# *Solid Edge - Einführung*

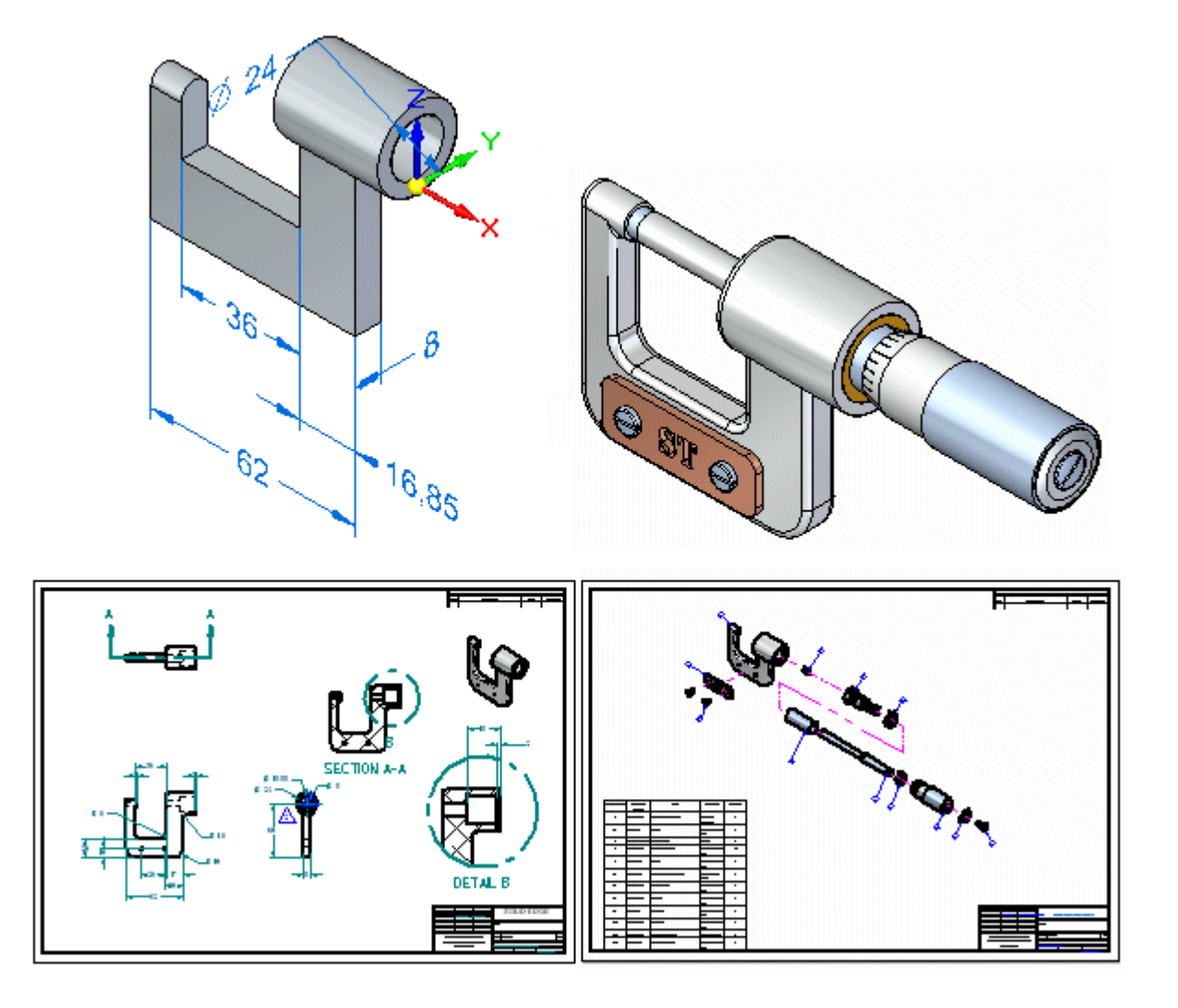

# *Hinweis zu Eigentums- und eingeschränkten Rechten; Warenzeichen*

#### **Hinweis zu Eigentums- und eingeschränkten Rechten**

Diese Software und die entsprechende Dokumentation sind urheberrechtlich geschützt und bleiben Eigentum von Siemens Product Lifecycle Management Software Inc.

© 2013 Siemens Product Lifecycle Management Software Inc.

#### **Warenzeichen**

Siemens und das Siemens-Logo sind eingetragene Warenzeichen der Siemens AG. Solid Edge ist ein Warenzeichen oder eingetragenes Warenzeichen der Siemens Product Lifecycle Management Software Inc. oder ihrer Tochtergesellschaften in den USA und anderen Ländern. Alle anderen Warenzeichen, eingetragenen Waren- oder Markenzeichen sind Eigentum ihrer jeweiligen Inhaber.

# *Willkommen!*

Diese Einführung stellt Ihnen typische Arbeitsabläufe zum Modellieren von Teilen, Konstruieren von Baugruppen, Erstellen von detaillierten Zeichnungen und zur Durchführung von Finite-Elementanalyse-Simulationen mit Solid Edge vor. Entdecken Sie, wie einfach der Umgang mit Solid Edge ist!

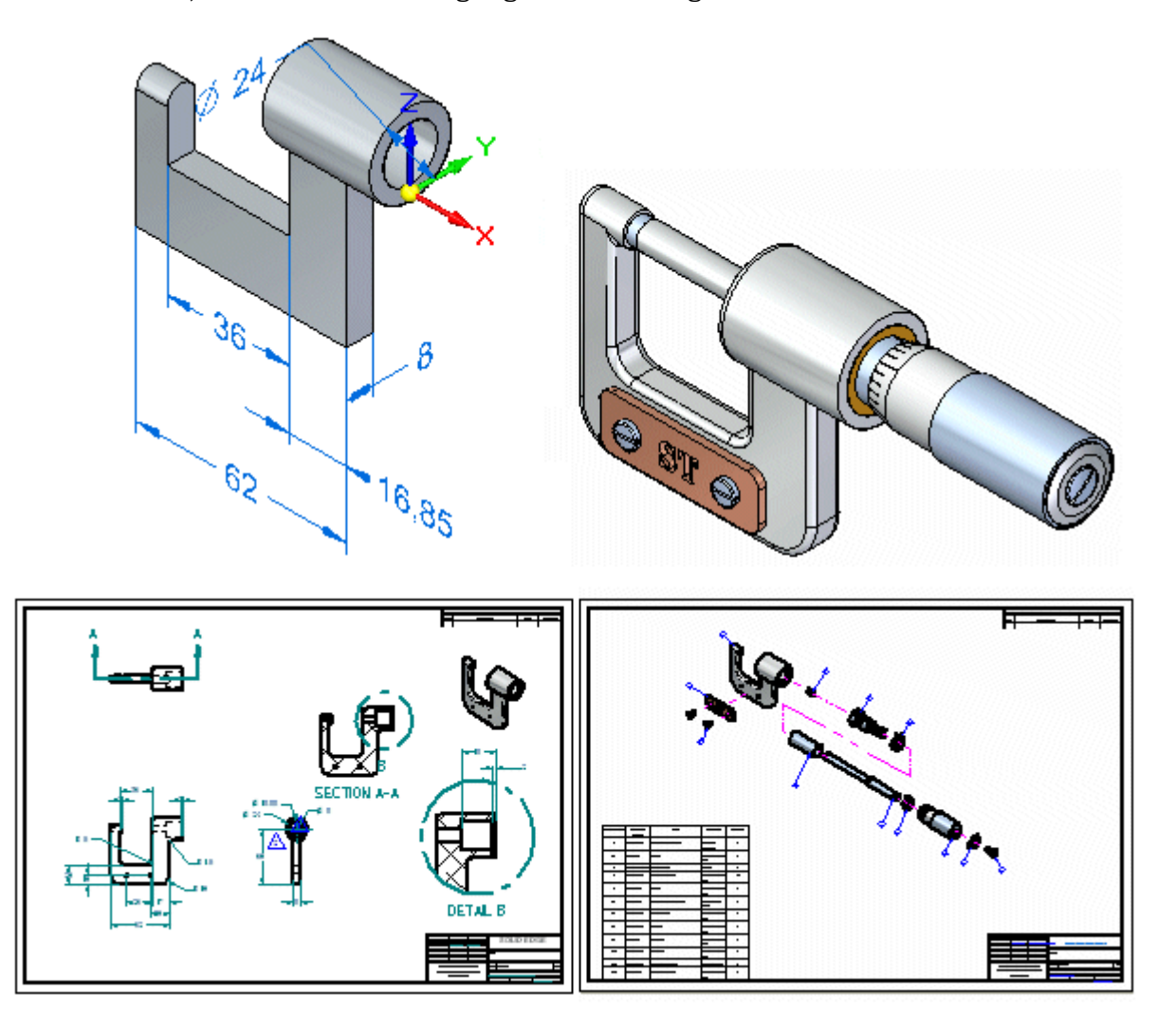

In dieser Einführung werden nicht alle Funktionen von Solid Edge gezeigt. Ihr Zweck ist es, Ihnen zu zeigen, wie leistungsfähig und intuitiv Solid Edge ist und Ihnen den Einstieg zu erleichtern, damit Sie dann selbstständig weiterarbeiten können.

Das Durcharbeiten dieser Einführung dauert zirka 2 Stunden.

**Kapitel**

# *1 Einführung in die Teilmodellierung*

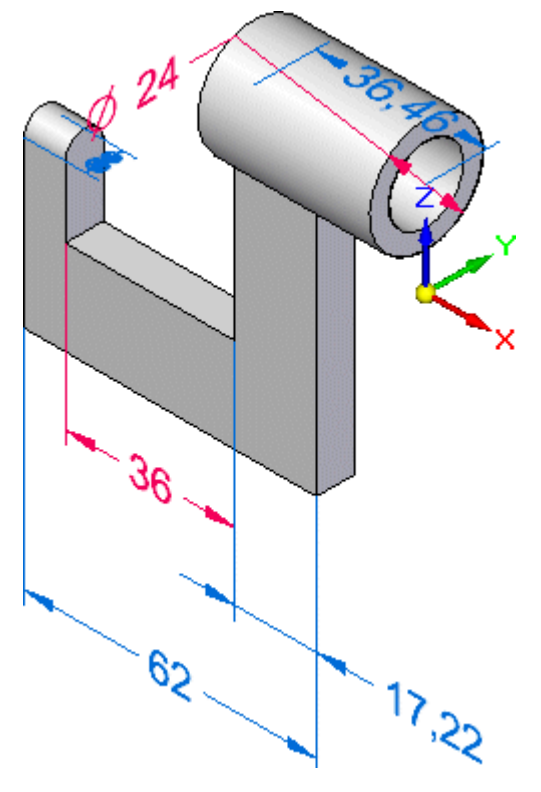

In diesem Übungsbeispiel erhalten Sie eine schrittweise Anleitung zum Konstruieren des oben abgebildeten Modells. Hierbei erlernen Sie u.a. folgende Synchronous-Modellierverfahren:

- •Zeichnen von Skizzen
- •Konstruieren von Formelementen
- •Bemaßen von Modellkanten
- •Arbeiten mit PathFinder
- •Bearbeiten von Formelementen

Sie erstellen außerdem eine vorläufige Zeichnung des 3D-Modells mit Hilfe der Funktionalität QuickSheet von Solid Edge.

# **Überblick über den Arbeitsablauf zur Teilmodellierung in Solid Edge**

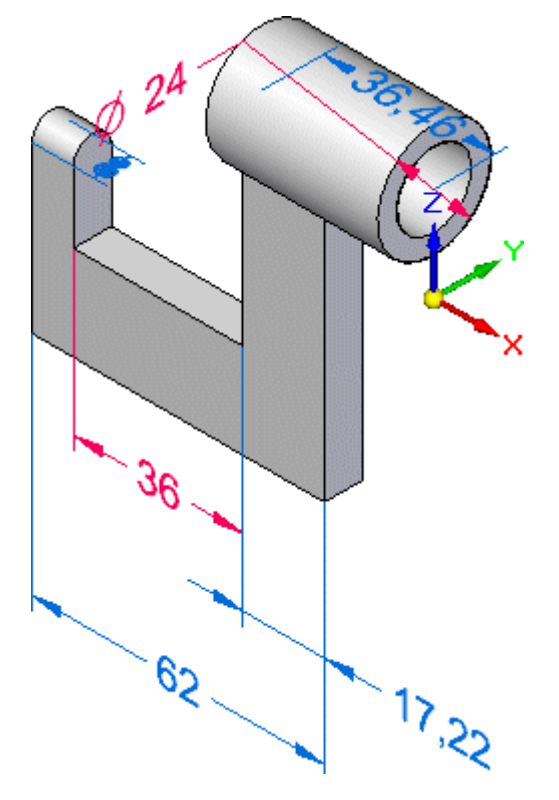

In Solid Edge verwenden Sie zum Modellieren von Teilen folgenden grundlegenden Arbeitsablauf:

- •Zeichnen einer Skizze für das erste Formelement
- •Hinzufügen von Bemaßungen zur Skizze
- •Extrudieren oder rotieren der Skizze zu einem Volumenformelement
- •Hinzufügen weiterer Formelemente
- $\bullet$  Bearbeiten von Modellbemaßungen und Volumengeometrie zur Fertigstellung des Teils
- •Erstellen einer Zeichnung.

Solid Edge besteht aus mehreren Komponenten, die als Umgebungen bezeichnet werden. Diese Umgebungen wurden speziell für die Erstellung einzelner Teile, Blechteile, Baugruppen und Detailzeichnungen geschaffen.

In der Solid Edge: Part-Umgebung können Sie ein Basisformelement konstruieren und es dann mit weiteren Formelementen wie Ausprägungen, Ausschnitten und Bohrungen modifizieren um ein vollständiges Volumenmodell zu erhalten.

#### **Erstellen Sie eine Teildatei**

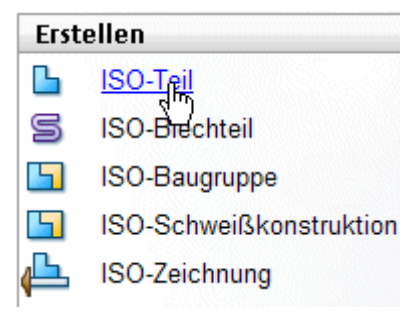

Auf der linken Seite des Startbildschirms befindet sich der Abschnitt Erstellen, mit einer Reihe von Verknüpfungen zur schnellen Erstellung von neuen Dateien anhand von allgemeinen Vorlagen.

Wählen Sie die Verknüpfung ISO-Teil, um eine neue Synchronous-Teildatei zu erstellen.

#### **Schritt 1: Modellieren Sie das Basisformelement**

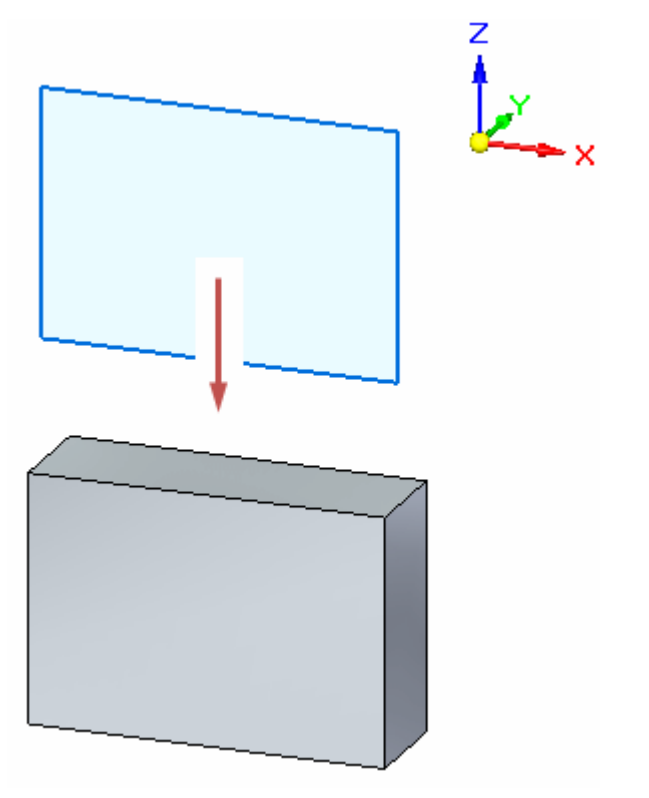

In den nächsten Schritten skizzieren Sie ein Rechteck und konstruieren das oben abgebildete Basisformelement des Modells. Sie zeichnen die Skizze auf der durch das Basiskoordinatensystem angezeigten xz-Hauptebene.

**Kapitel 1** *Einführung in die Teilmodellierung*

#### **Betrachten Sie das Basiskoordinatensystem**

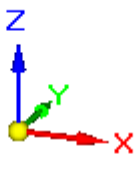

Der erste Schritt beim Zeichnen eines neuen Teils besteht im Zeichnen der Skizze für das Basisformelement. Die erste Skizze definiert die Grundkontur eines Teils.

Sie zeichnen als erstes eine Skizze auf einer der drei Hauptebenen des Basiskoordinatensystems und extrudieren die Skizze anschließend in einen Volumenkörper.

#### **Wozu wird das Basiskoordinatensystem benötigt?**

Das Basiskoordinatensystem befindet sich am Ursprung der Modelldatei, wie in der Abbildung oben angezeigt. Es definiert die Hauptebenen in x, y und <sup>z</sup> und kann beim Zeichnen aller skizzenbasierten Formelemente verwendet werden.

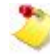

Je nach Konfiguration Ihres Computers, wird möglicherweise im Grafikfenster auch ein Koordinatensystem für die Ansichtsausrichtung angezeigt. In diesem Fall stellt das in der Abbildung unten hervorgehobene auswählbare Element das Basiskoordinatensystem dar. Das Koordinatensystem für die Ansichtsausrichtung dient nur zur Ausrichtung der Ansicht und kann nicht ausgewählt werden. Das Koordinatensystem für die Ansichtsausrichtung wird im weiteren Verlauf dieser Übung nicht angezeigt.

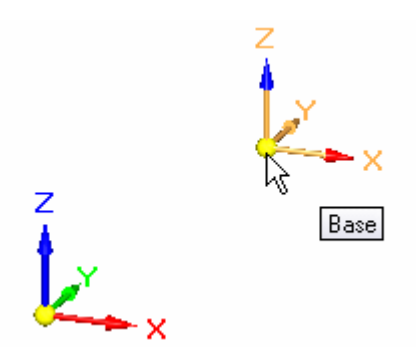

# **Starten Sie den Befehl Rechteck**

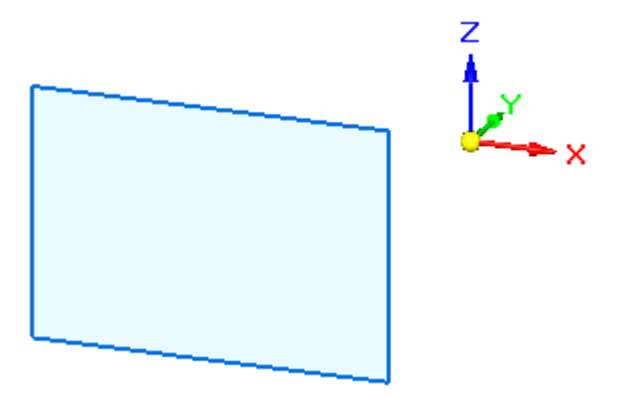

Sie zeichnen jetzt ein Rechteck auf der durch das Basiskoordinatensystem angezeigten xz-Hauptebene.

Wählen Sie in der Multifunktionsleiste von Solid Edge Registerkarte

Home $\rightarrow$ Gruppe Zeichnen $\rightarrow$ Rechteck über 3 Punkte

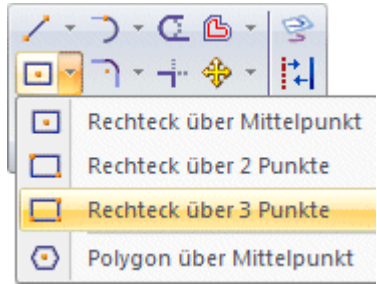

Die Befehlsleiste Rechteck wird eingeblendet und das Verhalten des Mauszeigers ändert sich, um Ausrichtungslinien anzuzeigen.

#### **Betrachten Sie die am Mauszeiger angehängten Ausrichtungslinien**

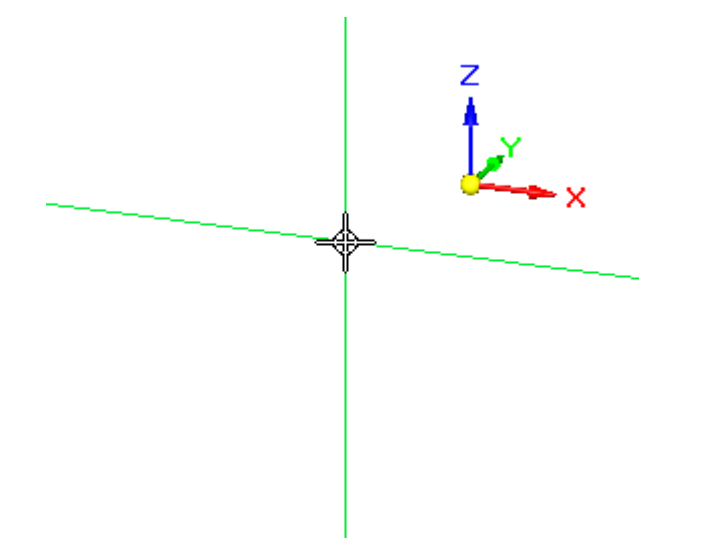

Verschieben Sie den Mauszeiger im Grafikfenster und beachten Sie, dass vom Mauszeiger ausgehende Ausrichtungslinien angezeigt werden.

Die Ausrichtungslinien sind auf die xz-Hauptebene des Basiskoordinatensystems ausgerichtet. Die xz-Hauptebene entspricht der Vorderansicht.

Die Ausrichtungslinien zeigen die Ausrichtung und Position an, an der Skizzenelemente im 3D-Raum gezeichnet werden.

#### **Betrachten Sie den Eigenpunktanzeiger**

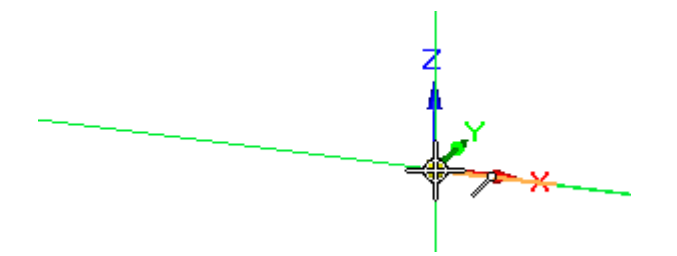

Positionieren Sie den Mauszeiger wie in der Abbildung oben über den Ursprungspunkt des Basiskoordinatensystems, ohne zu klicken.

Beachten Sie, dass neben dem Mauszeiger ein Symbol für den Eigenpunktanzeiger eingeblendet wird.

Hierbei handelt es sich um IntelliSketch in Aktion, wodurch sich das präzise Zeichnen relativ zu anderer Geometrie einfach gestaltet.

Dieser Eigenpunktanzeiger ist der Anzeiger für Endpunkte:

Er wird angezeigt, wenn der Mauszeiger sich über dem Endpunkt einer Linie, einer Modellkante oder wie in diesem Fall über dem Ursprung des Basiskoordinatensystems befindet.

 $\Box$ Verschieben Sie den Mauszeiger langsam nach links und anschließend langsam nach oben und unten.

Beachten Sie, dass die vom Mauszeiger ausgehende horizontale Ausrichtungslinie wie unten abgebildet an der Position einrastet und gestrichelt angezeigt wird, wenn der Mauszeiger horizontal mit dem Ursprungspunkt des Basiskoordinatensystems ausgerichtet ist.

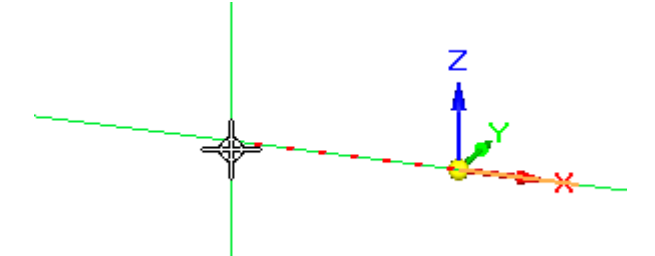

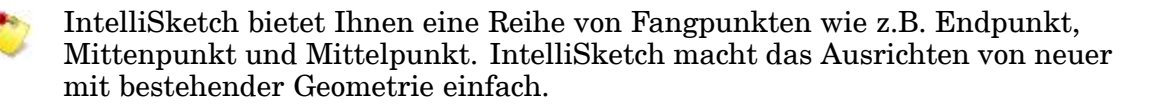

#### **Zeichnen eines Rechtecks**

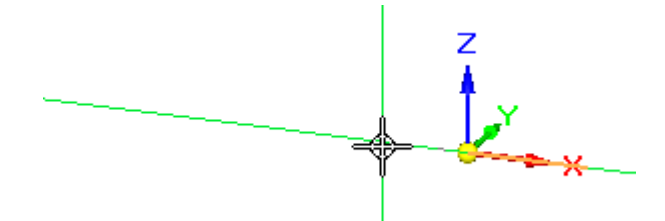

- $\Box$  Stellen Sie den Mauszeiger ungefähr auf die oben abgebildete Position, sodass er horizontal ausgerichtet ist und sich etwas links neben dem Ursprung des Basiskoordinatensystems befindet.
- $\Box$ Klicken Sie, um den Anfangspunkt des Rechtecks zu definieren
- $\Box$ Verschieben Sie den Mauszeiger nach links und anschließend nach oben und unten. Beachten Sie, dass hierbei die Felder Breite und Winkel in der Befehlsleiste Rechteck aktualisiert werden, um die aktuelle Mauszeigerposition wiederzugeben.

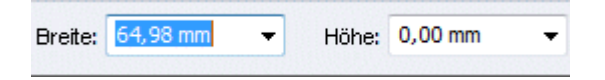

 $\Box$  Verschieben Sie den Mauszeiger, bis der Wert Breite zirka 65 mm und der Wert Winkel genau 180,00 Grad beträgt. Klicken Sie anschließend, um den zweiten Punkt des Rechtecks wie unten abgebildet zu platzieren.

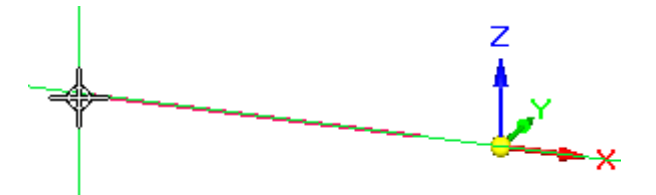

 $\Box$  Positionieren Sie den Mauszeiger ungefähr wie in der Abbildung unten. Wenn der Wert Höhe zirka 45 mm beträgt, klicken Sie, um den dritten Punkt des Rechtecks zu platzieren.

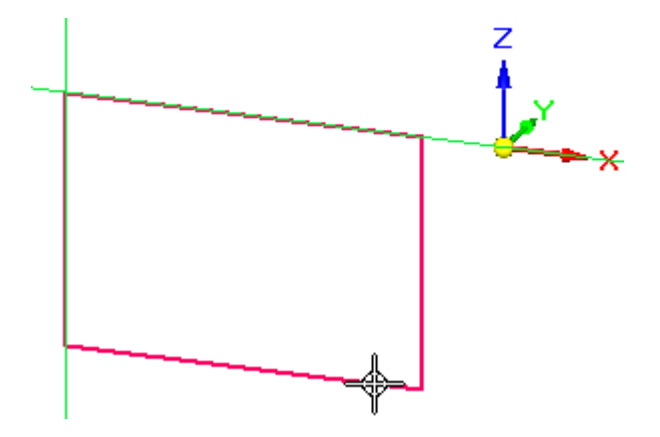

## **Betrachten Sie das Rechteck**

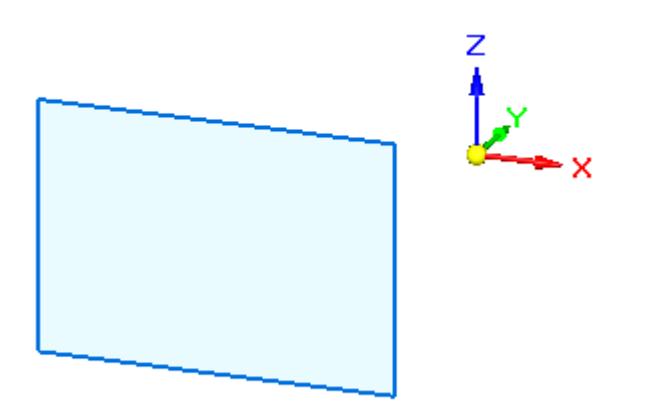

Nehmen Sie sich einen Moment Zeit, um zu sehen, dass das Rechteck als schattiertes Element angezeigt wird.

Das Rechteck wird als schattiertes Element angezeigt, da die Linien des Rechtecks einen geschlossenen Bereich definieren.

2D-Elemente, die einen geschlossenen Bereich bilden, werden bei der Synchronous-Modellierung in Solid Edge als Skizzenbereiche bezeichnet.

# $(A) \gtrsim \theta$ Œ.  $(C)$

# **Bereiten Sie die Konstruktion des Basisformelements vor**

In Solid Edge konstruieren Sie Volumengeometrie mit Hilfe des Auswahlwerkzeugs (A) sowie mit Ziehpunkten, wie z.B. dem Extrusionsziehpunkt (B), um 2D-Skizzengeometrie auf schnelle Weise in einen 3D-Volumenkörper (C) umzuwandeln.

#### **Wählen Sie den Skizzenbereich mit QuickPick aus**

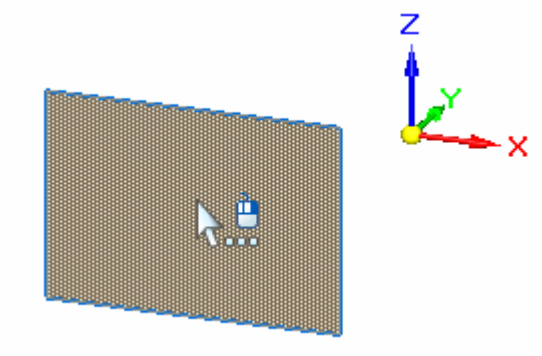

Drücken Sie die ESC-Taste, um den Befehl Auswählen zu starten.

#### **Kapitel 1** *Einführung in die Teilmodellierung*

Sie können außerdem Registerkarte Home $\rightarrow$ Gruppe Auswahl $\rightarrow$ Auswählen

wählen. Dieser Befehl ist in den meisten Menübändern verfügbar. Das Drücken der ESC-Taste stellt jedoch gewöhnlich die schnellste und einfachste Methode zum Starten des Befehls Auswählen dar.

- Positionieren Sie den Mauszeiger wie in der Abbildung oben dargestellt über den Skizzenbereich und halten Sie einen Moment an. Sie werden sehen, dass sich das Zeigersymbol ändert, um die Verfügbarkeit mehrerer Auswahlmöglichkeiten anzuzeigen.
- $\Box$  Klicken Sie auf die rechte Maustaste, damit QuickPick eingeblendet wird (siehe Abbildung unten).

Verschieben Sie den Mauszeiger über die verschiedenen Einträge in QuickPick und beachten Sie, dass jeweils verschiedene Elemente des Modells im Grafikfenster hervorgehoben werden. Mit QuickPick können Sie jedes gewünschte Element schnell und problemlos auswählen, wenn mehrere Auswahlmöglichkeiten verfügbar sind.

Positionieren Sie den Mauszeiger in QuickPick auf den Eintrag, der den Bereich hervorhebt und klicken Sie, um ihn auszuwählen (siehe Abbildung).

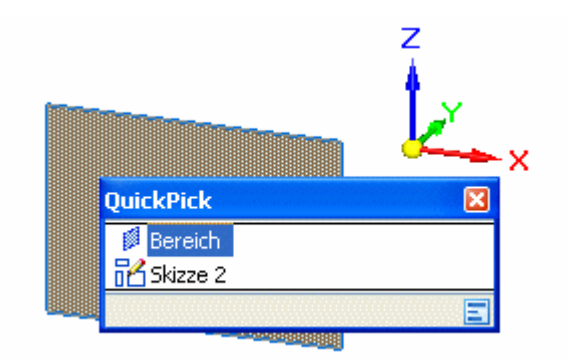

Je nach den Einstellungen Ihres Computers, wird der Skizzenbereich als schattiertes Element hervorgehoben oder es werden lediglich seine Kanten hervorgehoben.

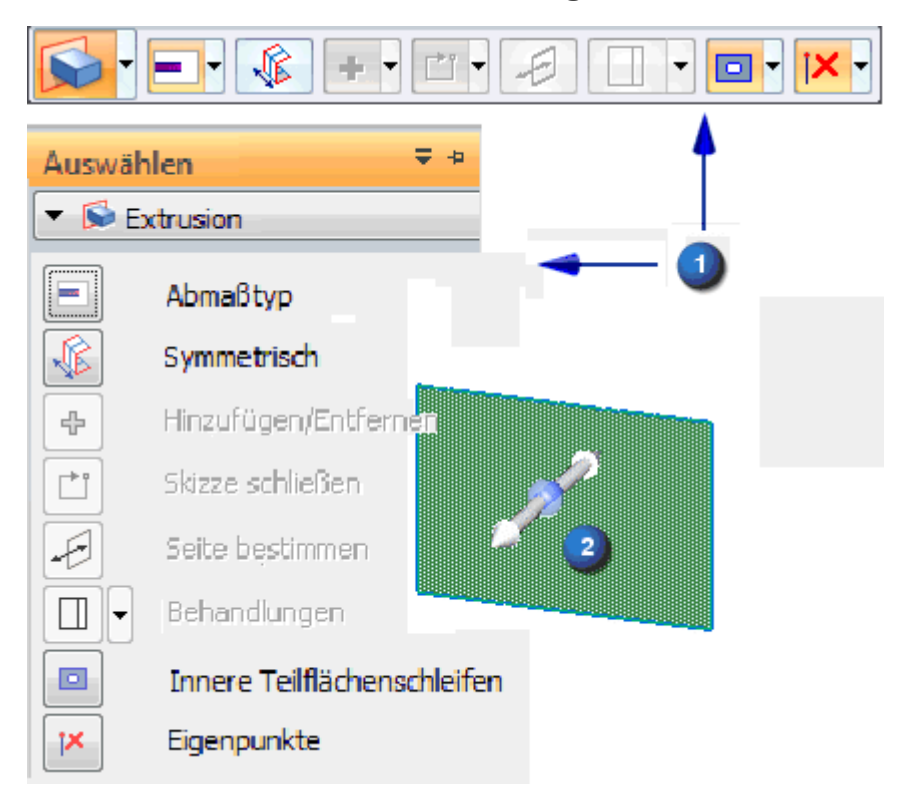

## **Betrachten Sie die Bildschirmwerkzeuge**

Beachten Sie die folgenden abgebildeten Werkzeuge:

- • Im Grafikfenster wird eine Befehlsleiste (1) eingeblendet. Entweder vertikal wie in der Abbildung links oder horizontal wie in der Abbildung oben. Das Erscheinungsbild der Befehlsleiste hängt von dem Thema ab, das Sie für die Benutzeroberfläche ausgewählt haben. In unseren Anleitungen verwenden wir die horizontale Befehlsleiste, da sie kleiner und einfacher anzuzeigen ist. Beide Versionen der Befehlsleiste enthalten jedoch immer dieselben Informationen und Optionen.
- • Ein Extrusionsziehpunkt (2) wird an der Stelle in der Skizze eingeblendet, an der Sie die Skizze ausgewählt haben.

Die Befehlsleiste zeigt eine Liste von möglichen Aktionen sowie die verfügbaren Optionen für die aktuelle Aktion an.

Der Extrusionsziehpunkt dient zum Konstruieren des Formelements. Bevor Sie mit der Konstruktion des Formelements beginnen, erfahren Sie weitere Einzelheiten zur Befehlsleiste.

# **Befehlsleiste - Übersicht**

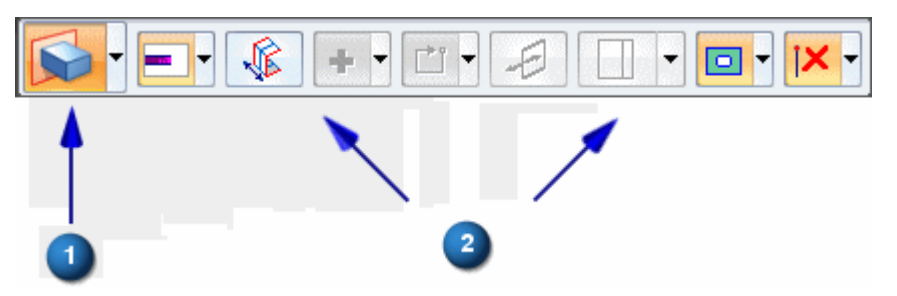

Die Befehlsleiste wird eingeblendet, wenn Sie bestimmte Elementtypen auswählen. Die Befehlsleiste stellt anhand der von Ihnen ausgewählten Elemente einen gezielten Satz mit Aktionen und Optionen bereit. Diese Abbildung stellt die horizontale Befehlsleiste dar. Auf Ihrem Bildschirm wird jedoch möglicherweise die vertikale Version angezeigt, je nachdem, welches Thema Sie für die Benutzeroberfläche gewählt haben.

#### **Aktionen**

Die Liste mit Aktionen wird auf der linken Seite der horizontalen Befehlsleiste (1) angezeigt oder an der oberen Seite der vertikalen Befehlsleiste.

Bei einem Skizzenbereich besteht die Standardaktion darin, ein Extrusionsformelement zu erstellen. Sie können eine andere Aktion von der Liste wählen. Bei einem Skizzenbereich können Sie festlegen, dass Sie stattdessen ein Rotationsformelement konstruieren wollen.

#### **Optionen**

Die für die aktuelle Aktion verfügbaren Optionen werden im übrigen Bereich der Befehlsleiste (2) angezeigt. Bei einem Extrusionsformelement können Sie das Formelementabmaß festlegen, ob Material hinzugefügt oder entfernt werden soll, ob das Formelement symmetrisch um den Skizzenbereich konstruiert werden soll usw.

Sie werden einige dieser Optionen besser kennenlernen, während Sie dieses Übungsbeispiel durcharbeiten.

#### **Stellen Sie sicher, dass in der Befehlsleiste die richtigen Optionen eingestellt sind**

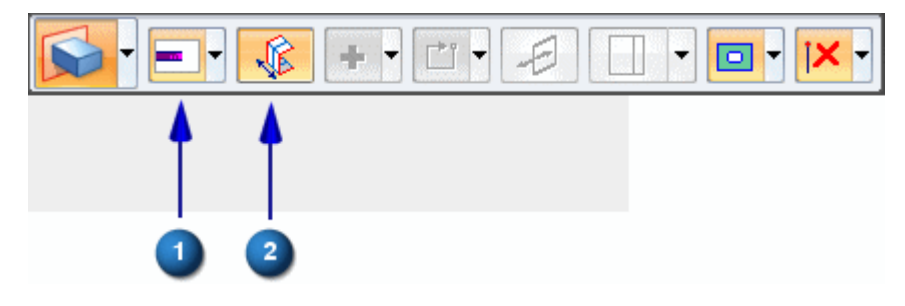

 $\Box$  Bewegen Sie den Mauszeiger langsam über die verschiedenen Optionen der Befehlsleiste.

Beachten Sie bitte, dass QuickInfos mit zusätzlichen Informationen zu den Befehlsleistenoptionen angezeigt werden.

- Stellen Sie in der Befehlsleiste sicher, dass die folgenden Optionen auf Ihrem  $\Box$ Computer mit der Abbildung übereinstimmen. Beachten Sie bitte, dass der Hintergrund von ausgewählten Optionen orange leuchtet:
	- (1) Die Option Abmaßtyp muss auf Fest eingestellt sein.
	- (2) Die Option Symmetrisches Abmaß muss aktiviert sein.

#### **Wählen Sie den Extrusionsziehpunkt aus und definieren Sie das Abmaß für das Basisformelement**

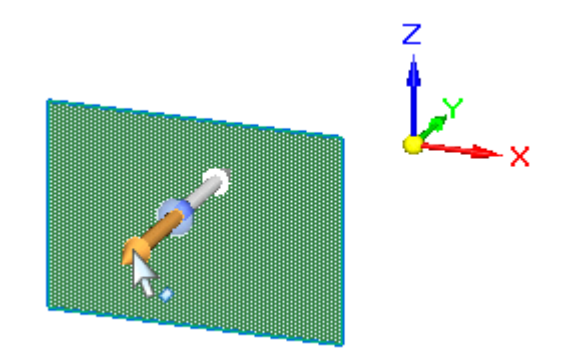

- Positionieren Sie den Mauszeiger wie oben abgebildet über den Extrusionsziehpunkt und klicken Sie, wenn er hervorgehoben wird.
- Verschieben Sie den Mauszeiger langsam und beachten Sie, dass das Formelement bei der Mauszeigerbewegung symmetrisch auf beiden Seiten der Skizze gezeichnet wird.

Beachten Sie außerdem, dass im Grafikfenster jetzt ein dynamisches Eingabefeld angezeigt wird.

Positionieren Sie den Mauszeiger, sodass das Formelementabmaß zirka 20  $\Box$ mm beträgt, geben Sie im dynamischen Eingabefeld 20 ein und drücken Sie die Eingabetaste, um das Abmaß des Formelements wie unten abgebildet zu definieren.

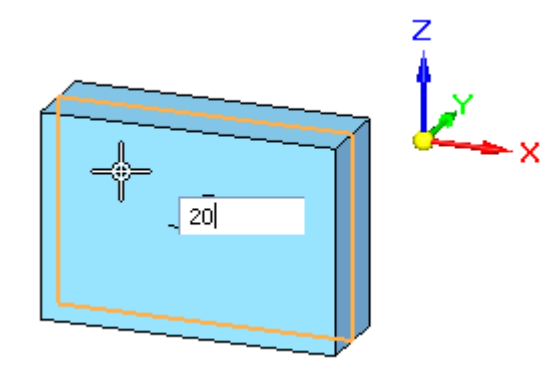

**Kapitel 1** *Einführung in die Teilmodellierung*

Damit haben Sie das Basisformelement abgeschlossen.

#### **Betrachten Sie die Ergebnisse**

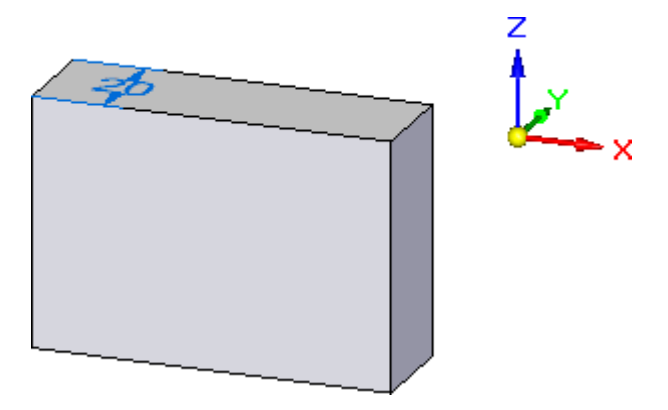

Ihr Grafikfenster sollte jetzt ähnlich wie die Abbildung aussehen. Beachten Sie, dass ein Basisformelement angezeigt und die Skizze nicht mehr dargestellt wird.

Beim Konstruieren von skizzenbasierten Formelementen in Solid Edge werden die Skizzen dem Sammelordner Verwendete Skizzen im PathFinder hinzugefügt.

Im nächsten Schritt erfahren Sie mehr über den PathFinder.

#### **Erkunden Sie den PathFinder**

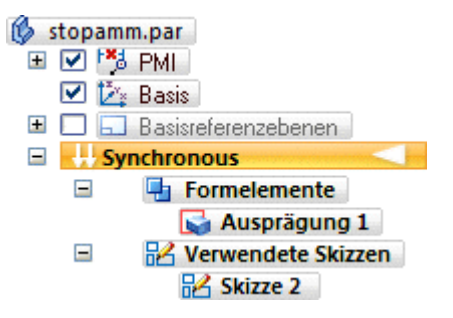

Nehmen Sie sich einen Moment Zeit, um den PathFinder zu erkunden, der sich auf der linken Seite des Anwendungsfensters befindet.

Der PathFinder hilft Ihnen beim Bewerten, Auswählen und Bearbeiten der Komponenten, aus denen sich die von Ihnen in Solid Edge erstellten Modelle zusammensetzen.

 $□$  Klicken Sie auf die Pluszeichen  $\blacksquare$  im PathFinder, um die verschiedenen Titel zu erweitern, bis Ihre Anzeige der Abbildung entspricht.

Beachten Sie folgendes im PathFinder:

- • Den Titel Formelemente mit dem Eintrag Ausprägung, der das von Ihnen konstruierte Basisformelement darstellt.
- • Den Titel Verwendete Skizzen mit dem Eintrag Skizze, der die von Ihnen zum Konstruieren des Basisformelements verwendete Skizze darstellt.

Beim Konstruieren von skizzenbasierten Formelementen werden die Skizzen dem Sammelordner Verwendete Skizzen im PathFinder hinzugefügt, damit Sie sie für spätere Formelemente wiederverwenden können.

#### **Speichern Sie das Teil**

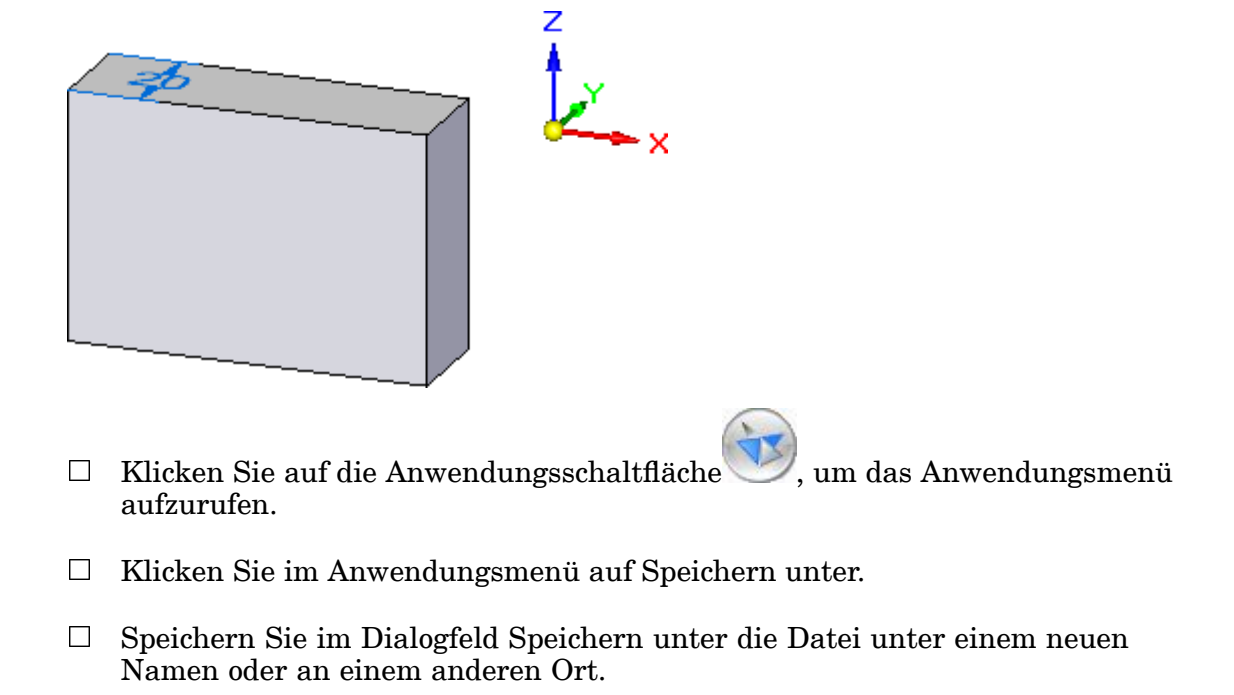

 $\Box$  Klicken Sie im Dialogfeld Speichern unter auf die Schaltfläche Speichern.

#### **Schritt 1 ist abgeschlossen.**

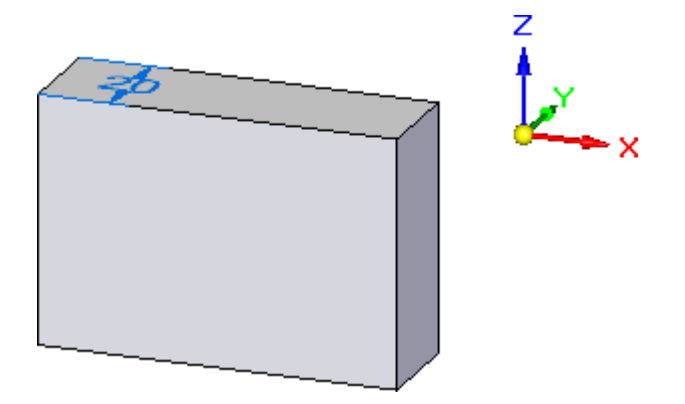

Herzlichen Glückwunsch! Sie haben den ersten Schritt zur Konstruktion eines Teils, die Erstellung des Basisformelements, abgeschlossen.

# **Schritt 2: Fügen Sie weitere Einzelheiten hinzu**

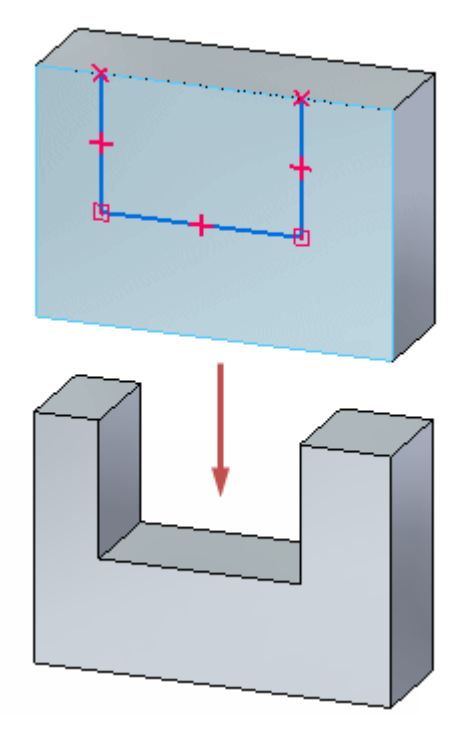

In den nächsten Schritten konstruieren Sie den in der Abbildung gezeigten Ausschnitt. Hierzu verwenden Sie einen ähnlichen Arbeitsablauf wie bei der Konstruktion des Basisformelements.

Sie zeichnen eine Skizze auf der vorderen Teilfläche des Teils und konstruieren das Formelement anschließend mit dem Auswahlwerkzeug.

Sie erlernen außerdem das Steuern der Anzeige von 2D-Skizzenbeziehungen.

#### **Bewerten der Skizze**

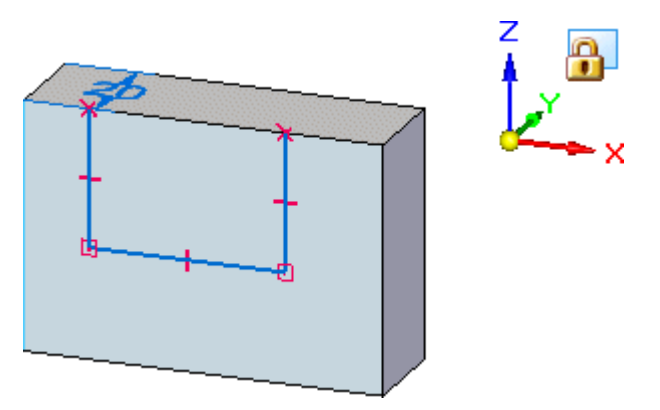

In den nächsten Schritten zeichnen Sie die Skizze für das nächste Formelement (siehe Abbildung).

• Sie zeigen die geometrischen Beziehungen an, die beim Definieren des Verhaltens der in der Skizze enthaltenen 2D-Elemente helfen.

- • Sie werden außerdem die Mauszeigereingabe für die vordere planare Teilfläche des Modells sperren.
- • In diesem Übungsbeispiel verwenden Sie den Befehl Linie, um die abgebildeten drei Linien zu zeichnen.

#### **Zeigen Sie Beziehungssymbole an**

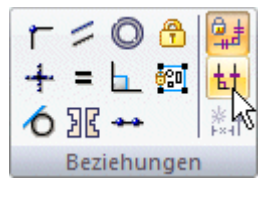

 $\Box$  Wählen Sie Registerkarte Home $\rightarrow$ Gruppe Beziehungen $\rightarrow$  Beziehungssymbole.

Auf diese Weise legen Sie fest, dass die Beziehungssymbole angezeigt werden sollen, die Ihnen beim Steuern des Verhaltens von 2D-Skizzen helfen.

Beziehungssymbole zeigen die zwischen Ihren Skizzenelementen bestehenden Beziehungen an.

Sie erhalten hierzu weitere Informationen, nachdem Sie die Skizze gezeichnet haben.

#### **Starten Sie den Befehl Linie**

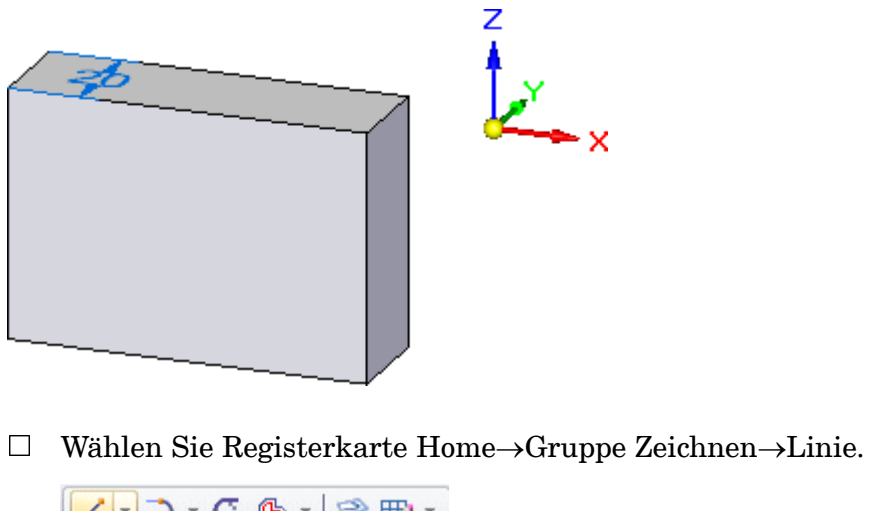

つ - C 色 - | 字 取 -<br>つ - 十 争 - | <mark>:</mark>1| 図 ⊙ - ≕|| ☆ △ △ ↑ Zeichnen

Beachten Sie, dass die Befehlsleiste Linie eingeblendet wird.

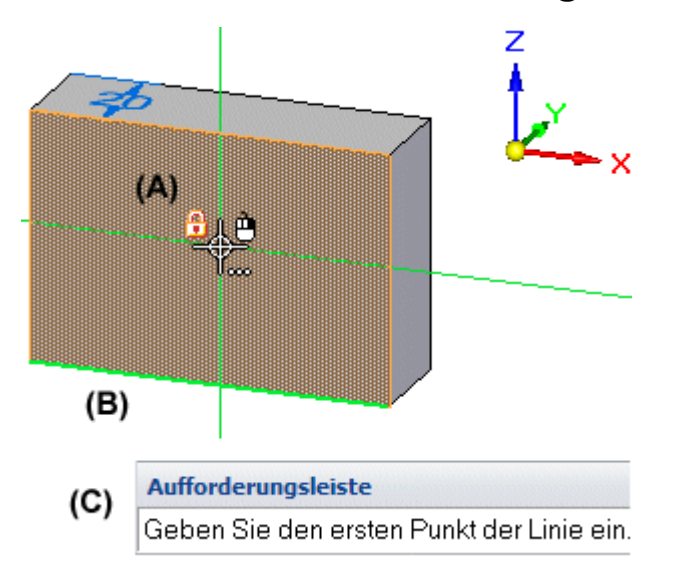

#### **Betrachten Sie die Bildschirmwerkzeuge**

 $\Box$  Positionieren Sie den Mauszeiger über der planaren Teilfläche des Modells und bleiben Sie mit dem Mauszeiger darauf stehen.

Beachten Sie bitte die folgenden Bildschirmwerkzeuge:

- •(A) Ein Sperrsymbol  $\Box$  in Form eines Vorhängeschlosses links neben dem Mauszeiger.
- • (B) Eine Kante, deren Farbe von den anderen Modellkanten abweicht. Sie wird grün angezeigt.
- • (C) Die Aufforderungsleiste mit Ihren Arbeitsablauf betreffenden Anweisungen am unteren Rand des Anwendungsfensters.

Wenn Sie auf das Sperrsymbol oder die Taste F3 klicken, wird die ausgewählte Teilfläche des Modells zur Skizzeneingabe gesperrt, um sicherzustellen, dass alle Skizzeneingaben auf der ausgewählten Ebene gezeichnet werden.

Die grüne Kante zeigt die Textausrichtung für alle von Ihnen in der Skizze platzierten Bemaßungen an. Die grüne Kante weicht auf Ihrem Computer möglicherweise etwas von der Abbildung ab. Sie können Tastenkürzel verwenden, um die Ausrichtung für Bemaßungstext zu ändern.

Die Aufforderungsleiste zeigt hilfreiche Informationen zum aktuellen Befehl und seine Optionen an.

#### **Festlegen der Bemaßungstextausrichtung und sperren der Skizzeneingabe für eine Modellteilfläche**

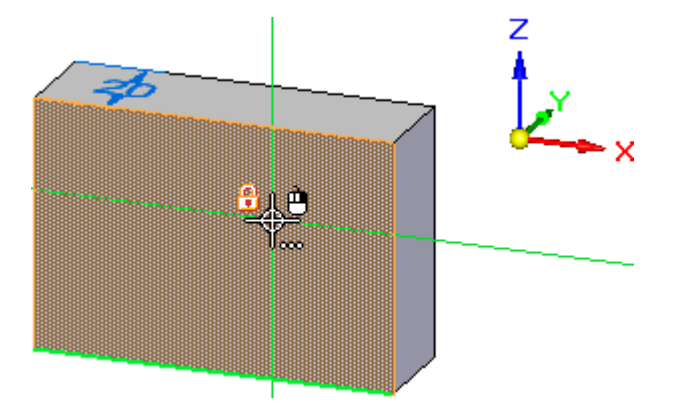

- $\Box$ Positionieren Sie den Mauszeiger über die in der Abbildung dargestellte planare Teilfläche.
- Drücken Sie gegebenenfalls solange die Taste N, bis die Unterkante des Modells  $\Box$ wie in der Abbildung angezeigt wird.
- $\Box$  Drücken Sie die Taste F3, um die Teilfläche für die Skizzeneingabe zu sperren.

Falls Sie hierbei Schwierigkeiten haben, klicken Sie auf die Titelleiste des Solid Edge-Fensters, um sicherzustellen, dass es im Fokus ist und stellen Sie sicher, dass sich der Mauszeiger innerhalb des Solid Edge-Fensters befindet.

Beachten Sie bitte, dass rechts oben im Grafikfenster das Symbol für gesperrte Ebenen eingeblendet wird (siehe Abbildung unten).

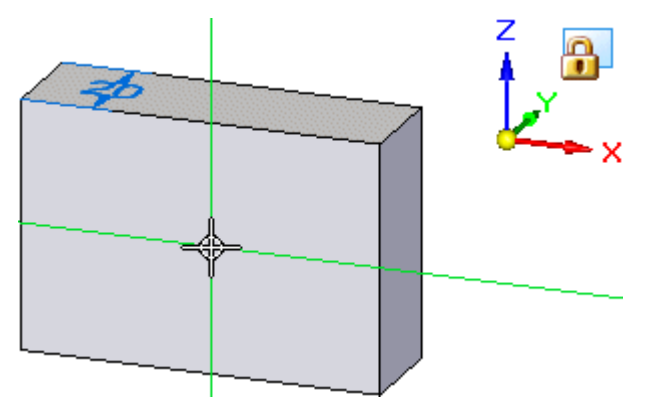

Beachten Sie außerdem, dass die anderen Teilflächen des Modells nicht mehr hervorgehoben werden, wenn Sie den Mauszeiger darüber bewegen. Jegliche Skizzeneingabe ist jetzt auf die ausgewählte Modellteilfläche beschränkt.

#### **Beginnen Sie die erste Linie**

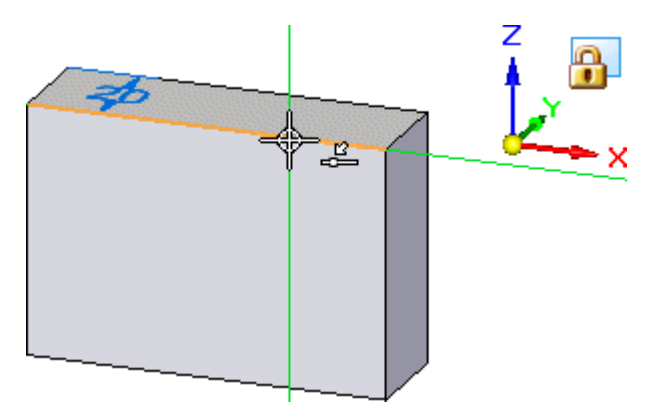

- Positionieren Sie den Mauszeiger wie in der Abbildung oben und klicken Sie zum Starten der Linie, wenn der Beziehungsanzeiger für Punkt auf Element neben dem Mauszeiger eingeblendet wird.
- $\Box$  Verschieben Sie den Mauszeiger nach unten. Beachten Sie folgendes:
	- •Eine Linie wird überall dahin gezogen, wo Sie den Mauszeiger hinbewegen.
	- • Wenn die Linie nahezu senkrecht ist, erscheint neben dem Mauszeiger der vertikale Beziehungsanzeiger .

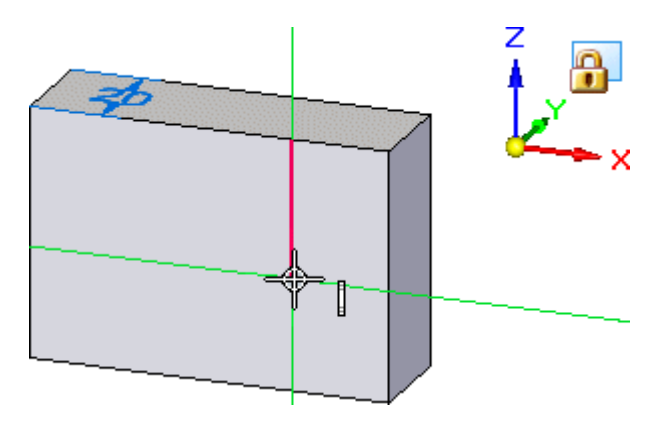

#### **Stellen Sie die erste Linie fertig**

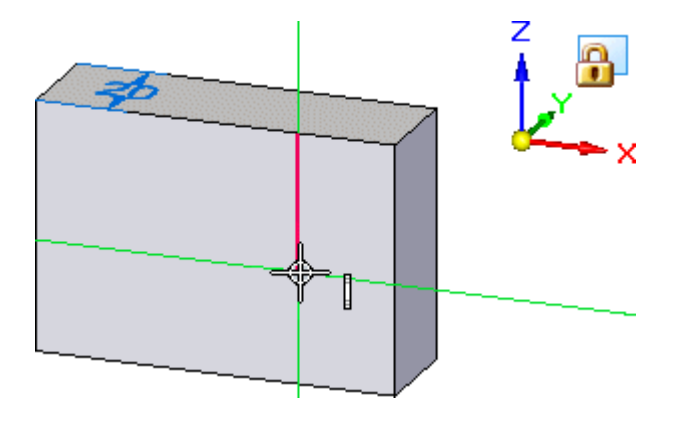

- Bewegen Sie den Mauszeiger, bis Sie die folgenden Anzeigen sehen:
	- •Der vertikale Beziehungsanzeiger ! wird neben dem Mauszeiger eingeblendet.
	- •Die in der Befehlsleiste angezeigte Länge beträgt zirka 25 mm.
	- •Der in der Befehlsleiste angezeigte Winkel beträgt genau -90 Grad.
- $\Box$  Klicken Sie zum Fertigstellen der ersten Linie, wenn die Linie genau vertikal verläuft und zirka 25 mm lang ist.

#### **Zeichnen Sie die zweite Linie**

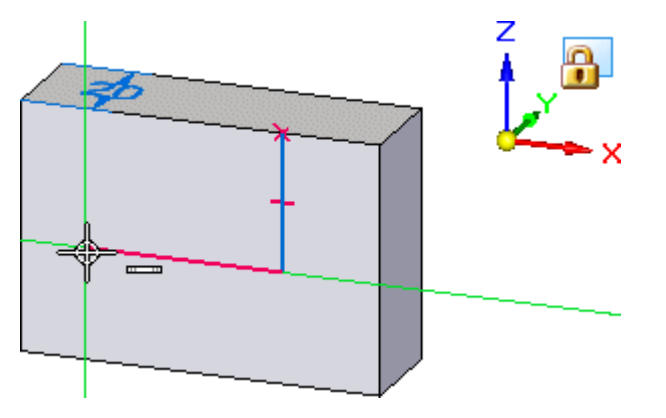

Der Befehl Linie ist immer noch aktiv und zum Zeichnen einer mit dem Endpunkt der vorherigen Linie verbundenen Linie bereit.

 $\Box$ Positionieren Sie den Mauszeiger wie in der Abbildung oben gezeigt und klicken Sie zum Platzieren der zweiten Linie, wenn ihre Länge zirka 36 mm und ihr Winkel genau 180 Grad beträgt und der horizontale Beziehungsanzeiger eingeblendet wird.

#### **Zeichnen Sie die dritte Linie**

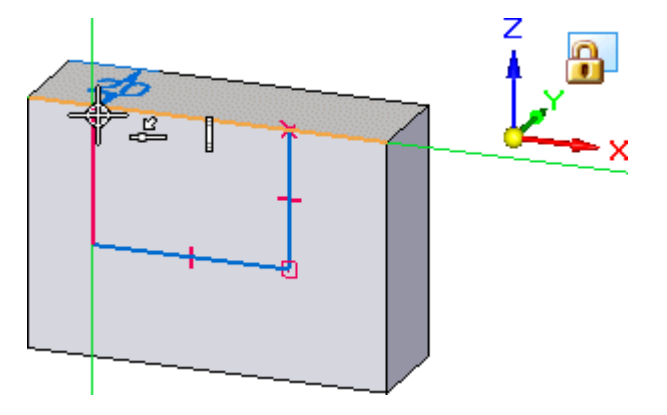

Der Befehl Linie ist immer noch aktiv und zum Zeichnen einer mit dem Endpunkt der vorherigen Linie verbundenen Linie bereit.

#### **Kapitel 1** *Einführung in die Teilmodellierung*

- Positionieren Sie den Mauszeiger wie in der Abbildung oben und klicken Sie zum Platzieren der dritten Linie, wenn der Beziehungsanzeiger Punkt-auf-Element sowie der vertikale Beziehungsanzeiger angezeigt wird.
- $\Box$  Klicken Sie auf die rechte Maustaste, um den Befehl Linie erneut zu starten.

#### **Betrachten Sie die Ergebnisse**

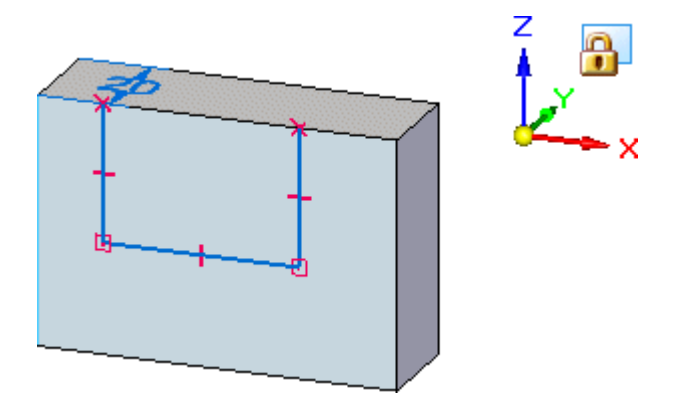

Nehmen Sie sich einen Moment Zeit, um die fertige Skizze zu betrachten.

Beachten Sie bitte, dass die Skizzenelemente als Skizzenbereich angezeigt werden. Das bedeutet, dass die Skizze für die Konstruktion eines Formelements mit Hilfe des Auswahlwerkzeugs gültig ist. Obwohl diese Skizze nicht geschlossen ist, wird sie dennoch als Skizzenbereich behandelt, da die Modellkante im oberen Bereich der Skizze den Zwischenraum zwischen den drei Linien in der Skizze schließt.

Beachten Sie außerdem die Beziehungssymbole an den Verbindungsstellen der Linien mit dem Volumenmodell, an den Endpunkten und am Mittenpunkt jeder Linie.

Diese Beziehungen legen folgendes fest:

- •Die Linien bleiben mit den Modellkanten verbunden.
- •Die Linien bleiben miteinander verbunden.
- •Die Linien bleiben vertikal oder horizontal.

Obwohl die Skizze und die Beziehungen verworfen werden wenn Sie das nächste Formelement konstruieren, ist das Einbinden dieser Beziehungen in die Skizze hilfreich. Diese 2D-Beziehungen richten beim Konstruieren des Formelements die aus der Skizze erstellten Teilflächen aus und helfen Ihnen das gewünschte Verhalten zu definieren, wenn Sie das Modell später bearbeiten.

#### **Entsperren Sie die Skizzenebene**

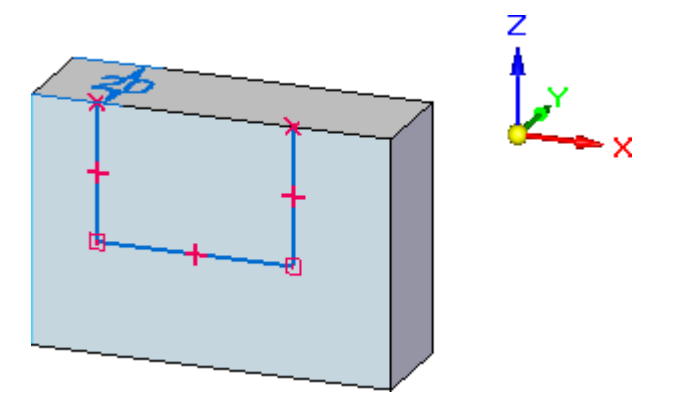

Da Sie mit dem Zeichnen von Skizzenelementen fertig sind, können Sie jetzt die Skizzenebene entsperren.

Drücken Sie die Taste F3, um die Skizzenebene zu entsperren.

Falls Sie hierbei Schwierigkeiten haben, klicken Sie auf die Titelleiste des Solid Edge-Fensters, um sicherzustellen, dass es im Fokus ist und stellen Sie sicher, dass sich der Mauszeiger innerhalb des Solid Edge-Fensters befindet.

Beachten Sie bitte, dass das Symbol für gesperrte Ebenen nicht mehr im Grafikfenster angezeigt wird.

#### **Starten Sie den Befehl Smart Dimension**

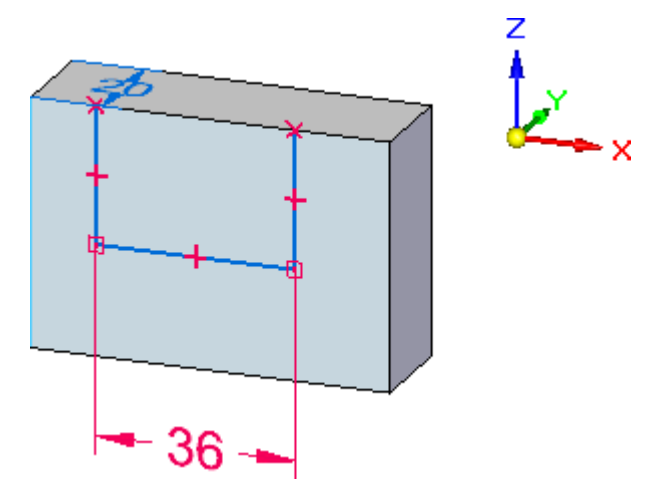

In den nächsten Schritten verwenden Sie den Befehl SmartDimension, um eine Bemaßung in der Skizze zu platzieren.

 $\Box$ Wählen Sie Registerkarte Home $\rightarrow$ Gruppe Bemaßen $\rightarrow$ SmartDimension.

Sie können diesen Befehl verwenden, um eine Bemaßung an einem einzelnen Element oder zwischen zwei Elementen zu platzieren.

#### **Platzieren einer Bemaßung in der Skizze**

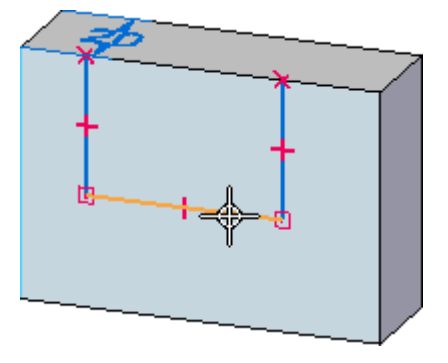

- $\Box$ Positionieren Sie den Mauszeiger wie in der Abbildung oben über dem Skizzenelement und klicken Sie, um es auszuwählen, wenn es hervorgehoben erscheint. Beachten Sie, dass dem Mauszeiger Bemaßungselemente angehängt wurden.
- Positionieren Sie den Mauszeiger unterhalb des Modells und klicken Sie, um die Bemaßung wie in der Abbildung unten zu platzieren.

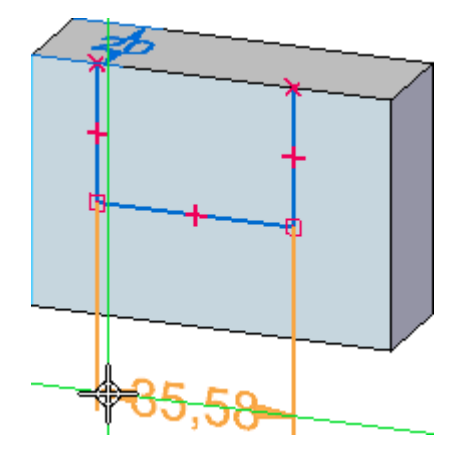

In Nähe des Mauszeigers wird ein dynamisches Eingabefeld eingeblendet, damit Sie den Bemaßungswert bearbeiten können.

Der Bemaßungswert an Ihrem Modell weicht möglicherweise etwas von der Abbildung ab.

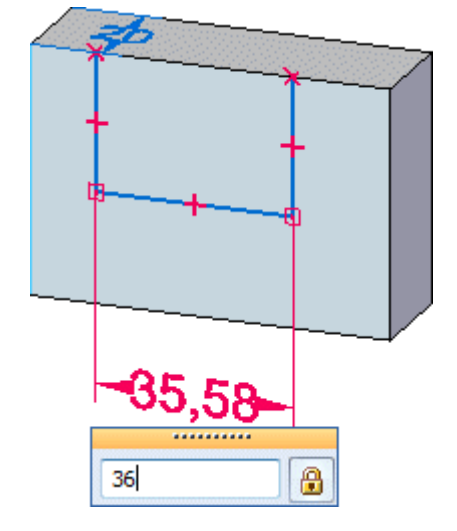

# **Bearbeiten Sie den Skizzenbemaßungswert**

Geben Sie im dynamischen Eingabefeld den Wert 36 ein und drücken Sie die EINGABETASTE.

#### **Betrachten Sie die Ergebnisse**

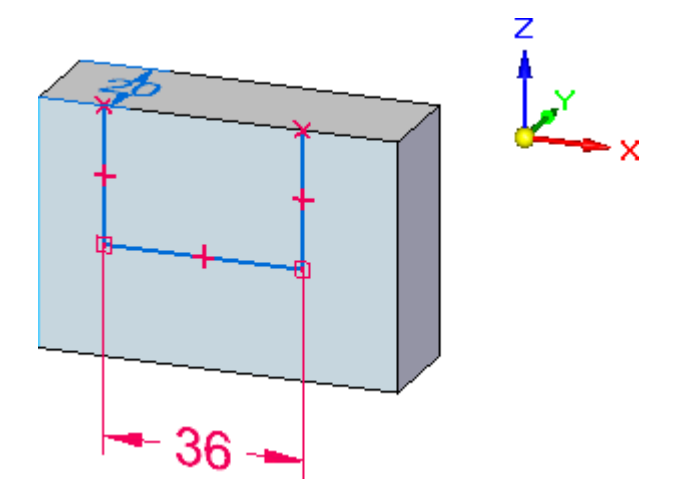

Sie lernen Bemaßungen später in dieser Einführung besser kennen. Beachten Sie vorläufig, dass die Farbe der Bemaßung rot ist und dass Sie die Bemaßung unmittelbar nach ihrer Platzierung bearbeiten konnten.

An Skizzenelementen platzierte Bemaßungen werden immer als gesperrte Bemaßungen platziert und rot angezeigt. Gesperrte Bemaßungen behalten Ihre Werte bei, wenn sich andere Teile des Modells ändern.

#### **Starten Sie den Befehl Auswählen und wählen Sie den Skizzenbereich aus**

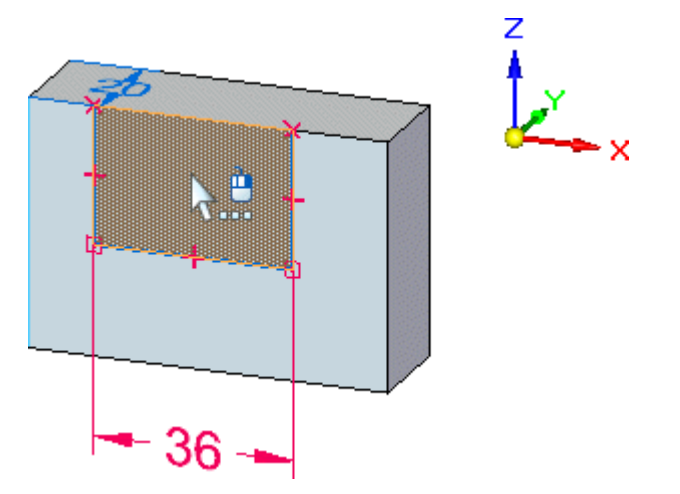

- $\Box$ Drücken Sie die ESC-Taste, um den Befehl Auswählen zu starten.
- Positionieren Sie den Mauszeiger über dem Skizzenbereich und klicken Sie, um ihn auszuwählen, wenn er hervorgehoben wird.

Der Extrusionsziehpunkt und die Befehlsleiste werden erneut eingeblendet.

#### **Stellen Sie sicher, dass in der Befehlsleiste die richtigen Optionen eingestellt sind**

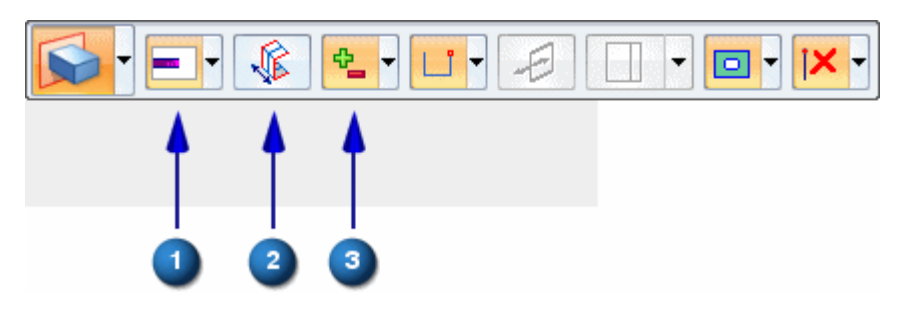

- $\Box$  Stellen Sie in der Befehlsleiste sicher, dass die folgenden Optionen auf Ihrem Computer mit der Abbildung übereinstimmen:
	- (1) Die Option Abmaßtyp muss auf Fest eingestellt sein.
	- (2) Die Option Symmetrisches Abmaß muss deaktiviert sein.
	- (3) Die Option Hinzufügen/Entfernen muss auf Automatisch eingestellt sein.

#### **Wählen Sie den Extrusionsziehpunkt aus und definieren Sie das Formelementabmaß**

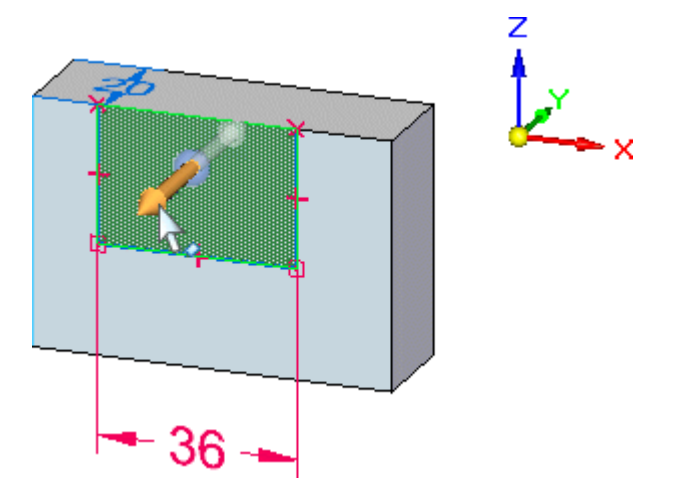

- $\Box$ Positionieren Sie den Mauszeiger wie in der Abbildung über den Extrusionsziehpunkt und klicken Sie, um ihn auszuwählen, wenn er hervorgehoben erscheint.
- $\Box$  Positionieren Sie den Mauszeiger wie unten abgebildet vor die Skizze und beachten Sie, dass dem Formelement bei Bewegung des Mauszeigers dynamisch Material hinzugefügt wird.

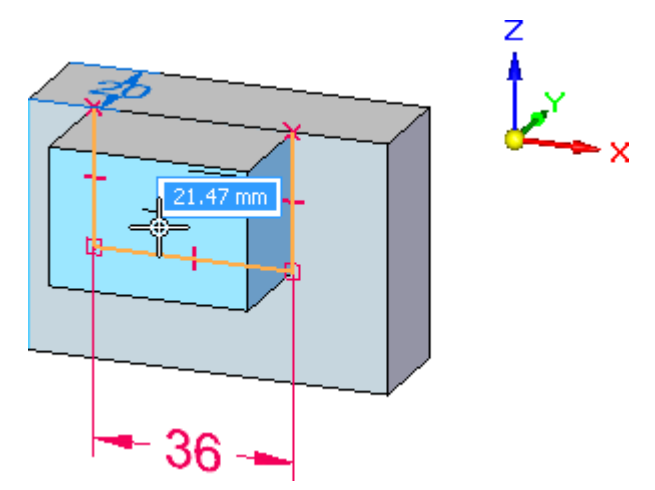

 $\Box$  Positionieren Sie den Mauszeiger wie unten abgebildet hinter dem Teil und beachten Sie, dass Material dynamisch vom Teil entfernt wird.

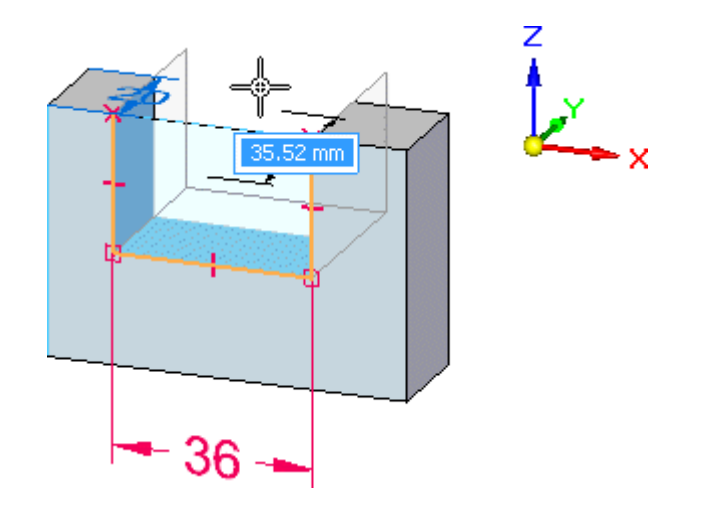

Positionieren Sie den Mauszeiger so, dass Material über das gesamte Teil hinweg  $\Box$ entfernt wird und klicken Sie, um den Ausschnitt zu konstruieren.

#### **Betrachten Sie die Ergebnisse**

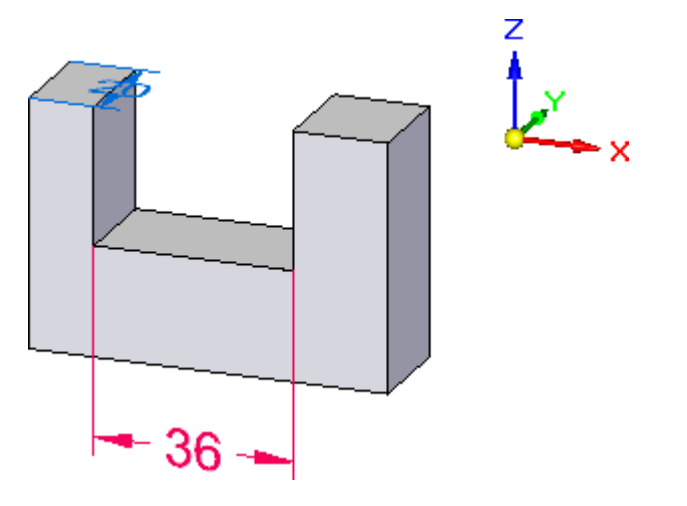

Beachten Sie bitte, dass die Farbe der Bemaßungen bei Konstruktion des Formelements rot geblieben sind. Beim Konstruieren eines skizzenbasierten Formelements werden alle Skizzenbemaßungen automatisch an die entsprechenden Modellkanten übertragen. Sie behalten hierbei Ihre Einstellung als gesperrte oder nicht gesperrte Bemaßungen bei.

Nicht gesperrte Bemaßungen sind blau und können Ihre Werte ändern, wenn sich andere Teile des Modells ändern.

Gesperrte Bemaßungen sind rot und behalten Ihre Werte bei, wenn eine verbundene Teilfläche verschoben oder in ihrer Größe verändert wird.

Sie lernen Bemaßungen später in dieser Übung besser kennen.

#### **Speichern Sie das Teil**

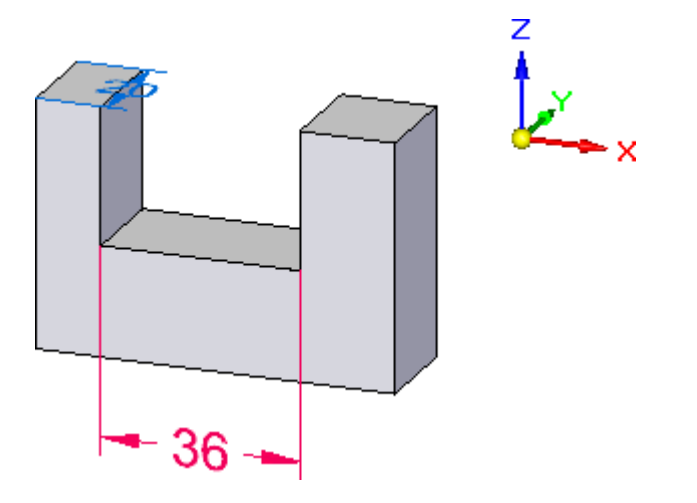

- $\Box$  Klicken Sie in der Schnellzugriffsleiste auf die Schaltfläche Speichern  $\Box$ , um Ihre bisherige Arbeit zu speichern.
	- Es ist eine gute Gewohnheit Ihre Arbeit regelmäßig zu speichern, die jedoch häufig vergessen wird. Solid Edge verfügt über eine Option zum automatischen Speichern von offenen Dokumenten in von Ihnen definierten Zeitintervallen.

#### **Schritt 2 ist abgeschlossen.**

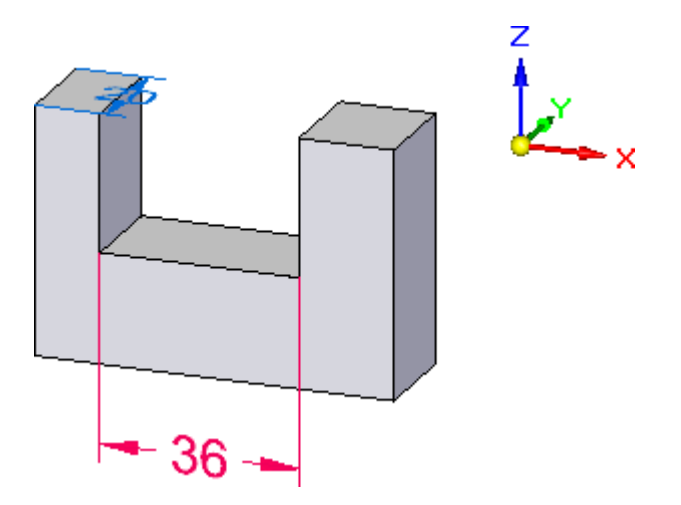

Sie haben das zweite Formelement des Teils fertiggestellt.

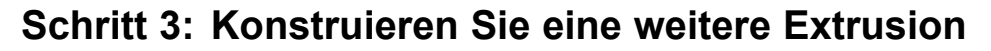

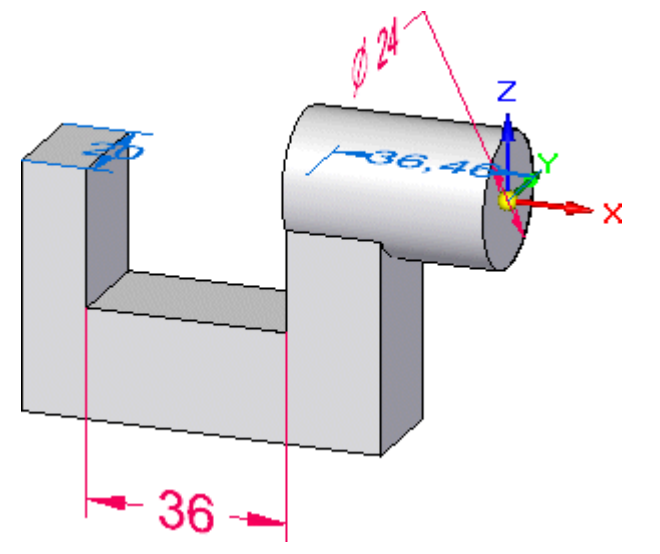

In den nächsten Schritten erstellen Sie die in der Abbildung gezeigte Ausprägung.

Sie zeichnen eine kreisförmige Skizze auf der yz-Ebene des Basiskoordinatensystems und konstruieren das Formelement anschließend mit dem Auswahlwerkzeug.

Sie erlernen außerdem die Verwendung der Optionen für Eigenpunkte in der Befehlsleiste Extrusion, um das Abmaß eines Formelements relativ zu vorhandener Geometrie zu steuern.

#### **Starten Sie den Befehl Kreis über Mittelpunkt**

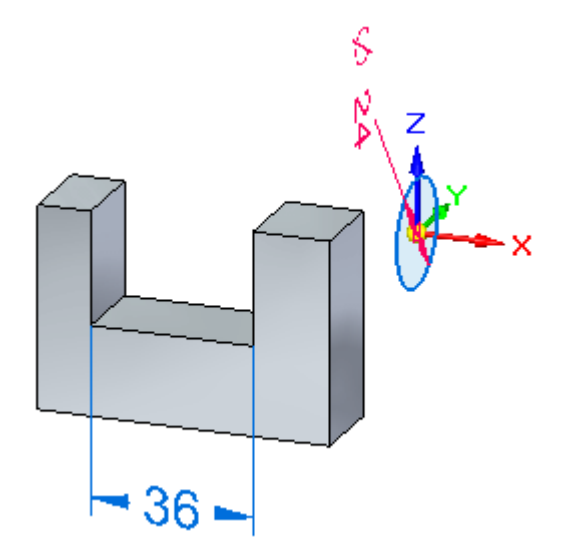

Sie zeichnen einen Kreis mit einem Durchmesser von 24 mm auf der yz-Ebene und platzieren anschließend eine Bemaßung am Kreis, wie in der Abbildung oben dargestellt.

Wählen Sie Registerkarte Home $\rightarrow$ Gruppe Zeichnen $\rightarrow$ Kreis über Mittelpunkt.  $\Box$  $\odot$ 

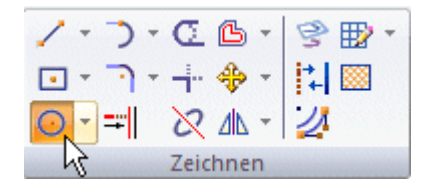

 $\Box$  Geben Sie im Feld Durchmesser der Befehlsleiste Kreis über Mittelpunkt 24 ein und drücken Sie anschließend die EINGABETASTE.

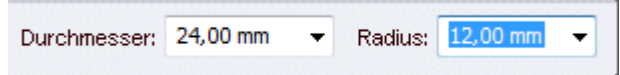

#### **Definieren Sie die Skizzenebene mit QuickPick**

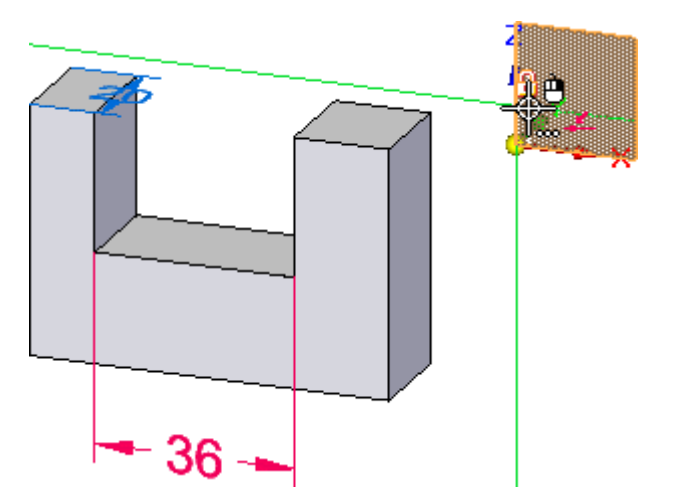

Positionieren Sie den Mauszeiger wie in der Abbildung oben dargestellt und  $\Box$ halten Sie einen Moment an. Sie werden sehen, dass sich das Zeigersymbol ändert, um die Verfügbarkeit mehrerer Auswahlmöglichkeiten anzuzeigen.

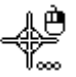

- Klicken Sie auf die rechte Maustaste, damit QuickPick wie in der Abbildung  $\Box$ unten eingeblendet wird.
- Positionieren Sie wie in der Abbildung unten den Mauszeiger in QuickPick auf den Eintrag, der die yz-Hauptebene hervorhebt und klicken Sie, um sie auszuwählen.

**Kapitel 1** *Einführung in die Teilmodellierung*

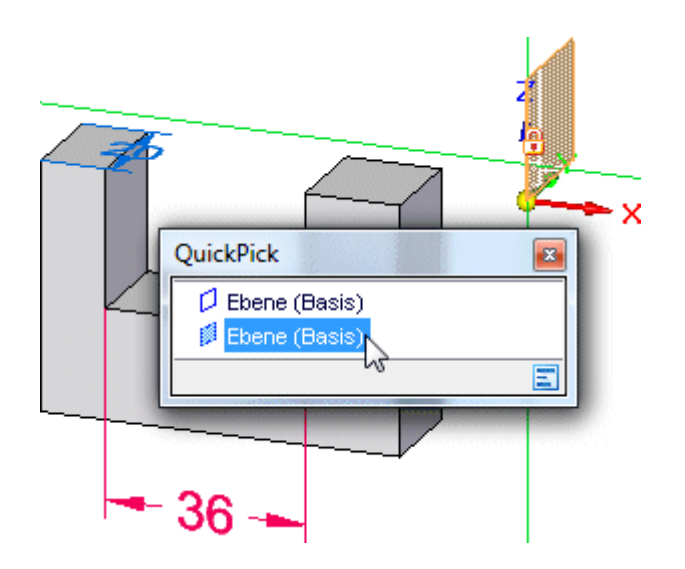

#### **Definieren Sie den Kreismittelpunkt**

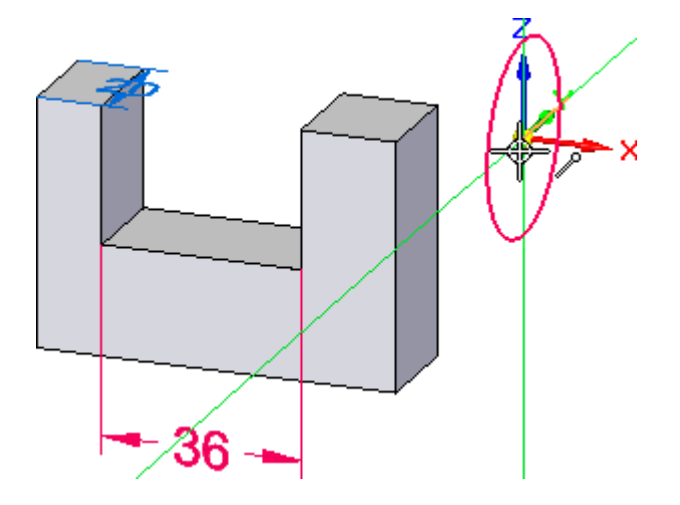

Beachten Sie, dass der skizzierte Kreis dem Mauszeiger beim Definieren der Skizzenebene angehängt wurde.

 $\Box$  Positionieren Sie den Mauszeiger wie oben abgebildet am Ursprung des Basiskoordinatensystems und klicken Sie, wenn der Beziehungsanzeiger für Endpunkte  $\ell$  neben dem Mauszeiger eingeblendet wird, um den Kreis zu platzieren.

## **Platzieren einer Bemaßung am Kreis**

- $\Box$  Wählen Sie Registerkarte Home $\rightarrow$ Gruppe Bemaßen $\rightarrow$ SmartDimension.
- Stellen Sie den Mauszeiger auf den von Ihnen soeben platzierten Skizzenkreis  $\Box$ und klicken Sie, um ihn wie unten abgebildet auszuwählen.
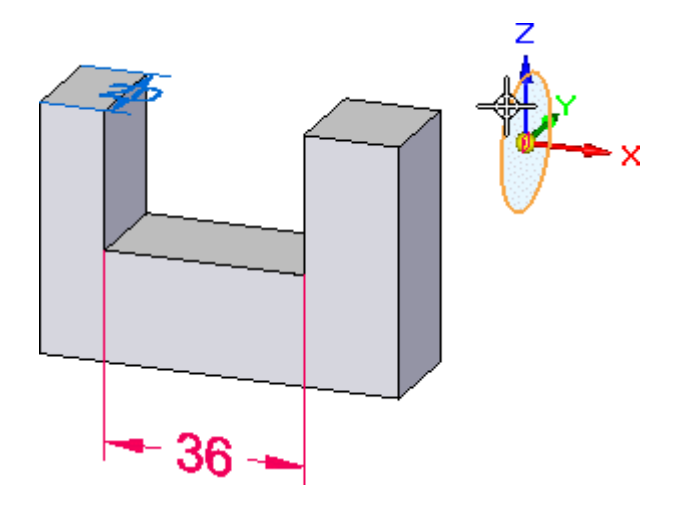

 $\Box$ Positionieren Sie den Mauszeiger ungefähr wie in der Abbildung unten und klicken Sie, um die Bemaßung zu platzieren.

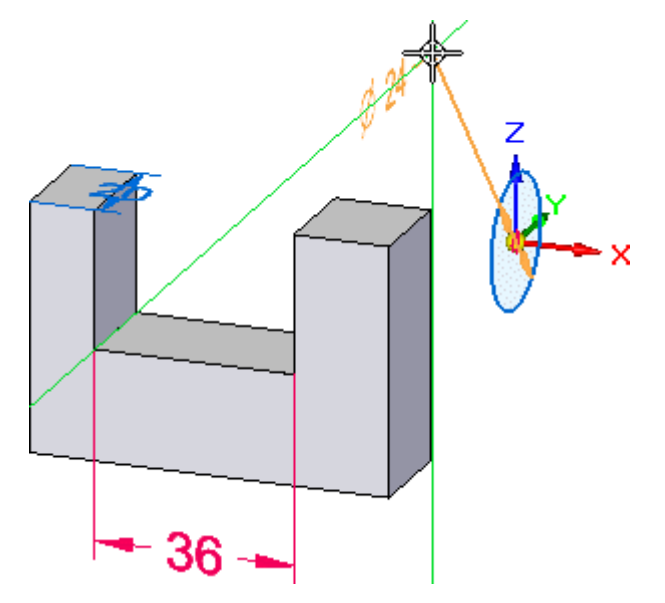

 $\Box$ Da Sie den Kreisdurchmesser zuvor genau definiert haben, klicken Sie mit der rechten Maustaste, um den aktuellen Wert zu akzeptieren und das dynamische Eingabefeld auszublenden.

## **Starten des Befehls Auswählen**

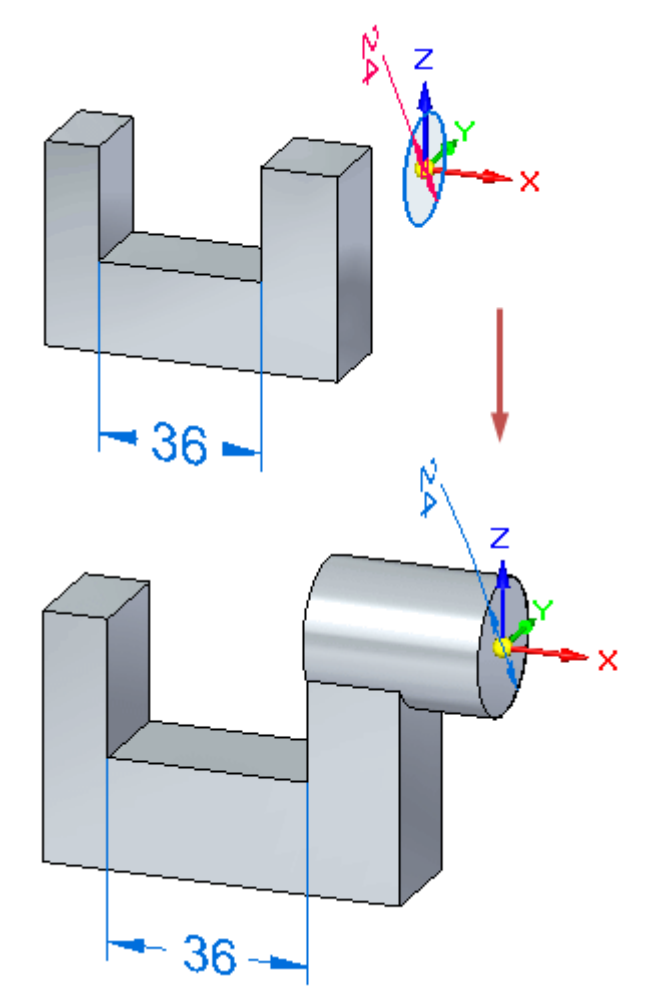

Sie verwenden jetzt das Auswahlwerkzeug, um ein weiteres Extrusionsformelemente zu konstruieren (siehe Abbildung).

Drücken Sie die ESC-Taste, um den Befehl Auswählen zu starten.

*Einführung in die Teilmodellierung*

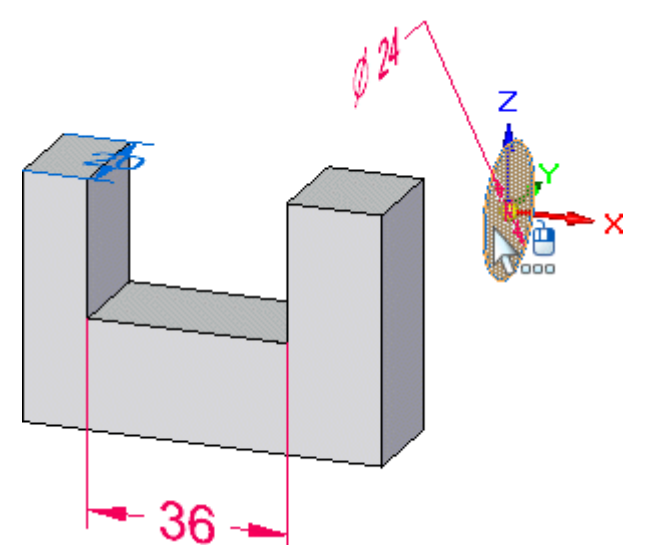

### **Wählen Sie den Skizzenbereich aus**

 $\Box$ Positionieren Sie den Mauszeiger wie in der Abbildung über dem Kreis und verwenden Sie QuickPick, um den Bereich auszuwählen.

Die Befehlsleiste und der Extrusionsziehpunkt werden eingeblendet.

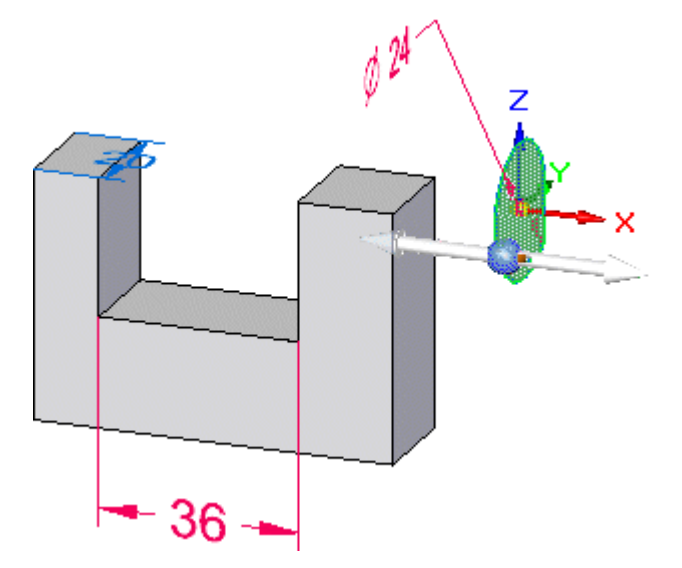

### **Aktivieren Sie die Option Endpunkt in der Befehlsleiste**

- Stellen Sie den Mauszeiger in der Befehlsleiste auf die Schaltfläche Eigenpunkte  $\Box$ und klicken Sie, um die Liste mit Eigenpunkten anzuzeigen.
- $\Box$  Klicken Sie wie unten abgebildet auf die Option Endpunkt und klicken Sie, um Ihre Auswahl zu akzeptieren.

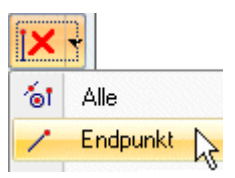

Die Befehlsleiste sollte jetzt mit der Abbildung unten übereinstimmen.

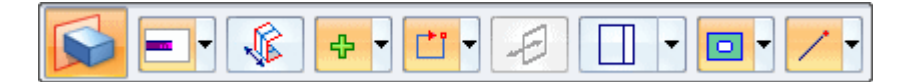

# **Auswählen des Extrusionsziehpunkts**

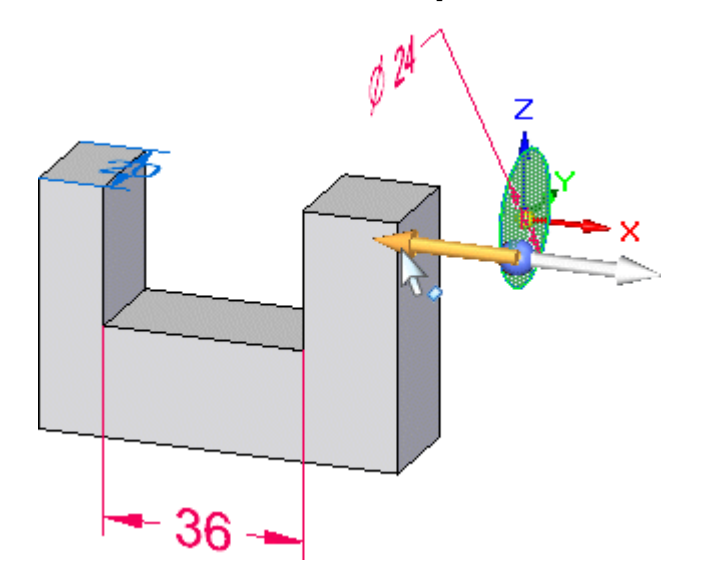

 $\Box$  Stellen Sie den Mauszeiger auf den Extrusionsziehpunkt und klicken Sie, um ihn auszuwählen.

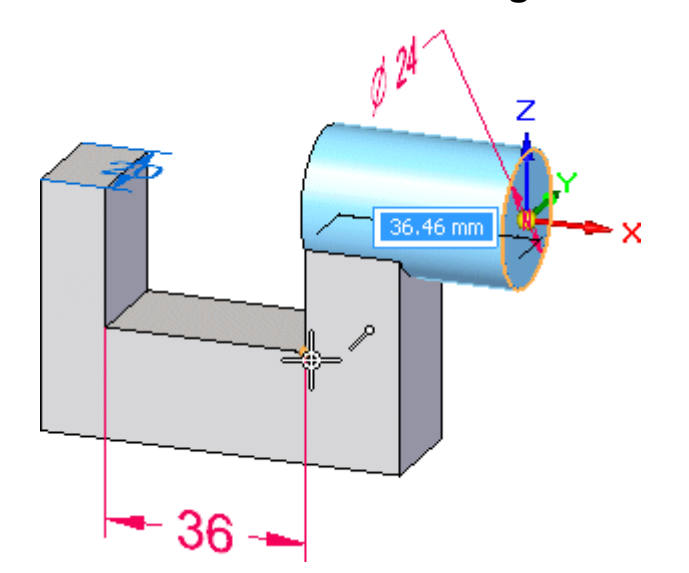

## **Definieren Sie Abmaß und Richtung des Formelements**

 $\Box$ Positionieren Sie den Mauszeiger über die in der Abbildung oben dargestellte Kante. Neben Ihrem Mauszeiger wird das Symbol für Endpunkte eingeblendet und der entsprechende Vertexpunkt wird lokalisiert. Klicken Sie, um das Abmaß des Formelements an diesem Punkt zu definieren.

Das Formelement wird wie in der Abbildung unten konstruiert.

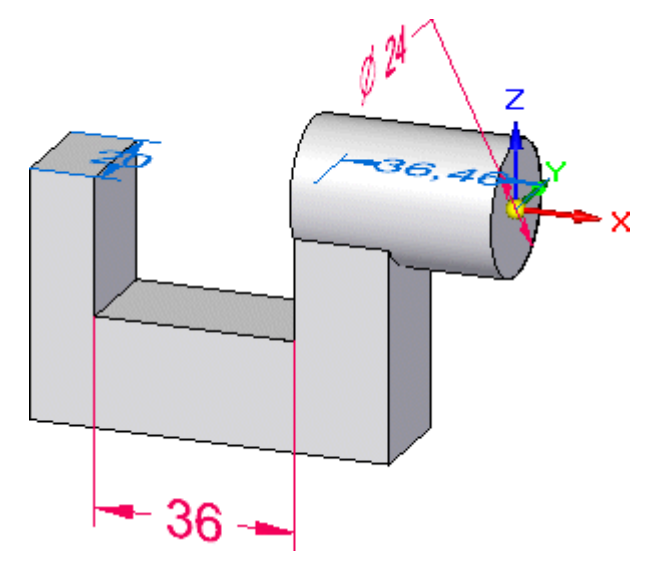

## **Betrachten Sie die Ergebnisse**

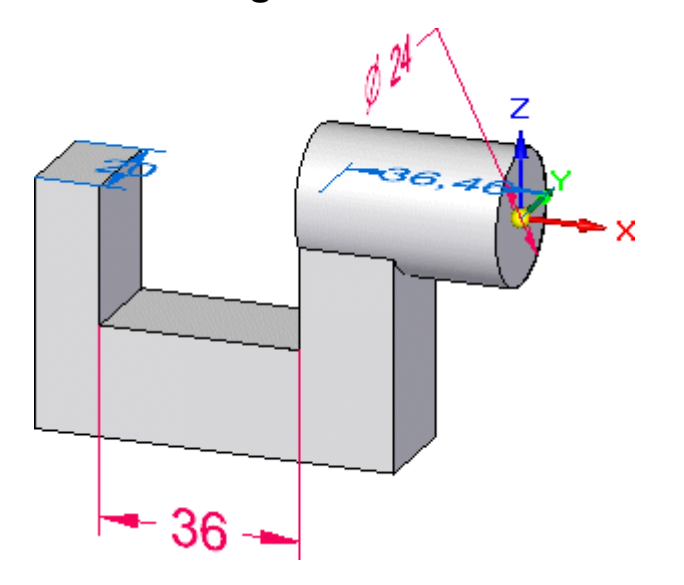

Ihre Extrusion sollte jetzt ähnlich wie die Abbildung aussehen.

Beachten Sie bitte, dass die Bemaßung von 24 mm für den Kreis als gesperrte Bemaßung auf die Modellkante übertragen wurde.

#### **Speichern Sie das Teil**

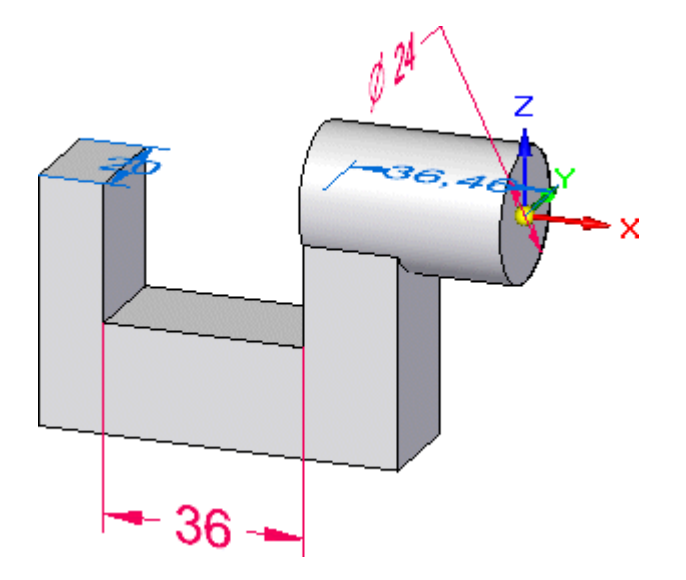

□ Klicken Sie in der Schnellzugriffsleiste auf die Schaltfläche Speichern – um Ihre bisherige Arbeit zu speichern.

*Einführung in die Teilmodellierung*

**Schritt 3 ist abgeschlossen.**

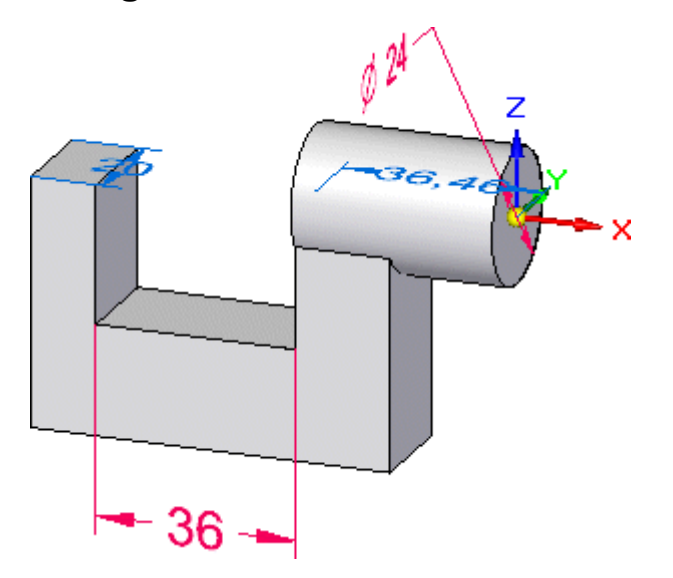

Sie haben die Schritte zum Erstellen der zylinderförmigen Ausprägung abgeschlossen.

# **Schritt 4: Konstruieren einer Bohrung**

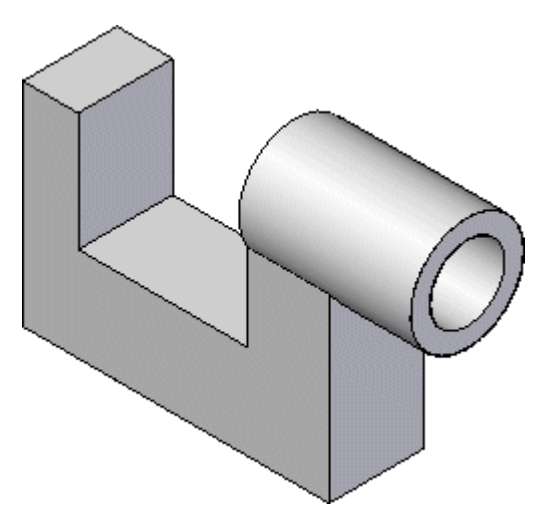

In den nächsten Schritten konstruieren Sie eine Stufenbohrung, wie in der Abbildung dargestellt.

Als erstes blenden Sie das Basiskoordinatensystem und die vorhandenen Bemaßungen mit Hilfe des PathFinders aus. Anschließend drehen Sie die Ansicht in eine andere Ausrichtung.

**Kapitel 1** *Einführung in die Teilmodellierung*

### **Blenden Sie das Basiskoordinatensystem und Bemaßungen mit dem PathFinder aus**

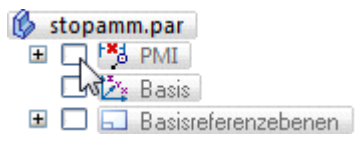

- $\Box$ Stellen Sie den Mauszeiger im PathFinder auf das Kontrollkästchen neben dem Eintrag Basis und klicken Sie, um das Basiskoordinatensystem auszublenden.
- $\Box$  Stellen Sie den Mauszeiger auf den Eintrag PMI und klicken Sie, um die vorhandenen Bemaßungen auszublenden.

Beachten Sie bitte, dass sich die Farbe der Einträge Basis und PMI im PathFinder ändert und dass das Basiskoordinatensystem und die Bemaßungen im Grafikfenster ausgeblendet werden.

#### **Drehen Sie die Ansicht**

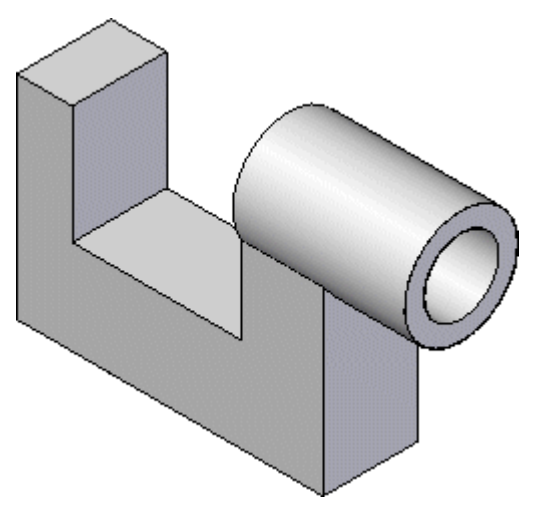

Sie drehen die Ansicht jetzt in die isometrische Ausrichtung, um die Positionierung der Bohrung zu vereinfachen.

Sie können zum Drehen der Ansicht Tastenkombinationen verwenden, um Sie auf Standardansichten auszurichten. Wenn Sie beispielsweise mit gedrückter STRG-Taste die Taste L drücken, wird die Ansicht auf die linke Seite des Teils ausgerichtet. STRG+T wechselt zur Draufsicht und STRG-I zur isometrischen Ansicht.

 $\Box$  Drücken Sie mit gedrückter STRG-Taste auf die Taste I, um die Ansicht zu einer isometrischen Ansicht zu drehen.

*Einführung in die Teilmodellierung*

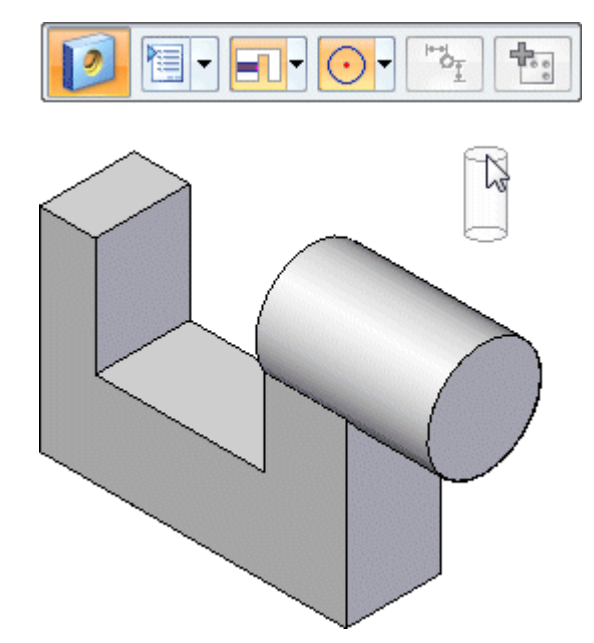

## **Starten Sie den Befehl Bohrung**

Wählen Sie Registerkarte Home $\rightarrow$ Gruppe Volumenkörper $\rightarrow$ Bohrung.

Beachten Sie bitte, dass die Befehlsleiste Bohrung im Grafikfenster angezeigt wird und dass jetzt eine Standardbohrung mit dem Mauszeiger verbunden ist.

### **Definieren Sie die Bohrungsparameter**

 $\Box$ 

Klicken Sie in der Befehlsleiste Bohrung auf die Schaltfläche Bohrungsoptionen.  $\Box$ Das Dialogfeld Bohrungsoptionen wird eingeblendet.

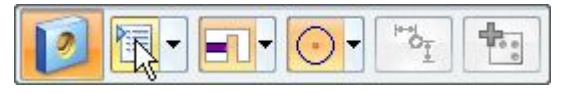

Legen Sie folgende Eigenschaften für die Bohrung fest:

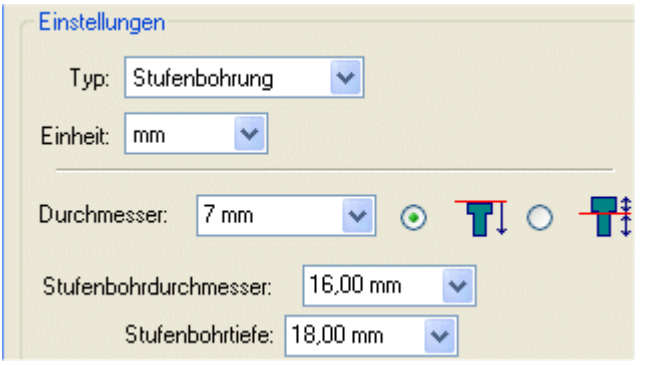

- •Setzen Sie den Typ auf Stufenbohrung.
- •Setzen Sie den Durchmesser auf 7.
- •Setzen Sie den Stufenbohrdurchmesser auf 16.
- •Setzen Sie die Stufenbohrtiefe auf 18.
- • Stellen Sie sicher, dass die Option Abmaße auf Zur nächsten Teilfläche eingestellt ist.

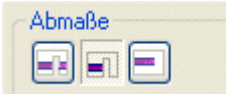

 $\Box$  Klicken Sie im Dialogfeld Bohrungsoptionen auf OK.

Beachten Sie bitte, dass die am Mauszeiger angehängte Bohrung aktualisiert wird, um die von Ihnen angegebenen Bohrungseigenschaften wiederzugeben.

#### **Positionieren Sie die Bohrung**

- $\Box$ Bewegen Sie den Mauszeiger über verschiedene Teilflächen des Modells und beachten Sie, dass eine Vorschau der unterschiedlichen Ergebnisse angezeigt wird.
- $\Box$ Positionieren Sie den Mauszeiger über der abgebildeten Teilfläche, ohne zu klicken.

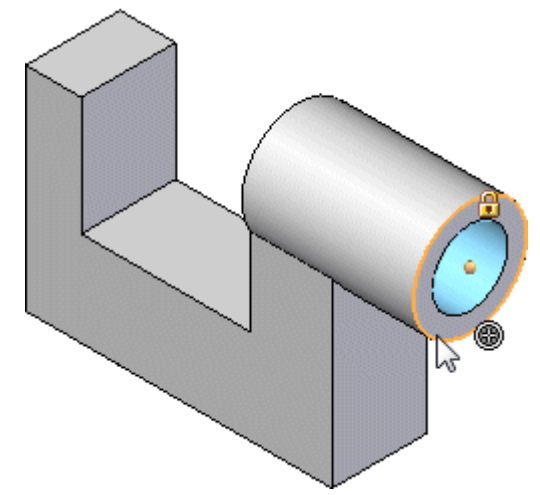

 $\Box$  Verschieben Sie den Mauszeiger wie in der Abbildung über die kreisförmige Kante und beachten Sie, dass die Bohrung sich auf der kreisförmigen Teilfläche zentriert.

Falls Sie hierbei Schwierigkeiten haben, klicken Sie auf die Titelleiste des Solid Edge-Fensters, um sicherzustellen, dass es im Fokus ist und stellen Sie sicher, dass sich der Mauszeiger innerhalb des Solid Edge-Fensters befindet.

- Klicken Sie, um die Bohrung zu platzieren.
- $\Box$  Beachten Sie bitte, dass die Bohrung immer noch mit dem Mauszeiger verbunden ist. Da es sich hierbei um die einzige Bohrung handelt, die konstruiert werden

soll, klicken Sie mit der rechten Maustaste, um das Platzieren von Bohrungen abzuschließen.

Sie werden möglicherweise von Solid Edge zum Definieren eines Materials für das Teil aufgefordert. Es ist eine gute Gewohnheit das Material der von Ihnen modellierten Teile frühzeitig im Modellierprozess zu definieren. Dies ist jedoch für diese Übung unwesentlich. Sie können also nach Belieben ein Material definieren oder mit der rechten Maustaste klicken, um das Dialogfeld zu schließen.

### **Betrachten Sie die Ergebnisse**

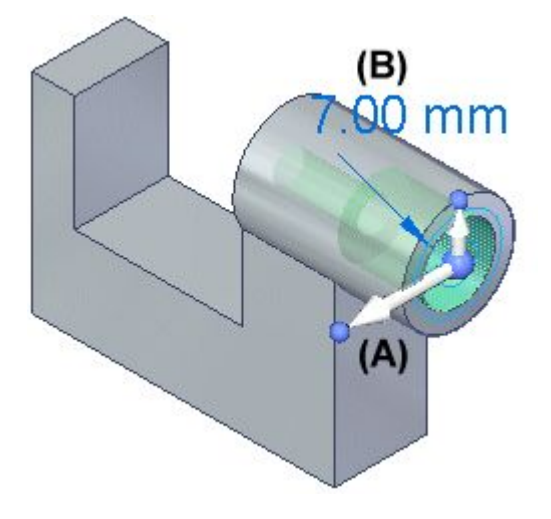

Beachten Sie bitte, dass neben der Bohrung auch das Steuerrad (A) und der Ziehpunkt zum Bearbeiten der Definition (B) angezeigt werden.

Zum Steuerrad werden Sie später mehr erfahren.

Der Ziehpunkt zum Bearbeiten der Definition dient zum Bearbeiten von verfahrensorientierten Formelementen wie z.B. Bohrungen. In diesem Übungsbeispiel bearbeiten Sie die Bohrung jedoch nicht.

Am unteren Fensterrand werden ebenfalls Live Rules eingeblendet.

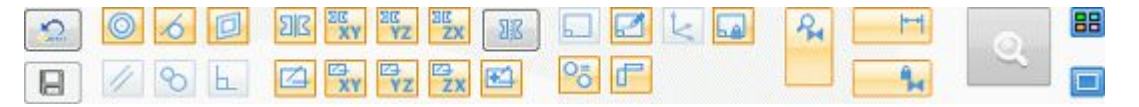

Im späteren Verlauf der Übung lernen Sie, wie Live Rules Ihnen beim Bearbeiten von Synchronous-Formelementen beim Steuern der Änderungen im Modell helfen können.

# **Speichern Sie das Teil**

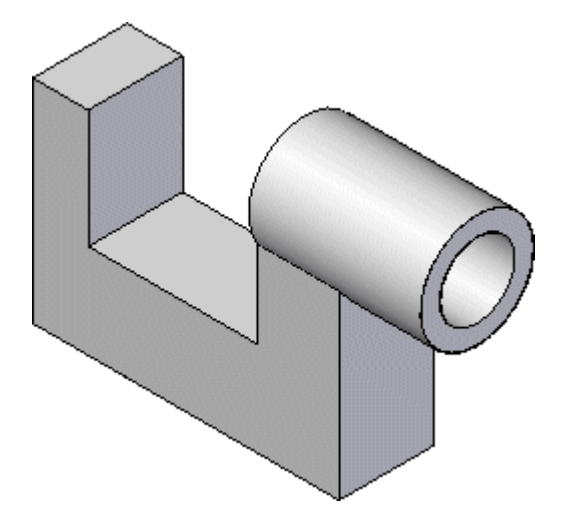

 $\Box$  Klicken Sie in der Schnellzugriffsleiste auf die Schaltfläche Speichern  $\Box$ , um Ihre bisherige Arbeit zu speichern.

# **Schritt 4 ist abgeschlossen.**

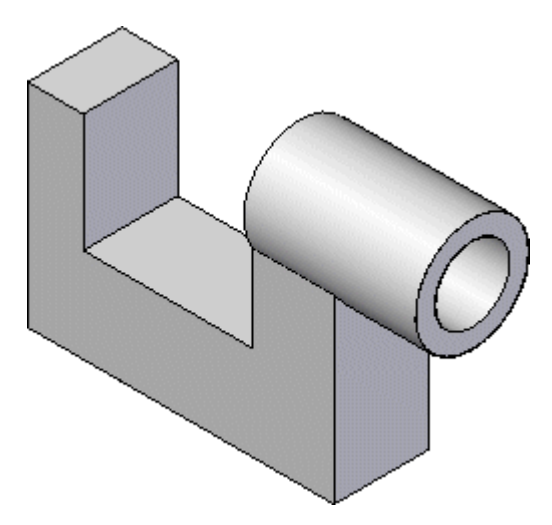

Sie haben die Schritte zum Modellieren der Stufenbohrung abgeschlossen.

*Einführung in die Teilmodellierung*

### **Schritt 5: Runden Sie die Kanten ab**

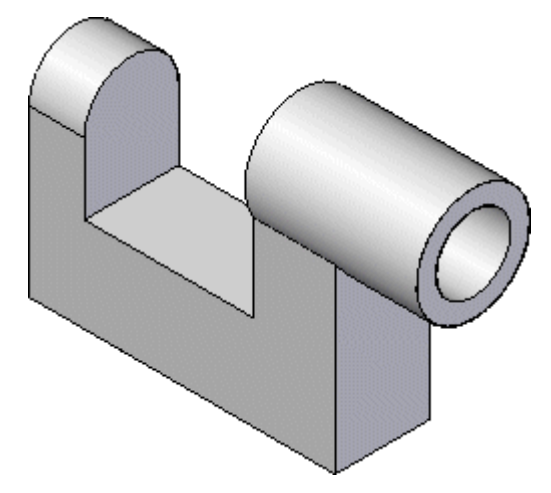

In den nächsten Schritten verwenden Sie den Befehl Verrundung, um zwei Kanten des Teils wie in der Abbildung abzurunden.

 $\Box$  Wählen Sie Registerkarte Home $\rightarrow$ Gruppe Volumenkörper $\rightarrow$ Verrundung.

### **Wählen Sie die erste Kante zum Abrunden aus**

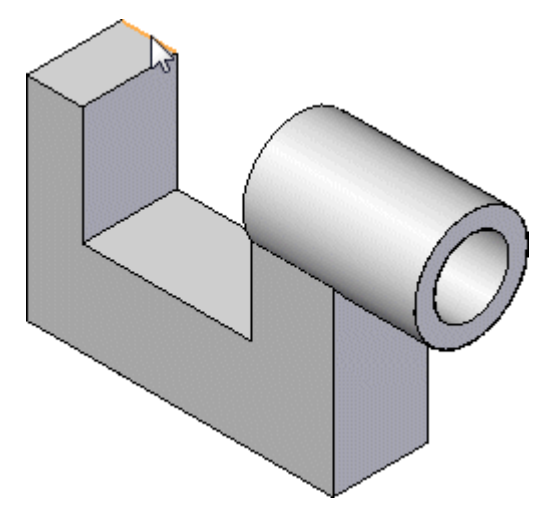

- Wählen Sie die in der Abbildung oben dargestellte Kante aus.
- $\Box$  Geben Sie im eingeblendeten dynamischen Eingabefeld 10 ein und drücken Sie die Tabulatortaste (siehe Abbildung unten).

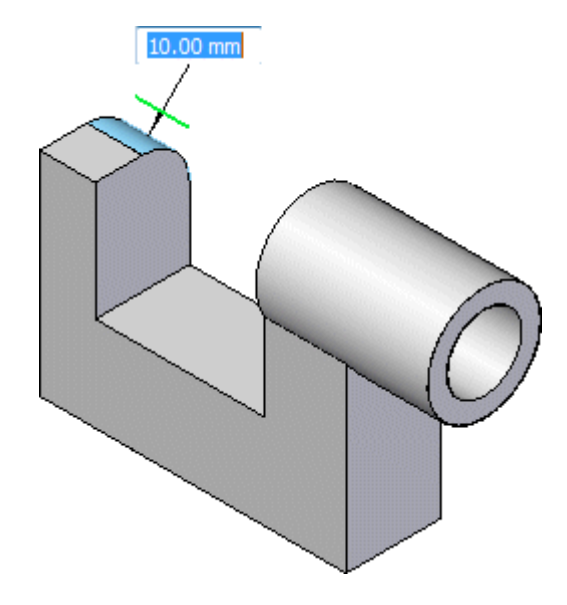

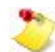

Beim Abrunden mehrerer Kanten müssen Sie die Tabulatortaste drücken, um mit der Auswahl weiterer Kanten fortfahren zu können.

## **Auswählen einer weiteren Kante zum Abrunden und Fertigstellen des Formelements**

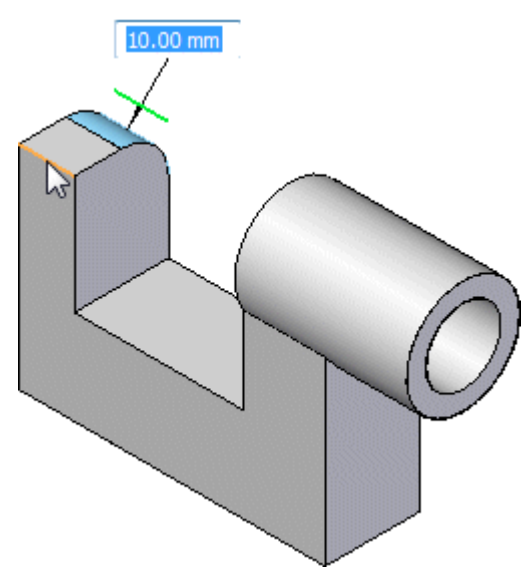

- Wählen Sie die in der Abbildung dargestellte Kante aus.
- $\Box$  Klicken Sie mit der rechten Maustaste, um das Abrunden von Kanten fertigzustellen.

**Betrachten Sie die Ergebnisse**

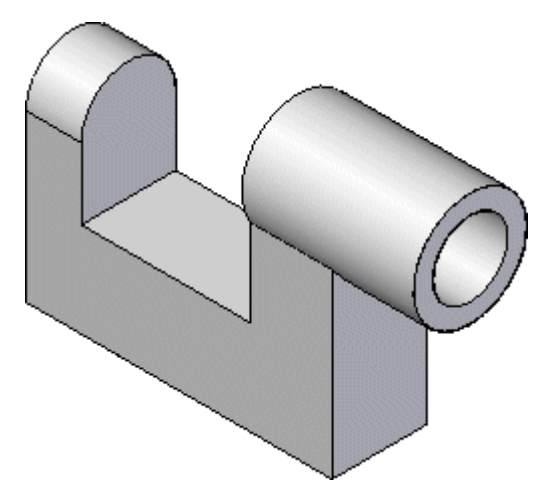

Ihr Modell sollte jetzt mit der Abbildung oben übereinstimmen.

# **Schritt 5 ist abgeschlossen.**

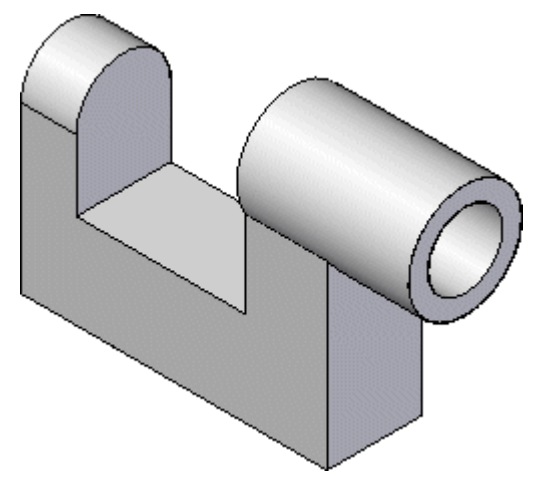

Sie haben die Verrundung fertiggestellt.

## **Schritt 6: Platzieren Sie mehrere Bemaßungen**

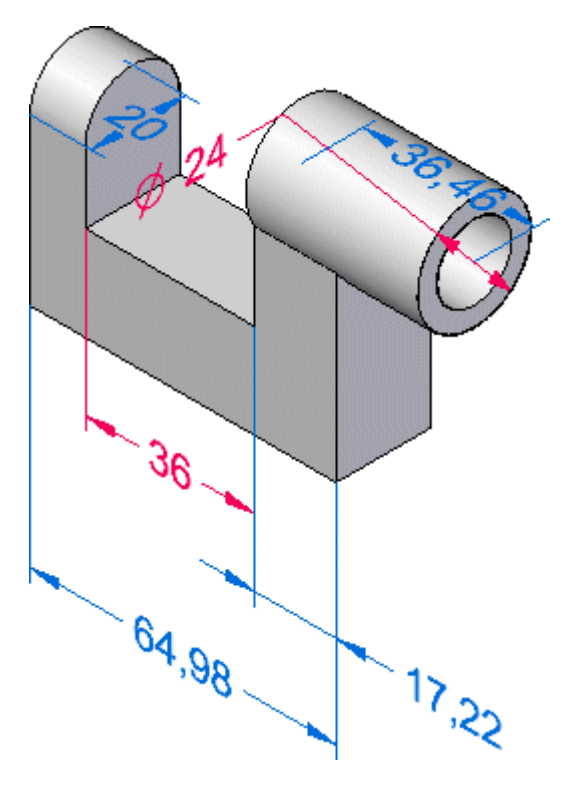

In den nächsten Schritten platzieren Sie weitere Bemaßungen an den Kanten des Modells, wie in der Abbildung dargestellt. Sie verwenden hierzu die Befehle SmartDimension und Abstandsbemaßung.

Als erstes blenden Sie die vorhandenen Bemaßungen wieder ein, die Sie zuvor ausgeblendet haben.

### **Verwenden Sie den PathFinder zum Einblenden der vorhandenen Bemaßungen**

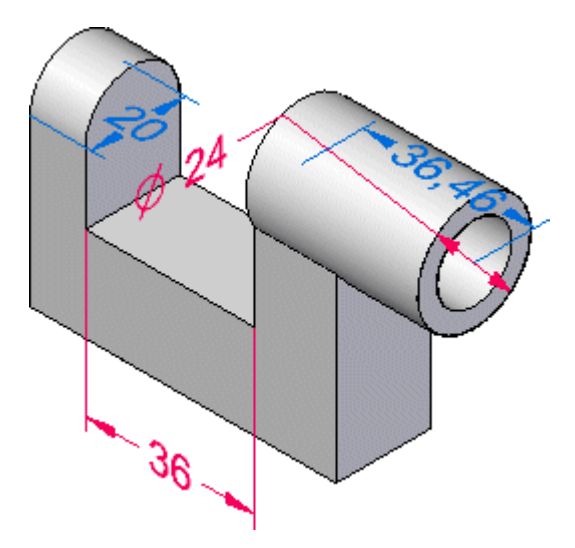

Stellen Sie den Mauszeiger im PathFinder auf das Kontrollkästchen für den Eintrag PMI und klicken Sie, um die Bemaßungen im Grafikfenster anzuzeigen.

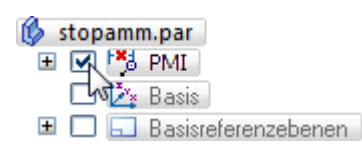

# **Starten Sie den Befehl Abstandsbemaßung**

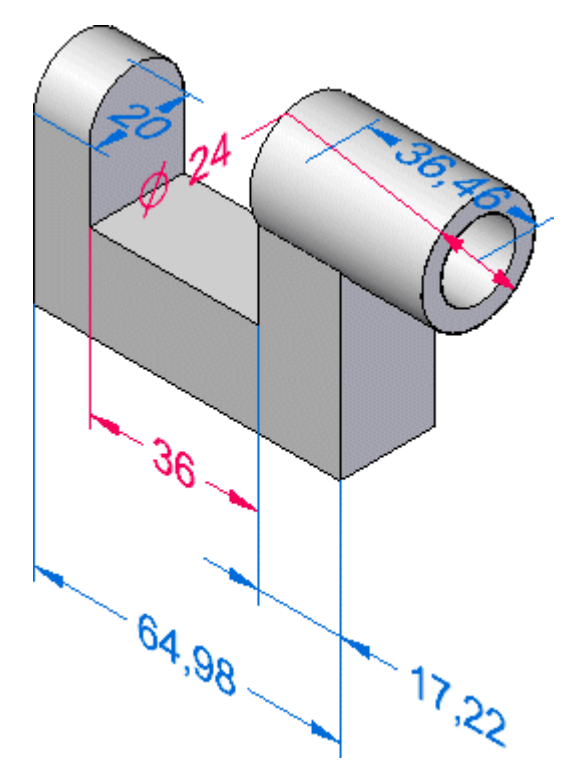

In den nächsten Schritten verwenden Sie den Befehl Abstandsbemaßung, um dem Teil weitere Bemaßungen hinzuzufügen.

Wählen Sie Registerkarte Home $\rightarrow$ Gruppe Bemaßen $\rightarrow$ Abstand zwischen.  $\Box$ 

Sie können diesen Befehl zum Bemaßen zwischen mehreren Kanten oder Skizzenelementen verwenden. Mit diesem Befehl können Sie verkettete oder gestapelte Bemaßungen platzieren.

### **Wählen Sie das erste Element zum Bemaßen aus**

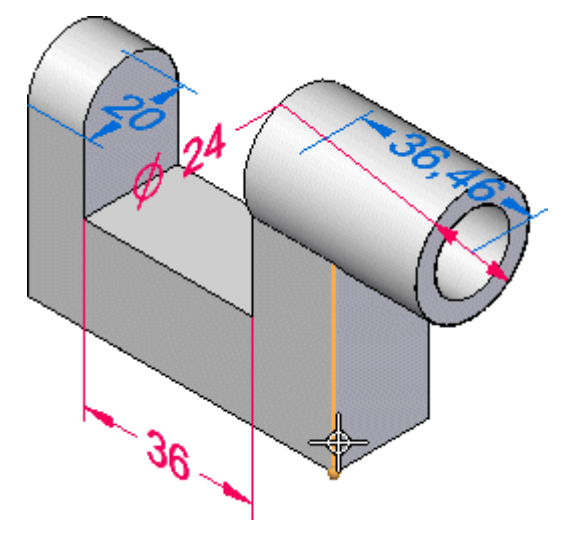

Positionieren Sie den Mauszeiger über die abgebildete Modellkante und klicken Sie, um sie auszuwählen.

#### **Wählen Sie das zweite Element zum Bemaßen aus**

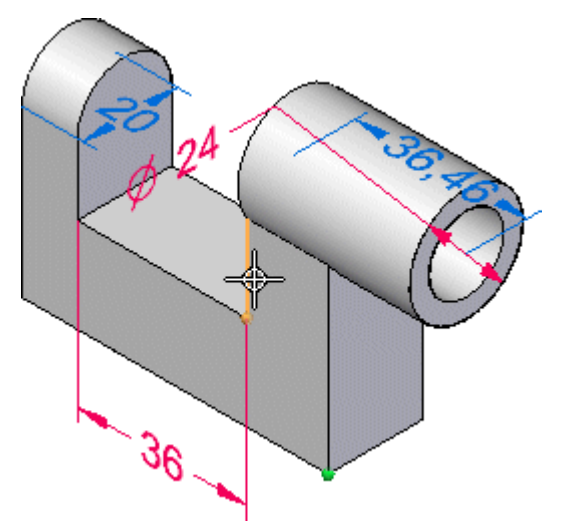

- $\Box$  Positionieren Sie den Mauszeiger über die oben abgebildete Kante und klicken Sie, um sie auszuwählen.
- Positionieren Sie den Mauszeiger unterhalb des Modells und drücken Sie solange die Taste N, bis die Bemaßung etwa wie in der Abbildung unten ausgerichtet ist.
- $\Box$  Klicken Sie, um die Bemaßung zu platzieren.

*Einführung in die Teilmodellierung*

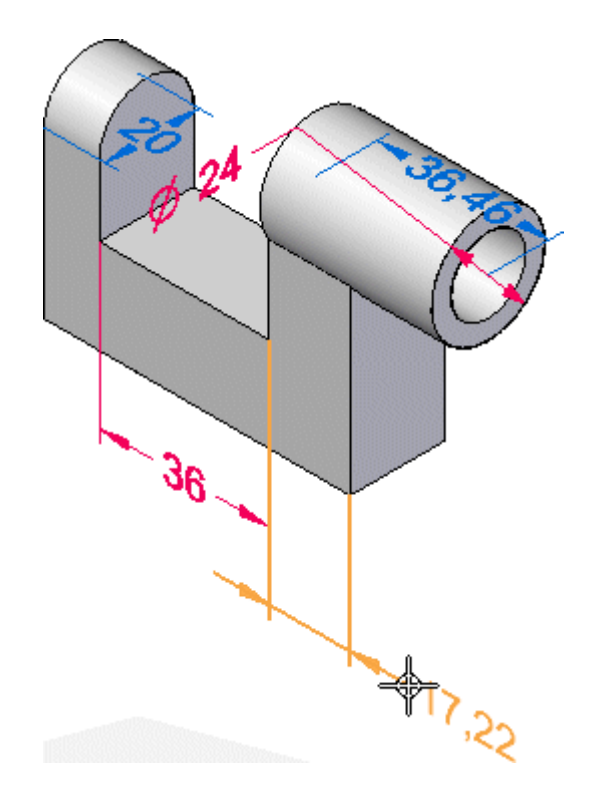

Ihr Bemaßungswert weicht möglicherweise etwas von der Abbildung ab.

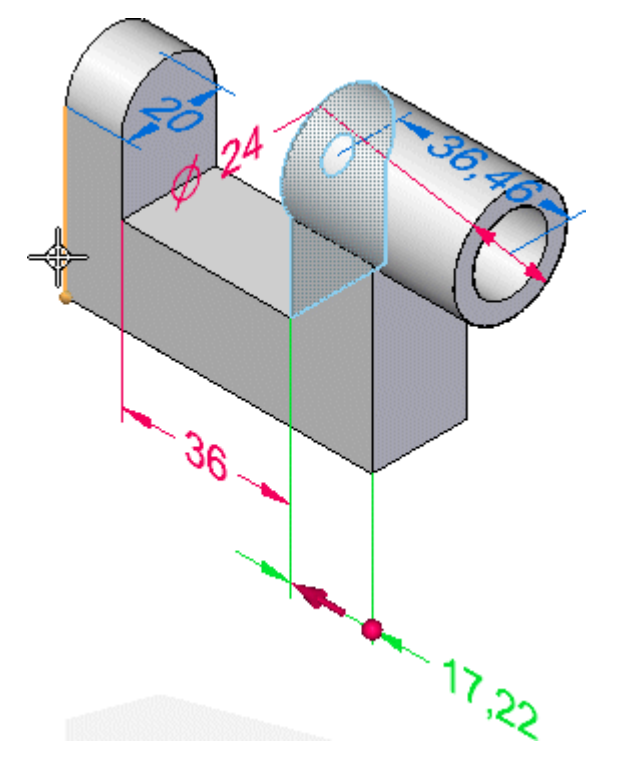

# **Auswählen des dritten Elements zum Bemaßen**

#### **Kapitel 1** *Einführung in die Teilmodellierung*

- Positionieren Sie den Mauszeiger über die oben abgebildete Kante und klicken Sie, um sie auszuwählen.
- Positionieren Sie den Mauszeiger ungefähr wie in der Abbildung unten und klicken Sie, um die Bemaßung zu platzieren.

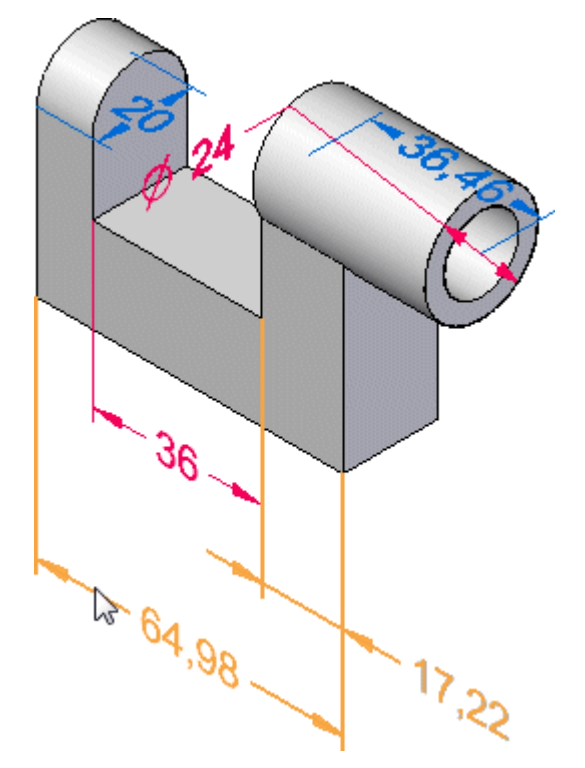

Ihr Bemaßungswert weicht möglicherweise etwas von der Abbildung ab.

# **Speichern Sie das Teil**

□ Klicken Sie in der Schnellzugriffsleiste auf die Schaltfläche Speichern **D**, um Ihre bisherige Arbeit zu speichern.

# **Schritt 6 ist abgeschlossen.**

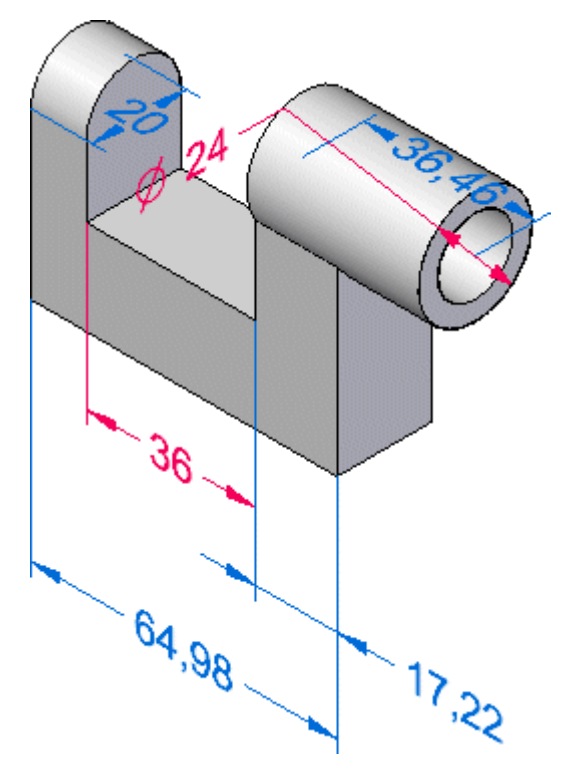

Sie sind mit dem Platzieren von Bemaßungen fertig.

# **Schritt 7: Ändern des Modells**

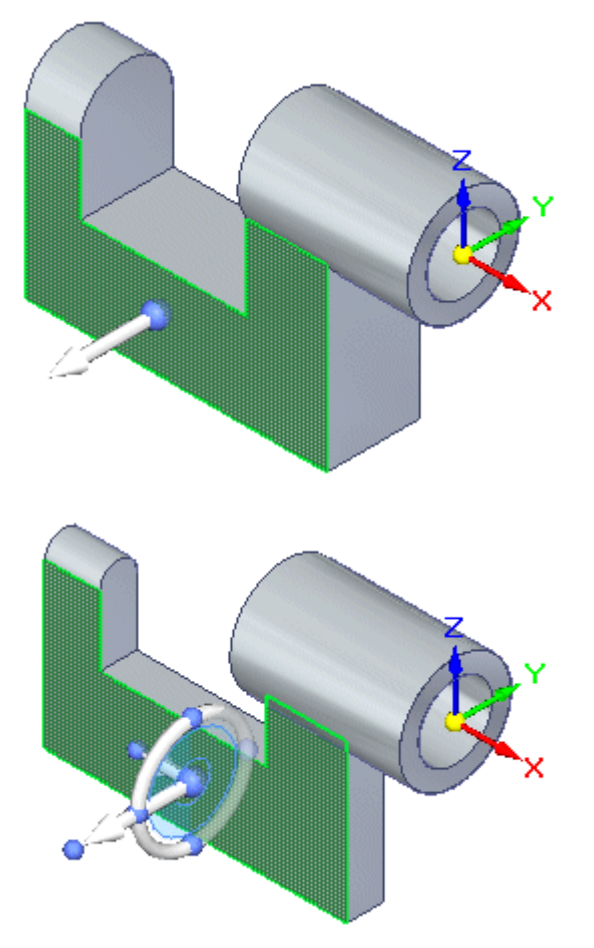

In den nächsten Schritten lernen Sie die verschiedenen Methoden kennen, mit denen Sie Modelle in Solid Edge bearbeiten können.

Zuerst erkunden Sie die Bildschirmwerkzeuge, wie z.B. das Auswahlwerkzeug und das Steuerrad, um direkt mit den Teilflächen des Modells zu interagieren.

Anschließend ändern Sie den Wert einer Bemaßung direkt, um das Modell zu bearbeiten.

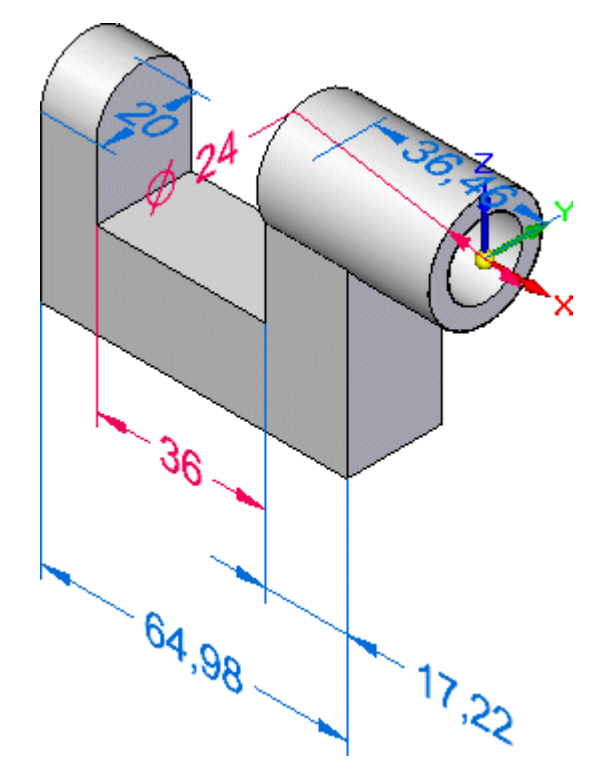

## **Anzeigen des Basiskoordinatensystems**

Beim Bearbeiten von Synchronous-Modellen wird standardmäßig bestehende Modellsymmetrie um das Basiskoordinatensystem beachtet. Sie haben das von Ihnen erstellte Basisformelement symmetrisch um die xz-Ebene des Basiskoordinatensystems konstruiert.

- $\Box$ Aktivieren Sie im PathFinder das Kontrollkästchen neben dem Eintrag Basis, um das Basiskoordinatensystem anzuzeigen.
	- stopamm.par  $\Box$   $\Box$   $\Box$   $\Box$   $\Box$ 风忆 Basis  $\Box$  $\Box$  Basisreferenzebenen

Das Basiskoordinatensystem wird wie in der Abbildung oben eingeblendet.

## **Wählen Sie eine Modellteilfläche aus**

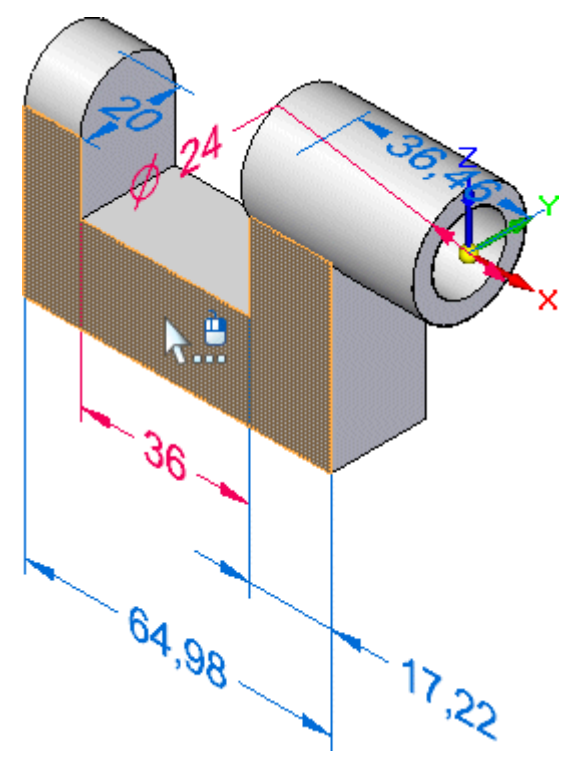

- Der Befehl Auswählen sollte immer noch aktiv sein. Ist dies nicht der Fall, drücken Sie die ESC-Taste, um ihn zu starten.
- $\Box$  Positionieren Sie den Mauszeiger über die oben abgebildete Teilfläche. Wenn sie hervorgehoben wird, klicken Sie, um sie auszuwählen.

Es werden mehrere Werkzeuge eingeblendet, mit denen Sie das Modell beurteilen und steuern können, wie es sich bei Änderungen verhält:

- •Steuerrad
- •Befehlsleiste
- •Live Rules

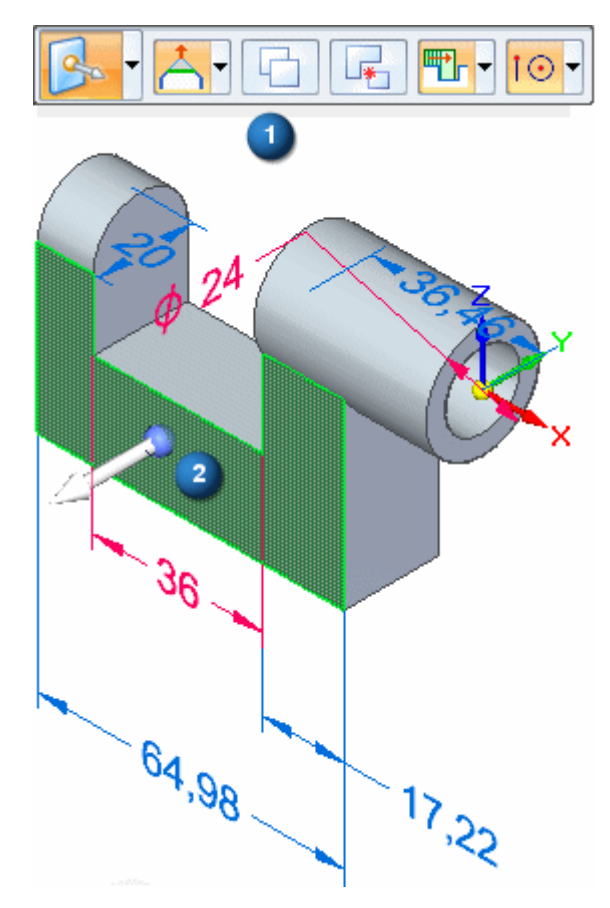

# **Betrachten Sie die Bildschirmwerkzeuge**

Beachten Sie die folgenden, in der oberen und unteren Abbildung gezeigten Werkzeuge:

- • Im Grafikfenster wird ein als Befehlsleiste (1) bezeichnetes Menü eingeblendet. Die Befehlsleiste ist hier im horizontalen Format abgebildet. Sie erscheint jedoch möglicherweise vertikal, je nachdem, welches Thema Sie für die Benutzeroberfläche ausgewählt haben.
- • Das Steuerrad wird an der Position eingeblendet, an der Sie die Teilfläche (2) ausgewählt haben.
- •Das unten abgebildete Live Rules-Optionsfenster wird eingeblendet.

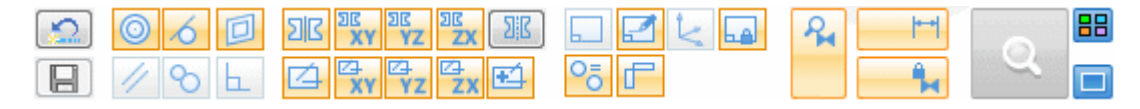

## **Steuerrad - Übersicht**

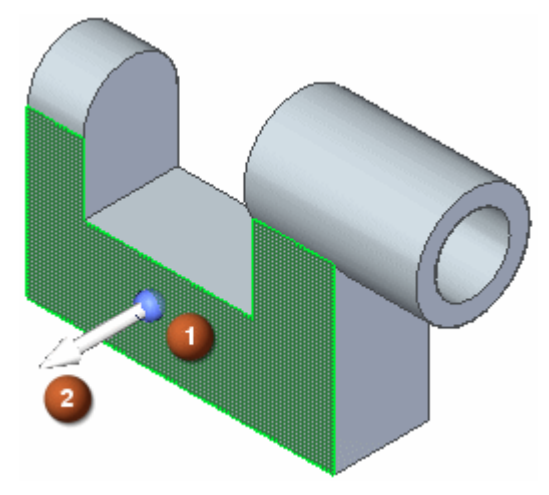

Wenn Sie eine Teilfläche in einem Modell auswählen, besteht die standardmäßige Befehlsleistenaktion darin, die Teilfläche zu verschieben. Sie können hier auch andere Optionen festlegen. In diesem Übungsbeispiel konzentrieren wir uns jedoch auf die Option Verschieben.

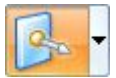

Mit dem Steuerrad können Sie Modellelemente manipulieren, wie z.B. eine Teilfläche oder einen Satz von Teilflächen verschieben oder drehen.

Sie können die verschiedenen Steuerelemente des Steuerrads verwenden, um den Manipulationsvorgang zu steuern.

Wenn Sie das Steuerrad zum Verschieben von Teilflächen entlang eines linearen Vektors verwenden, verfügt es über zwei Komponenten:

- • (A) Hauptachse - Klicken Sie auf dieses Steuerelement, um Elemente entlang dieser Achse zu verschieben.
- • (B) Ursprung - Dient zum Definieren des Ausgangspunktes bei Verschiebungen vom Ursprung zu einem Ziel. Sie können außerdem auf den Ursprung klicken und ziehen, um das Steuerrad an eine andere Position im Modell zu verschieben. Auf diese Weise können Sie die Achsenrichtungen neu definieren und den Referenzpunkt für die Verschiebung ändern.

Zum Steuerrad werden Sie später mehr erfahren.

## **Live Rules - Übersicht**

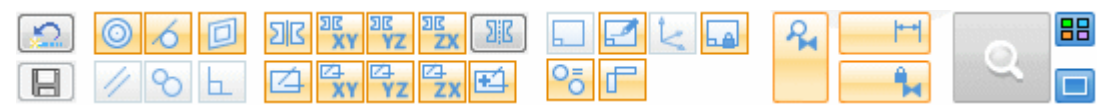

Je nach Ihrer Konfiguration, weichen die Einstellungen für Live Rules auf Ihrem Computer möglicherweise von der Abbildung ab.

 $\Box$  Klicken Sie unter Live Rules auf die Schaltfläche Vorgaben wiederherstellen.

 $\circ$ 

Ihre Einstellungen für Live Rules sollten jetzt mit der Abbildung übereinstimmen.

Sie können die Optionen von Live Rules verwenden, um mögliche 3D-Geometriebeziehungen zwischen Teilflächen im aktuellen Auswahlsatz und dem restlichen Modell zu lokalisieren und anzuzeigen. Sie können diese Informationen dann verwenden, um die Durchführung von Synchronous-Änderungen zu steuern.

Sie können z.B. beim Verschieben einer planaren Teilfläche Live Rules verwenden, um alle im Modell enthaltenen Teilflächen zu lokalisieren und anzuzeigen, die koplanar zu der von Ihnen verschobenen Teilfläche verlaufen. Sie können die Live Rules anschließend verwenden und festlegen, ob keine, einige oder alle dieser koplanaren Teilflächen beim Verschieben der ausgewählten Teilfläche ebenfalls verschoben werden sollen.

Live Rules stehen für folgende Typen von Synchronous-Modelliervorgängen zur Verfügung:

- • Verschieben oder drehen von Modellteilflächen oder Formelementen in einem Synchronous-Teil- oder Baugruppendokument.
- • Definieren von 3D-Geometriebeziehungen zwischen Modellteilflächen in einem Synchronous-Teildokument mit dem Befehl Beziehungen.
- • Bearbeiten des Bemaßungswertes einer 3D-Bemaßung in einem Synchronous Teil- oder Baugruppendokument.

Die oben abgebildeten aktuellen Einstellungen in Live Rules legen folgendes fest:

Konzentrische Teilflächen bleiben konzentrisch.

- Koplanare Teilflächen bleiben koplanar.
- **Tangentenkanten bleiben tangential.**

Die Modellsymmetrie um das Basiskoordinatensystem bleibt erhalten.

## **Ändern Sie das Modell mit dem Steuerrad**

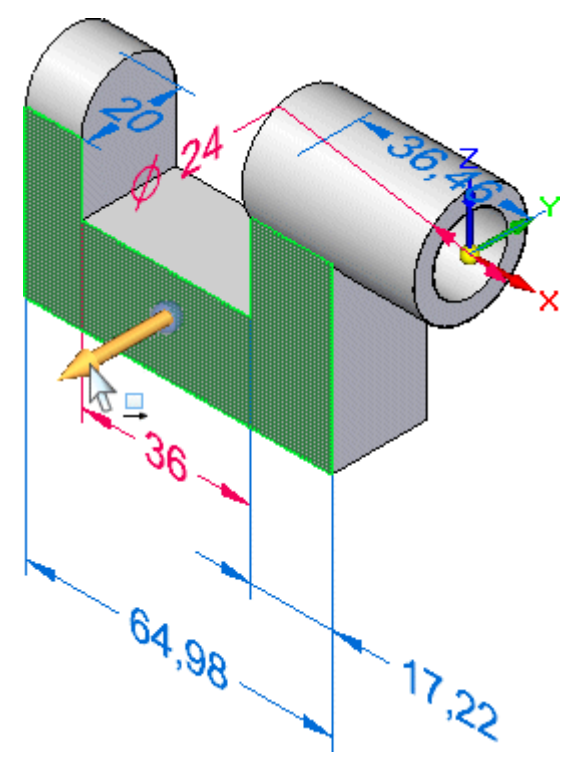

- $\Box$ Stellen Sie den Mauszeiger auf die Hauptachse des Steuerrads und klicken Sie, wenn sie wie in der Abbildung oben hervorgehoben wird, um sie auszuwählen.
- Verschieben Sie den Mauszeiger langsam nach rechts und links.  $\Box$

Beachten Sie folgendes:

- • In Nähe des Mauszeigers wird das dynamische Eingabefeld (A) eingeblendet, damit Sie einen genauen Wert für die Delta-Entfernung der Verschiebung eingeben können.
- •Der Bemaßungstext (B) der betroffenen PMI-Bemaßungen wird aktualisiert.
- • Das Modell wird symmetrisch um die (z)x-Achse des Basiskoordinatensystems aktualisiert.

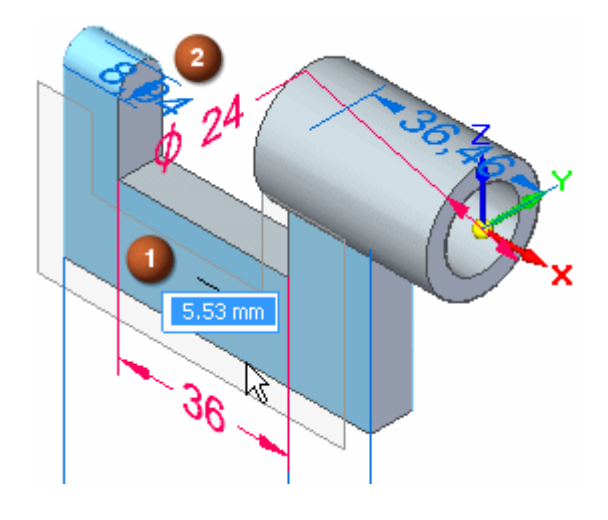

•Live Rules, die sich auf den Verschiebungsvorgang auswirken, leuchten grün.

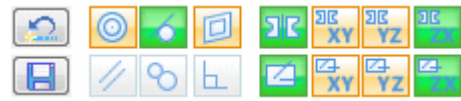

• Wenn Sie den Mauszeiger zu weit nach links verschieben, sodass die planare Teilfläche über die Zylinderteilfläche rechts oben am Teil hinausragt, wird

folgendes Fehlersymbol eingeblendet.

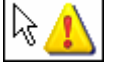

# **Synchronous Technology in Aktion**

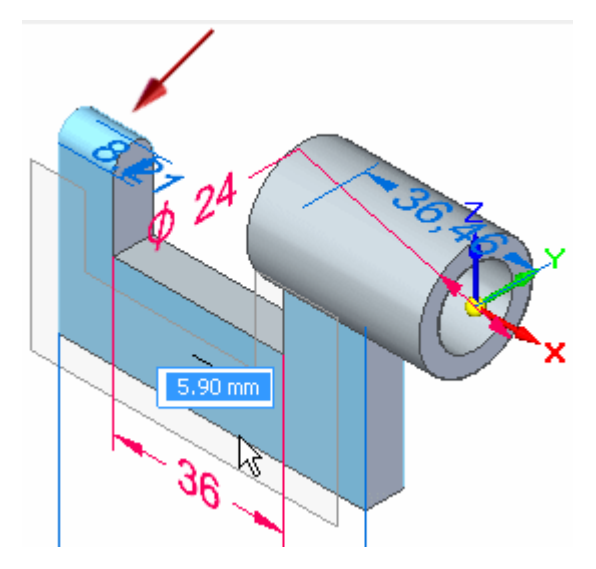

Live Rules-Optionen leuchten grün, wenn nicht ausgewählte Geometrie mit einer Live Rules-Einstellung übereinstimmt.

In diesem Beispiel stellt die Option Tangentiale Teilflächen erhalten sicher, dass die oben abgebildete tangential verlaufende zylindrische Teilfläche beim Verschieben der planaren Teilfläche ihre Tangentialität beibehält.

Die Einstellung Symmetrisch um Basis: (z)x hat die Symmetrie um die (z)x-Achse des Basiskoordinatensystems aufrechterhalten.

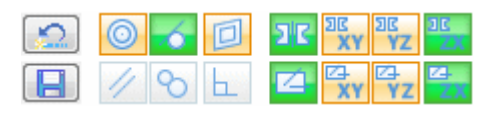

Das Fehlersymbol wurde eingeblendet, da Sie den Mauszeiger über den Punkt hinaus verschoben haben, an dem ein gültiges Volumenmodell erstellt werden kann.

Synchronous Technology stellt sicher, dass Sie über solche Bedingungen informiert werden.

### **Definieren Sie den Deltaabstand der Verschiebung**

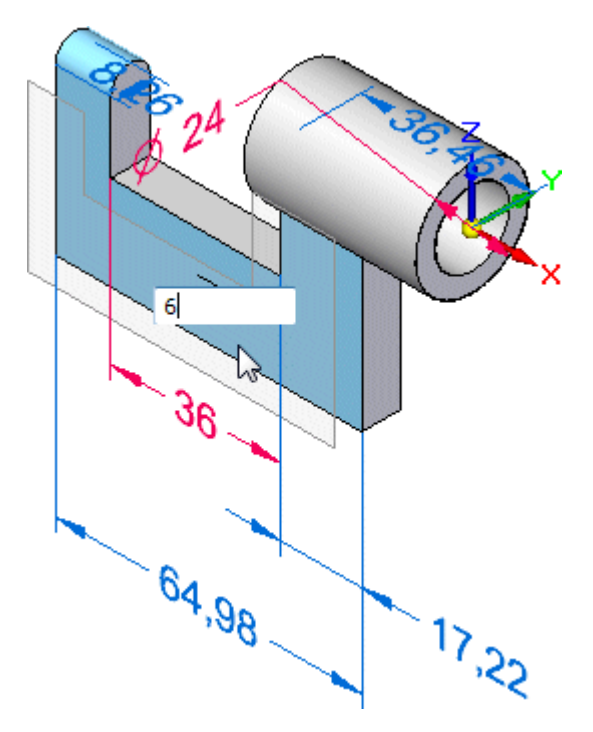

- Positionieren Sie den Mauszeiger wie oben abgebildet, sodass das Modell dünner  $\Box$ als die ursprünglichen 200 mm ist.
- $\Box$ Geben Sie 6 ein und drücken Sie die EINGABETASTE.

Beachten Sie bitte, dass die PMI-Bemaßung für die Modellstärke (A) jetzt wie unten abgebildet 8 mm beträgt.

Da die Modellsymmetrie aufrechterhalten wurde, haben sich sowohl die vordere als auch die hintere Teilfläche um je 6 mm verschoben.

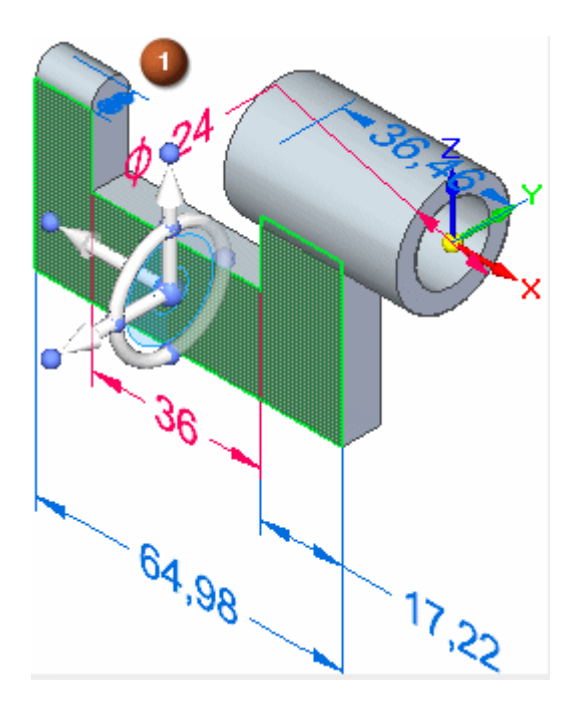

# **Steuerrad - Übersicht (Fortsetzung)**

Beachten Sie bitte, dass sich die Anzeige des Steuerrads geändert hat.

Als Sie diese Modellteilfläche das erste Mal ausgewählt haben, wurde lediglich die Hauptachse und der Ursprung des Steuerrads angezeigt. Die Anzeige des Steuerrades kann je nach den Elementen im Auswahlsatz unterschiedlich sein. Diese Anzeigevariation wird progressive Darstellung genannt. Das bedeutet, dass bei vielen Modelliervorgängen lediglich einige Komponenten des Steuerrads angezeigt werden, wenn Sie ein Element auswählen.

Da die Verschiebung der Teilfläche jetzt abgeschlossen ist, wird das Steuerrad vollständig angezeigt und ist für weitere Vorgänge bereit.

Die folgende Aufstellung erläutert einige Hauptfunktionen des Steuerrads:

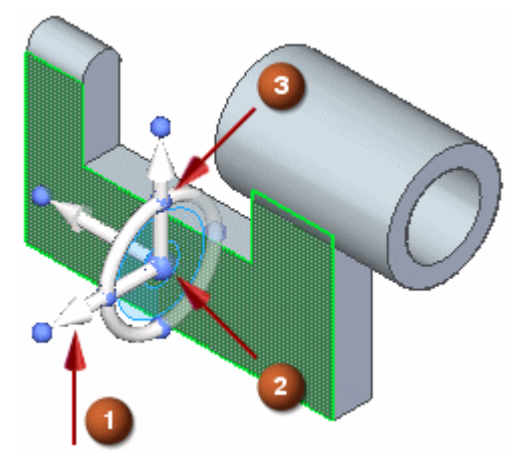

• (1) Achsen - Klicken Sie auf eine der drei Achsen, um Elemente entlang der Achse zu verschieben.

- • (2) Ursprung - Definiert den Ursprung beim Verschieben vom Ausgangspunkt zu einem Zielpunkt. Sie können auf den Ursprung klicken und ziehen, um das Steuerrad an eine andere Position im Modell zu verschieben. Auf diese Weise können Sie die Achsenrichtungen neu definieren und den Referenzpunkt für die Verschiebung ändern.
- • (3C) Primäre Knöpfe - Klicken Sie auf einen der vier primären Knöpfe, um die Achse in der ausgewählten Richtung neu zu positionieren.

Das Steuerrad ist ein leistungsstarkes Modellierwerkzeug, mit dessen grundlegenden Komponenten Sie eine Vielzahl von Vorgängen durchführen können.

#### **Auswählen von weiteren Teilflächen zum Verschieben**

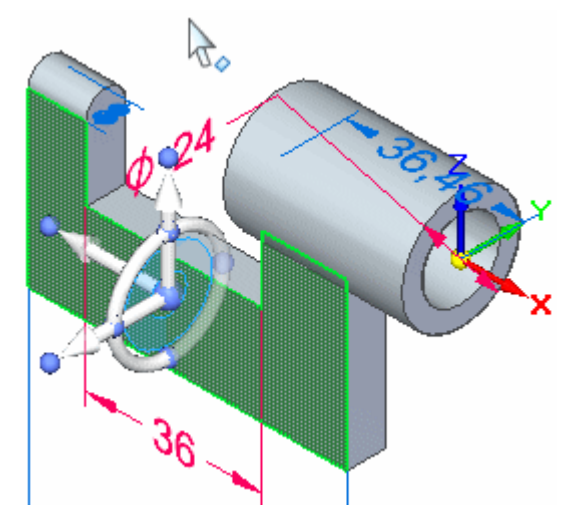

Sie können Modellteilflächen auch mit Hilfe eines Zauns auswählen und das Modell anschließend mit dem Steuerrad strecken.

- Positionieren Sie den Mauszeiger etwa an der gleichen Position wie in der  $\Box$ Abbildung oben.
- $\Box$  Ziehen Sie den Mauszeiger mit gedrückter linker Maustaste etwa an die gleiche Position wie in der Abbildung unten.

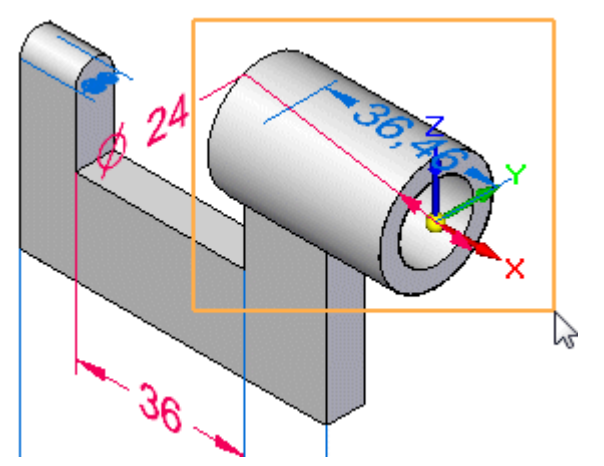

Das Steuerrad und die Befehlsleiste werden ähnlich wie in der Abbildung unten eingeblendet.

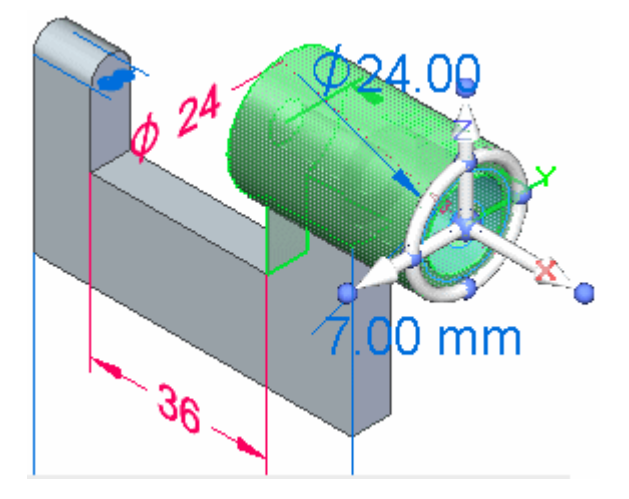

### **Heben Sie die Fixierung auf die Basisreferenzebenen auf**

Beim Modellieren der zylindrischen Ausprägung haben Sie die kreisförmige Skizze auf dem Ursprung der Basisreferenzebenen zentriert.

Die Live Rules-Option Auf Basisreferenz fixieren ist gegenwärtig eingeschaltet. Diese Option würde erkennen, dass die aus dem Kreis erstellte zylindrische Ausprägung auf den Basisreferenzebenen zentriert ist und verhindern, dass sich die Ausprägung von den Referenzebenen weg bewegen kann. Aus diesem Grund müssen Sie die Option ausschalten.

 $\Box$ Klicken Sie auf die Option Auf Basisreferenz fixieren, um sie zu deaktivieren.

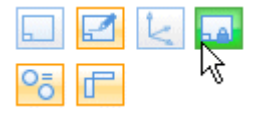

### **Verschieben des Teilflächensatzes**

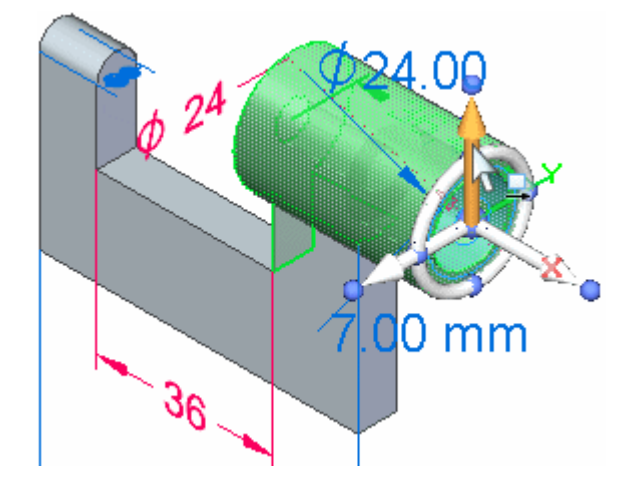

#### **Kapitel 1** *Einführung in die Teilmodellierung*

- Stellen Sie den Mauszeiger auf die Hauptachse des Steuerrads und klicken Sie,  $\Box$ wenn sie wie in der Abbildung oben hervorgehoben wird, um sie auszuwählen.
- Verschieben Sie den Mauszeiger senkrecht über das Modell.

Wie zuvor werden die benachbarten Teilflächen im Modell automatisch aktualisiert und das dynamische Eingabefeld wird eingeblendet, damit Sie einen genauen Wert eingeben können.

Geben Sie 10 ein und drücken Sie die EINGABETASTE.

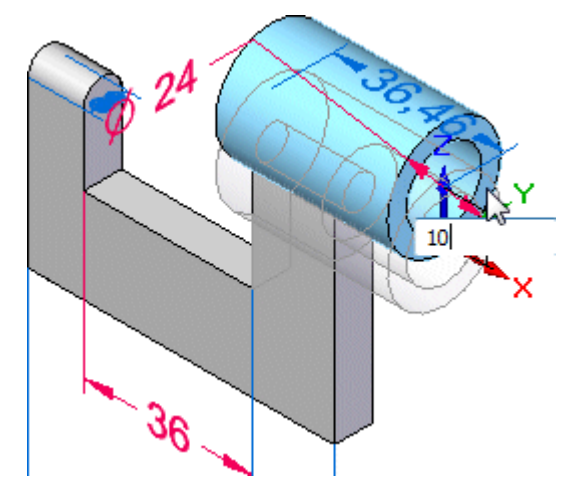

Ihre Anzeige sollte jetzt ähnlich wie die Abbildung unten aussehen.

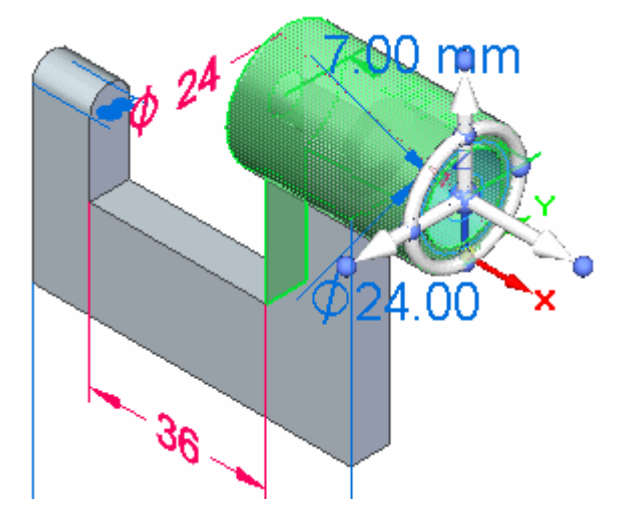

*Einführung in die Teilmodellierung*

# **Speichern Sie das Teil**

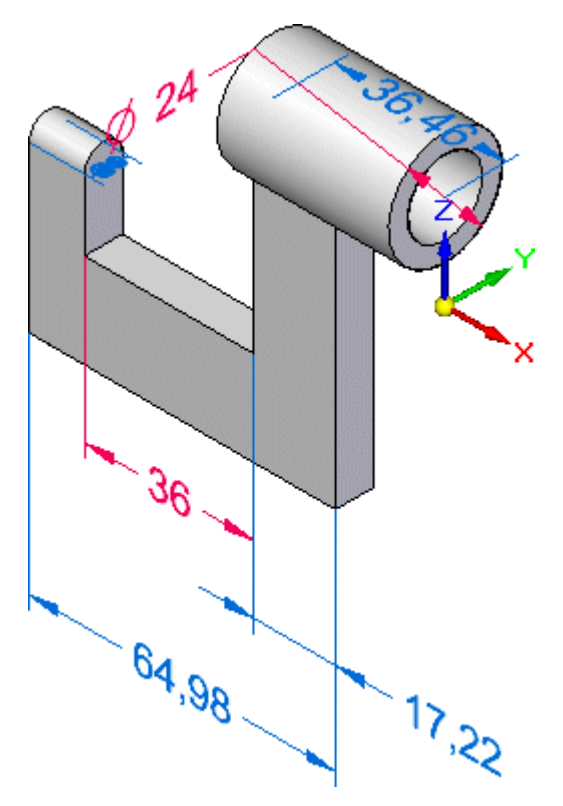

Klicken Sie in der Schnellzugriffsleiste auf die Schaltfläche Speichern , um Ihre bisherige Arbeit zu speichern.

### **Auswählen einer Bemaßung zum Bearbeiten**

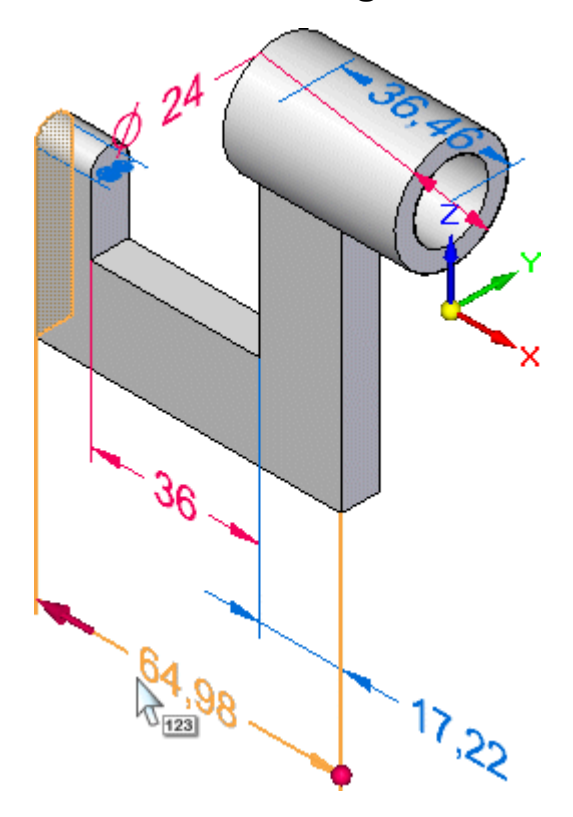

In den nächsten Schritten bearbeiten Sie eine der PMI-Bemaßungen im Modell.

- Positionieren Sie den Mauszeiger wie in der Abbildung oben über den Bemaßungstext, ohne zu klicken.
- $\Box$  Verschieben Sie den Mauszeiger über dem Bemaßungstext langsam nach links und rechts.

Beachten Sie bitte, dass die Anzeige der Bemaßung aktualisiert wird und dass bei der Mauszeigerbewegung zuerst auf der einen und anschließend auf anderen Seite der Bemaßung ein roter Pfeil angezeigt wird.

Beachten Sie außerdem, dass die Modellteilfläche hervorgehoben wird, die sich auf der Seite der Bemaßung mit dem roten Pfeil befindet. Diese Änderungen in der Anzeige kennzeichnen welche Seite des Modells sich ändert, wenn Sie den Bemaßungswert bearbeiten.

 $\Box$ Positionieren Sie den Mauszeiger, sodass der rote Pfeil wie oben abgebildet auf der linken Seite der Bemaßung angezeigt wird und klicken Sie, um die Bemaßung auszuwählen.

Das Eingabedialogfeld für den Bemaßungswert wird wie unten abgebildet eingeblendet.

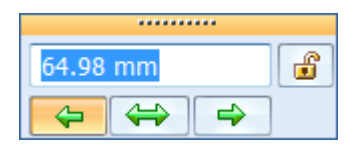
#### **Eingabe von Bemaßungswerten - Übersicht**

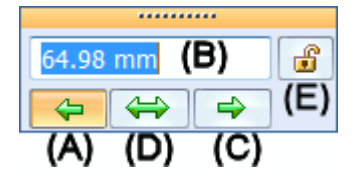

Nehmen Sie sich einen Moment Zeit, um die Optionen im Eingabedialogfeld für den Bemaßungswert sowie die Anzeige der ausgewählten Bemaßung zu betrachten.

- • (A) 1. Bearbeitungsrichtung - Legt fest, dass die Modellgeometrie auf dieser Seite verschoben werden soll. Beachten Sie bitte, dass die Option bei dieser Bemaßung aktiviert ist. Wenn Sie die Bemaßung auswählen, wird auf dieser Seite ein Pfeilsymbol angezeigt. Diese Seite des Modells ist beim Ändern des Bemaßungswertes beweglich bzw. variabel.
- • (B) Eingabefeld für den Bemaßungswert - Legt einen bestimmten Wert für die Bemaßung fest. Sie verwenden dieses Feld bei der Bearbeitung von Modellen zur Eingabe von Bemaßungswerten.
- • (C) 2. Bearbeitungsrichtung - Legt fest, dass die Modellgeometrie auf dieser Seite verschoben werden soll. Beachten Sie bitte, dass die Option bei dieser Bemaßung deaktiviert ist. Wenn Sie die Bemaßung auswählen, wird auf dieser Seite ein kugelförmiges Symbol angezeigt. Diese Seite des Modells bleibt beim Ändern des Bemaßungswertes stationär.
- • (D) Symmetrisch - Legt fest, dass die Geometrie symmetrisch verschoben werden soll.
- • (E) Gesperrt/Entsperrt - Legt fest, ob sich die mit der Bemaßung gesteuerte Modellgeometrie beim Durchführen von Änderungen mit dem Steuerrad verändern kann. Wenn eine Bemaßung auf Entsperrt eingestellt ist, wird sie blau angezeigt. Bei der Einstellung Gesperrt wird sie rot angezeigt.

#### **Ändern Sie die Bemaßung**

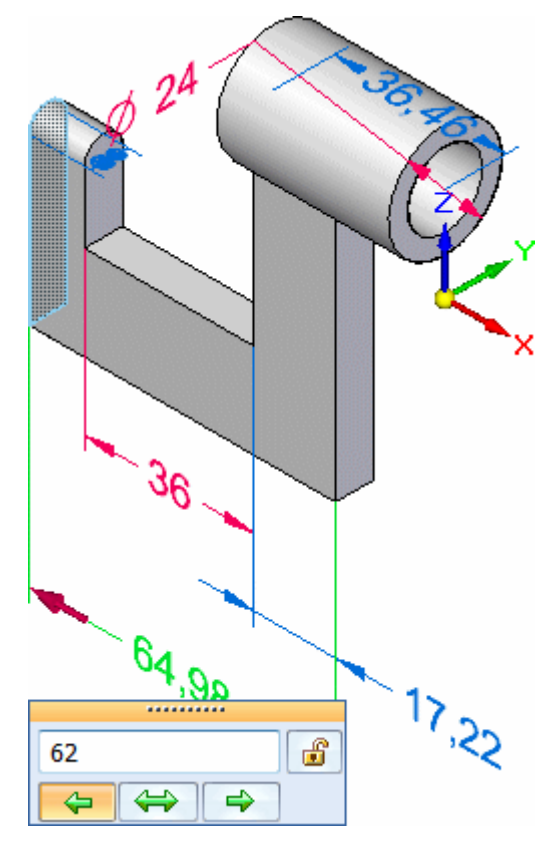

Gehen Sie folgendermaßen vor:

- $\Box$ Stellen Sie sicher, dass die Option 1. Bearbeitungsrichtung aktiviert ist. (A)
- Wenn Ihre Maus über ein Rad verfügt, können Sie den Bemaßungswert auch ändern, indem Sie den Mauszeiger in das Feld des Bemaßungswerts stellen und das Mausrad drehen. Beachten Sie, dass das Feld für den Bemaßungswert sowie das Modell dynamisch aktualisiert werden.
- $\Box$  Geben Sie 62 ein und drücken Sie die Eingabetaste, um die Länge des Teils genau zu definieren.

# А  $\mathcal{E}_{\mathcal{G}}$  $35^{17}$

**Betrachten Sie die Ergebnisse**

Beachten Sie bitte, dass sich die linke Seite des Modells aufgrund des bearbeiteten Bemaßungswertes geändert hat.

#### **Speichern Sie das Teil**

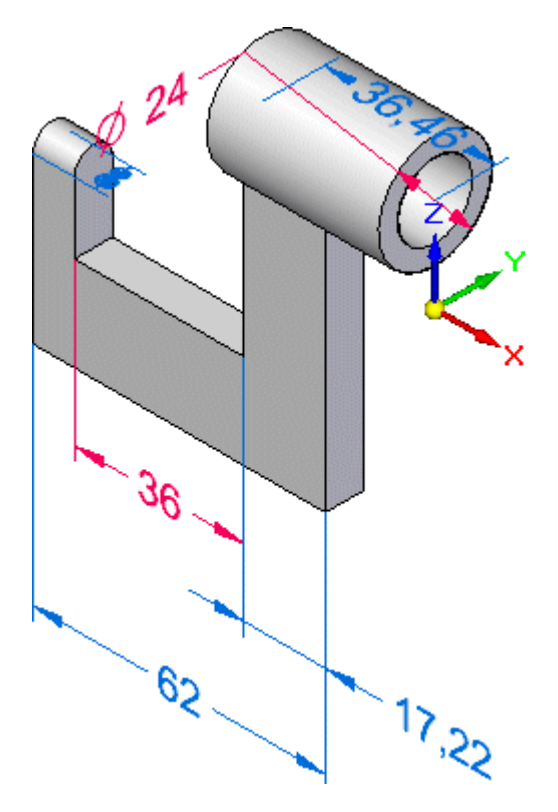

Klicken Sie in der Schnellzugriffsleiste auf die Schaltfläche Speichern , um  $\Box$ das fertige Teil zu speichern.

#### **Herzlichen Glückwunsch!**

Sie haben den Abschnitt zur Modellierung in dieser Einführung abgeschlossen. Obwohl Sie dem Teil natürlich weitere Formelemente und Bemaßungen hinzufügen könnten, haben Sie jetzt die grundlegenden Konzepte zur Konstruktion von 3D-Modellen erlernt.

#### **Schritt 7 ist abgeschlossen.**

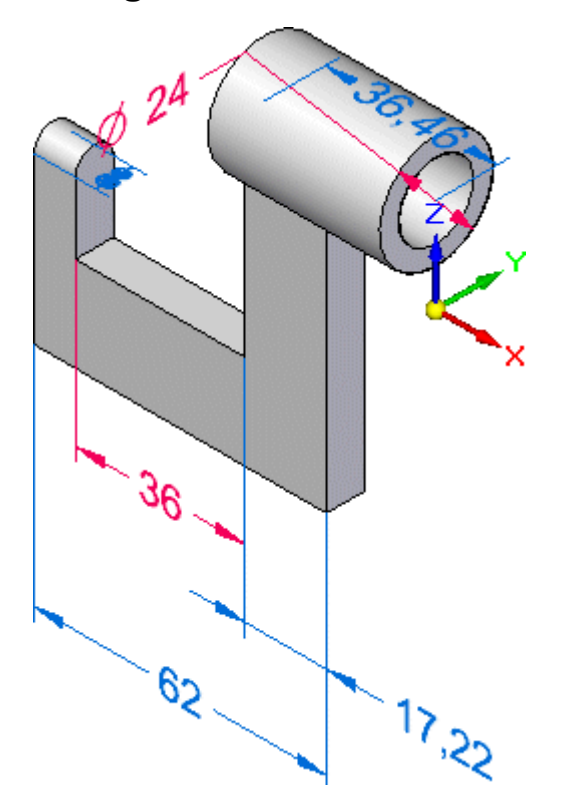

Sie haben die Änderungen am Teil mit Hilfe des Steuerrads und mit Hilfe von PMI-Bemaßungen durchgeführt.

#### **Schritt 8: Erstellen einer Zeichnung**

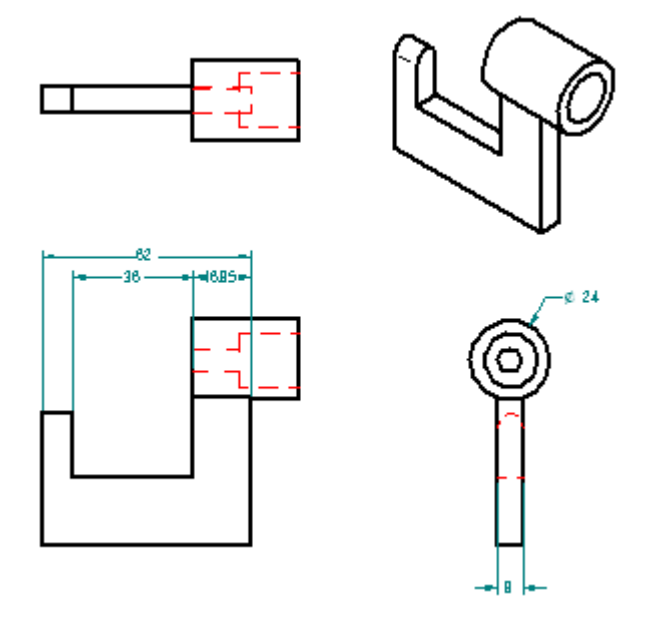

#### **Kapitel 1** *Einführung in die Teilmodellierung*

In den nächsten Schritten erstellen Sie eine vorläufige Zeichnung des Volumenmodells. Hierzu verwenden Sie die in Solid Edge integrierte Funktionalität QuickSheet.

Sie verwenden außerdem den Befehl Bemaßungen abrufen, um auf schnelle Weise Bemaßungen aus dem Modell abzurufen und den entsprechenden Zeichnungsansichten hinzuzufügen.

#### **QuickSheet - Übersicht**

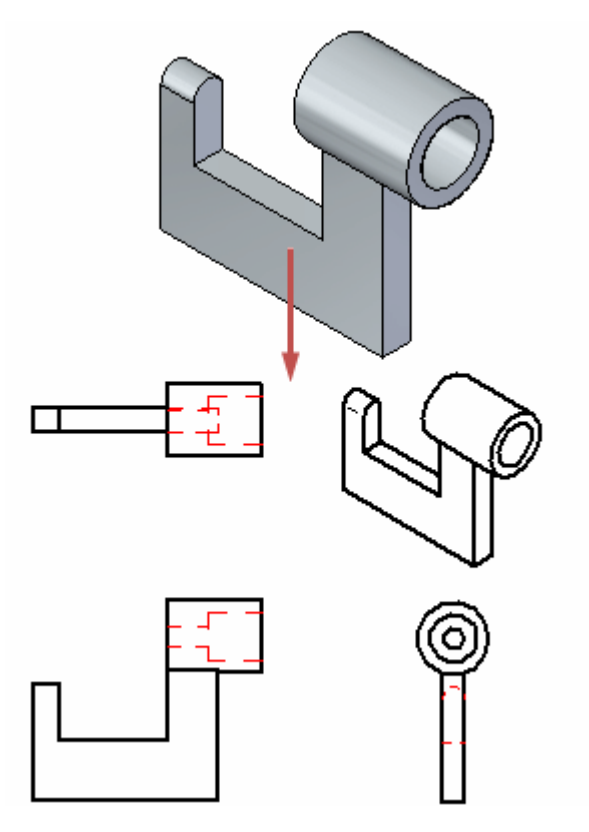

In den nächsten Schritten erstellen Sie eine vorläufige Zeichnung des Volumenmodells. Hierzu verwenden Sie die in Solid Edge integrierte Funktionalität QuickSheet.

Mit Hilfe von QuickSheets können Sie auf schnelle Weise eine Zeichnung von beliebigen Solid Edge-Teilen oder -Baugruppen erstellen. QuickSheets können einen vordefinierten Satz von Zeichnungsansichten, Ansichtsskalierungen, Text- und Farbeigenschaften, Beschriftungseigenschaften usw. enthalten.

In diesem Übungsbeispiel verwenden Sie ein QuickSheet, das bereits angepasst wurde.

#### **Starten Sie den Befehl Zeichnung erstellen**

 $\Box$  Klicken Sie auf die Anwendungsschaltfläche links oben im Anwendungsfenster, um das Anwendungsmenü anzuzeigen.

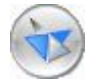

 $\Box$  Zeigen Sie im Anwendungsmenü auf Neu und klicken Sie auf Zeichnung erstellen.

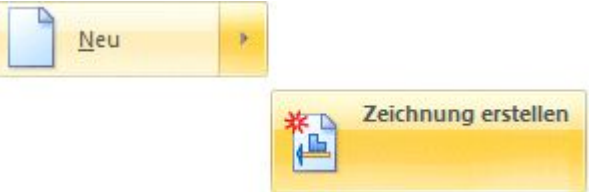

Das Dialogfeld Zeichnung erstellen wird eingeblendet.

#### **Einstellen der Optionen zum Erstellen von Zeichnungen**

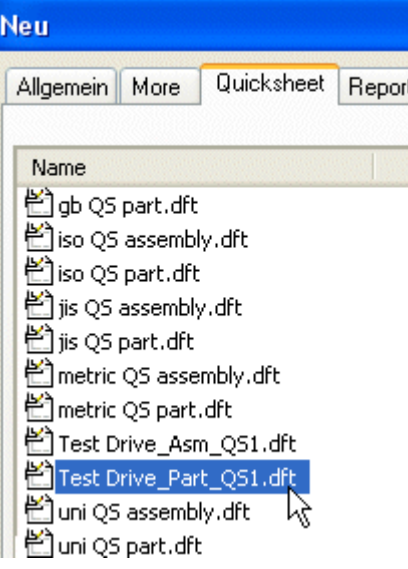

- Klicken Sie im Dialogfeld Zeichnung erstellen auf die Schaltfläche Durchsuchen.  $\Box$
- Klicken Sie im Dialogfeld Neu auf die Registerkarte QuickSheet, wählen Sie den  $\Box$ Eintrag *TestDrive Part QS1.dft* aus und klicken Sie auf OK.
- $\Box$ Deaktivieren Sie die Option Zeichnungsansichts-Assistent ausführen im Dialogfeld Zeichnung erstellen wie unten gezeigt und klicken Sie anschließend auf OK.

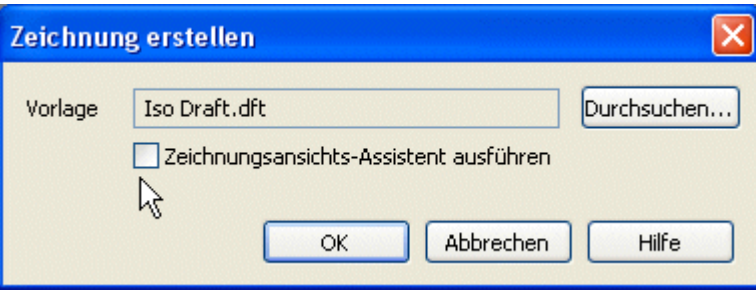

#### **Kapitel 1** *Einführung in die Teilmodellierung*

Ein neues Zeichnungsdokument wird erstellt, in dem die Zeichnungsansichten des Teil erstellt und positioniert sind.

#### **Betrachten Sie die Ergebnisse**

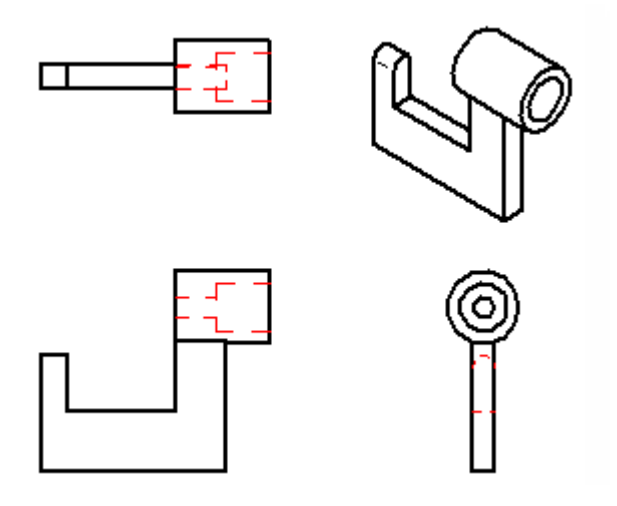

Nehmen Sie sich einem Moment Zeit, um die Ergebnisse zu betrachten.

- • Vier Zeichnungsansichten, einschließlich einer isometrischen Ansicht wurden automatisch erstellt und auf dem Zeichenblatt platziert.
- •Verdeckte Linien wurden verarbeitet und angezeigt.

#### **Starten Sie den Befehl Bemaßungen abrufen**

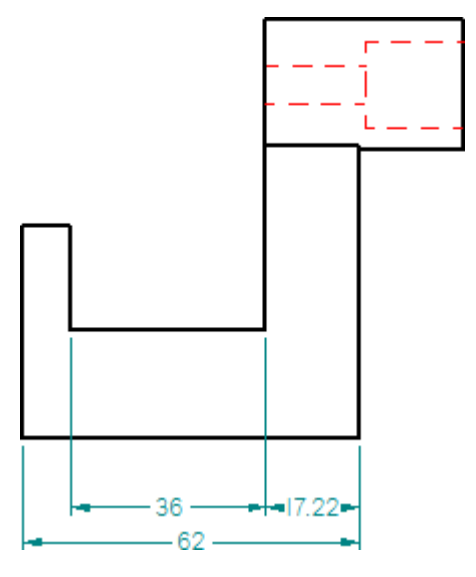

Mit dem Befehl Bemaßungen abrufen können Sie auf schnelle Weise Modellbemaßungen zu Zeichnungsansichten hinzufügen.

- Wählen Sie Registerkarte Home $\rightarrow$  Gruppe Bemaßen $\rightarrow$ Bemaßungen abrufen.  $\Box$  $\mathscr{L}$
- Setzen Sie die Option Formatvorlage in der Befehlsleiste Bemaßungen abrufen auf ANSImm, wie in der Abbildung unten.

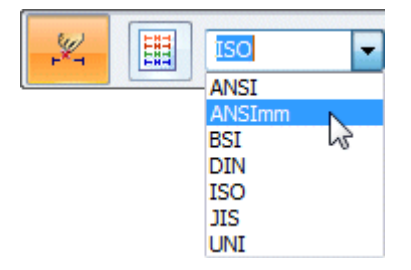

Wenn Sie besser mit anderen Bemaßungsformatvorlagen vertraut sind, können Sie die von Ihnen bevorzugte Formatvorlage verwenden.

#### **Auswählen einer Zeichnungsansicht**

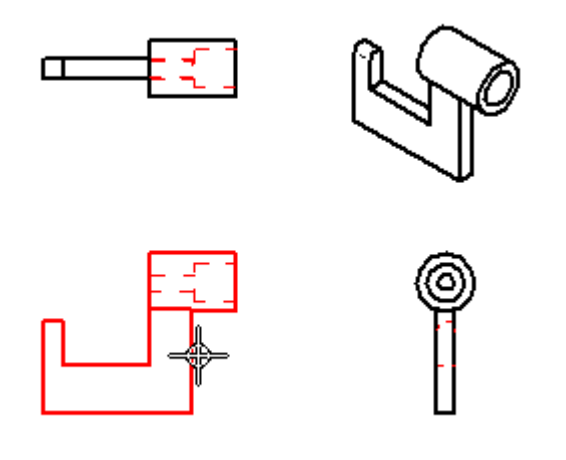

 $\Box$ Stellen Sie den Mauszeiger auf die in der Abbildung oben gezeigte Zeichnungsansicht und klicken Sie, um sie auszuwählen.

Die Bemaßungen werden wie unten abgebildet zur Zeichnungsansicht hinzugefügt.

**Kapitel 1** *Einführung in die Teilmodellierung*

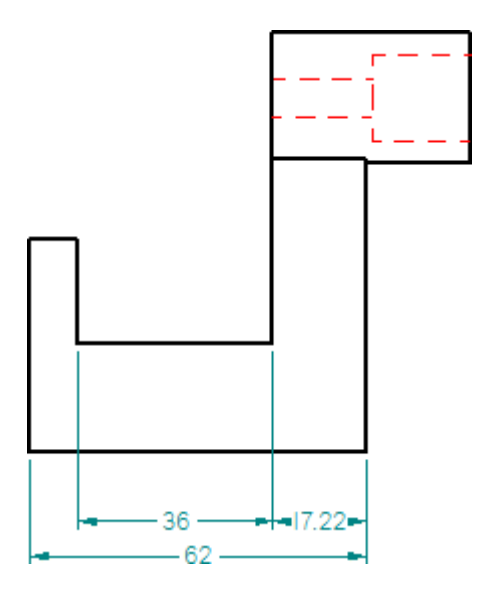

**Hinzufügen von Bemaßungen zu einer anderen Zeichnungsansicht**

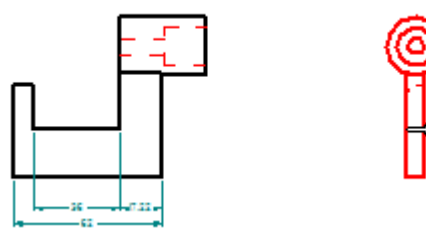

Der Befehl Bemaßungen abrufen ist immer noch aktiv.

 $\Box$  Stellen Sie den Mauszeiger auf die in der oberen Abbildung gezeigte Zeichnungsansicht und klicken Sie, um die Bemaßungen abzurufen.

Die Bemaßungen werden wie unten abgebildet zur Zeichnungsansicht hinzugefügt.

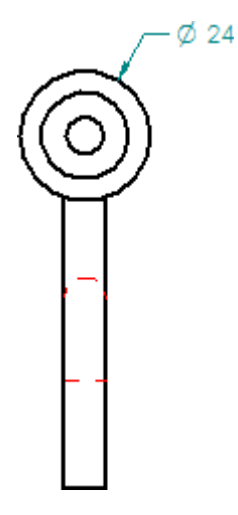

*Einführung in die Teilmodellierung*

#### **Vergrößern Sie den Ausschnitt**

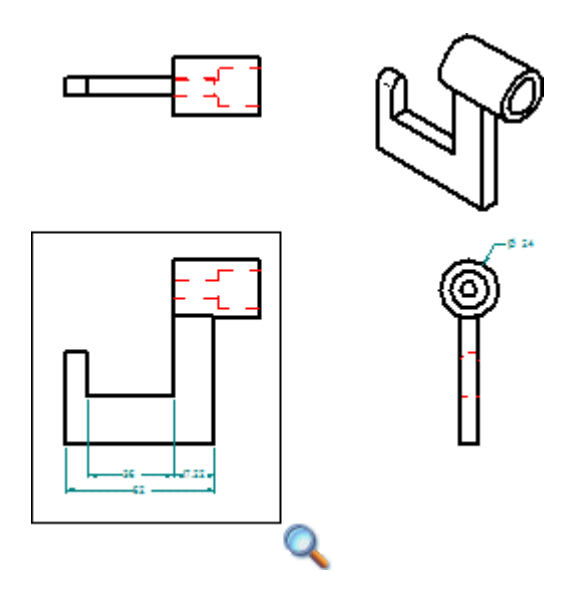

Die Befehle zum Anpassen des Grafikfensterinhalts befinden sich rechts unten im Solid Edge-Anwendungsfenster.

Klicken Sie wie unten abgebildet auf die Schaltfläche Ausschnittvergrößerung.

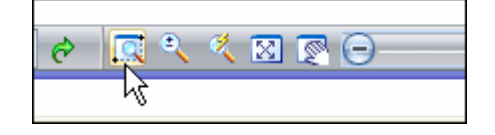

 $\Box$  Klicken Sie einmal links oberhalb und dann rechts unterhalb der vorderen Zeichnungsansicht, wie in der Abbildung zu sehen ist.

#### **Speichern Sie die Zeichnung**

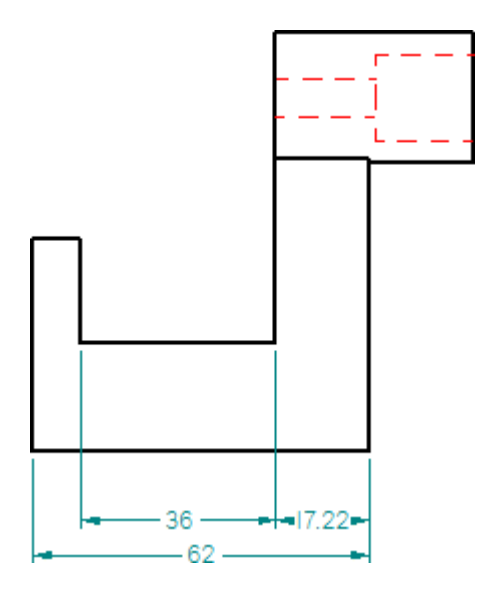

 $\Box$  Klicken Sie in der Schnellzugriffsleiste auf die Schaltfläche Speichern  $\Box$ , um die fertiggestellte Zeichnung zu speichern.

#### **Herzlichen Glückwunsch!**

Sie haben Ihr erstes Teil und Ihre erste Zeichnung in Solid Edge fertiggestellt.

Wenn Sie mehr über Solid Edge with Synchronous Technology lernen wollen, schlagen wird folgendes vor:

- • Platzieren Sie weitere PMI-Bemaßungen an der Modellgeometrie und bearbeiten Sie das Modell, um die Ergebnisse zu sehen.
- • Verwenden Sie das Steuerrad zum Bearbeiten verschiedener Formelemente des Modells, um sich mit den verfügbaren Optionen besser vertraut zu machen.
- • Öffnen Sie die Solid Edge-Hilfe und lesen Sie die Abschnitte durch, die die in diesem Übungsbeispiel beschriebenen Themen behandeln.

In den nächsten zwei Abschnitten dieses Übungsbeispiels erstellen Sie eine Baugruppe des Mikrometers und lernen mehr über das Erstellen von 2D-Zeichnungen.

**Kapitel**

### *2 Einführung in die Erstellung von Baugruppen*

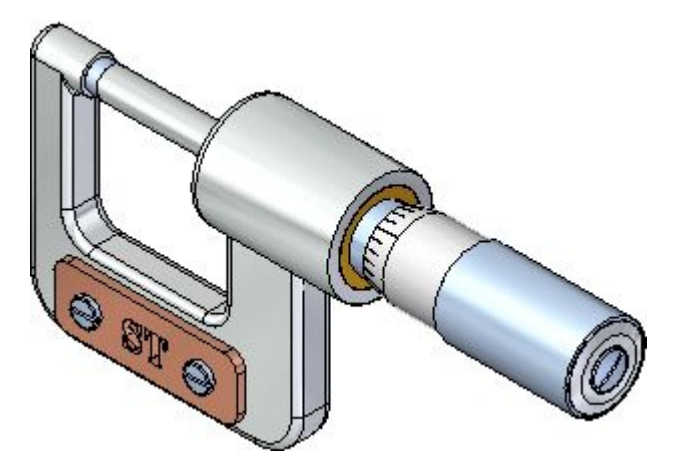

In diesem Übungsbeispiel erhalten Sie eine schrittweise Anleitung zur Erstellung der oben abgebildeten Baugruppe. Beim Erstellen dieser Baugruppe erlernen Sie u.a. folgende Methoden:

- • Die Verwendung des PathFinders zum Verwalten der Anzeige von Teilen in der Baugruppe.
- •Das Zuweisen von Baugruppenbeziehungen zwischen Teilen.
- •Das Bearbeiten von Teilen innerhalb der Baugruppe.
- •Das Erstellen von Explosionsdarstellungen einer Baugruppe.

#### **Schritt 1: Betrachten Sie die aktuelle Baugruppe**

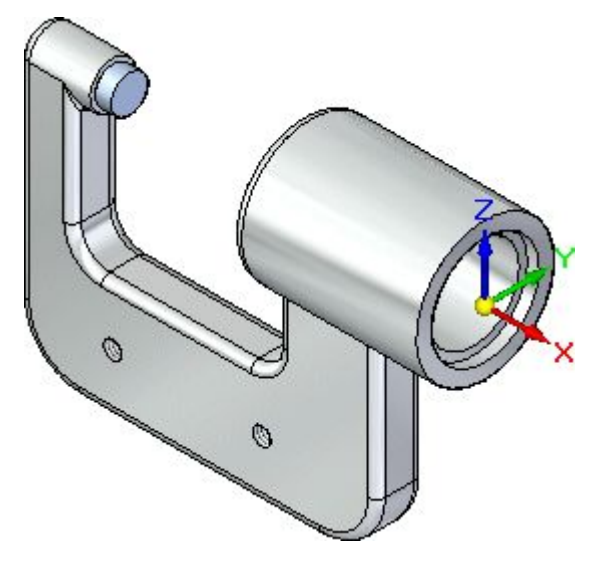

In den nächsten Schritten machen Sie sich mit dem Baugruppendokument vertraut.

Sie erlernen, wie Sie Baugruppenkomponenten mit Hilfe des PathFinders hervorheben und auswählen können.

#### **Öffnen Sie eine Baugruppe**

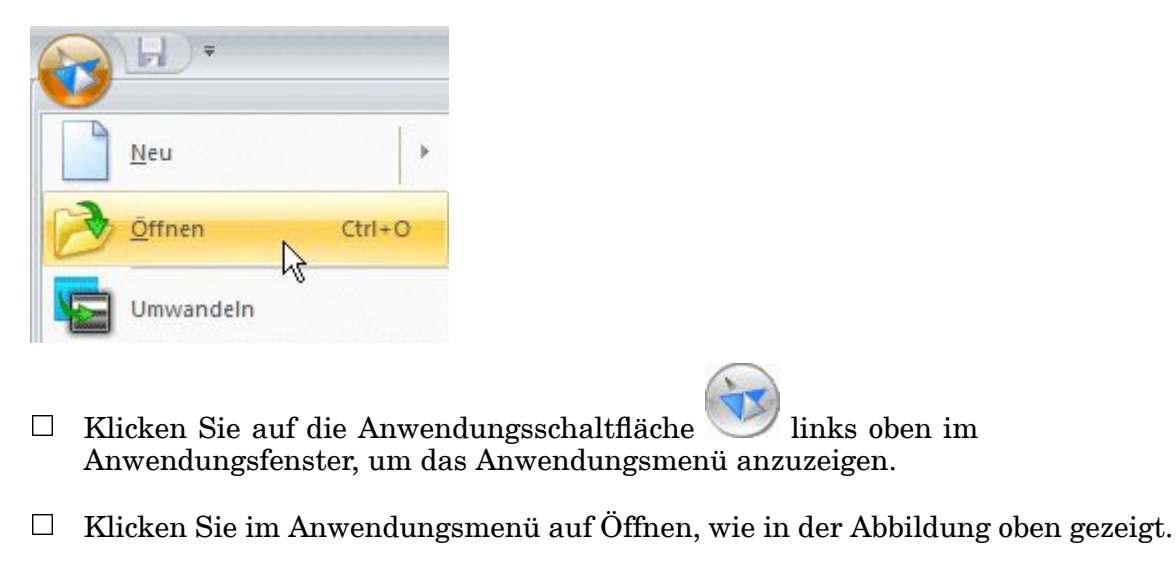

Das Dialogfeld Datei öffnen wird eingeblendet.

 $\Box$ Wählen Sie im Feld Suchen in den Ordner Training von Solid Edge aus. Der Standardablageort ist:

*C:\Program Files\Solid Edge ST6\Training*

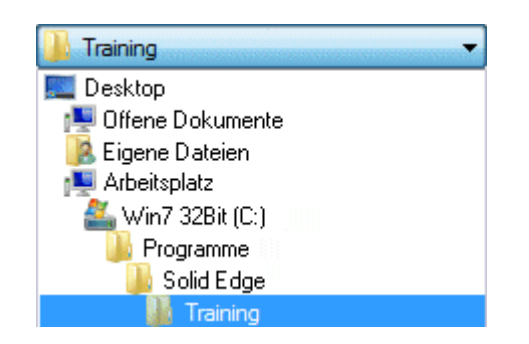

- Wählen Sie im Feld Dateiname *stoabmm.asm* und drücken Sie die TABULATORTASTE.
- $\Box$  Klicken Sie auf Öffnen, um die Datei zu öffnen.

#### **Zeigen Sie den PathFinder an**

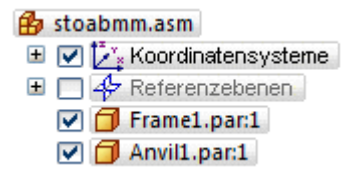

Der PathFinder sollte bereits eingeblendet sein. Ist dies nicht der Fall, gehen Sie folgendermaßen vor, um ihn anzuzeigen:

Klicken Sie auf die Solid Edge -Anwendungsschaltfläche.  $\Box$ 

Klicken Sie in Anwendungsmenü auf die Schaltfläche Solid Edge-Optionen.  $\Box$ 

Das Dialogfeld Solid Edge-Optionen wird eingeblendet.

 $\Box$ Klicken Sie auf die Registerkarte Hilfen und stellen Sie sicher, dass die Option PathFinder in der Dokumentansicht einblenden eingeschaltet ist.

Sie können die Registerkarte PathFinder zum Überprüfen und Bearbeiten der Baugruppenstruktur sowie zum Ein- und Ausblenden von Baugruppenkomponenten wie Teilen, Unterbaugruppen, Koordinatensystemen und Referenzebenen verwenden.

#### **Heben Sie das Rahmenteil hervor**

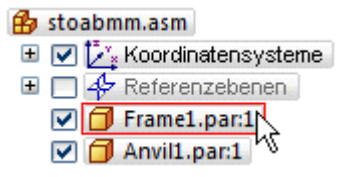

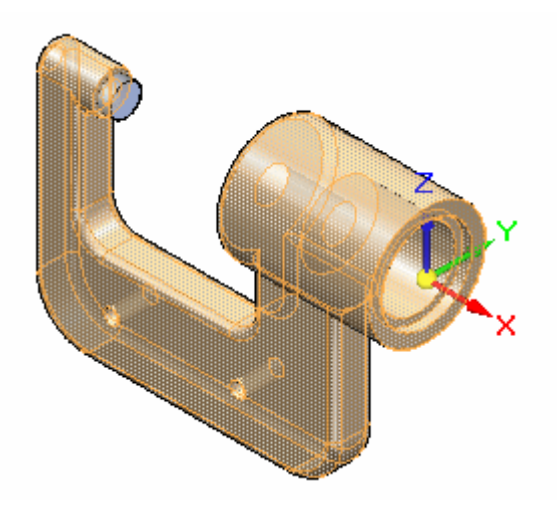

Stellen Sie Ihren Mauszeiger auf den Eintrag *Frame1.par* im oberen Abschnitt des PathFinders, ohne zu klicken.

Beachten Sie bitte, dass sich die Farbe des Rahmens im Baugruppenfenster ändert.

Verschieben Sie Ihren Mauszeiger weg vom Eintrag und beachten Sie, dass die Anzeige zur vorherigen Farbe zurückkehrt.

#### **Auswählen des Rahmenteils**

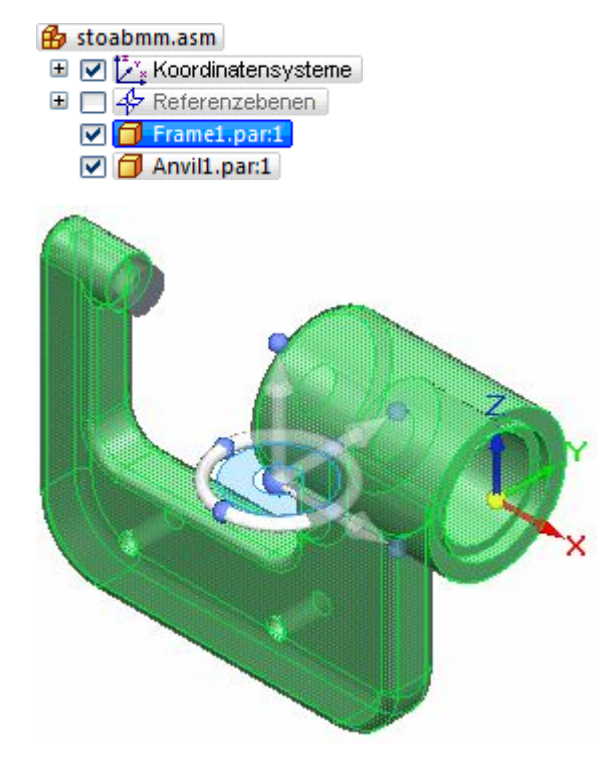

Positionieren Sie den Mauszeiger im PathFinder erneut über dem Rahmenteil, klicken Sie und ziehen Sie den Mauszeiger weg.

 $\Box$  Falls eine Befehlsleiste mit Bearbeitungsbefehlen Ihre Ansicht blockiert, ziehen Sie sie einfach zur Seite.

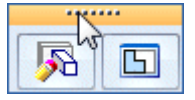

Beachten Sie, dass die Farbe des Teils im Grafikfenster von der Farbe im vorherigen Schritt abweicht.

Beachten Sie außerdem beim Auswählen des Teils, dass der untere Bereich des PathFinders die Baugruppenbeziehungen anzeigt, die zum Positionieren des Teils verwendet wurden (siehe Abbildung unten).

Falls Sie Schwierigkeiten haben, die Beziehungen zu erkennen, können Sie die Bildlaufleiste verwenden, um sie besser sehen zu können. Sie können außerdem den oberen Rand dieses Anzeigebereichs nach oben ziehen, um mehr Platz für die Anzeige zu schaffen.

Da es sich hierbei um das erste Teil in der Baugruppe handelt, wird als Beziehungssymbol die Fixierungsbeziehung angezeigt.

```
Frame1.par:1
  \overline{\bullet} Frame1.par:1
  -4 Anvil1.par:1 (0,00 mm) (V327)
 Community (Rotation gesperrt)
```
Wenn Sie mit Baugruppen arbeiten, können Sie Teile mit Hilfe des PathFinders temporär hervorheben und auch auswählen.

#### **Auswählen des Gegenhalterteils**

```
B stoabmm.asm
E \boxed{\mathbf{v}} i<sup>*</sup> Koordinatensysteme
Referenzebenen
   \nabla Frame1.par:1
   \nabla \boxed{\Box} Anvil1.par:1
```
 $\Box$  Positionieren Sie den Mauszeiger im PathFinder über dem Gegenhalterteil, klicken Sie und ziehen Sie den Mauszeiger weg.

Beachten Sie bitte, dass bei Auswahl des Gegenhalters im unteren Bereich des PathFinders die Baugruppenbeziehungen angezeigt werden, die zum Positionieren des Teils verwendet wurden (siehe Abbildung unten).

Es wurde eine An-/Aufsetzbeziehung sowie eine axiale Ausrichtungsbeziehung verwendet, um den Gegenhalter in Bezug auf den Rahmen zu positionieren. Sie erhalten hierzu weitere Informationen, wenn Sie später weitere Teile in die Baugruppe platzieren.

Anvil1.par:1 • Frame1.par:1 (0,00 mm) (V327) **Perame1.par.1** (Rotation gespent)

#### **Hervorheben der Beziehungen im PathFinder**

- Anvil1.par:1 F Frame1.par:1 (0,00 mm) (V327 **PFrame1.par:1** (Rotation gesperrt)
- $\Box$  Positionieren Sie den Mauszeiger wie oben abgebildet über der ersten Baugruppenbeziehung im unteren Bereich des PathFinders, ohne zu klicken.

Beachten Sie bitte, dass die zum Positionieren des Gegenhalters verwendeten Teilflächen im Grafikfenster hervorgehoben werden und ein Symbol (1) eingeblendet wird, dass die Beziehung zwischen ihnen repräsentiert.

Beachten Sie außerdem, dass um die zwei Teile im oberen Bereich des PathFinders gestrichelte rote Rahmen angezeigt werden, wie in der Abbildung unten dargestellt.

Anhand dieser visuellen Hinweise in der Anzeige können Sie später auf einfache Weise bewerten, wie eine Baugruppe konstruiert wurde.

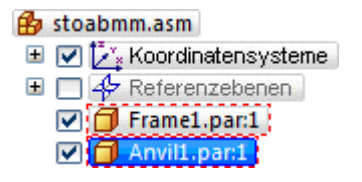

#### **Zeigen Sie den Sammelordner Koordinatensysteme an**

- Klicken Sie auf einen leeren Bereich im Grafikfenster, um die Auswahl des Gegenhalters aufzuheben.
- Stellen Sie den Mauszeiger wie in der Abbildung im PathFinder auf das  $\Box$ Pluszeichen (+) neben dem Sammelordner Koordinatensysteme und klicken Sie mit der linken Maustaste.

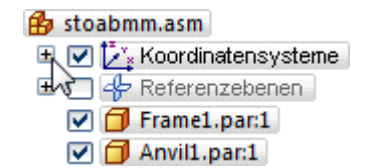

Beachten Sie bitte, dass wie in der Abbildung unten ein Eintrag für das Basiskoordinatensystem angezeigt wird.

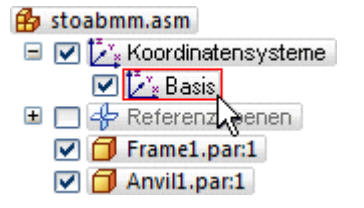

Ein Baugruppendokument enthält ein Basiskoordinatensystem, dass sich am exakten Mittelpunkt des Entwurfsbereichs befindet. Alle später von Ihnen definierten Koordinatensysteme werden dem Sammelordner Koordinatensysteme im PathFinder hinzugefügt.

#### **Blenden Sie das Koordinatensystem aus**

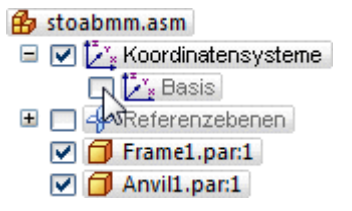

 $\Box$  Positionieren Sie wie oben abgebildet den Mauszeiger im PathFinder über dem Kontrollkästchen neben dem Eintrag Basis und klicken Sie, um das Koordinatensystem auszublenden.

Das Basiskoordinatensystem wird wie in der Abbildung unten im Grafikfenster ausgeblendet.

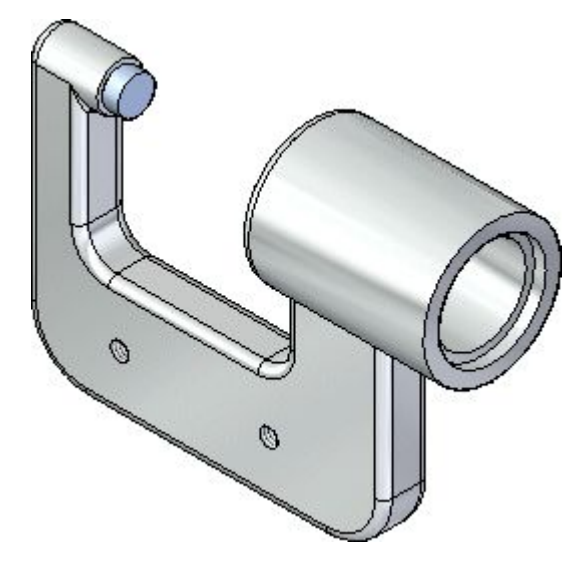

Beachten Sie, dass das Symbol für den Eintrag Basis im PathFinder seine Farbe geändert hat.

Sie können die Kontrollkästchen im PathFinder verwenden, um Baugruppenkomponenten ein- und auszublenden.

Die Komponenteneinträge im PathFinder wechseln ebenfalls die Farbe, um den aktuellen Status der Baugruppenkomponenten anzuzeigen.

#### **Einpassen der Ansicht**

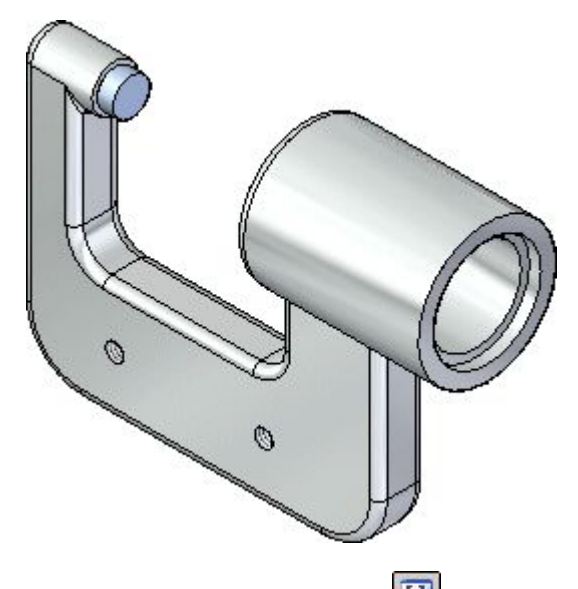

 $\Box$  Wählen Sie Einpassen  $\boxed{\boxtimes}$ , um den Inhalt der Ansicht in das Grafikfenster einzupassen.

#### **Schritt 1 ist abgeschlossen.**

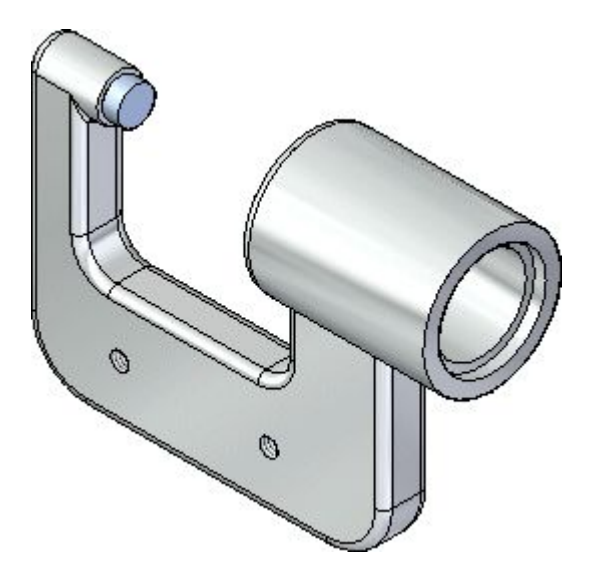

Herzlichen Glückwunsch! Sie haben den ersten Schritt dieser Übung abgeschlossen. Sie haben sich mit dem gegenwärtigen Zustand der Baugruppe vertraut gemacht und Einiges über die PathFinder-Optionen in einem Baugruppendokument gelernt.

#### **Schritt 2: Positionieren Sie ein Teil in der Baugruppe**

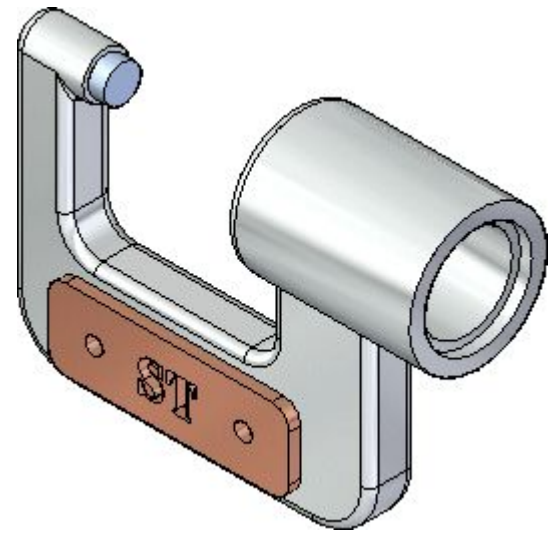

In den nächsten Schritten platzieren Sie ein Namensschild am Rahmen des Mikrometers, wie die Abbildung oben zeigt.

Sie lernen, wie Sie Teile in der Teilbibliothek suchen und auswählen können.

Sie erlernen das Positionieren von Teilen mit Hilfe von Baugruppenbeziehungen und der Befehlsleiste Zusammenbau.

#### **Positionieren von Teilen - Übersicht**

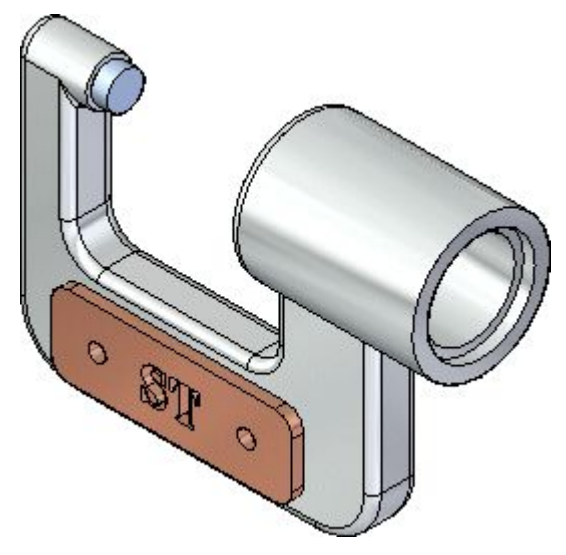

Sie weisen eine Reihe von Baugruppenbeziehungen zu, um Teile in einer Baugruppe zu positionieren.

Sie weisen dem Namensschild eine An-/Aufsetzbeziehung und zwei axiale Ausrichtungsbeziehung zu, um es vollständig in Bezug auf den Rahmen zu positionieren.

Solid Edge verfügt über die Funktion FlashFit, mit der Sie jede dieser Beziehungen zuweisen können, ohne den zu verwendenden Beziehungstyp angeben zu müssen.

In den nächsten Schritten verwenden Sie FlashFit, um das Namensschild wie in der Abbildung oben vollständig zu positionieren.

#### **Zeigen Sie den Fensterbereich Teilbibliothek an**

Sie verwenden zum Auswählen und Positionieren von Teilen in der Baugruppe sowohl den Fensterbereich PathFinder als auch den Fensterbereich Teilbibliothek.

Sie maximieren die Größe der Fensterbereiche Teilbibliothek und PathFinder, damit Sie deren Inhalt besser sehen können.

 $\Box$ Stellen Sie den Mauszeiger auf die Registerkarte Teilbibliothek auf der linken oder rechten Seite des Solid Edge-Fensters, ohne jedoch zu klicken.

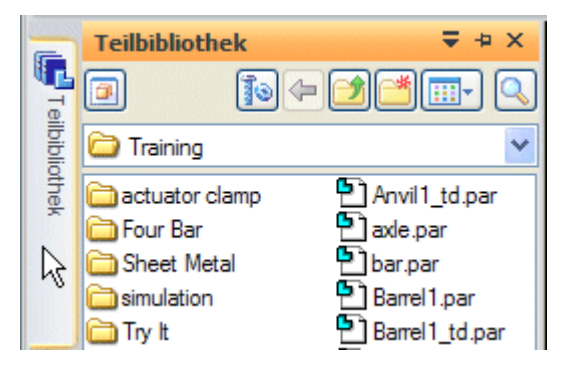

Die Registerkarte Teilbibliothek wird angezeigt.

 $\Box$  Verschieben Sie den Mauszeiger vom Fensterbereich Teilbibliothek weg in das Grafikfenster und beachten Sie, dass der Fensterbereich kurz darauf geschlossen wird.

Der Fensterbereich Teilbibliothek bleibt solange angezeigt, wie sich der Mauszeiger darauf befindet.

 $\Box$ Stellen Sie den Mauszeiger jetzt auf die Registerkarte Teilbibliothek und klicken Sie.

Die Registerkarte Teilbibliothek wird wieder angezeigt.

- $\Box$  Verschieben Sie den Mauszeiger vom Fensterbereich Teilbibliothek weg und beachten Sie, dass der Fensterbereich weiterhin angezeigt wird.
- $\Box$  Verschieben Sie den Mauszeiger vom Fensterbereich Teilbibliothek weg in das Grafikfenster und klicken Sie.

Die Registerkarte Teilbibliothek wird geschlossen.

In den folgenden Schritten arbeiten Sie mit Informationen, die sich im Fensterbereich Teilbibliothek befinden. Verwenden Sie hierbei die von Ihnen bevorzugte Methode zum Anzeigen des Fensterbereichs.

#### **Legen Sie den Ordner für die Teilbibliothek fest**

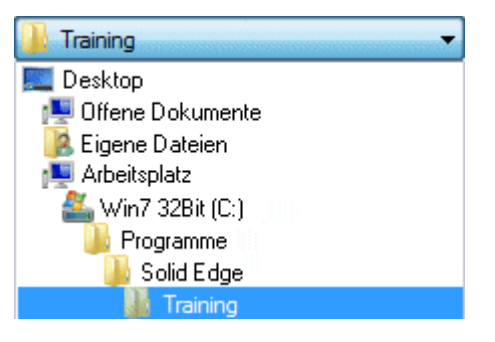

Gehen Sie folgendermaßen vor, wenn der Arbeitsordner auf der Registerkarte Teilbibliothek nicht dem Ordner Training von Solid Edge entspricht:

 $\Box$  Klicken Sie auf der Registerkarte Teilbibliothek auf den Pfeil auf der rechten Seite unter der Option Suchen in und suchen Sie anschließend den Ordner Training von Solid Edge.

Die Standardablage für den Ordner Training von Solid Edge lautet:

*C:\Program Files\Solid Edge ST6\Training*

Ihr Systemadministrator hat ihn aber möglicherweise an einem anderen Ort platziert.

Sie können ähnlich wie beim Windows Explorer festlegen, wie Dateien in der Teilbibliothek aufgelistet werden: Zum Beispiel Große Symbole, Kleine Symbole, Liste und Details.

 $\Box$  Klicken sie auf der Registerkarte Teilbibliothek auf die Schaltfläche Ansichten und wählen Sie anschließend die Option Einzelheiten.

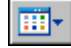

#### **Korrekturmaßnahmen bei Schwierigkeiten beim Platzieren von Teilen**

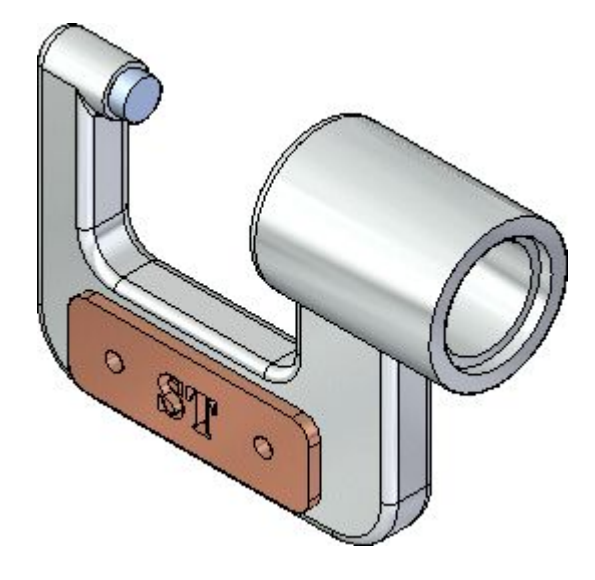

In den nächsten Schritten platzieren und positionieren Sie das Namensschild, wie in der Abbildung dargestellt.

Falls Sie im weiteren Verlauf dieser Übungsbeispiele ein Teil falsch positionieren oder beim Positionieren eines Teils ihre Position verlieren, drücken Sie die ESC-Taste.

Verwenden Sie anschließend den Befehl Auswahlwerkzeug auf der Registerkarte Home, um das Teil auszuwählen und drücken Sie dann auf die Taste ENTF, um das Teil zu löschen.

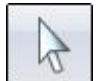

Sie können dann zum Anfang der Teileplatzierung zurückkehren und neu beginnen.

#### **Platzieren Sie das Namensschild**

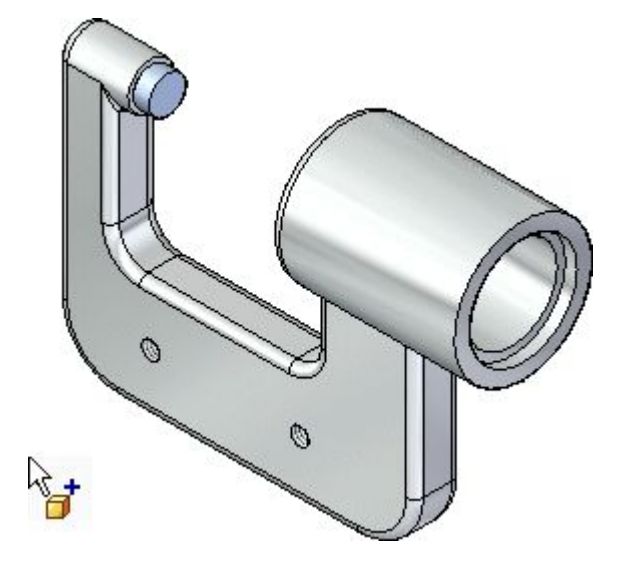

- $\Box$  Zeigen Sie die Teilbibliothek an.
- Wählen Sie in der Dateiliste auf der Registerkarte Teilbibliothek die Datei mit dem Namen *NamePlate1.par* aus, ziehen Sie sie mit gedrückter linker Maustaste in das Baugruppenfenster und lassen Sie die Maustaste ungefähr an der oben abgebildeten Position los.

Das Namensschild wird wie in der Abbildung unten in die Baugruppe platziert.

*Einführung in die Erstellung von Baugruppen*

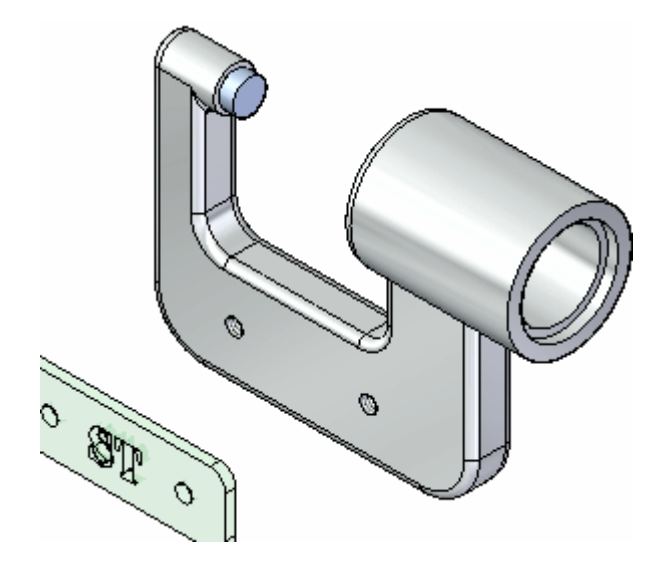

#### **Schauen Sie sich die Befehlsleiste an**

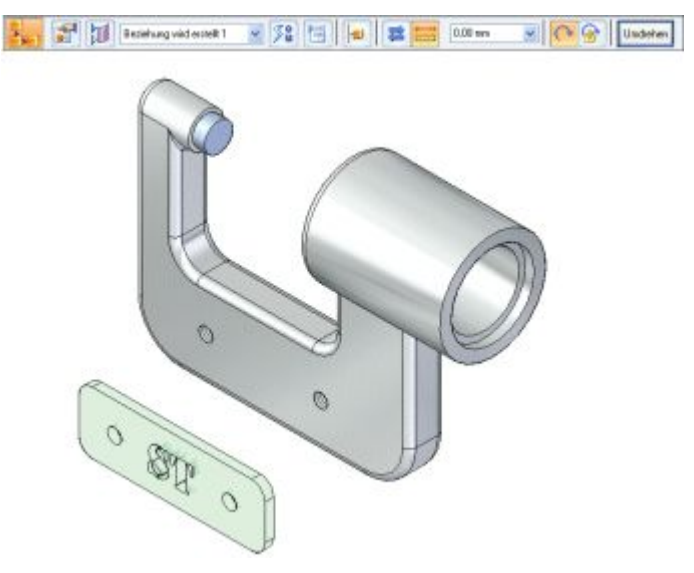

Beim Platzieren des Namensschildes in der Baugruppe wurde die Befehlsleiste Zusammenbau eingeblendet. Sie ist hier in horizontaler Version zu sehen, wird aber auf Ihrem Bildschirm möglicherweise vertikal angezeigt, je nachdem, welches Thema Sie für die Benutzeroberfläche gewählt haben. Unabhängig von ihrer Ausrichtung zeigt die Befehlsleiste jedoch dieselben Informationen und Optionen an.

Schauen Sie sich die Befehlsleiste von links nach rechts bzw. oben nach unten  $\Box$ an und beachten Sie die Optionen:

**Der Befehl Komponentenmontage ist mit eingeschalteter Platzierungsoption** FlashFit aktiv.

they ■ Die Schaltfläche Eigenschaften von Vorkommen zeigt das Dialogfeld Eigenschaften von Vorkommen an. Sie können mit diesem Dialogfeld festlegen

ob das Teil in übergeordneten Baugruppen angezeigt wird, in Stücklisten gezählt wird usw.

 $\mathbb{R}$ Die Schaltfläche Konstruktionsanzeige blendet Elemente für das zu platzierende Teil, wie z.B. Referenzebenen, Skizzen und Konstruktionsflächen, ein oder aus. Dadurch wird das Positionieren bestimmter Teiltypen vereinfacht.

Beziehung wird erstellt 1

Die Beziehungsliste zeigt die Beziehungen an, die zum Positionieren eines Teils verwendet werden. Sie können die neu zu definierende Beziehung aus der Liste auswählen, wenn Sie die Position eines Teils nach der Platzierung ändern.

Mit der Option Beziehungstypen können Sie bestimmen, welche Baugruppenbeziehungsoption Sie für das Positionieren eines Teils verwenden wollen.

Die Schaltfläche Optionen blendet das Dialogfeld Optionen ein. Sie können dieses Dialogfeld verwenden, um die Optionen FlashFit, Reduzierte Schritte usw. festzulegen.

Mit der Schaltfläche Teil aktivieren können Sie ein Teil auswählen und aktivieren. Wenn Sie eine Unterbaugruppe im Modus FlashFit oder Reduzierte Schritte platzieren, müssen die Teile in der Unterbaugruppe aktiv sein, bevor Sie eine Teilfläche auswählen können. Wenn die Unterbaugruppe nicht bereits aktiv ist, können Sie die Schaltfläche Teil aktivieren in der Befehlsleiste Zusammenbau verwenden, um das Platzierungsteil in der Unterbaugruppe mit der Teilfläche zu aktivieren, die Sie auswählen wollen.

 $\equiv$ Mit der Schaltfläche Fester Offset können Sie einen festen numerischen Offsetwert aufgrund der gegenwärtig definierten Beziehung festlegen.

 $0.00 \text{ mm}$ Im Feld Offsetwert können Sie den gewünschten festen Offsetwert eingeben.

Die Option Rotation freigeben ist aktiviert. Mit dieser Option können Sie eine andere Baugruppenbeziehung verwenden, um die Drehungsausrichtung des Teils zu definieren. Sie können beispielsweise eine Winkelbeziehung platzieren. Die Option Rotation sperren fixiert die Drehungsausrichtung des Teils. Diese Option ist besonders hilfreich, wenn die Drehungsausrichtung des Teils nicht wichtig ist, z.B. wenn Sie eine Schraube in einer Bohrung platzieren.

Die Schaltfläche Umdrehen positioniert das Teil auf der gegenüberliegenden Seite einer Teilfläche neu, wobei die An-/Aufsetzbeziehung zu einer planaren Ausrichtungsbeziehung geändert wird.

#### **Überprüfen Sie die Optionen für die Teilplatzierung**

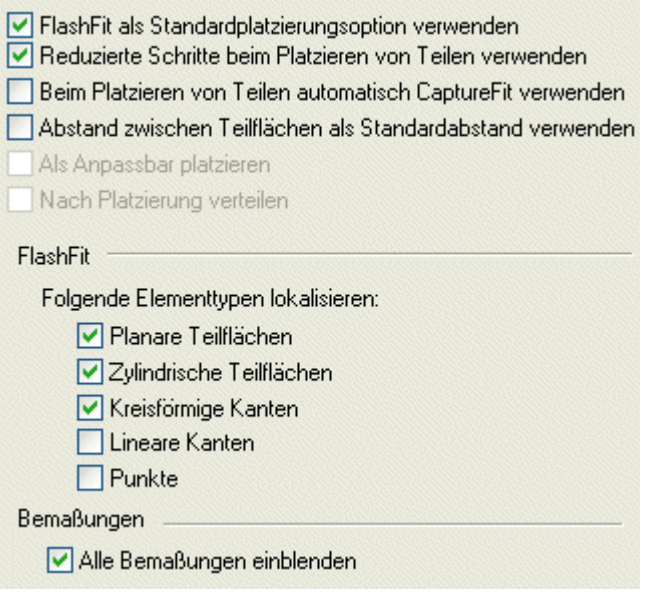

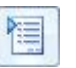

- $\Box$ Klicken Sie in der Befehlsleiste auf die Schaltfläche Optionen.
- $\Box$ Stellen Sie im Dialogfeld Optionen sicher, dass die Optionen auf Ihrem Bildschirm mit denen in der Abbildung übereinstimmen. Klicken Sie anschließend auf OK, um das Dialogfeld auszublenden.

Beachten Sie, dass Sie bei der Option FlashFit angeben können, welche Teilflächentypen von FlashFit erkannt werden sollen.

Die FlashFit-Einstellungen in der Abbildung sind für diese Übung sowie die meisten Szenarien der Teilpositionierung geeignet.

#### **An-/Aufsetzen des Namensschildteils am Rahmen**

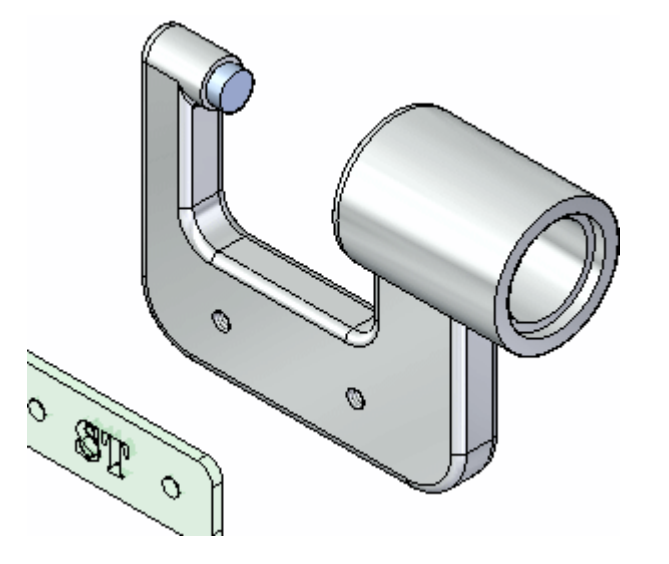

Wenn Sie Teilflächen für die erste Baugruppenbeziehung auswählen, positioniert Solid Edge das zu platzierende Teil basierend auf den ungefähren Positionen der Teilflächen neu, die Sie im Platzierungsteil und im Teil in der Baugruppe auswählen.

Als erstes weisen Sie mit FlashFit eine An-/Aufsetzbeziehung zu.

Eine An-/Aufsetzbeziehung positioniert ein Teil durch Ausrichten zweier planarer Teilflächen, so dass sie einander zugerichtet sind.

Derart ausgerichtete Teilflächen können direkt aneinander anliegen oder in einem Abstand voneinander versetzt sein. Bei diesem Teil stellt der Standard-Offsetwert von Null, bei dem sich die Teile berühren, die geeignete Option dar.

Stellen Sie sicher, dass auf der Befehlsleiste Zusammenbau die Option FlashFit

in der Liste Beziehungen aktiv ist.

#### **Verwenden von QuickPick zur Auswahl der planaren Teilfläche am Namensschild**

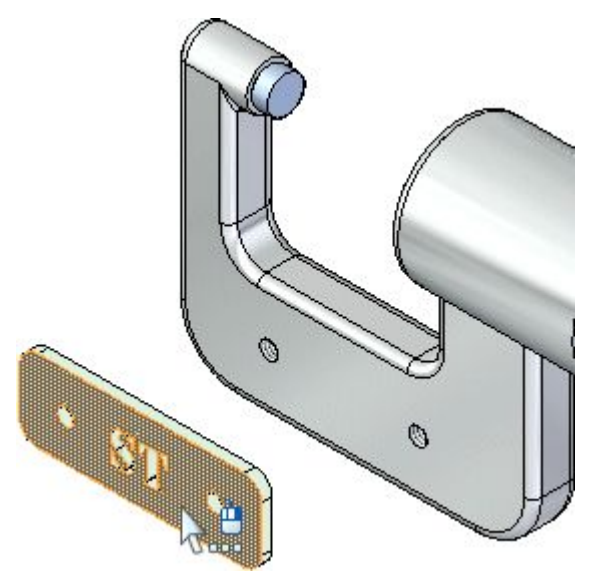

 $\Box$  Wenn Sie den Mauszeiger über die in der Abbildung oben hervorgehobene Teilfläche bewegen und einen Moment anhalten, sehen Sie, dass sich das Zeigersymbol ändert, um die Verfügbarkeit mehrerer Auswahlmöglichkeiten anzuzeigen. Beachten Sie außerdem, dass das Zeigersymbol die Maustaste anzeigt, die Sie zum Aufrufen der QuickPick-Liste klicken müssen. Standardmäßig müssen Sie auf die rechte Maustaste klicken, um QuickPick anzuzeigen.

べる

 $\Box$  Klicken Sie mit der rechten Maustaste, damit QuickPick eingeblendet wird. Wenn Sie den Mauszeiger über die verschiedenen Einträge in QuickPick bewegen sehen Sie, dass jeweils verschiedene Elemente des Modells hervorgehoben werden. Mit QuickPick können Sie jedes gewünschte Element ohne langes Suchen schnell und problemlos auswählen.

Heben Sie die in der Abbildung gezeigte Teilfläche mit QuickPick hervor und klicken Sie darauf, um sie auszuwählen.

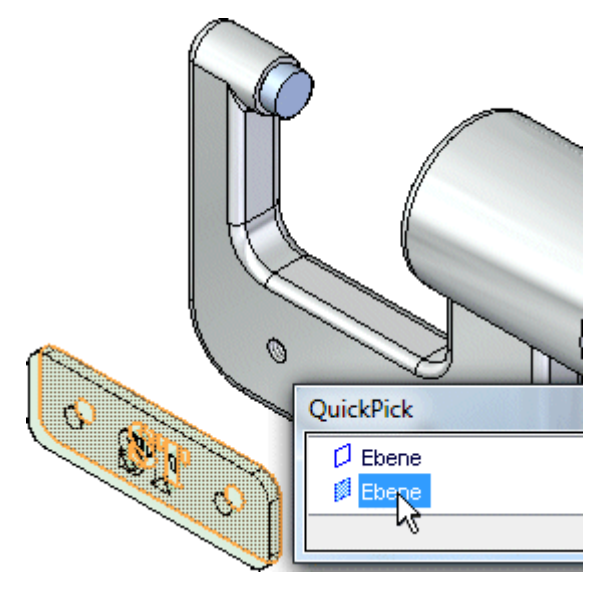

#### **Auswählen der An-/Aufsetzfläche am Rahmen**

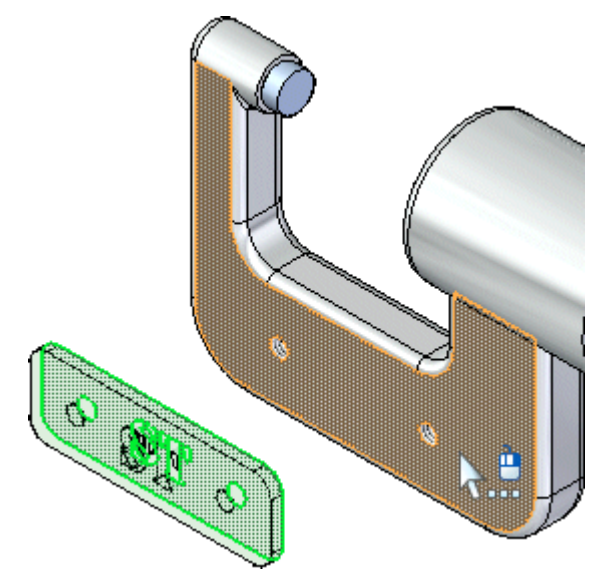

Wenn die gewünschte Teilfläche bereits hervorgehoben wird, können sie QuickPick umgehen, indem Sie mit der linken Maustaste klicken.

Wählen Sie die in der Abbildung gezeigte vordere Teilfläche am Rahmen aus.

#### **Betrachten Sie das Ergebnis**

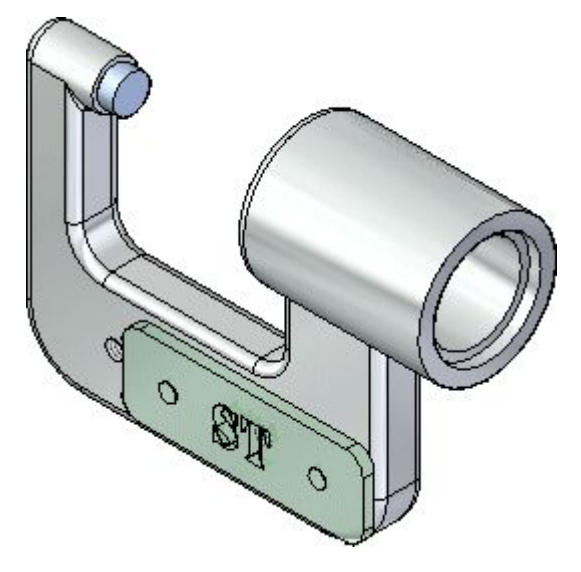

Die An-/Aufsetzbeziehung positioniert das Namensschild in der Baugruppe neu.

Da Sie nur eine Baugruppenbeziehung zugewiesen haben, weicht die Position des Namensschildes möglicherweise von der Abbildung ab.

## Ó Ó S. Ö Ø **BA** 0

#### **Axiales Ausrichten des Namensschildes mit dem Rahmen**

In den nächsten Schritten verwenden Sie FlashFit, um eine axiale Ausrichtungsbeziehung zwischen den Teilkreisen am Namensschild und den Teilkreisen am Rahmen herzustellen (siehe Abbildung).

#### **Auswählen der auszurichtenden zylindrischen Teilfläche**

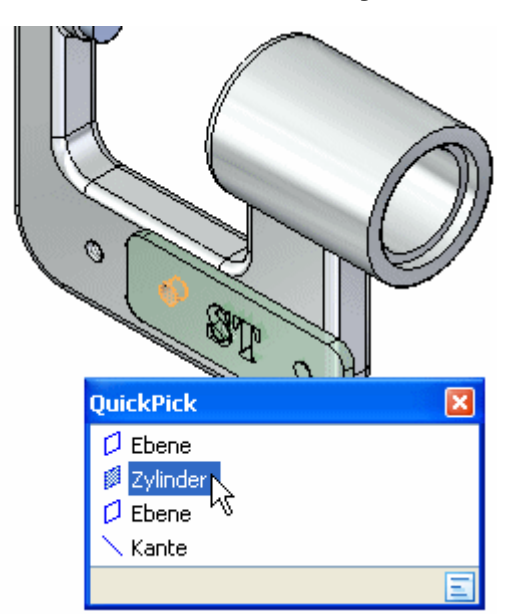

Wählen Sie mit QuickPick die in der Abbildung dargestellte zylindrische Teilfläche aus.

Sie werden diese zylindrische Teilfläche mit der zylindrischen Teilfläche am Rahmen ausrichten.

#### **Auswählen der zylindrischen Teilfläche am Rahmen**

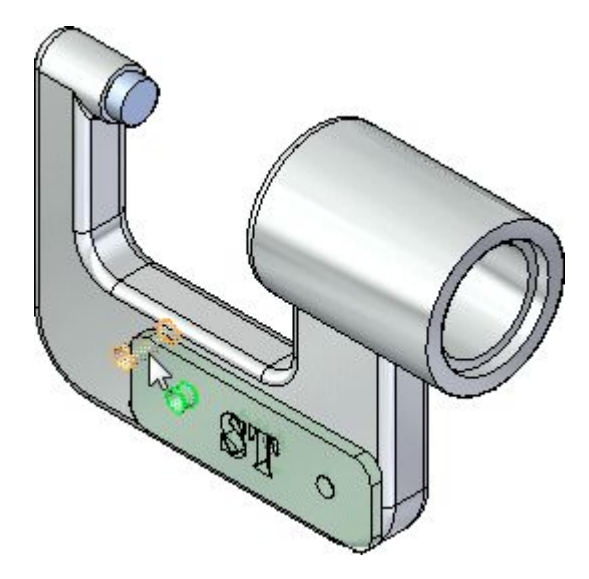

Wählen Sie die in der Abbildung dargestellte zylindrische Teilfläche am Rahmen aus.

**Betrachten Sie das Ergebnis**

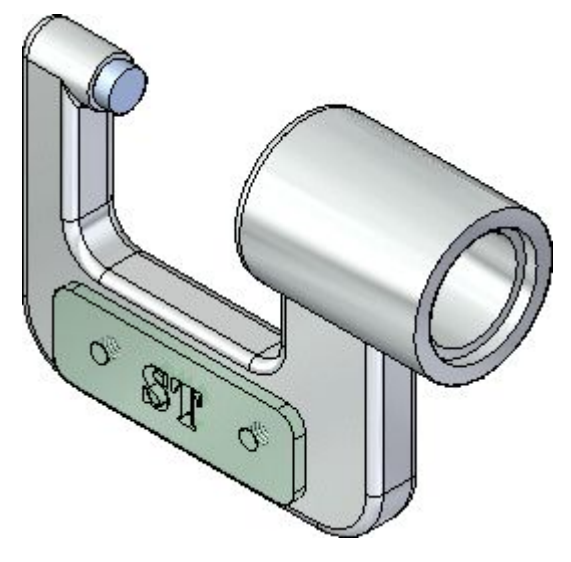

Obwohl das Namensschild jetzt scheinbar korrekt auf dem Rahmen positioniert ist, verhindert noch keine Beziehung, dass das Schild um die gerade von Ihnen ausgerichteten zylindrischen Teilflächen gedreht werden kann.

In den nächsten Schritten weisen Sie eine weitere axiale Ausrichtungsbeziehung zu, um das Namensschild vollständig zu positionieren.

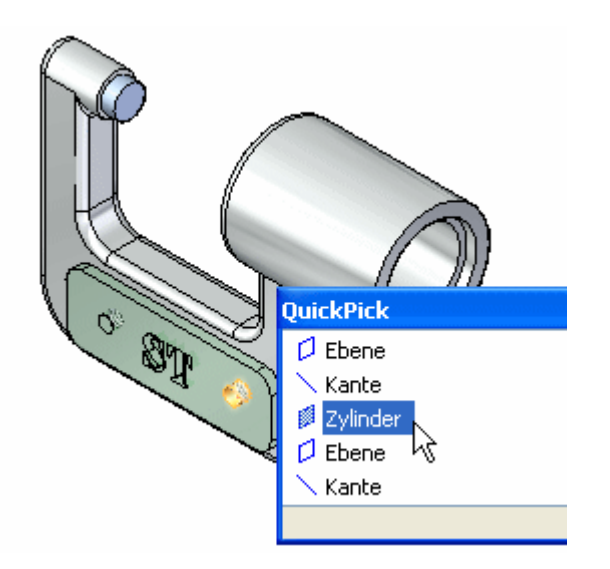

#### **Auswählen der zylindrischen Teilfläche am Namensschild**

Wählen Sie die in der Abbildung dargestellte zylindrische Teilfläche am Namensschild aus.

Je nach Ihrer Mauszeigerposition, müssen Sie möglicherweise QuickPick verwenden, um die entsprechende Teilfläche auszuwählen.

#### **Auswählen der zylindrischen Teilfläche am Rahmen**

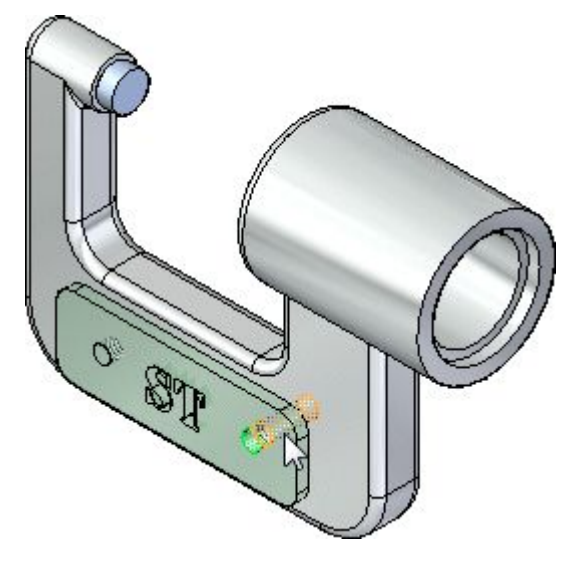

Wählen Sie die in der Abbildung dargestellte zylindrische Teilfläche am Rahmen aus.

#### **Betrachten Sie das Ergebnis**

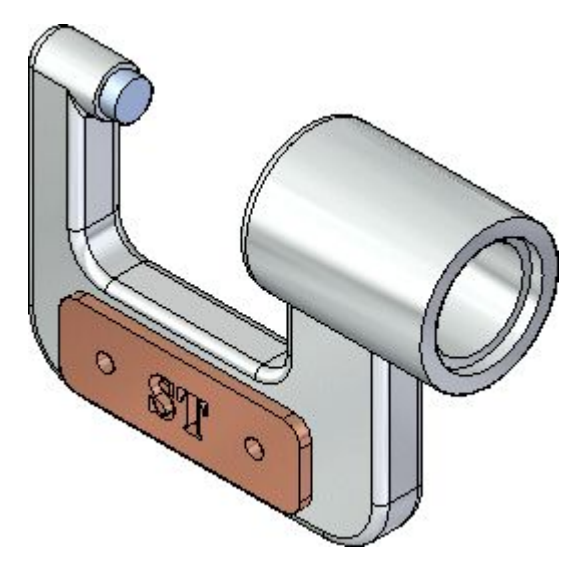

Das Namensschild ist jetzt vollständig in der Baugruppe positioniert.

Beachten Sie bitte, dass die Befehlsleiste ausgeblendet und stattdessen die Befehlsleiste Auswählen eingeblendet wird.

**Verwenden Sie den PathFinder zum Überprüfen der Baugruppenbeziehungen**

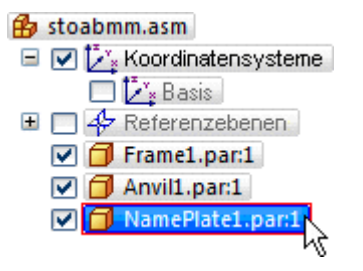

 $\Box$  Klicken Sie im oberen Bereich des PathFinders auf den Eintrag NamePlate.par:1, wie in der Abbildung gezeigt.

Beachten Sie bitte, dass die von Ihnen zugewiesenen Beziehungen im unteren Bereich des PathFinders angezeigt werden, wie in der Abbildung unten zu sehen ist.

NamePlate1.par:1 • Frame1.par:1 (0,00 mm) (V492) **Prame1.par.1** (Rotation freigegeben) (PFrame1.par:1 [Rotation freigegeben]

#### **Speichern Sie die Baugruppe**

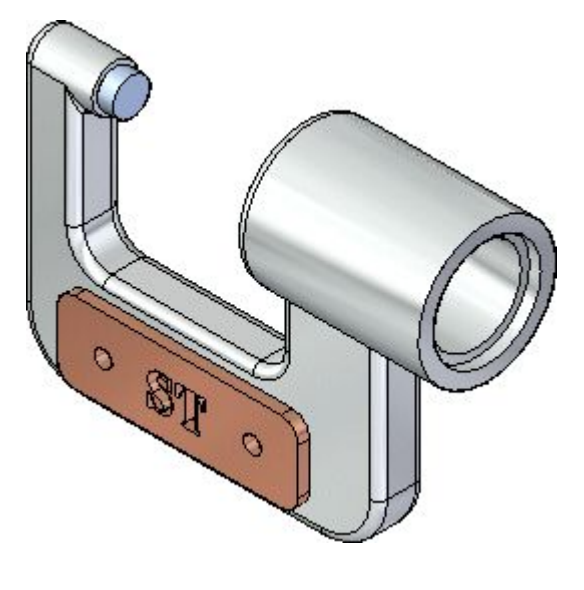

- $\Box$  Klicken Sie auf die Anwendungsschaltfläche , um das Anwendungsmenü aufzurufen.
- Klicken Sie im Anwendungsmenü auf Speichern unter.
- Speichern Sie im Dialogfeld Speichern unter die bearbeitete Datei mit einem  $\Box$ neuen Namen oder an einem anderen Ort, damit andere Benutzer dieses Lernprogramm mit der ursprünglichen Datei durcharbeiten können.
- Klicken Sie im Dialogfeld Speichern unter auf die Schaltfläche Speichern.  $\Box$

#### **Schritt 2 ist abgeschlossen.**

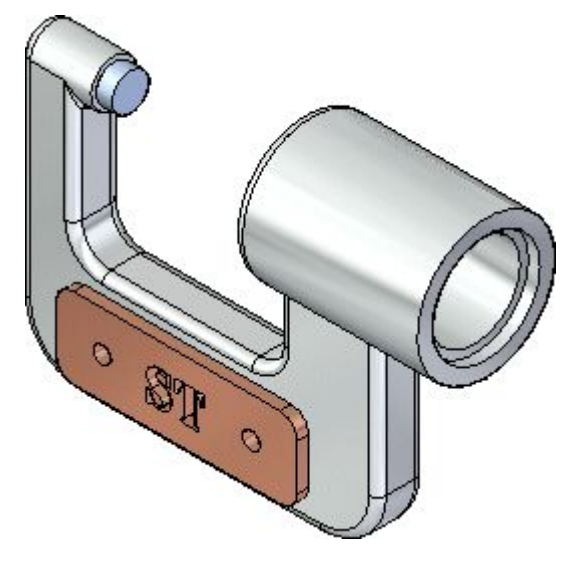

Sie haben ein Teil zur Baugruppe hinzugefügt und es mit Hilfe von Beziehungen positioniert.

#### **Schritt 3: Platzieren Sie Verschraubungen**

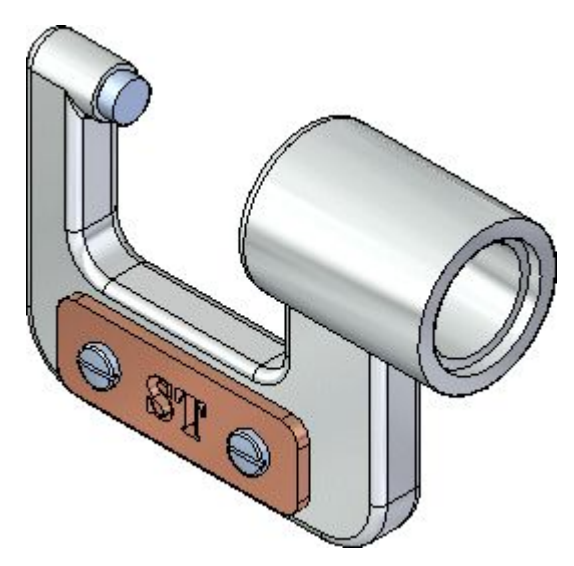

In den nächsten Schritten platzieren Sie zwei Schrauben, die das Namensschild am Rahmen in der Baugruppe befestigen, wie in der Abbildung oben gezeigt.
*Einführung in die Erstellung von Baugruppen*

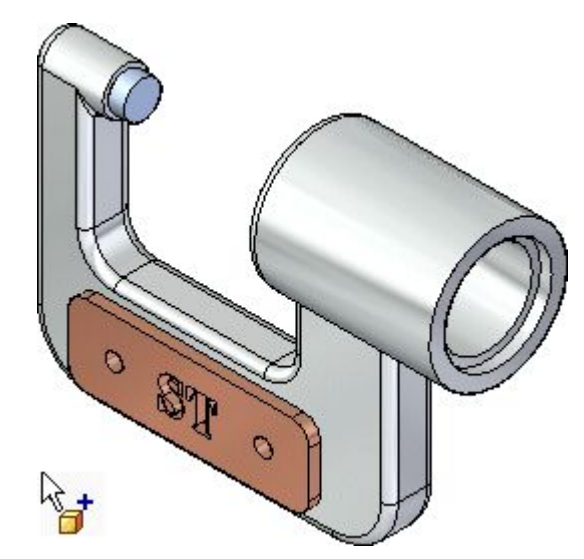

## **Platzieren der ersten Verschraubung**

- Zeigen Sie die Teilbibliothek an.
- Ziehen Sie *Screw2.par* von der Registerkarte Teilbibliothek und legen Sie das  $\Box$ Teil ähnlich wie in der Abbildung gezeigt in der Baugruppe ab.

Da die axiale Ausrichtung von Verschraubungen gewöhnlich unwesentlich ist, verwenden Sie FlashFit, um das Teil vollständig zu positionieren, indem Sie eine Zylinderkante an der Verschraubung und dem Namensschild auswählen.

### **Wählen Sie die Zylinderkante an der Verschraubung aus**

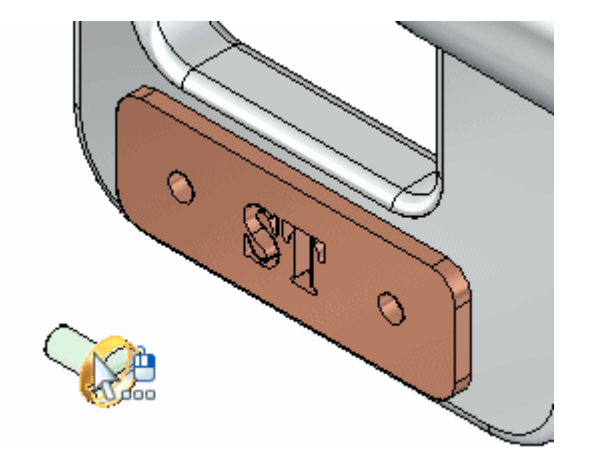

- $\Box$  Stellen Sie den Mauszeiger auf die in der Abbildung oben gezeigte Schraube und warten Sie solange, bis QuickPick eingeblendet wird.
- $\Box$  Klicken Sie mit der rechten Maustaste und verwenden Sie QuickPick, um die in der Abbildung unten gezeigte Kante auszuwählen.

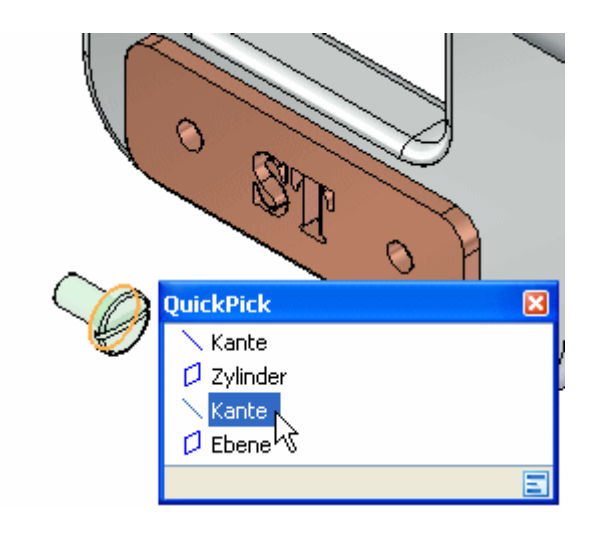

# **Auswählen der Zylinderkante am Namensschild**

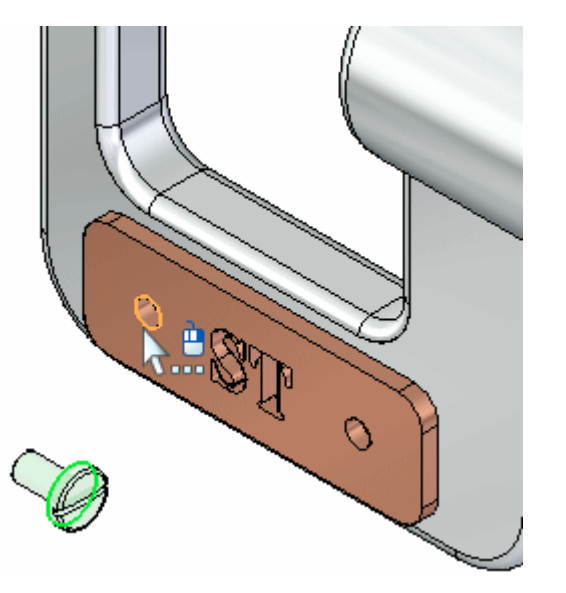

Da Sie im vorherigen Schritt eine Zylinderkante ausgewählt haben, hat Solid Edge die Auswahlmöglichkeiten für diesen Schritt gefiltert und auf lediglich Zylinderkanten eingeschränkt.

Wählen Sie die in der Abbildung dargestellte Zylinderkante am Namensschild aus.

QuickPick steht, je nachdem, wie Sie Ihren Mauszeiger positionieren zur Verfügung oder nicht.

Die Schraube wird vollständig in der Baugruppe positioniert, wie in der Abbildung unten zu sehen ist.

*Einführung in die Erstellung von Baugruppen*

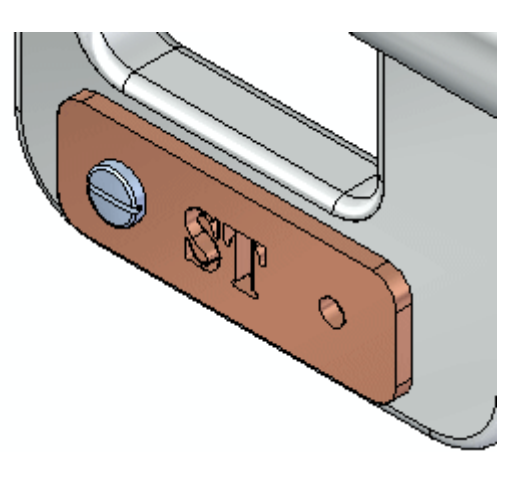

# **Vorbereiten der Platzierung einer weiteren Verschraubung**

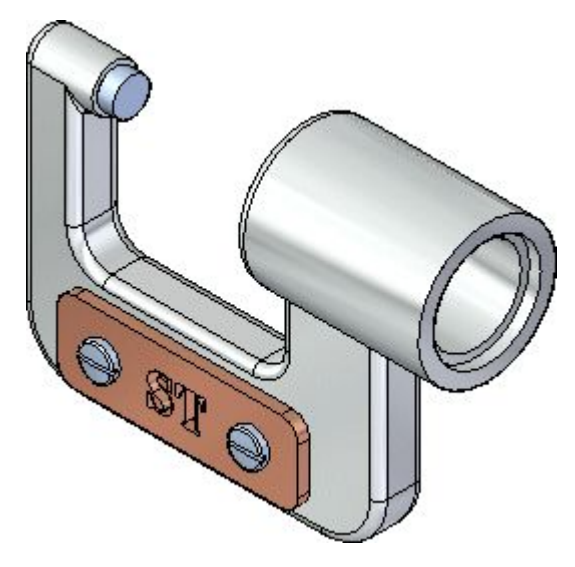

In den nächsten Schritten platzieren Sie, wie in der Abbildung dargestellt, eine weitere Verschraubung auf der anderen Seite des Namensschildes.

Hierbei verwenden Sie dieselben Arbeitsschritte wie bei der Platzierung der ersten Schraube.

### **Platzieren Sie eine weitere Verschraubung in der Baugruppe**

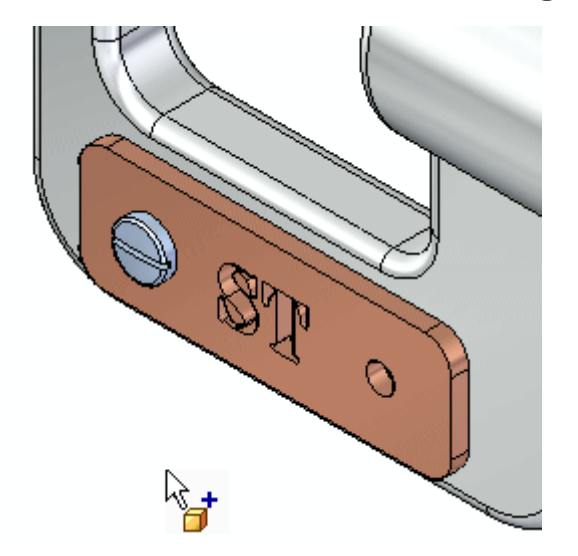

Ziehen Sie ein weiteres Teil mit dem Namen *Screw2.par* von der Registerkarte Teilbibliothek und legen Sie es ähnlich wie in der Abbildung in der Baugruppe ab.

Sie verwenden FlashFit erneut, um die Schraube mit Hilfe von zylindrischen Kanten vollständig zu positionieren.

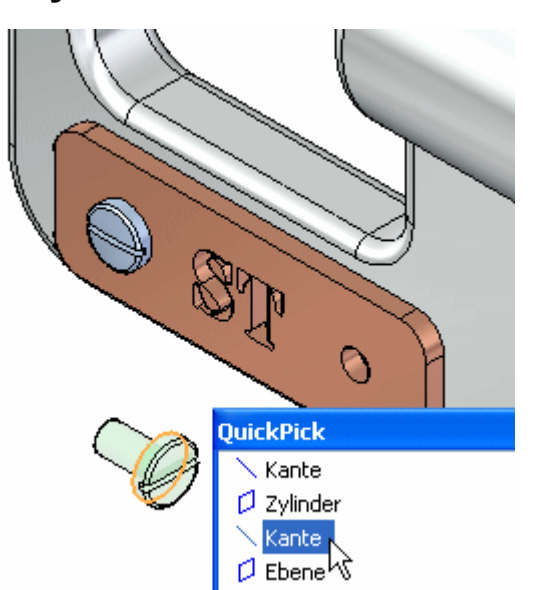

### **Wählen Sie die Zylinderkante an der Verschraubung aus**

Verwenden Sie QuickPick, um die Zylinderkante an der in der Abbildung dargestellten Schraube auszuwählen.

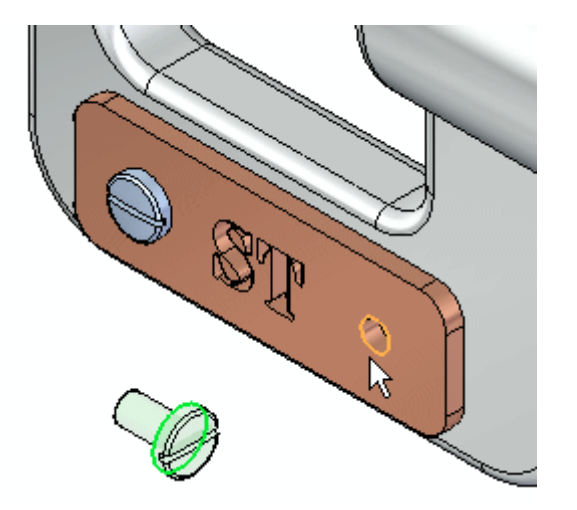

# **Auswählen der Zylinderkante am Namensschild**

Wählen Sie die Zylinderkante an dem in der Abbildung dargestellten Namensschild aus.

Die Schraube wird in Bezug auf das Namensschild vollständig in der Baugruppe positioniert, wie in der Abbildung unten zu sehen ist.

# **Betrachten Sie das Ergebnis**

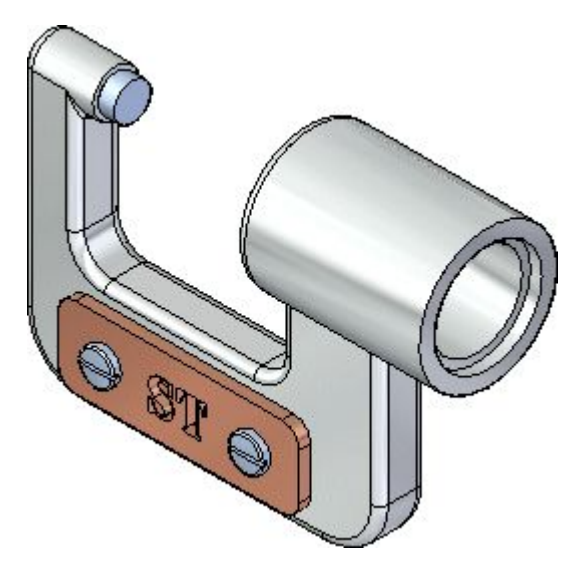

Die zweite Verschraubung ist jetzt vollständig in der Baugruppe positioniert.

### **Verwenden Sie den PathFinder zum Überprüfen der Baugruppenbeziehungen**

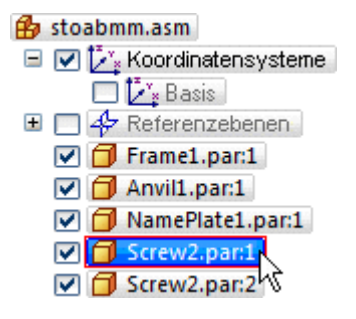

□ Klicken Sie im oberen Bereich des PathFinders auf den Eintrag Screw2.par:1, wie in der Abbildung gezeigt.

Beachten Sie bitte, dass die von Ihnen zugewiesenen Beziehungen im unteren Bereich des PathFinders angezeigt werden, wie in der Abbildung unten zu sehen ist.

```
Screw2.par:1
 • NamePlate1.par:1 (0,00 mm) (V516)
No NamePlate1.par:1 (Rotation gesperrt)
```
Beachten Sie bitte, dass ähnlich wie für das Namensschildteil, An-/Aufsetz- und Ausrichtungsbeziehungen zugewiesen wurden. Obwohl Sie anstelle von Teilflächen Kanten ausgewählt haben, hat Solid Edge erkannt zu welchen Teilflächen die Kanten gehören und die entsprechenden Beziehungen zugewiesen.

#### **Speichern Sie die Baugruppe**

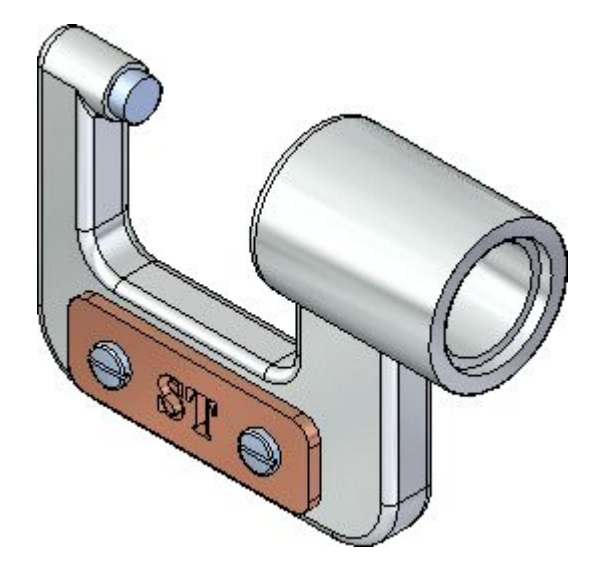

 $\Box$  Klicken Sie in der Schnellzugriffsleiste auf Speichern

# **Schritt 3 ist abgeschlossen.**

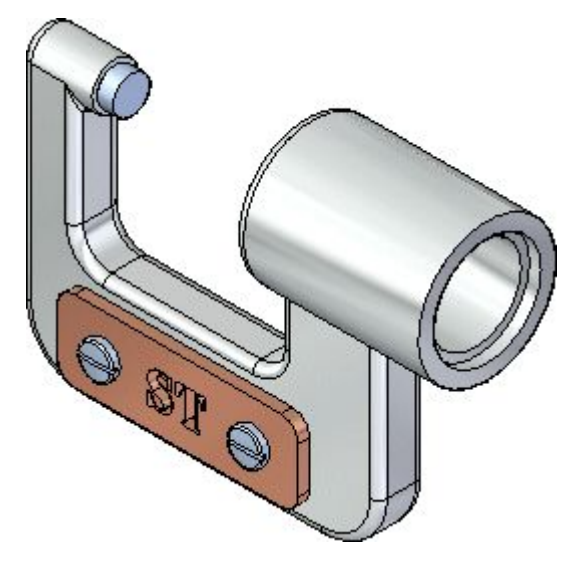

Sie haben die Verschraubungen in der Baugruppe platziert.

# **Schritt 4: Platzieren Sie die Unterbaugruppe des Messbolzens**

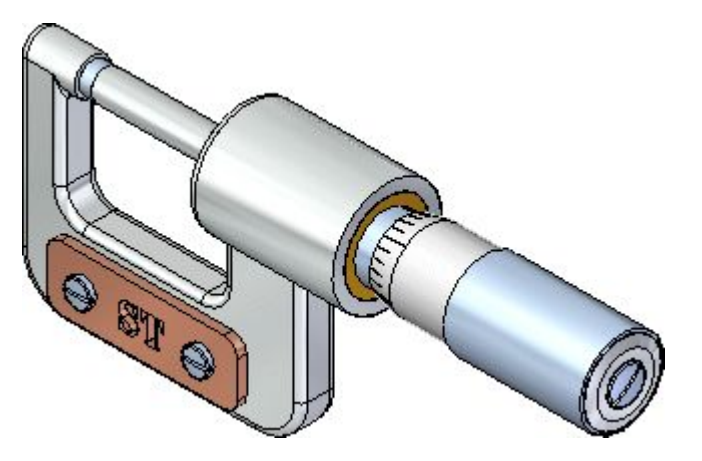

In den nächsten Schritten stellen Sie die Baugruppe des Mikrometers fertig, indem Sie Unterbaugruppe für den Messbolzen wie abgebildet platzieren.

Beim Platzieren von Unterbaugruppen müssen Sie die Teile in der Unterbaugruppe aktivieren, die Sie zum Positionieren der Unterbaugruppe verwenden wollen.

Für diese Unterbaugruppe verwenden Sie eine An-/Aufsetzbeziehung und eine axiale Ausrichtungsbeziehung.

Sie verwenden außerdem eine mit der axialen Ausrichtungsbeziehung verfügbare Option, um die Notwendigkeit einer dritten Beziehung zu umgehen.

# **Platzieren der Unterbaugruppe für den Messbolzen in der Baugruppe**

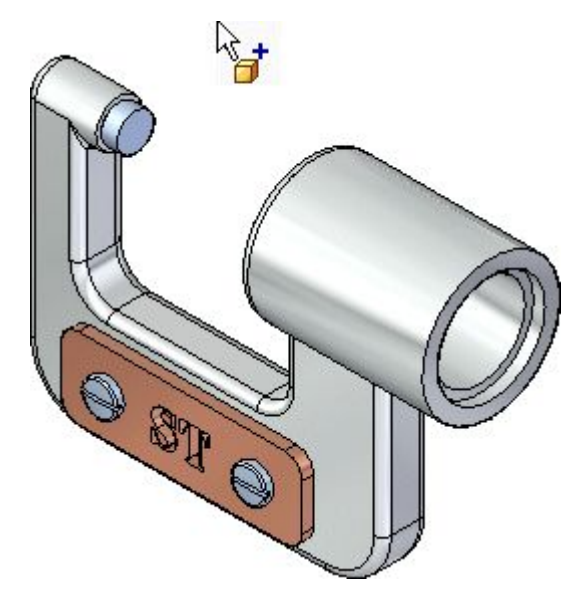

- Stellen Sie sicher, dass die Registerkarte Teilbibliothek angezeigt ist.  $\Box$
- Wählen Sie in der Dateiliste auf der Registerkarte Teilbibliothek die Datei mit dem Namen *SpindleSub1.asm* aus, ziehen Sie sie mit gedrückter linker Maustaste in das Baugruppenfenster und lassen Sie die Maustaste ungefähr an der oben abgebildeten Position los.

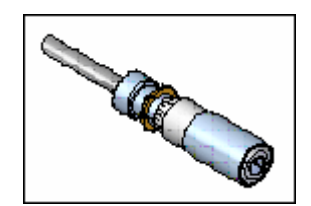

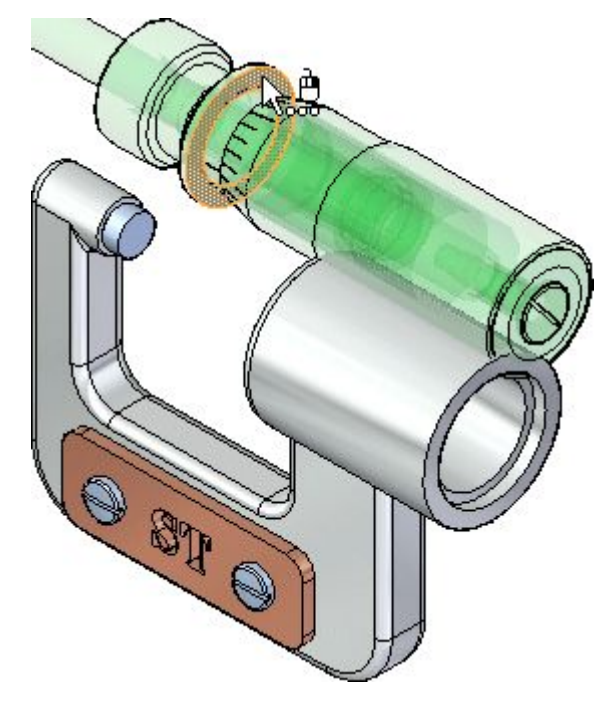

# **Wählen Sie die an-/aufzusetzenden Teilfläche an der Platte aus**

- Positionieren Sie den Mauszeiger über die in der Abbildung oben gezeigte Teilfläche, warten Sie bis das QuickPick-Symbol am Mauszeiger erscheint und klicken Sie, um QuickPick aufzurufen.
- Wählen Sie mit QuickPick die in der Abbildung unten gezeigte planare Teilfläche aus.

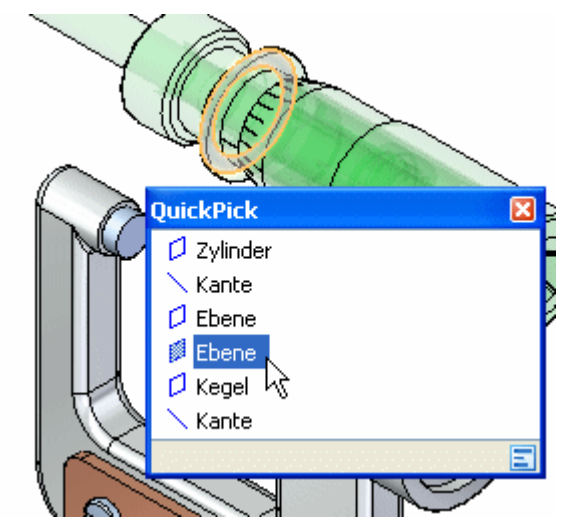

# **Auswählen der An-/Aufsetzfläche am Rahmenteil**

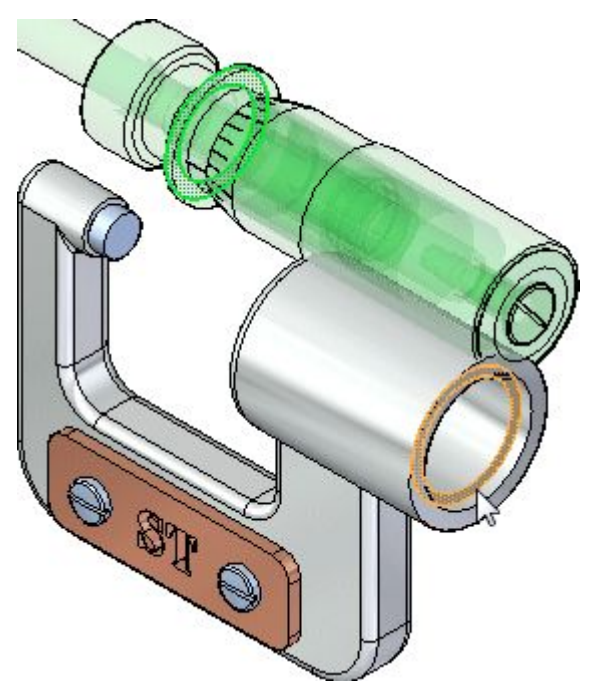

Wählen Sie die in der Abbildung dargestellte planare Teilfläche am Rahmen aus.

# **Betrachten Sie das Ergebnis**

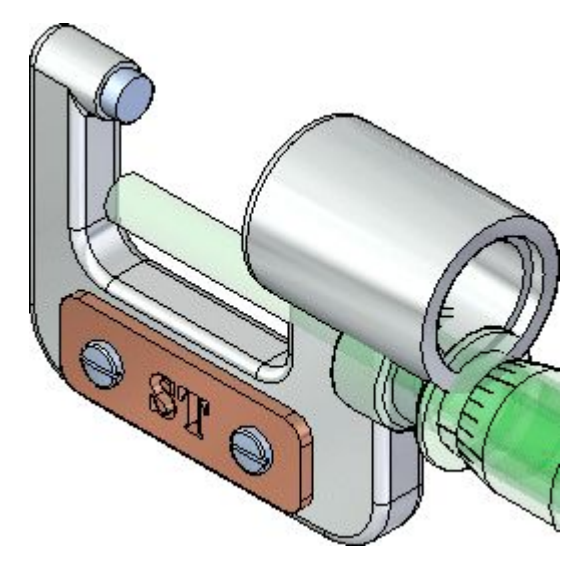

Die An-/Aufsetzbeziehung positioniert die Unterbaugruppe für den Messbolzen in der Baugruppe neu.

Da Sie nur eine Baugruppenbeziehung zugewiesen haben, weicht die Position der Unterbaugruppe des Messbolzens möglicherweise von der Abbildung ab.

### **Auswählen der auszurichtenden zylindrischen Teilfläche an der Scheibe**

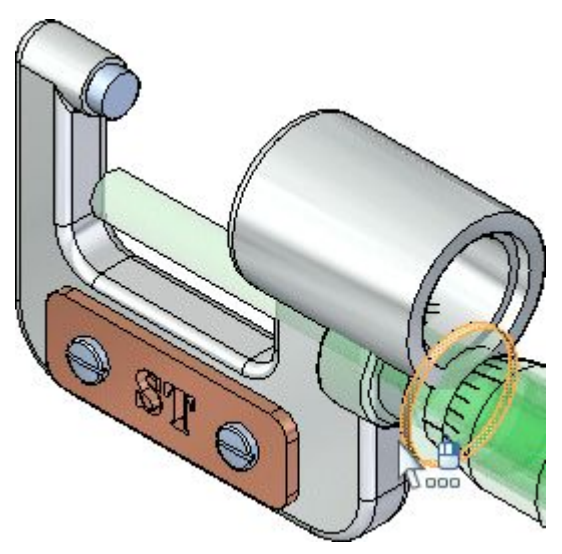

Wählen Sie die in der Abbildung dargestellte zylindrische Teilfläche an der Scheibe aus.

Je nach Ihrer Mauszeigerposition, müssen Sie möglicherweise QuickPick verwenden.

## **Stellen Sie die Option Rotation sperren ein**

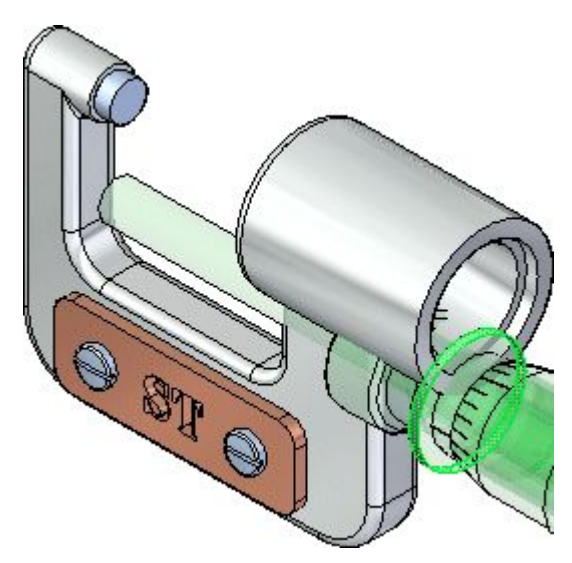

Aktivieren Sie in der Befehlsleiste die Option Rotation sperren .

# **Auswählen der zylindrischen Teilfläche am Rahmen**

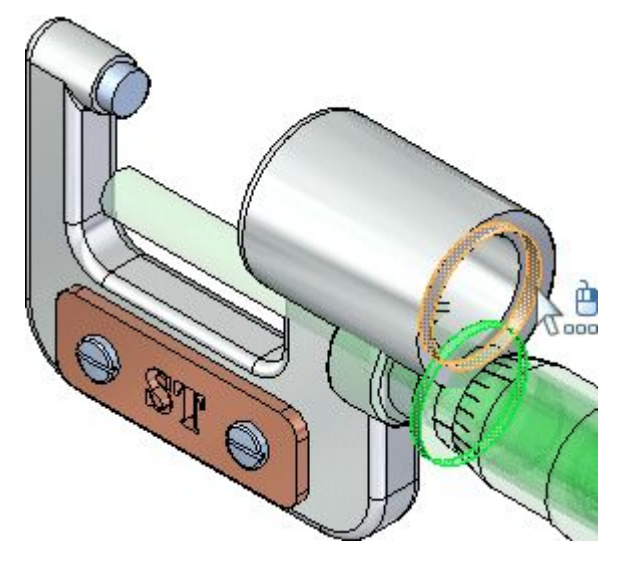

Wählen Sie die in der Abbildung dargestellte zylindrische Teilfläche am Rahmen aus.

# **Betrachten Sie das Ergebnis**

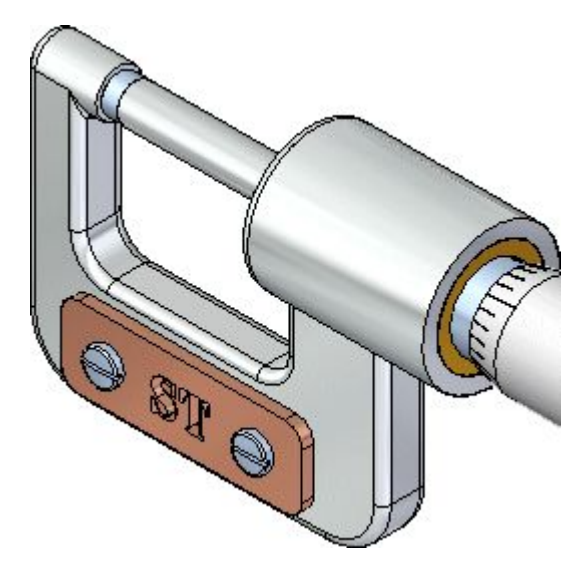

Der Messbolzen ist jetzt vollständig in der Baugruppe positioniert.

# **Einpassen der Ansicht**

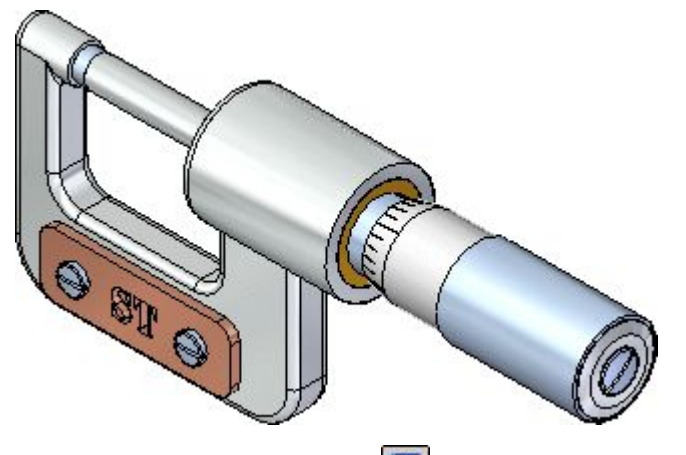

 $\Box$  Wählen Sie Einpassen  $\boxed{\boxtimes}$ , um den Inhalt der Ansicht in das Grafikfenster einzupassen.

# **Speichern Sie die Baugruppe**

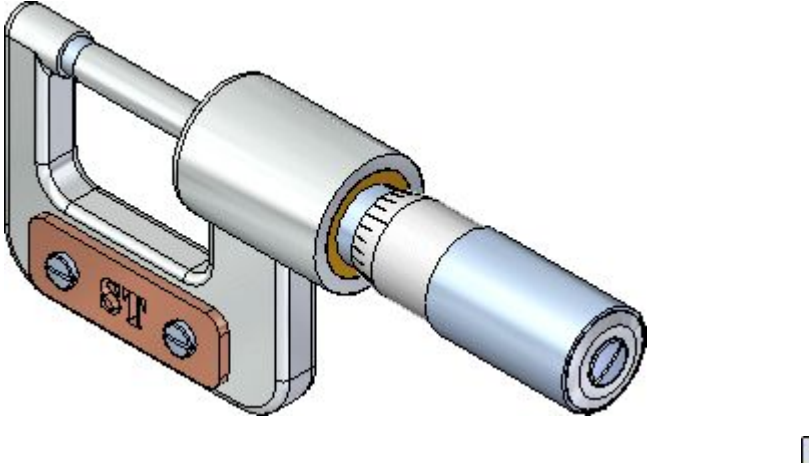

 $\Box$  Klicken Sie in der Schnellzugriffsleiste auf Speichern.

### **Schritt 4 ist abgeschlossen.**

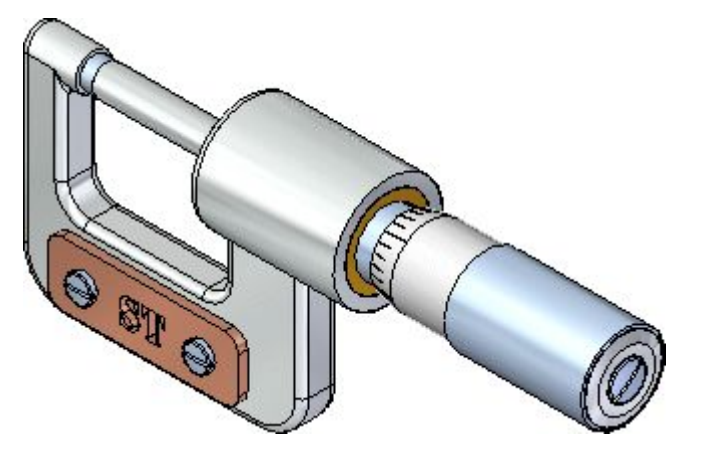

Sie haben die Unterbaugruppe für den Messbolzen in der Baugruppe des Mikrometers platziert.

### **Schritt 5: Bearbeiten Sie den Rahmen innerhalb der Baugruppe**

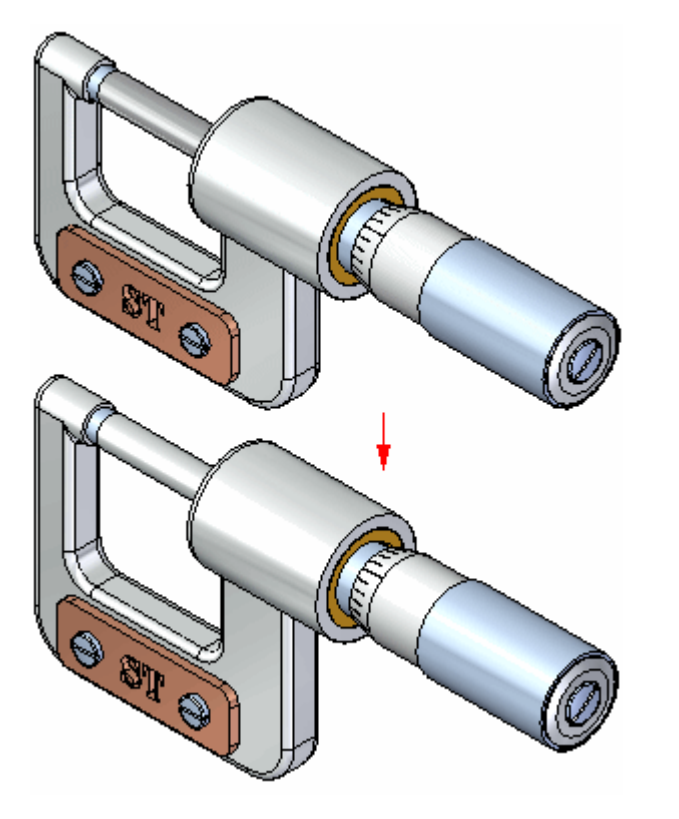

In den nächsten Schritten bearbeiten Sie die Gegenhalterseite des Rahmens innerhalb der Baugruppe, wie abgebildet.

Sie erlernen außerdem das Ein- und Ausblenden von Teilen mit Hilfe des PathFinders.

### **Blenden Sie den Messbolzen aus**

Der Befehl Auswählen ist immer noch aktiv. Ist dies nicht der Fall, wählen Sie

Registerkarte Home→Gruppe Auswahl→Auswählen.

- $\Box$  Klicken Sie auf das Pluszeichen (+) im PathFinder, um den Eintrag *SpindleSub1.asm* zu erweitern und die Liste der in der Unterbaugruppe enthaltenen Teile anzuzeigen.
- $\Box$  Stellen Sie den Mauszeiger auf das Kontrollkästchen neben dem Eintrag *Spindle1.par* und klicken Sie, um das Kontrollkästchen zu deaktivieren.

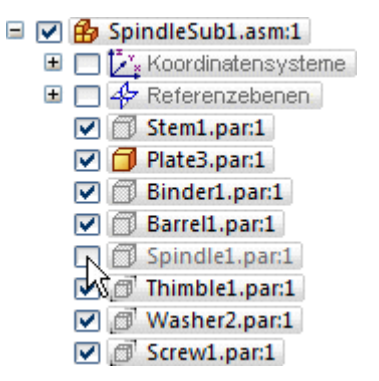

Beachten Sie bitte, dass der Messbolzen im Grafikfenster ausgeblendet wird.

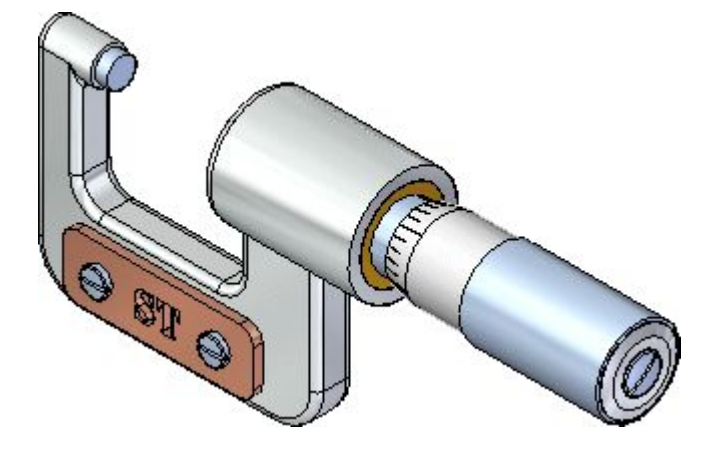

# **Ändern Sie die Optionen für die Auswahlpriorität**

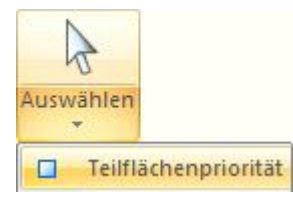

Wählen Sie Registerkarte Home->Gruppe Aus- $\Box$ wahl→Auswählen→Auswahloptionen (Abwärtspfeil unter der  $Schaltffache) \rightarrow Option Teifflächenpriorität.$ 

Mit der Option Teilflächenpriorität können Sie Teilflächen vor Teilen auswählen. Diese Option ist besonders hilfreich, wenn Sie ein Modell bearbeiten, indem Sie Teilflächen mit dem Steuerrad verschieben.

#### **Wählen Sie einen Satz von Teilflächen mit einem Zaun aus**

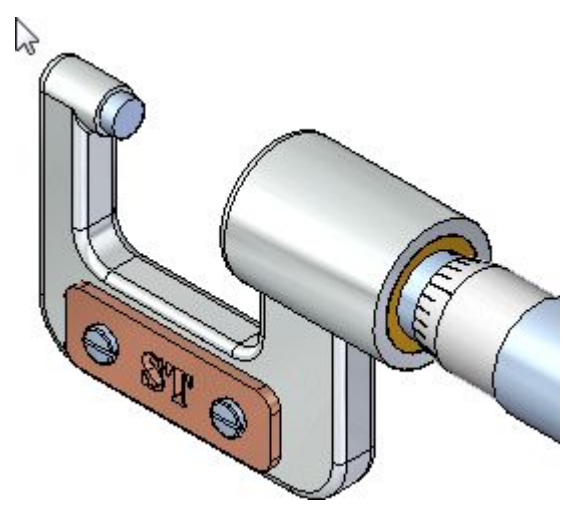

- Positionieren Sie den Mauszeiger etwa an der gleichen Position wie in der Abbildung oben.
- $\Box$ Ziehen Sie den Mauszeiger mit gedrückter linker Maustaste etwa an die gleiche Position wie in der Abbildung unten.

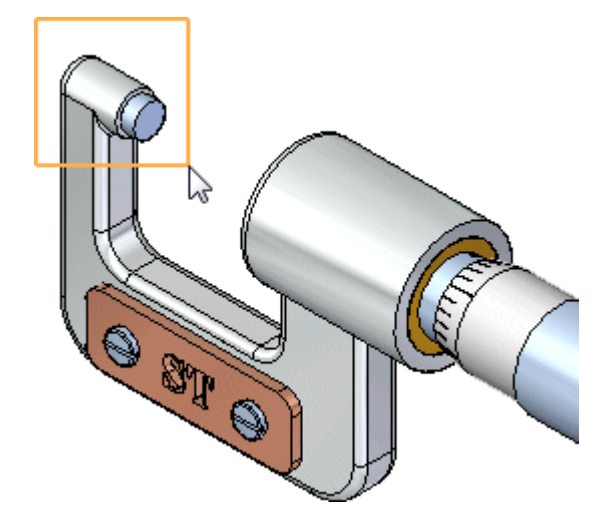

Das Steuerrad, QuickBar und Live Rules werden eingeblendet.

# **Betrachten Sie das Steuerrad, QuickBar und Live Rules**

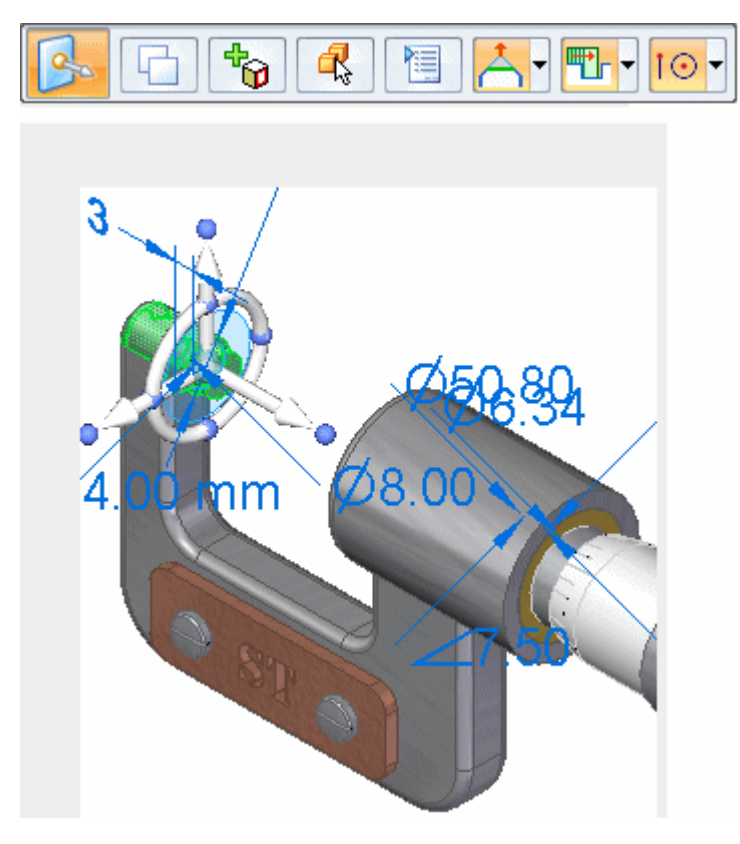

Beachten Sie bitte die neuen Werkzeuge, die bei Auswahl der Teilfläche eingeblendet werden:

- • Das Steuerrad wird an der Position eingeblendet, an der Sie die Teilfläche ausgewählt haben.
- •Die QuickBar Verschieben wird eingeblendet.
- •Die Live Rules-Optionen werden unter dem Modell angezeigt.

In den nächsten Schritten erhalten Sie weitere Informationen zu diesen Werkzeugen.

# **Live Rules - Übersicht**

Das Live Rules-Fenster wird beim Verschieben von Teilflächen, Definieren von 3D-Beziehungen oder Bearbeiten von Bemaßungen automatisch eingeblendet. Die aktiven Optionen in Live Rules legen fest, wie sich der Rest des Modells bei den von Ihnen vorgenommenen Änderungen verhält.

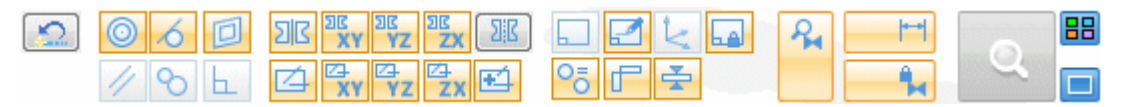

Je nach Ihrer Konfiguration, weichen die Einstellungen für Live Rules auf Ihrem Computer möglicherweise von der Abbildung ab.

 $\Omega$ Klicken Sie in Live Rules auf die Schaltfläche Vorgaben wiederherstellen.  $\Box$ 

Ihre Einstellungen für Live Rules sollten jetzt mit der Abbildung übereinstimmen.

#### **Wählen Sie die vertikale Achse des Steuerrads aus**

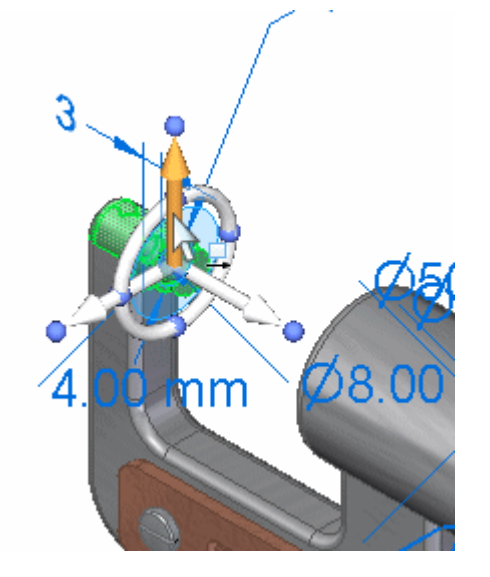

- $\Box$ Stellen Sie den Mauszeiger auf die vertikale Achse des Steuerrads und klicken Sie, wenn sie wie in der Abbildung hervorgehoben wird, um sie auszuwählen.
- Verschieben Sie den Mauszeiger senkrecht über das Modell.

Beachten Sie folgendes:

- • In Nähe des Mauszeigers wird ein dynamisches Eingabefeld eingeblendet, damit Sie einen genauen Wert eingeben können.
- • Beachten Sie bitte, dass die rechte Seite des Rahmenteils zusammen mit den von Ihnen ausgewählten Teilen verschoben wird.
- • Die nicht ausgewählten Teile in der Baugruppe werden ebenfalls senkrecht verschoben.
- • Mehrere Live Rules-Optionen leuchten jetzt grün, wie in der Abbildung unten zu sehen ist.

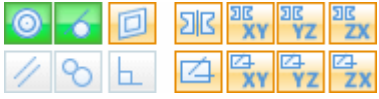

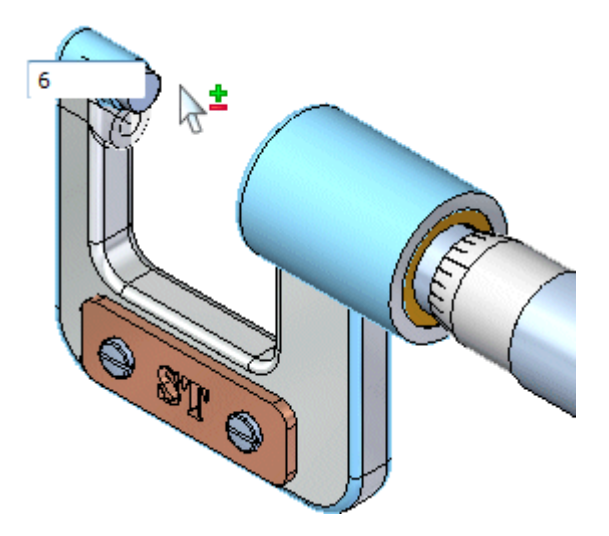

# **Fertigstellen der Teilflächenverschiebung**

- Verschieben Sie den Mauszeiger über den ausgewählten Teilflächensatz, bis der Wert im dynamischen Eingabefeld zirka 6 mm beträgt.
- Geben Sie im dynamischen Eingabefeld 6 ein und drücken Sie die Eingabetaste  $\Box$ (siehe Abbildung unten).
- Drücken Sie die ESC-Taste, um die Teilflächen abzuwählen.

Die Baugruppe wird wie in der Abbildung unten aktualisiert.

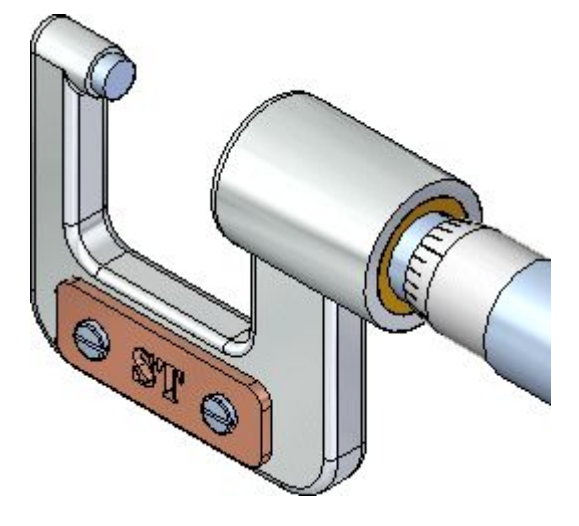

#### **Betrachten Sie das Ergebnis**

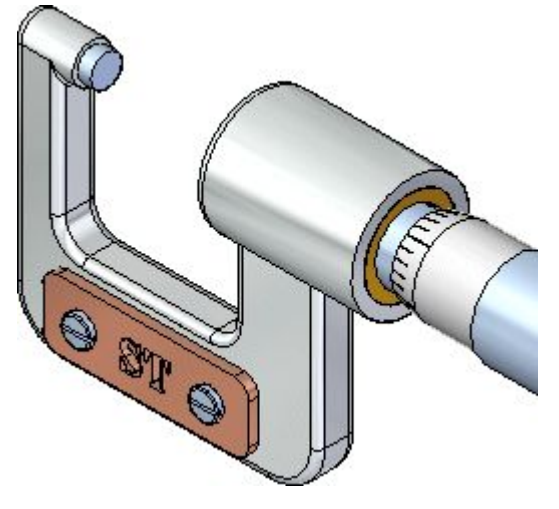

Beachten Sie, dass die Positionen der ausgewählten Teilflächen am Rahmen, des Gegenhalters sowie der nicht ausgewählten Teile aktualisiert werden.

#### **Zeigen Sie den Messbolzen an**

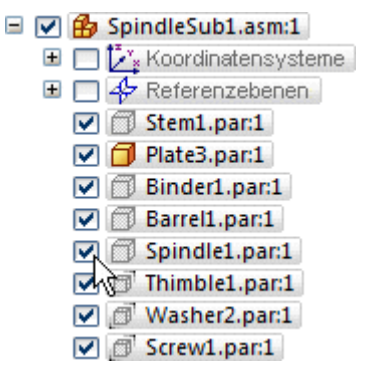

Stellen Sie den Mauszeiger im PathFinder auf das Kontrollkästchen neben dem Eintrag *Spindle1.par* und klicken Sie, um den Messbolzen erneut einzublenden.

Beachten Sie bitte, dass der Messbolzen wieder im Grafikfenster eingeblendet wird.

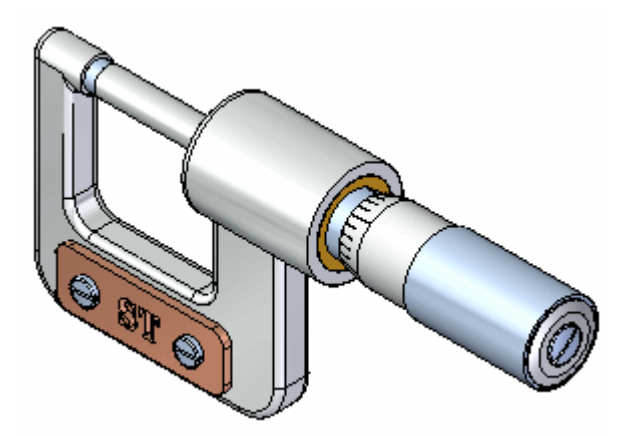

# **Speichern Sie die Baugruppe**

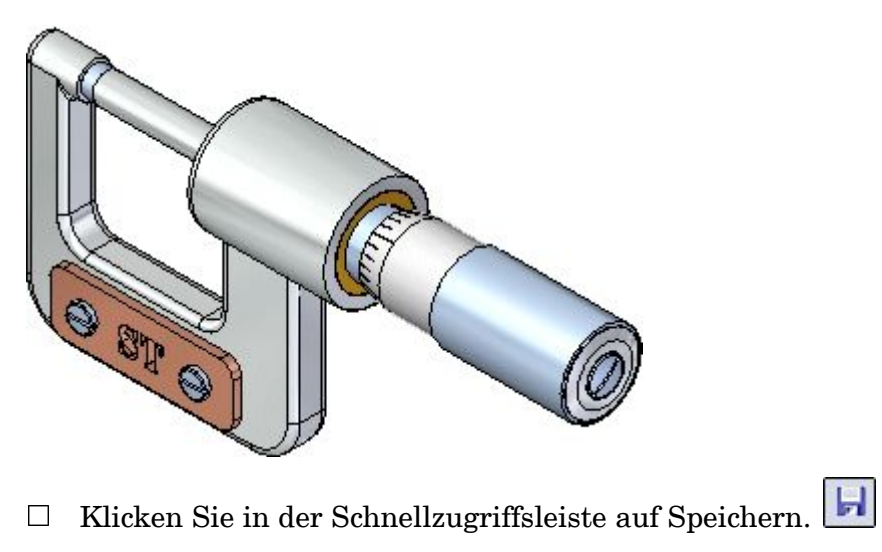

# **Schritt 5 ist abgeschlossen.**

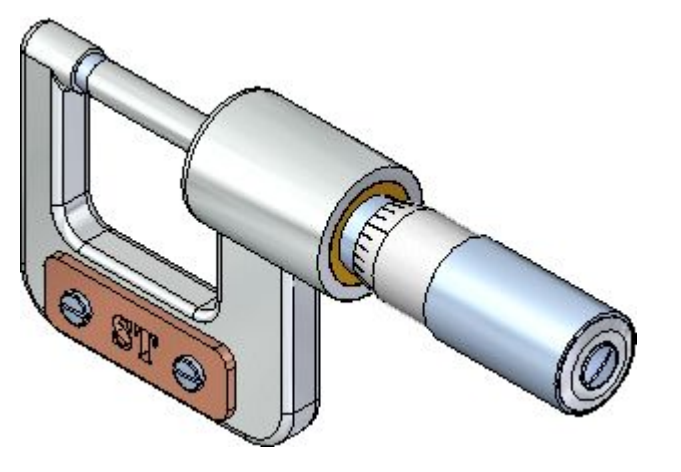

Sie haben die Baugruppe durch die Verschiebung von Teilflächen eines Teils innerhalb der Baugruppe geändert.

### **Schritt 6: Bearbeiten Sie die Eigenschaften eines Teils in der Baugruppe**

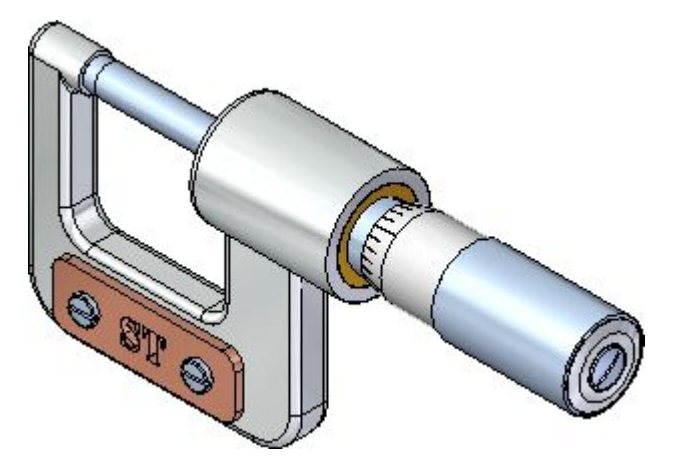

In den nächsten Schritten verwenden Sie den Eigenschaftsmanager, um die Materialeigenschaften eines in der Baugruppe enthaltenen Teils zu ändern. Da die Materialeigenschaften in Solid Edge mit der Farbanzeige verknüpft sind, wird ebenfalls die Farbe des Teils aktualisiert.

Der Eigenschaftsmanager dient zum Ändern vorhandener oder Erstellen neuer Eigenschaften für ein oder mehrere Solid Edge-Dokumente. Sie können den Eigenschaftsmanager zum Bearbeiten der Eigenschaften des aktiven Dokuments, einer von Ihnen definierten Gruppe von Dokumenten oder aller in einer Baugruppe oder Baugruppenzeichnung verwendeten Dokumente verwenden.

#### **Zeigen Sie das Dialogfeld Eigenschaftsmanager an**

- $\Box$  Klicken Sie auf die Anwendungsschaltfläche links oben im Solid Edge-Fenster, um das Anwendungsmenü aufzurufen.
- $\Box$  Zeigen Sie im Anwendungsmenü auf Eigenschaften und wählen Sie dann Eigenschaftsmanager.

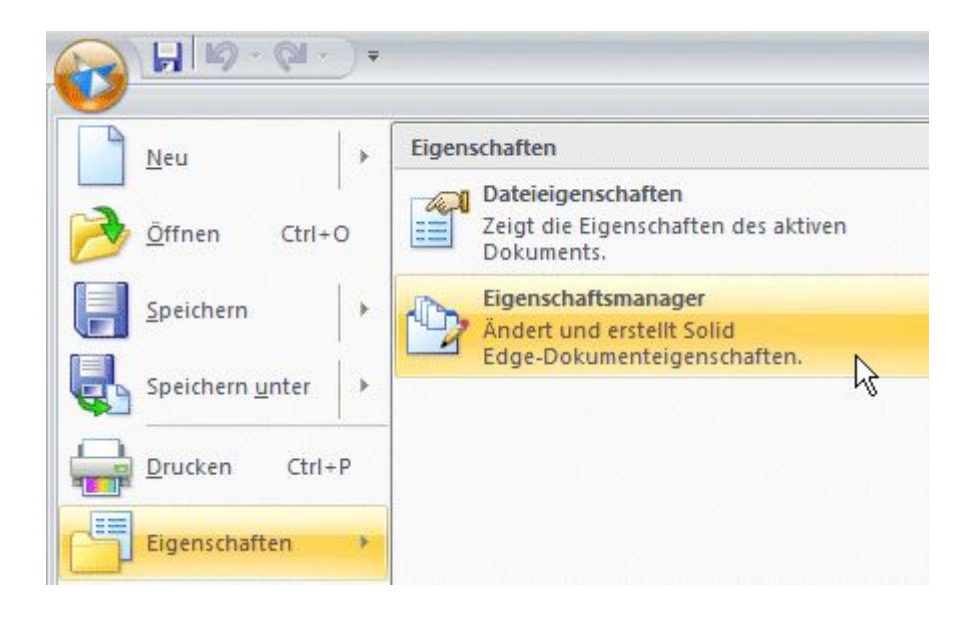

Das Dialogfeld Eigenschaftsmanager wird angezeigt.

### **Betrachten Sie den Eigenschaftsmanager**

 $\Box$  Nehmen Sie sich einem Moment Zeit, um die verschiedenen Eigenschaftskategorien zu betrachten.

Je nach den aktuellen Einstellungen Ihres Computers wird der Eigenschaftsmanager möglicherweise mit den Optionen Keine Ebenen oder Stücklistenansicht angezeigt.

Aktivieren Sie im Eigenschaftsmanager die Option Stücklistenansicht.

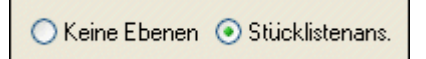

Klicken Sie im Eigenschaftsmanager auf das Pluszeichen (+) neben dem Eintrag  $\Box$ *SpindleSub1.asm*, um die Liste der in dieser Unterbaugruppe enthaltenen Teile anzuzeigen.

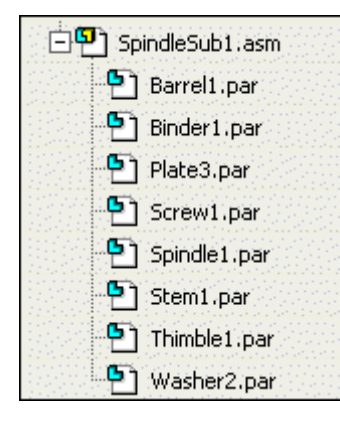

Ihre Anzeige sollte jetzt mit der Abbildung oben übereinstimmen.

#### **Fügen Sie die Eigenschaftsspalte Material hinzu**

Die Eigenschaftsspalte Material wird standardmäßig nicht angezeigt. Sie können den Eigenschaftsmanager zur Anzeige der Eigenschaftsspalten anpassen, die Sie verwenden wollen. Sie können ebenfalls die Spaltenanordnung anpassen.

- $\Box$ Stellen Sie den Mauszeiger in das Dialogfeld Eigenschaftsmanager und klicken Sie anschließend mit der rechten Maustaste, um das Kontextmenü einzublenden.
- $\Box$ Klicken Sie im Kontextmenü auf den Eintrag Spalten, um das Dialogfeld Spalten formatieren aufzurufen.

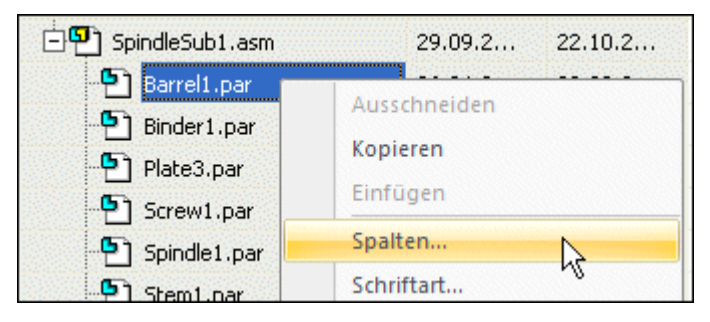

 $\Box$  Blättern Sie in der Liste Anzeige und Reihenfolge der Spalten nach unten und klicken Sie auf das Kontrollkästchen neben dem Eigenschaftseintrag Material, wie in der Abbildung unten gezeigt.

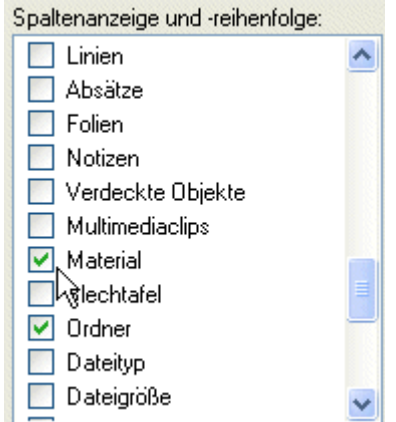

### **Ändern Sie die Anzeigereihenfolge für die Eigenschaftsspalte Material**

 $\Box$  Positionieren Sie den Mauszeiger wie oben abgebildet auf den Text der Eigenschaft Material und klicken Sie, um ihn auszuwählen.

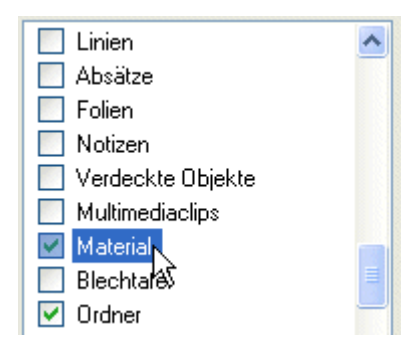

□ Klicken Sie auf die Schaltfläche Aufwärts <u>Aufwärts</u> und verschieben Sie die Eigenschaft Material mit Hilfe der Bildlaufleiste in der Liste nach oben, bis sie sich wie unten abgebildet unter dem Spalteneintrag Dokumentnummer befindet.

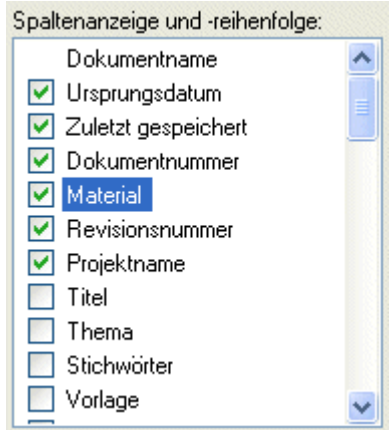

 $\Box$  Klicken Sie im Dialogfeld Spalten formatieren auf OK, um die Änderungen zu speichern.

### **Ändern Sie die Materialeigenschaften eines Teils**

 $\Box$  Klicken Sie im Eigenschaftsmanager auf die Zelle Material für das Teil *Spindle1.par*. Das Material für den Messbolzen ist gegenwärtig auf Aluminium eingestellt.

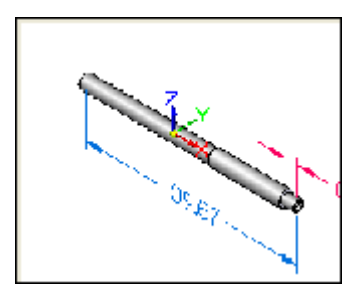

Beachten Sie bitte, dass bei Auswahl der Zelle Material automatisch ein Vorschaufenster für das Teil eingeblendet wird, wie in der Abbildung oben zu sehen ist.

- Klicken Sie auf den Pfeil in der Zelle Material, um die Dropdown-Liste anzuzeigen und klicken Sie hier auf den Eintrag Stainless Steel, 303.
- $\Box$  Klicken Sie im Dialogfeld Eigenschaftsmanager auf OK.

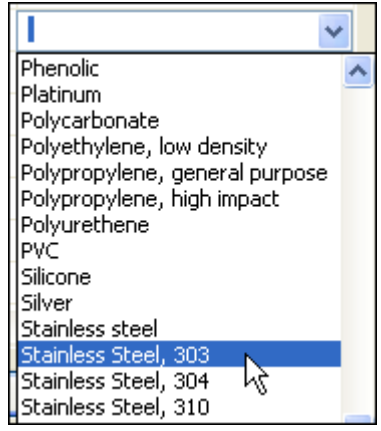

Beachten Sie bitte, dass die Materialfarbe des Teils aktualisiert wird. Später werden Sie eine Stückliste der Baugruppe platzieren, bei der die Eigenschaft Material verwendet wird.

### **Schritt 6 ist abgeschlossen.**

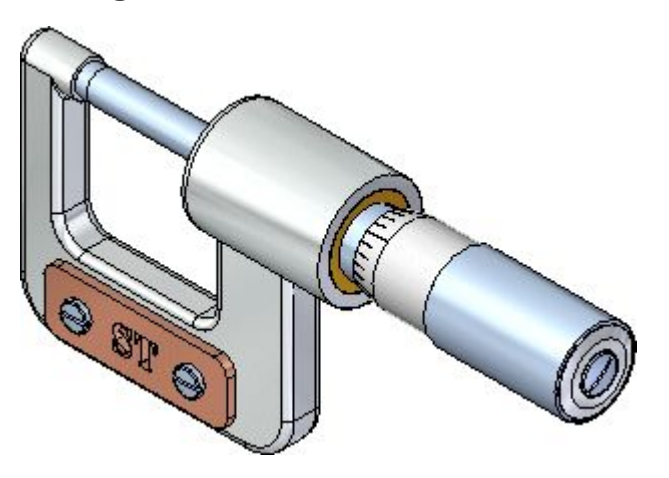

Sie sind mit dem Bearbeiten der Eigenschaften eines Teils in der Baugruppe fertig.

# **Schritt 7: Erstellen Sie eine Explosionsdarstellung der Baugruppe**

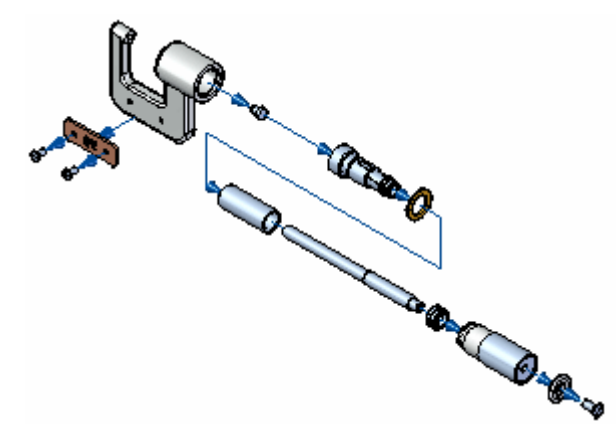

In den nächsten Schritten erstellen Sie eine Explosionsdarstellung der Baugruppe wie in der Abbildung oben.

## **Bereiten Sie eine Explosionsdarstellung der Baugruppe vor**

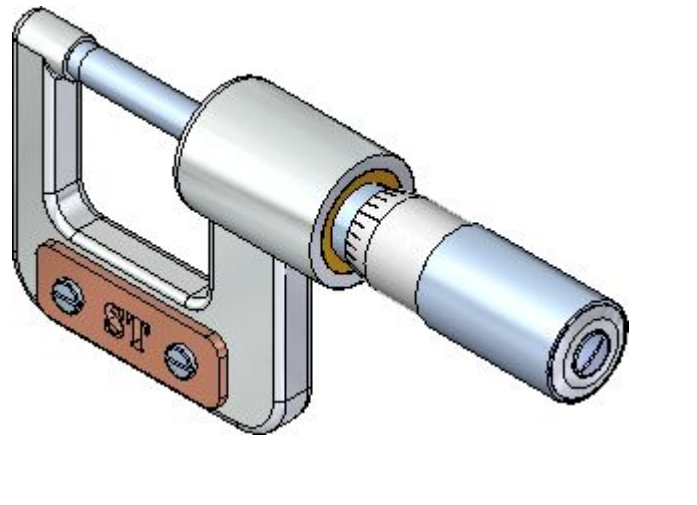

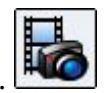

Wählen Sie Registerkarte Extras→Gruppe Umgebungen→ERA  $\Box$ 

Jetzt werden Menüs und Befehle eingeblendet, die speziell auf die Erstellung von Explosionsdarstellungen, Renderings und Animationen von Baugruppen zugeschnitten sind.

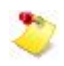

Falls das Fenster des Explosions-PathFinders Ihre Sicht behindert, können Sie es ausblenden. In diesem Übungsbeispiel ist dies jedoch nicht erforderlich.

#### **Starten des Befehls Automatische Explosion**

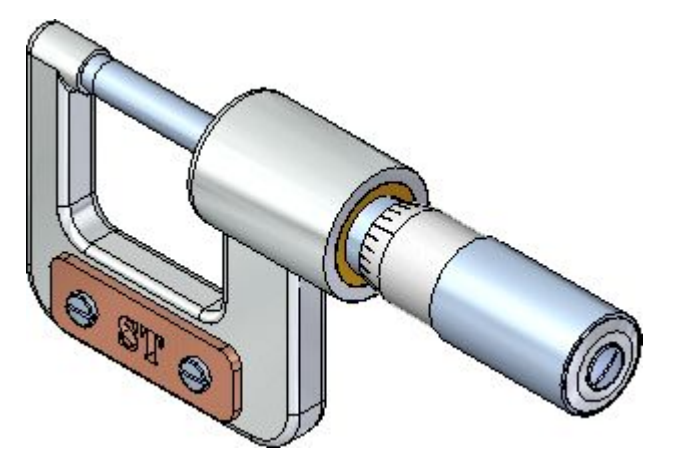

Sie verwenden jetzt den Befehl Automatische Explosion, um die Definition der Baugruppenexplosion zu beginnen.

Beim Befehl Automatische Explosion erfolgt die Explosionsdarstellung auf Basis der zwischen den Teilen bestehenden Beziehungen. In Baugruppen, bei denen Teile mit Hilfe der An-/Aufsetz- und der Achsenausrichtungsbeziehung positioniert werden, erhalten Sie beim Befehl Automatische Explosion rasch ausgezeichnete Ergebnisse.

Wählen Sie Registerkarte Home $\rightarrow$ Gruppe Explosion $\rightarrow$ Automatische Explosion.  $\Box$ 

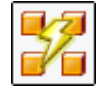

 $\Box$  Stellen Sie in der Befehlsleiste Automatische Explosion sicher, dass die Option Auswählen auf Oberste Baugruppenebene eingestellt ist.

Auswählen: Oberste Baugruppeneb

Klicken Sie in der Befehlsleiste auf die Schaltfläche Akzeptieren.

#### **Stellen Sie die Optionen für die automatische Explosion ein**

Wenn Sie den Befehl Automatische Explosion auf eine Baugruppe mit Unterbaugruppen anwenden, können Sie festlegen ob die Teile in den Unterbaugruppen explodiert oder in einer Gruppe als einzelne Einheit zusammengefasst werden sollen.

In dieser Baugruppe sollen die Unterbaugruppen ebenfalls explodiert werden.

 $\Box$  Klicken Sie in der Befehlsleiste Automatische Explosion auf die Schaltfläche

Optionen für automatische Explosion.

 $\Box$  Deaktivieren Sie die Option Alle Unterbaugruppen binden im Dialogfeld Optionen für automatische Explosion. Wenn Sie diese Option deaktivieren, werden die Teile in Unterbaugruppen mit explodiert.

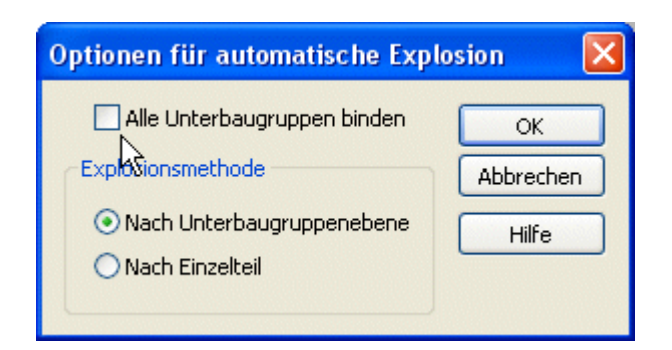

 $\Box$  Gewährleisten Sie, dass die Option Nach Unterbaugruppenebene aktiviert ist und klicken Sie auf OK.

### **Erstellen einer automatischen Explosion**

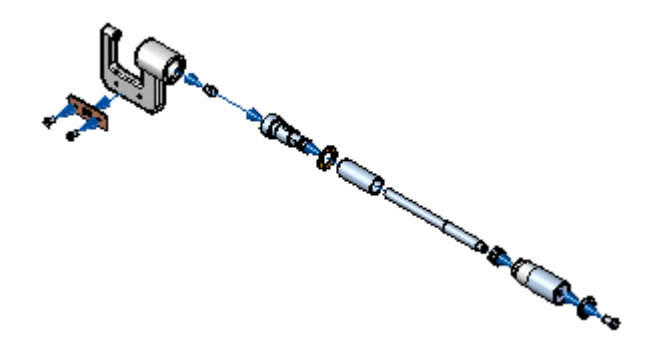

Klicken Sie auf die Schaltfläche Explosion in der Befehlsleiste.

Das System verarbeitet die Explosionsdarstellung und zeigt sie anschließend an.

Klicken Sie auf die Schaltfläche Fertig stellen in der Befehlsleiste.

Beachten Sie bitte, dass es sich zwar um eine gute Darstellung handelt, die Visualisierung der Explosionsdarstellung auf einem Zeichenblatt sich jedoch einfacher gestalten würde, wenn die Explosionsdarstellung kompakter wäre.

In den nächsten Schritten verwenden Sie andere Befehle, um die Positionen der Teile innerhalb der Explosionsdarstellung anzupassen.

#### **Vorbereiten der Verschiebung von Teilen**

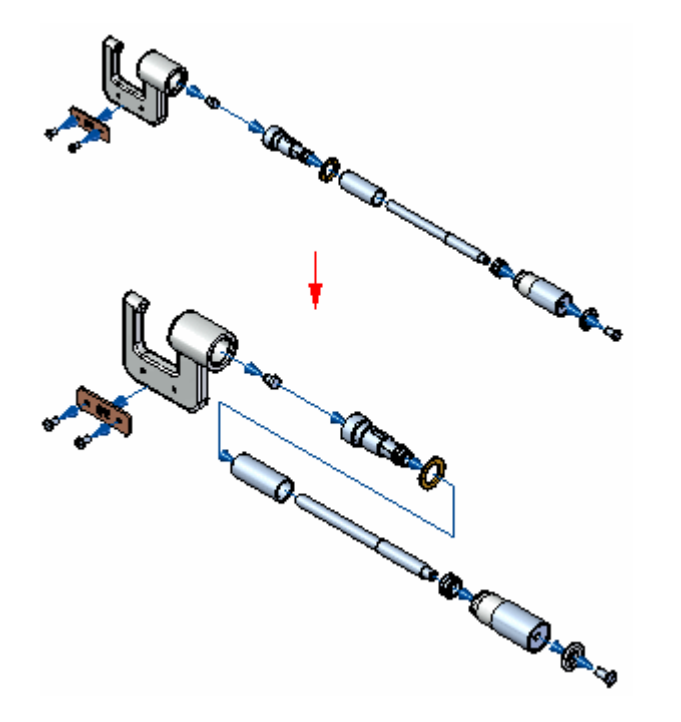

In den nächsten Schritten verwenden Sie den Befehl Teil verschieben, um die abgebildeten Teile zu verschieben und somit den für die Explosionsdarstellung benötigten Platz zu verringern.

Sie verschieben den Satz von Teilen zuerst entlang der z-Achse nach unten und anschließend entlang der x-Achse nach links.

#### **Starten Sie den Befehl Komponente ziehen**

Mit dem Befehl Komponente ziehen können Sie Teile in einer Explosionsdarstellung entlang einer von Ihnen festgelegten Achse bewegen.

- □ Wählen Sie Registerkarte Home→Gruppe Ändern→Komponente ziehen.
- Nehmen Sie sich einen Moment Zeit, um die auf der Befehlsleiste verfügbaren  $\Box$ Optionen zu betrachten. Diese Befehlsleiste ist hier in zwei Teilen abgebildet.

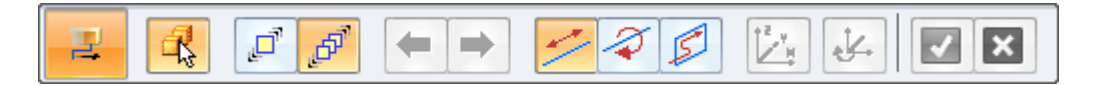

In der Befehlsleiste Komponente ziehen können Sie festlegen, ob nur das von Ihnen ausgewählte Teil oder das ausgewählte Teil und seine abhängigen Teile verschoben werden sollen.

Sie können außerdem bestimmen, ob die Teile linear verschoben, gedreht oder innerhalb einer Ebene verschoben werden sollen.

Sie können diesen Befehl nicht verwenden, um ein Teil über ein benachbartes Teil hinaus zu verschieben.

### **Wählen Sie Teile zum Verschieben aus**

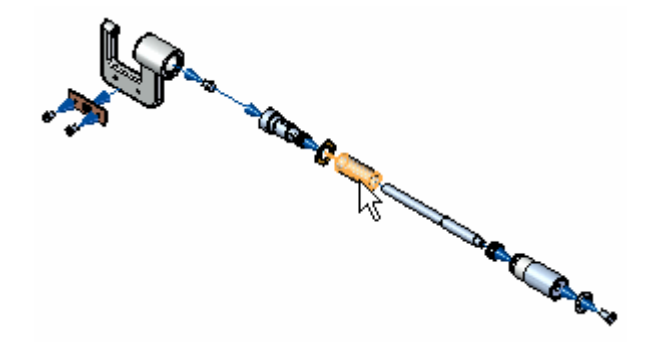

Bei diesem Vorgang verschieben Sie die Teile, wie in der Abbildung oben gezeigt.

- $\Box$  Stellen Sie sicher, dass die Option Abhängige Teile verschieben in der Befehlsleiste aktiviert ist.
- $\Box$  Stellen Sie sicher, dass die Option Verschieben in der Befehlsleiste aktiviert ist.
- $\Box$  Positionieren Sie den Mauszeiger wie in der Abbildung oben über das Teil *Barrel1.par* und klicken Sie, um es auszuwählen. Beachten Sie bitte, dass alle Teile rechts neben der Trommel ebenfalls ausgewählt werden.
- Klicken Sie in der Befehlsleiste auf die Schaltfläche Akzeptieren **oder klicken**  $\Box$ Sie mit der rechten Maustaste, um die Auswahl zu akzeptieren.

Beachten Sie bitte, dass ein Koordinatensystem mit hervorgehobener x-Achse eingeblendet wird (siehe Abbildung unten). Beim Verschieben von Teilen, wird die x-Achse automatisch mit dem ursprünglichen Explosionsvektor der ausgewählten Teile ausgerichtet.

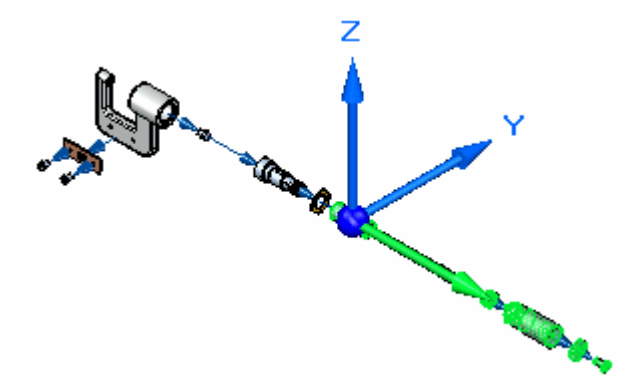

### **Verschieben von Teilen in der z-Achse**

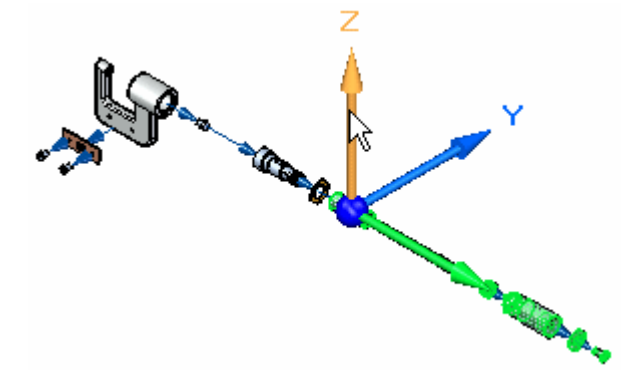

- Stellen Sie den Mauszeiger auf die z-Achse und klicken Sie, um die z-Achse auszuwählen.
- $\Box$  Verschieben Sie die Teile, indem Sie den Mauszeiger mit gedrückter linker Maustaste nach unten ziehen und die Maustaste loslassen.

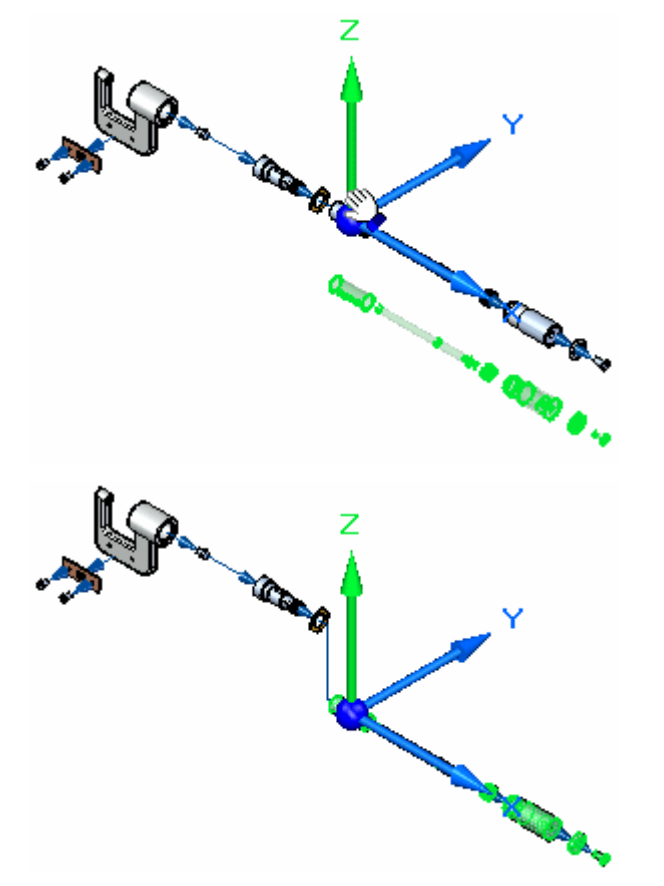

# **Verschieben von Teilen in der x-Achse**

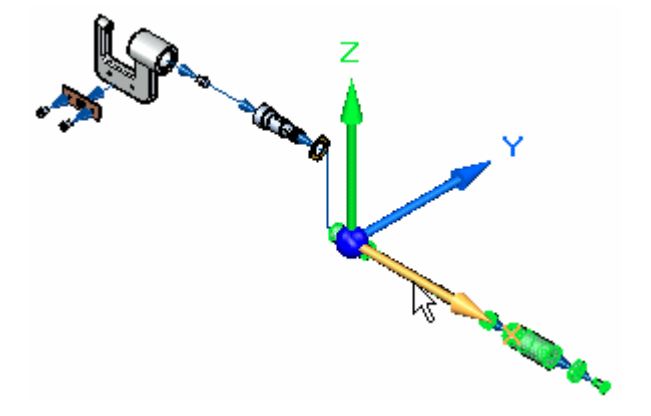

- Stellen Sie den Mauszeiger auf die x-Achse und klicken Sie, um die x-Achse wie oben abgebildet auszuwählen.
- $\Box$  Verschieben Sie die Teile, indem Sie den Mauszeiger mit gedrückter linker Maustaste nach links ziehen und die Maustaste loslassen (siehe Abbildung unten).
- $\Box$  Klicken Sie mit der rechten Maustaste, um die Auswahl zu leeren und den Befehl neu zu starten.

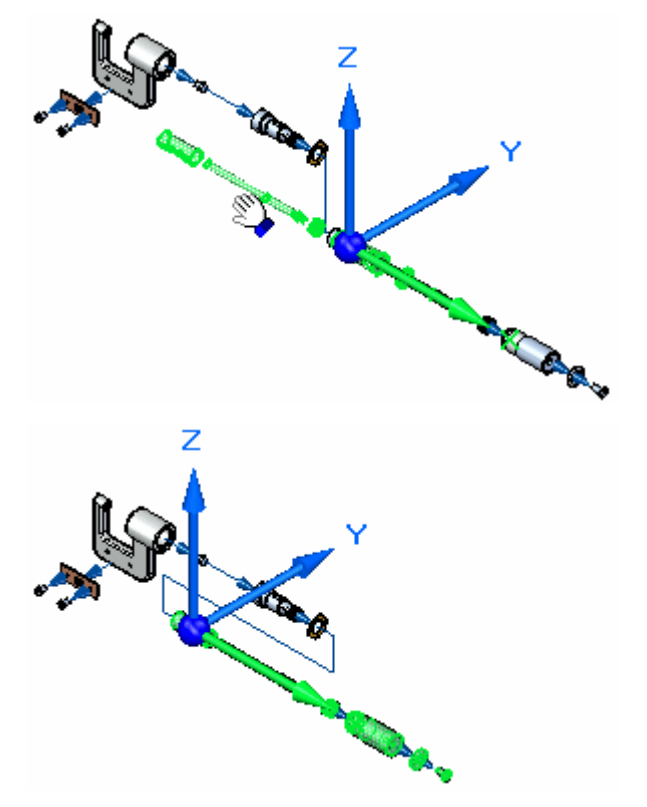

#### **Einpassen der Ansicht**

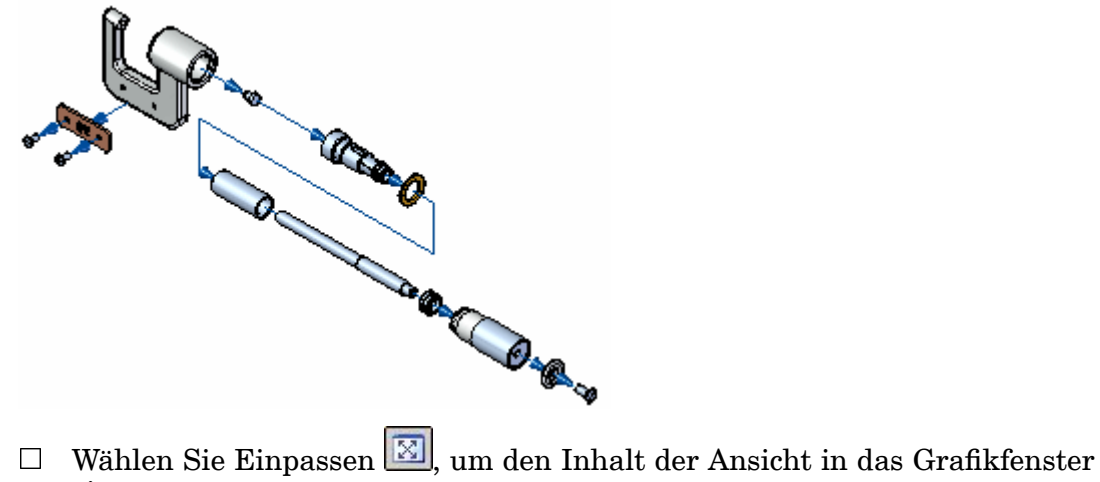

einzupassen.

#### **Speichern Sie die Anzeigekonfiguration**

Um diese Explosionsdarstellung in einer Baugruppenanimation oder einer Baugruppenzeichnung verwenden zu können, müssen Sie die Anzeigekonfiguration speichern.

 $\Box$  Wählen Sie Registerkarte Home $\rightarrow$ Gruppe Konfigurationen<sup>Æ</sup>Anzeigekonfigurationen, um das Dialogfeld Anzeigekonfigurationen aufzurufen.

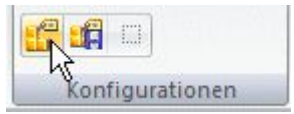

Das Dialogfeld Anzeigekonfigurationen wird eingeblendet.

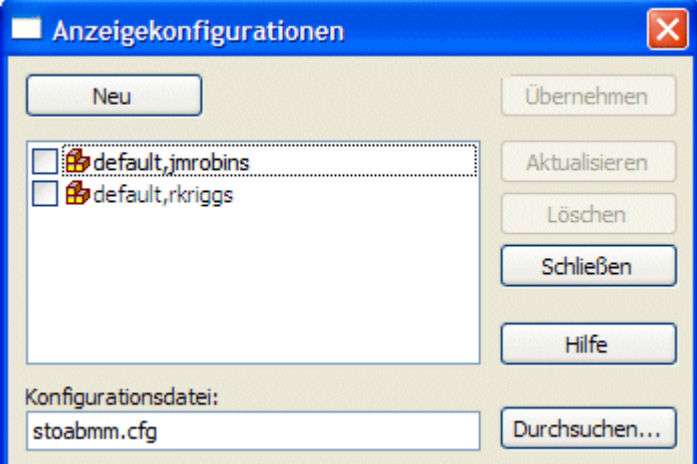

 $\Box$  Klicken Sie im Dialogfeld Anzeigekonfigurationen auf die Schaltfläche Neu, geben Sie EXPLODE1 als Namen für die Anzeigekonfiguration ein und klicken Sie auf OK.

Klicken Sie auf die Schaltfläche Schließen, um das Dialogfeld zu schließen.

# **Machen Sie die Baugruppenexplosion rückgängig**

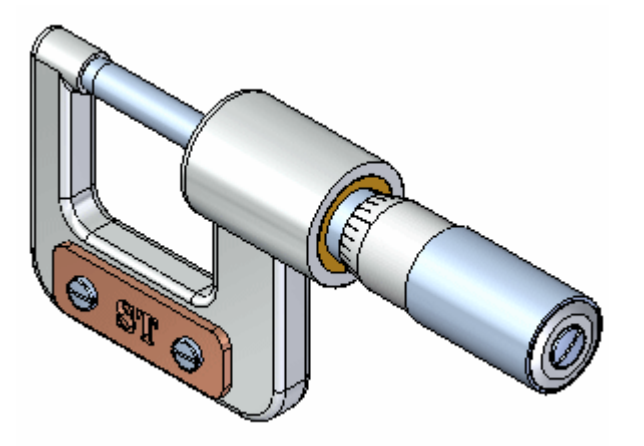

Da Sie die Anzeigekonfiguration der Explosionsdarstellung gespeichert haben, können Sie die Baugruppe mit dem Befehl Explosion rückgängig machen, wieder zurück in den zusammengebauten Zustand versetzen. Dieser Befehl ist außerdem hilfreich, wenn Sie mehrere Anzeigekonfiguration der Explosionsdarstellung speichern wollen.

 $□$  Wählen Sie Registerkarte Home→Gruppe Ändern→ Explosion rückgängig machen.

Ein Meldungsdialogfeld wird eingeblendet, das Sie darauf hinweist, dass die Explosionsdarstellung gelöscht wird, wenn Sie keine Anzeigekonfiguration gespeichert haben.

 $\Box$  Klicken Sie im Dialogfeld auf Ja.

### **Einpassen der Ansicht**

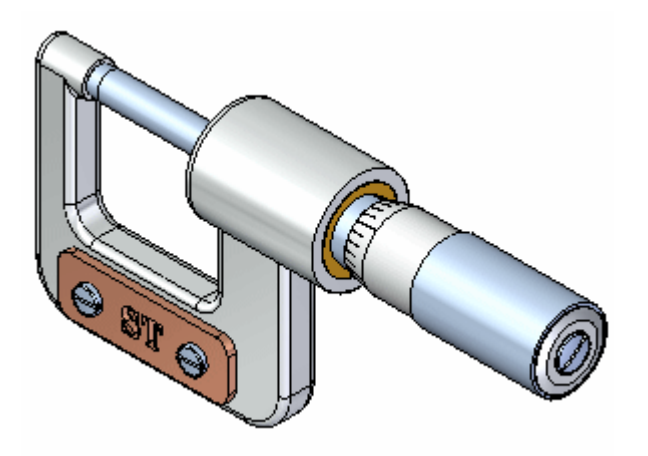

 $\Box$  Wählen Sie Einpassen  $\Box$ , um den Inhalt der Ansicht in das Grafikfenster einzupassen.

### **Schließen Sie die Anwendung Explosion - Rendern - Animation**

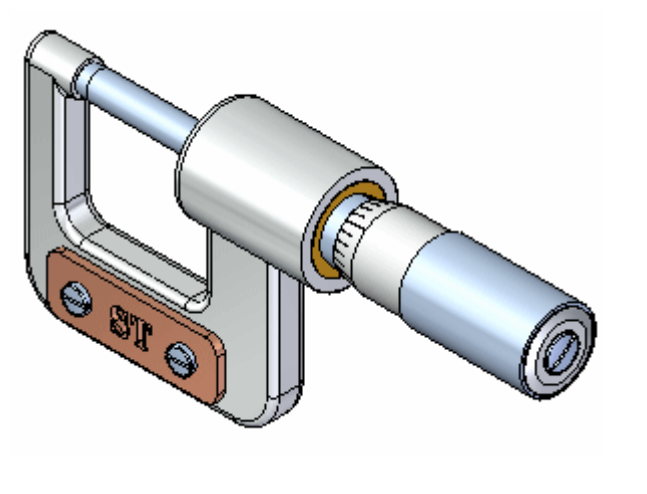

 $\Box \quad \text{Wählen Sie Registerkarte Home} \rightarrow \text{Gruppe Schließen} \rightarrow \text{ERA} \quad \text{schließen, um}$ zur Assembly-Umgebung zurückzukehren.

# **Speichern Sie die Baugruppe**

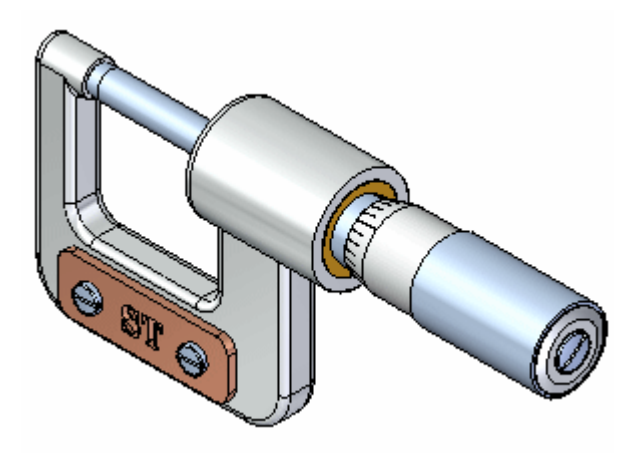

Klicken Sie in der Schnellzugriffsleiste auf Speichern  $\boxed{\phantom{\mathbf{1}}\mathbf{1}}$ , um die fertige Baugruppe zu speichern.
## **Schritt 7 ist abgeschlossen.**

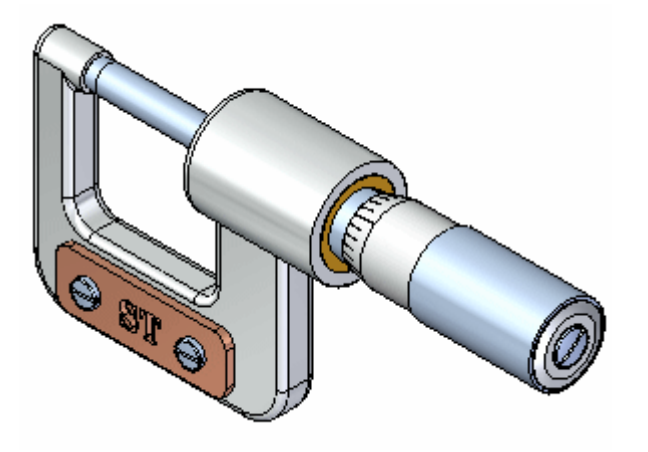

Sie haben den Abschnitt für Baugruppen in diesem Übungsbeispiel abgeschlossen.

Obwohl Ihnen in der Assembly-Umgebung natürlich viele weitere Optionen zur Verfügung stehen, haben Sie jetzt die grundlegenden Konzepte zur Erstellung und Explosion von Baugruppen in Solid Edge erlernt.

## **Schritt 8: Erstellen einer Zeichnung**

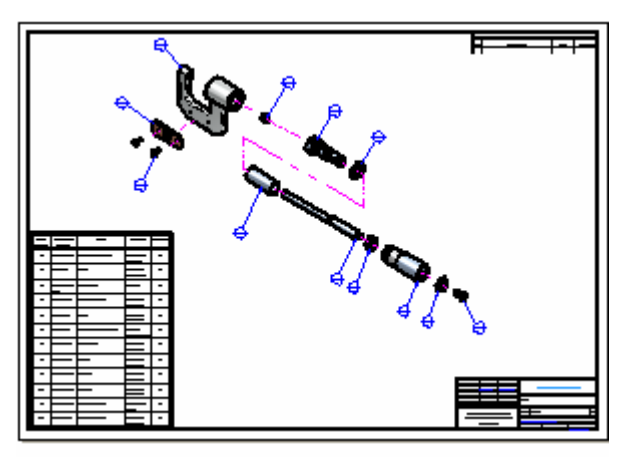

In den nächsten Schritten erstellen Sie eine Zeichnungsansicht der Explosionsdarstellung der Baugruppe.

Sie platzieren außerdem eine Stückliste der Baugruppe in die Zeichnung.

## **Starten Sie den Befehl Zeichnung erstellen**

- $\Box$  Klicken Sie auf die Anwendungsschaltfläche links oben im Anwendungsfenster, um das Anwendungsmenü anzuzeigen.
- $\Box$  Zeigen Sie im Anwendungsmenü auf Neu und klicken Sie auf Zeichnung erstellen.

#### **Kapitel 2** *Einführung in die Erstellung von Baugruppen*

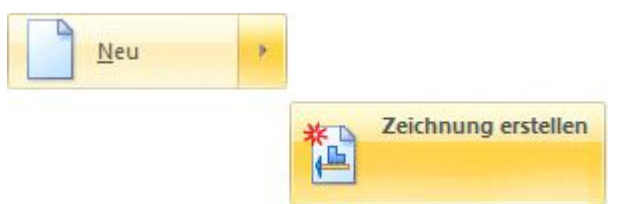

Das Dialogfeld Zeichnung erstellen wird eingeblendet.

## **Einstellen der Optionen zum Erstellen von Zeichnungen**

Stellen Sie sicher, dass die Option Zeichnungsansichts-Assistent ausführen im  $\Box$ Dialogfeld Zeichnung erstellen eingeschaltet ist und klicken Sie anschließend auf OK.

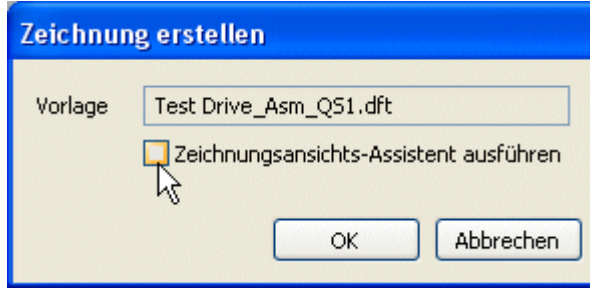

Ein neues Zeichnungsdokument wird erstellt, in dem die Zeichnungsansichten des Teils erstellt und positioniert sind.

#### **Einstellen der Optionen für den Zeichnungsansichts-Assistent**

Solid Edge wechselt zur Umgebung Draft und verwendet die im Dialogfeld Zeichnung erstellen angegebene Vorlage, um eine Zeichnung zu erstellen. Solid Edge ruft ebenfalls den Zeichnungsansichts-Assistent auf, der den Vorgang zum Platzieren der Ansichten von 3D-Modellen in einer Zeichnung optimiert.

Die Ansicht, die Sie in der Zeichnung platzieren ist eine Explosionsdarstellung der Baugruppe, die Sie vor einigen Schritten gespeichert haben.

Wählen Sie im Feld **cfg, PMI -Modellansicht oder Zone** des Zeichnungsansichts-Assistenten die Konfiguration mit dem Namen EXPLODE1 aus, die Sie zuvor gespeichert haben.

*Einführung in die Erstellung von Baugruppen*

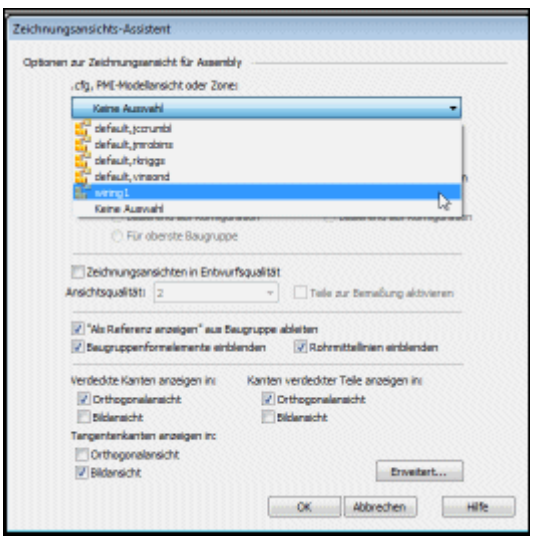

 $\Box$  Klicken Sie im Zeichnungsansichts-Assistent auf Fertig stellen.

## **Positionieren Sie die Ansicht auf dem Blatt**

Nach dem Schließen des Zeichnungsansichts-Assistenten wird dem Mauszeiger ein Rechteck angehängt, das die zu erstellende Ansicht repräsentiert. Die Ansicht wird an der Stelle platziert, an der Sie klicken.

Positionieren Sie die Ansicht ähnlich wie in der Abbildung und klicken Sie, um sie zu platzieren.

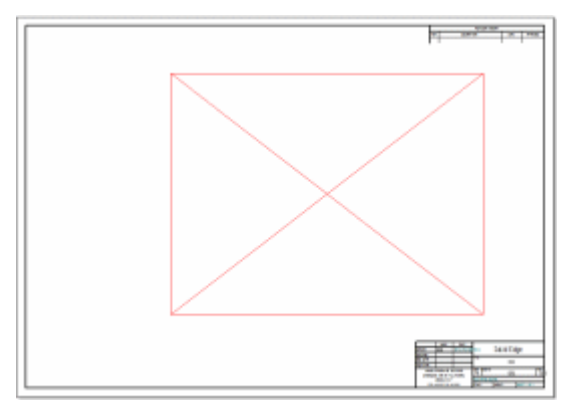

#### **Legen Sie Ansichtseigenschaften fest**

Die Ansicht wurde standardmäßig als Drahtmodell erstellt. Verwenden Sie jetzt die Modellfarben, um dieses Ansicht schattiert anzuzeigen.

- Der Befehl Auswählen auf der Registerkarte Home sollte noch aktiv sein. Ist dies nicht der Fall, wählen Sie Registerkarte Home→Befehl Auswählen.
- Positionieren Sie den Mauszeiger wie in der Abbildung unten über der Ansicht  $\Box$ und klicken Sie mit der rechten Maustaste. Klicken Sie im Kontextmenü auf Eigenschaften.

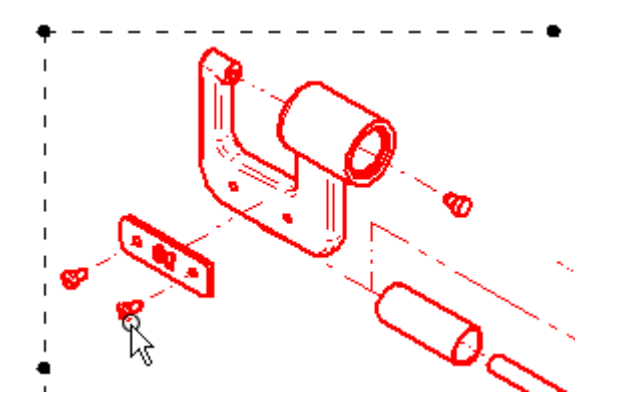

Aktivieren Sie auf der Registerkarte Schattierung und Farbe des Dialogfelds  $\Box$ Eigenschaften der Ansicht in hoher Qualität die Optionen Schattierung in Zeichnungsansichten einblenden und Modellfarben verwenden.

Bei einer Zeichnung mit dieser Skalierung erhalten Sie eine bessere Darstellung, wenn Sie die Option Teilgrundfarben in Kantenformatvorlagen übernehmen verwenden.

 $\Box$ Klicken Sie im Dialogfeld Eigenschaften der Ansicht in hoher Qualität auf OK.

Um die von Ihnen festgelegten Optionen übernehmen zu können, benötigt Solid Edge weitere Informationen aus der Baugruppendatei.

 $\Box$  Wählen Sie Registerkarte Home $\rightarrow$ Gruppe Zeichnungsansichten $\rightarrow$ Ansichten

 $\epsilon$ aktualisieren.

 $\overline{\phantom{a}}$ Klicken Sie mit der rechten Maustaste außerhalb der Ansicht auf das Zeichenblatt, um die Ansicht abzuwählen und ihren endgültigen Zustand anzuzeigen.

#### **Betrachten Sie das Ergebnis**

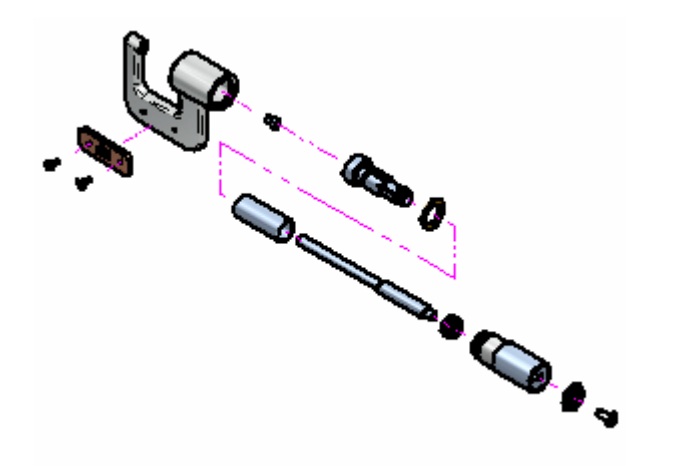

Beachten Sie bitte, dass eine Explosionsdarstellung der Baugruppe im neuen Zeichnungsdokument platziert wurde und dass die Zeichnungsansicht schattiert mit sichtbaren Kanten angezeigt wird.

Diese Eigenschaften wurden mit der QuickSheet-Vorlage festgelegt.

#### **Starten des Befehls Stückliste**

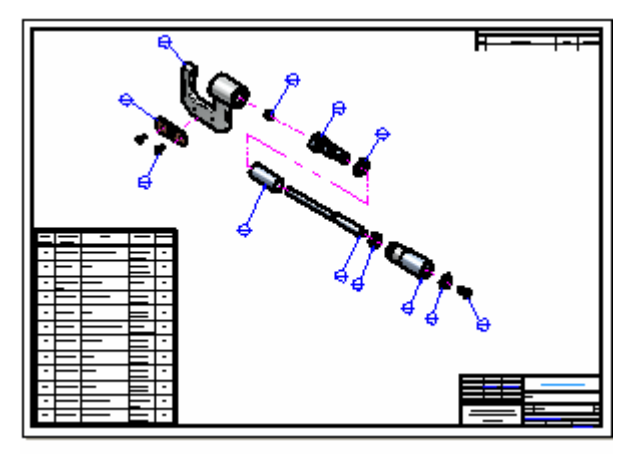

In den nächsten Schritten platzieren Sie eine Stückliste der Baugruppe auf das Zeichenblatt.

Sie verwenden außerdem den Befehl Stückliste, um automatisch Textblasen in der Explosionsdarstellung zu platzieren.

 $\Box$  Wählen Sie Registerkarte Home $\rightarrow$ Gruppe Tabellen $\rightarrow$  Stückliste.

## **Einstellen der Optionen in der Befehlsleiste**

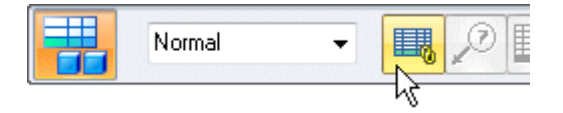

Stellen Sie sicher, dass die Option Mit aktiver Stückliste verknüpfen in der Befehlsleiste Stückliste eingeschaltet ist (siehe Abbildung unten).

#### **Auswählen der Zeichnungsansicht**

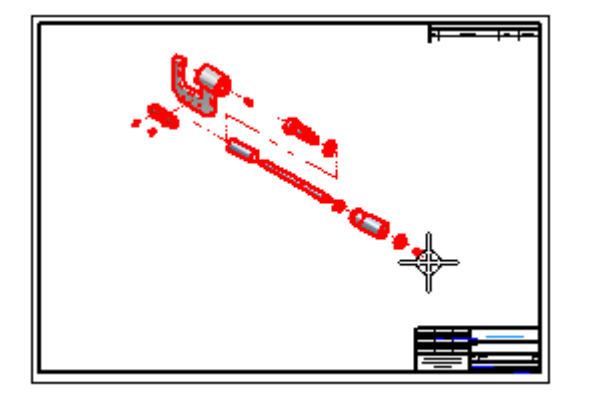

Positionieren Sie den Mauszeiger im Grafikfenster über der Zeichnungsansicht und klicken Sie, um sie auszuwählen.

Beachten Sie bitte, dass nach Auswahl der Zeichnungsansicht zusätzliche Optionen in der Befehlsleiste aktiviert werden.

#### **Legen Sie die Stücklisten- und Textblaseneigenschaften fest**

- Klicken Sie in der Befehlsleiste Stückliste auf die Schaltfläche Eigenschaften.  $\Box$
- $\Box$  Klicken Sie im Dialogfeld Eigenschaften der Stückliste auf die Registerkarte Listensteuerung und aktivieren Sie die Option Mengenübersichtsliste (alle Teile).

◯ Hauptliste (oberste Ebene und erweiterte Komponenten) Mengenübersichtsliste (alle Teile) ∱§chweiß-Unterbaugruppen erweitern

Klicken Sie auf die Registerkarte Textblase und deaktivieren Sie die Option  $\Box$ Elementanzahl.

V Positionsnummer für oberen Text verwenden

Elementanzahl für unteren Text verwenden

 $\Box$ Klicken Sie auf die Registerkarte Spalten.

Beachten Sie bitte, dass Sie auf eine Eigenschaft in der unteren Liste klicken und anschließend auf die Schaltfläche Hinzufügen klicken können, um sie der Liste mit Spalten hinzuzufügen. Dies sind die Eigenschaften, die in der Eigenschaftstabelle angezeigt werden. Sie können die Schaltflächen Aufwärts und Abwärts verwenden, um die Reihenfolge der Spalten zu ändern. Sie können die Schaltfläche Spalte löschen verwenden, um Spalten zu entfernen.

- Verwenden Sie die folgenden Steuerelemente zum Definieren dieser Spalten:
	- Positionsnummer Dokumentnummer **Titel** Material Menge
- $\Box$  Klicken Sie auf OK.

## **Stellen Sie die Stückliste fertig**

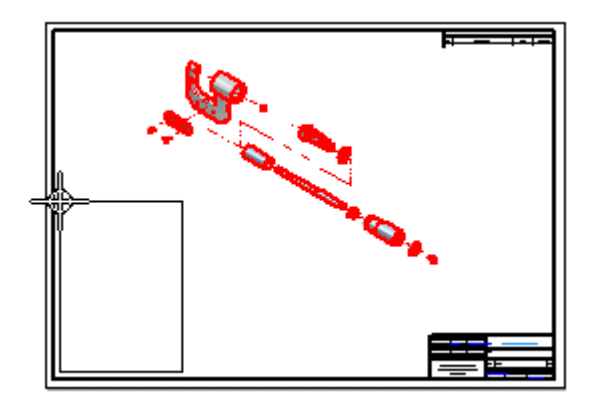

 $\Box$ Dem Mauszeiger wird ein die Stückliste darstellendes Rechteck angehängt. Positionieren Sie die Tabelle wie in der Abbildung und klicken Sie, um sie zu platzieren.

Beachten Sie bitte, dass die Stückliste sowie die Textblasen auf dem Zeichenblatt platziert werden und eine Ausrichtungsform um die Ansicht angezeigt wird, an der die Textblasen befestigt sind. Sie können diese Form manipulieren, um die Textblasen neu zu positionieren.

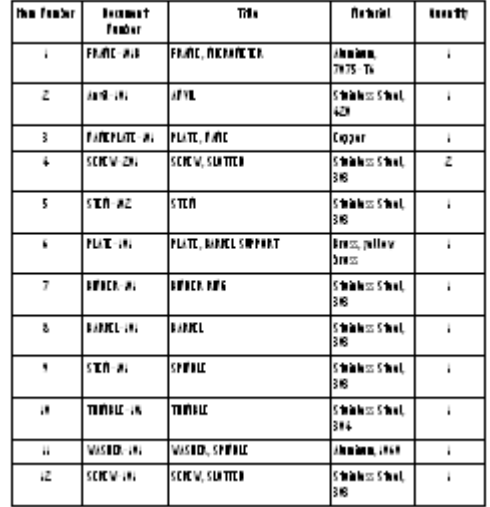

## **Betrachten Sie die Stückliste**

- Wählen Sie in der Symbolleiste Ansichtsbefehle den Befehl Ausschnittvergrößerung und vergrößern Sie den Ausschnitt, wie in der Abbildung.
- $\Box$  Nachdem Sie den Ansichtsbereich angepasst haben, klicken Sie mit der rechten Maustaste, um den Befehl Ausschnittvergrößerung zu beenden.

Beachten Sie bitte, dass die Stückliste eine Zeile für jedes Teil in der Baugruppe enthält sowie Spalten für Positionsnummer, Dokumentnummer, Titel, Material und Menge.

Sie können Stücklisten erstellen, die den Anforderungen Ihres Unternehmens entsprechen.

## **Speichern Sie die Zeichnung**

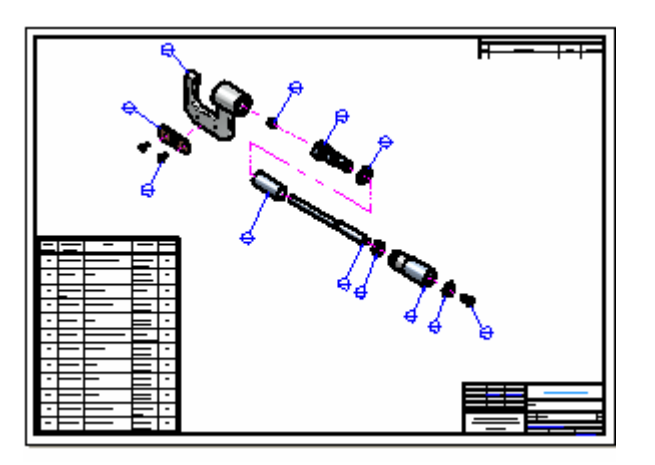

□ Klicken Sie in der Symbolleiste mit Ansichtsbefehlen auf Einpassen  $\boxed{\boxtimes}$ , um das Zeichenblatt in die Ansicht einzupassen.

- $\Box\quad$ Klicken Sie in der Schnellzugriffsleiste auf die Schaltfläche Speichern.
- $\Box$  Akzeptieren Sie im Dialogfeld Speichern unter den vorgegebenen Dateinamen *stoabmm.dft* und klicken Sie auf die Schaltfläche Speichern, um das Zeichnungsdokument zu speichern.

#### **Herzlichen Glückwunsch!**

Sie haben Ihre erste Baugruppe und Baugruppenzeichnung in Solid Edge fertiggestellt.

Wenn Sie mehr über Solid Edge with Synchronous Technology lernen wollen, schlagen wird folgendes vor:

- • Platzieren Sie weitere PMI-Bemaßungen an der Modellgeometrie und bearbeiten Sie das Modell, um die Ergebnisse zu sehen.
- • Verwenden Sie das Steuerrad zum Bearbeiten verschiedener Formelemente des Modells, um sich mit den verfügbaren Optionen besser vertraut zu machen.
- • Öffnen Sie die Solid Edge-Hilfe und lesen Sie die Abschnitte durch, die die in diesem Übungsbeispiel beschriebenen Themen behandeln.

Im nächsten Abschnitt dieses Übungsbeispiels erstellen Sie eine Detailzeichnung des Rahmenteils des Mikrometers und erfahren mehr über das Erstellen von 2D-Zeichnungen.

## **Kapitel**

# *3 Einführung*

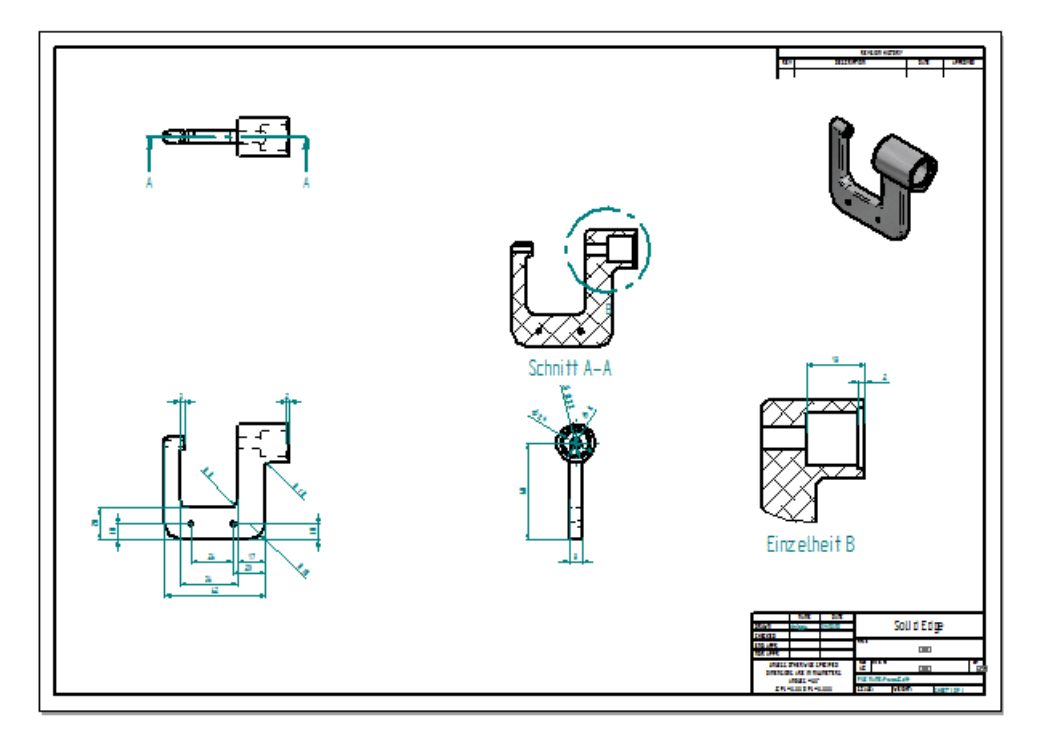

In diesem Lernprogramm erhalten Sie schrittweise Anleitungen zum Erstellen einer 2D-Zeichnung aus einem 3D-Teilmodell. Beim Erstellen dieser Zeichnung erlernen Sie u.a. folgende Methoden:

- •Definieren der Größe des zu verwendenden Zeichenblatts.
- •Das Steuern des Projektionswinkels.
- •Das Platzieren verschiedener Arten von Zeichnungsansichten.
- •Das Platzieren von Bemaßungen und Beschriftungen.
- •Das Bearbeiten von Teilen innerhalb der Zeichnung.
- •Das Aktualisieren der überarbeiteten Zeichnung.

#### **Legen Sie das Format des Zeichenblatts und den Projektionswinkel fest**

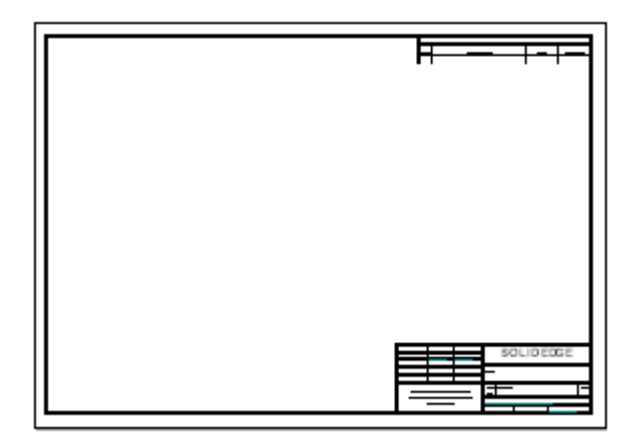

In den nächsten Schritten geben Sie das Format des Zeichenblatts sowie den zu verwendenden Projektionswinkel an.

Solid Edge enthält eine umfangreiche Auswahl von Muster-Zeichenblättern, die Sie den Anforderungen Ihres Unternehmens anpassen können.

#### **Erstellen Sie ein Zeichnungsdokument**

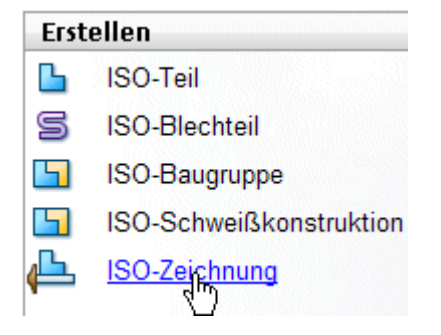

Auf der linken Seite des Startbildschirms befindet sich der Abschnitt Erstellen, mit einer Reihe von Verknüpfungen zur schnellen Erstellung von neuen Dateien anhand von allgemeinen Vorlagen.

Wählen Sie die Verknüpfung ISO-Zeichnung, um eine neue Zeichnungsdatei zu erstellen.

## **Legen Sie die Größe des Zeichenblatts fest**

Als erster Schritt bei der Erstellung einer neuen Zeichnung wird das Zeichenblatt eingerichtet.

 $\Box$  Klicken Sie auf die Anwendungsschaltfläche links oben im Anwendungsfenster, um das Anwendungsmenü anzuzeigen.

Wählen Sie im Anwendungsmenü den Befehl Blatt einrichten.

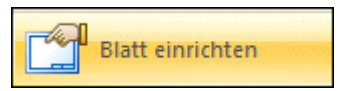

Stellen Sie das Blattformat auf der Registerkarte Größe des Dialogfelds Blatt  $\Box$ einrichten auf A2 Quer (594 mm <sup>x</sup> 420 mm) ein.

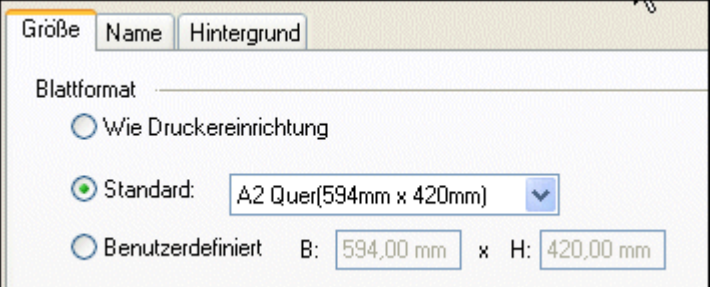

 $\Box$  Klicken Sie auf die Registerkarte Hintergrund und setzen Sie die Option Hintergrundblatt auf das Format A2-Quer.

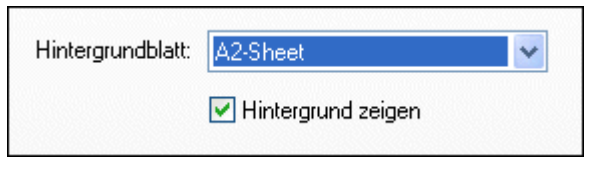

 $\Box$  Klicken Sie auf OK.

#### **Passen Sie das Zeichenblatt in das Fenster ein**

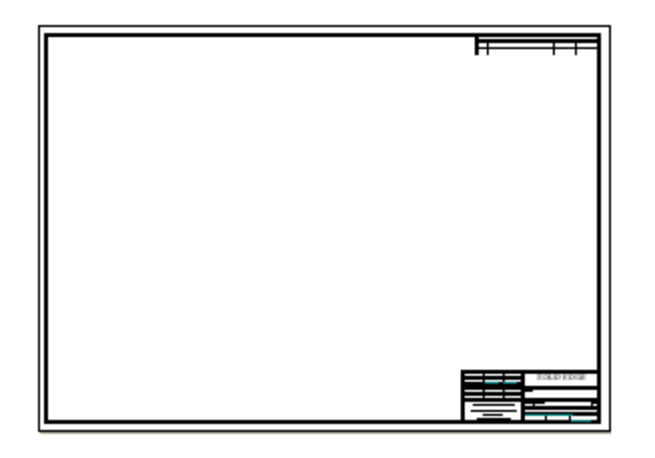

 $\Box$  Wählen Sie Option Einpassen  $\Box$  in der Statusleiste unten im Anwendungsfenster, um das Zeichenblatt im Anwendungsfenster einzupassen.

## **Betrachten Sie den Projektionswinkel und die Optionen für Zeichnungsvorgaben**

Beim technischen Zeichnen wird für die Projektion von mehrfachen Ansichten eines Teils auf ein Zeichenblatt standardmäßig der erste oder der dritte Quadrant verwendet.

- • Die Methode des ersten Quadranten wird vorwiegend von Konstrukteuren und technischen Zeichnern angewendet, die mit ISO- oder DIN-Normen arbeiten.
- • Die Methode des dritten Quadranten wird vorwiegend von Konstrukteuren und technischen Zeichnern angewendet, die mit ANSI-Normen arbeiten.

Solid Edge bietet Ihnen Dokumentvorlagen für beide Projektionswinkel.

In dieser Übung verwenden Sie die Projektion im dritten Quadranten. Sie legen den Projektionswinkel auf der Registerkarte Zeichnungsvorgaben des Dialogfelds Solid Edge-Optionen fest.

- Klicken Sie auf die Anwendungsschaltfläche , um das Anwendungsmenü aufzurufen.
- $\Box$  Klicken Sie im Anwendungsmenü auf die Schaltfläche Solid Edge-Optionen, die sich am unteren Rand des Menüs befindet.
- $\Box$  Klicken Sie im Dialogfeld Solid Edge-Optionen auf Zeichnungsvorgaben.
- Wählen Sie im Abschnitt Projektionswinkel der Registerkarte Zeichnungsvorgaben die Option Dritter, wie in der Abbildung unten.

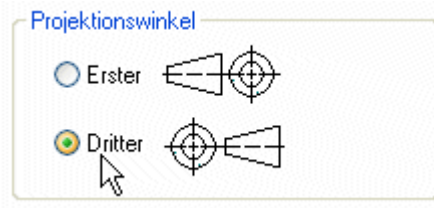

Nehmen Sie sich einen Moment Zeit, um die anderen Optionen auf der Registerkarte Zeichnungsvorgaben zu betrachten.

 $\Box$  Klicken Sie auf OK, um das Dialogfeld zu schließen.

## **Speichern Sie die Datei**

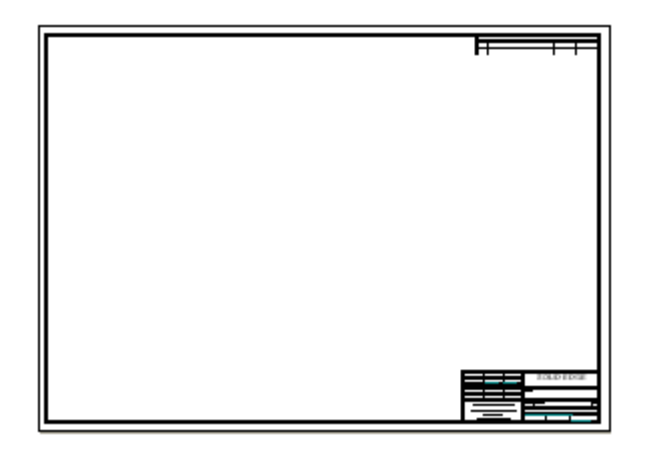

Klicken Sie in der Schnellzugriffsleiste auf die Schaltfläche Speichern, um Ihre  $\Box$ bisherige Arbeit zu speichern.

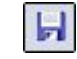

## **Wählen Sie das Teilmodell aus und platzieren Sie die anfänglichen Zeichnungsansichten**

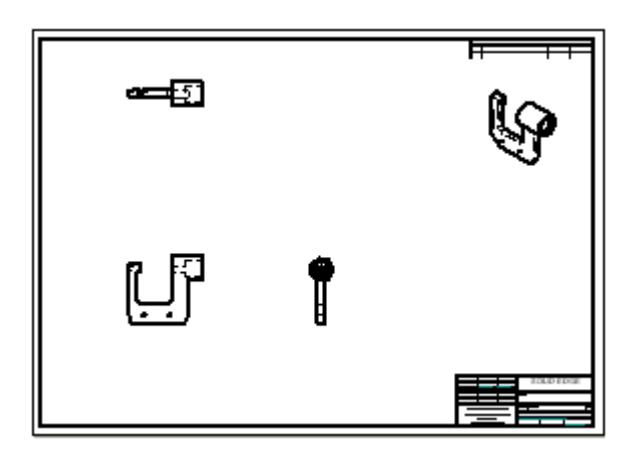

In den nächsten Schritten wählen Sie das 3D-Teilmodell aus und verwenden den Befehl Zeichnungsansichts-Assistent, um die anfänglichen Zeichnungsansichten auf dem Zeichenblatt zu platzieren.

Sie erlernen außerdem das Verschieben von Zeichnungsansichten auf dem Zeichenblatt.

**Kapitel 3** *Einführung*

## **Wählen Sie ein Teilmodell zum Platzieren auf das Zeichenblatt aus**

 $\Box$  Wählen Sie Registerkarte Home $\rightarrow$ Gruppe Zeichnungsansich-

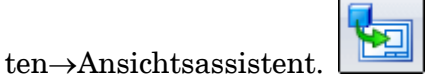

Gehen Sie im Dialogfeld Modell wählen folgendermaßen vor:

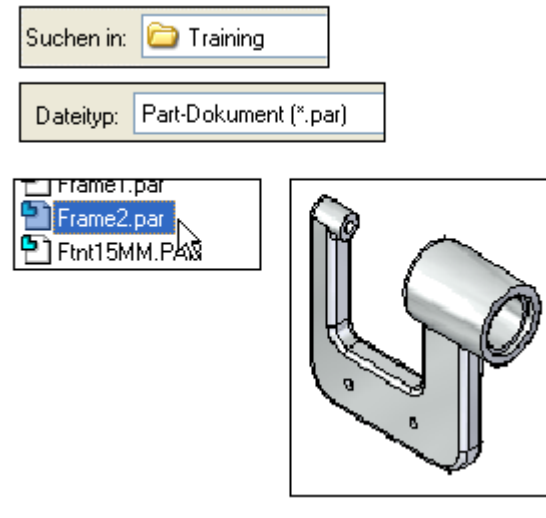

•Wählen Sie im Feld Suchen in den Ordner Training von Solid Edge ST6 aus.

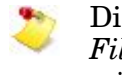

Die Standardablage für den Ordner Training lautet:*C:\Program Files\Solid Edge ST6\Training* Ihr Systemadministrator hat ihn aber möglicherweise an einem anderen Ort platziert.

- •Wählen Sie als Dateityp die Option Part-Dokument (\*.par).
- •Wählen Sie die Datei mit dem Namen *Frame2.par* aus.
- •Klicken Sie auf Öffnen.

Die Befehlsleiste Zeichnungsansicht auswählen wird eingeblendet.

 $\Box$  Klicken Sie in der Befehlsleiste Zeichnungsansicht auswählen auf die Schaltfläche Optionen.

## **Betrachten Sie die Optionen im Zeichnungsansichts-Assistent**

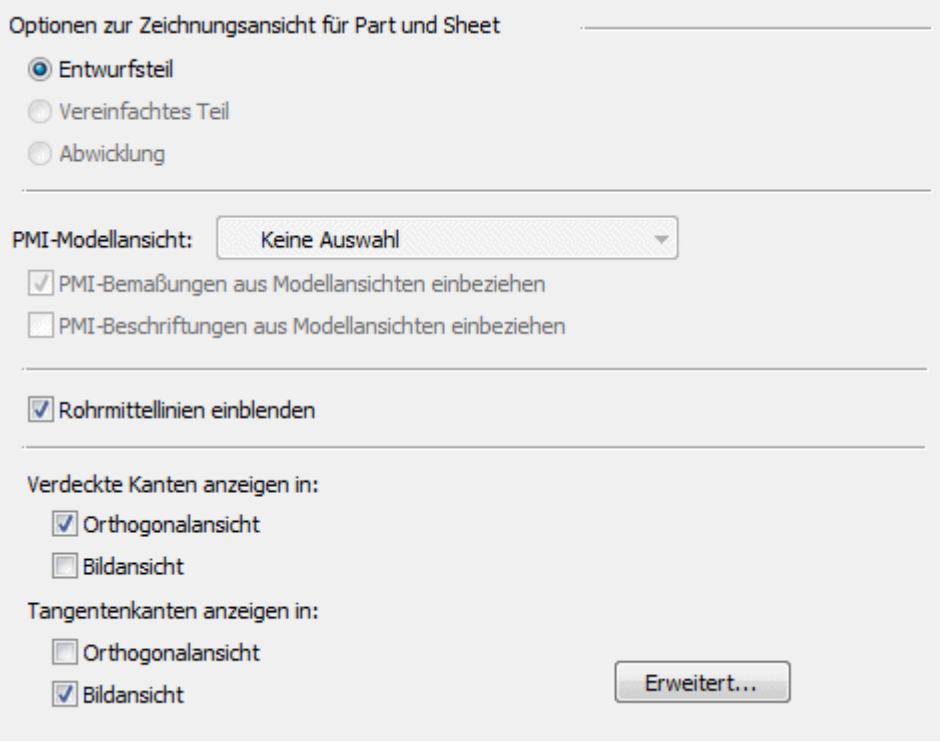

Nehmen Sie sich einen Moment Zeit, um die auf der ersten Seite des Zeichnungsansichts-Assistenten verfügbaren Optionen zu betrachten. Für diese Zeichnung reichen die oben abgebildeten Standardoptionen aus.

- Stellen Sie sicher, dass die Optionen für die Teilansicht auf der ersten Seite des Zeichnungsansichts-Assistenten mit der Abbildung oben übereinstimmen.
- Klicken Sie auf die Schaltfläche OK, um fortzufahren.
- Klicken Sie in der Befehlsleiste Zeichnungsansicht auswählen auf die Schaltfläche Layout der Zeichnungsansicht.

# **Legen Sie das Layout der Zeichnungsansicht fest**

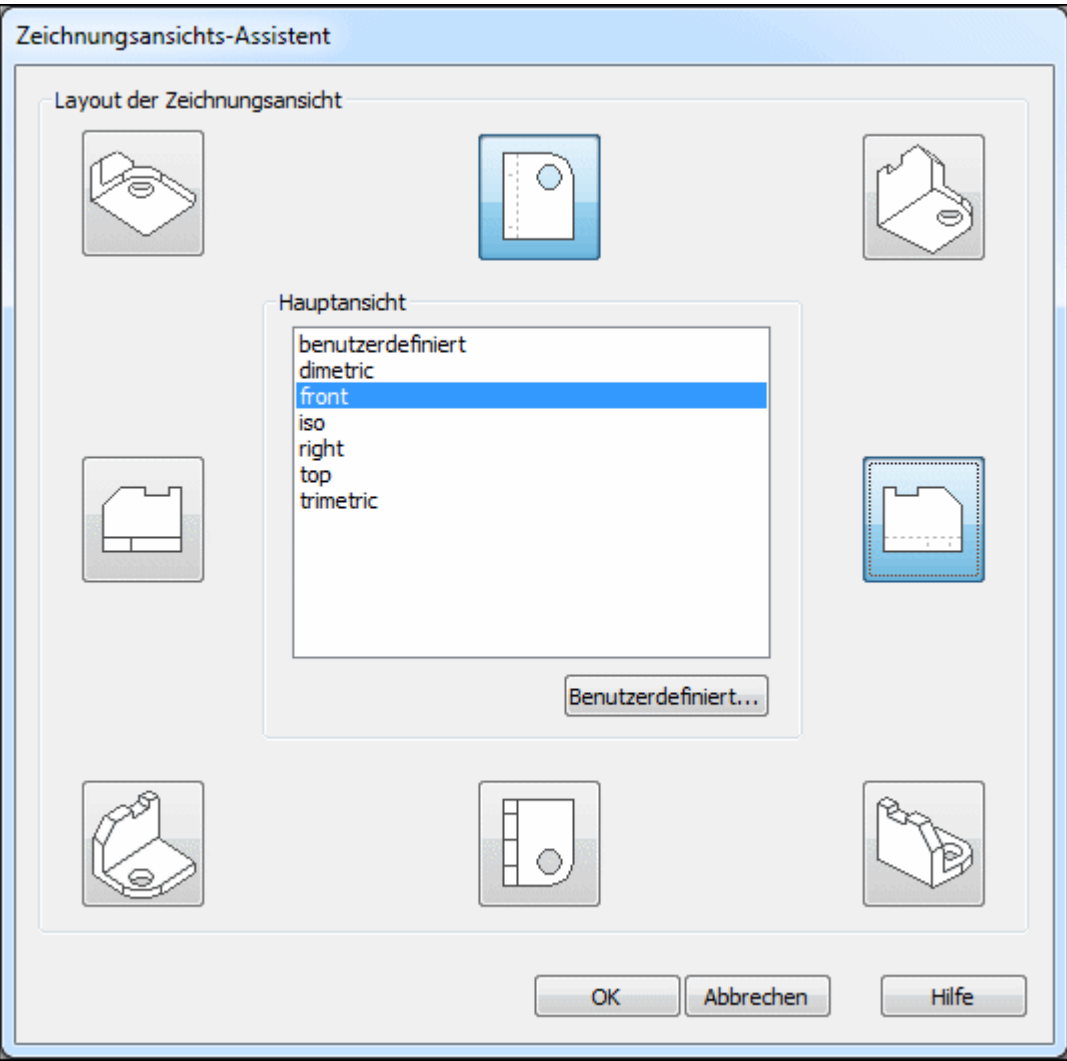

Sie können die Seite Layout der Zeichnungsansicht verwenden, um die Hauptzeichnungsansicht und weitere Zeichnungsansichten festzulegen. Die Hauptansicht wird in der Mitte angezeigt.

Sie brauchen bei diesem Schritt nicht alle gewünschten Zeichnungsansichten anzugeben. Sie können sie später jederzeit mit den Befehlen in Gruppe Zeichnungsansicht auf der Registerkarte Home hinzufügen.

- $\Box$ Legen Sie die Hauptzeichnungsansicht auf der Seite Layout der Zeichnungsansicht auf Vorderansicht fest.
- Wählen Sie die Draufsicht und die rechte Seitenansicht aus, wie in der Abbildung gezeigt.
- $\Box$  Klicken Sie auf die Schaltfläche OK, um den Zeichnungsansichts-Assistent zu schließen.

Klicken Sie jedoch noch nicht auf das Zeichenblatt.

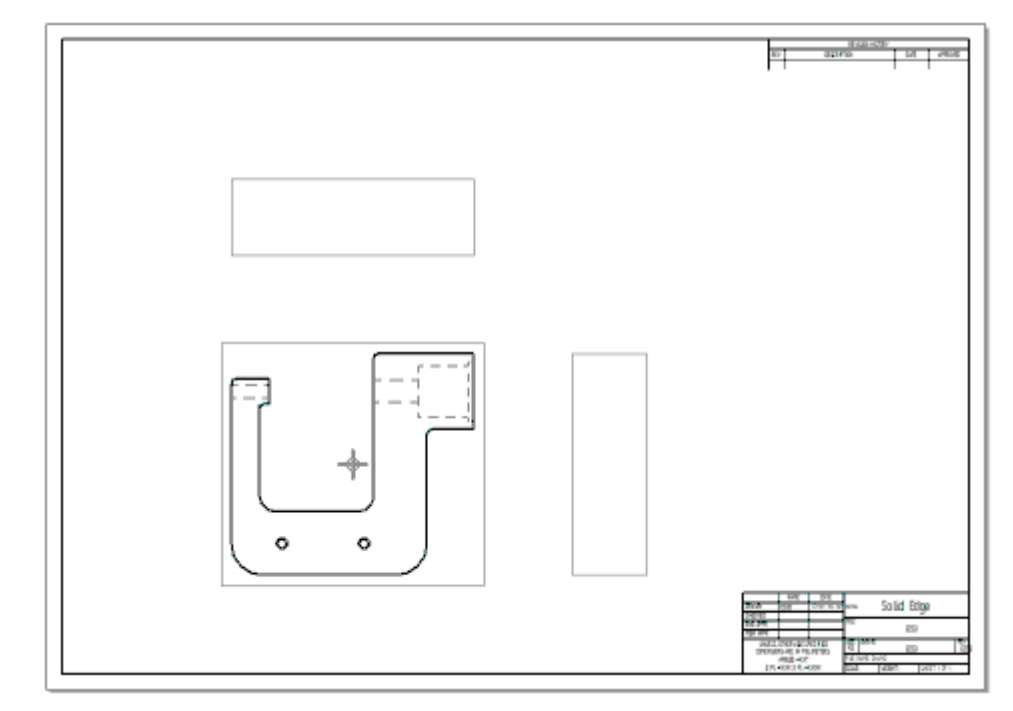

## **Platzieren Sie Ansichten auf dem Zeichenblatt**

 $\Box$  Nehmen Sie sich einen Moment Zeit, um die Befehlsleiste Ansichtsassistent zu erkunden. Diese Befehlsleiste wird je nach dem von Ihnen ausgewählten Thema für die Benutzeroberfläche horizontal oben oder vertikal an der Seite des Anwendungsfensters eingeblendet. Beachten Sie außerdem, dass sich die Anzeige des Mauszeigers im Grafikfenster geändert hat.

Die Befehlsleiste enthält Optionen zum Steuern der Ansichtsskalierung, Anzeigeeigenschaften usw. von Zeichnungsansichten.

Dem Mauszeiger wird ein Schattenbild der im Assistent definierten Ansichten angehängt, die zum Platzieren auf dem Zeichenblatt bereit sind. Klicken Sie noch nicht zum Platzieren der Ansichten.

 $\Box$  Setzen Sie die Option Skalierung in der Befehlsleiste Ansichtsassistent auf 1:1.

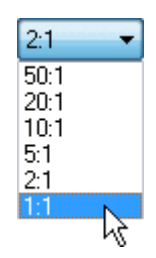

Positionieren Sie den Mauszeiger ungefähr wie in der Abbildung unten und klicken Sie, um die Zeichnungsansichten zu platzieren.

## **Betrachten Sie die Zeichnungsansichten**

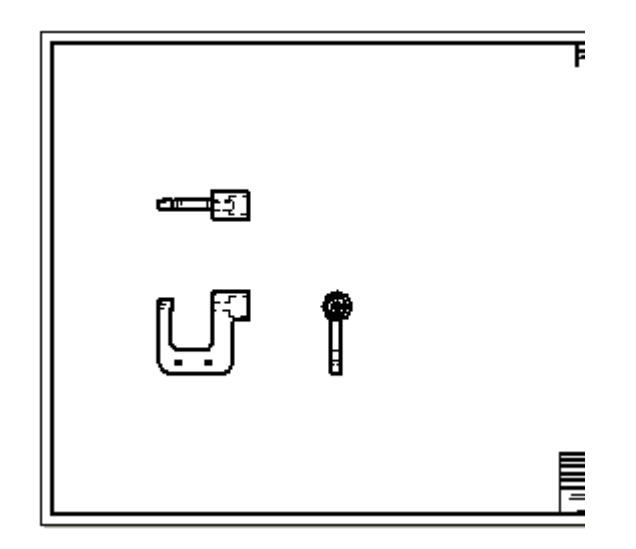

Ihre Zeichnungsansichten sollten jetzt ähnlich wie die Abbildung aussehen.

#### **Platzieren einer weiteren Zeichnungsansicht**

.

Sie verwenden jetzt den Befehl Hauptansicht, um eine weitere Zeichnungsansicht zu platzieren. Mit diesem Befehl können Sie neue Zeichnungsansichten aus einer bestehenden Zeichnungsansicht klappen.

- $□$  Wählen Sie Registerkarte Home→Gruppe Zeichnungsansichten→Hauptansicht  $\circ$
- $\Box$  Stellen Sie den Mauszeiger auf die in der Abbildung unten gezeigte Zeichnungsansicht und klicken Sie, um sie auszuwählen.

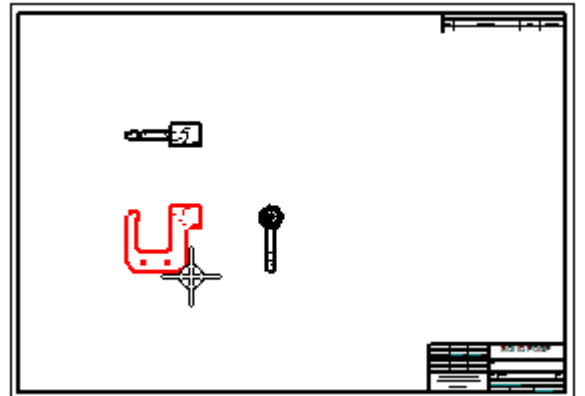

 $\Box$  Verschieben Sie den Mauszeiger in der ausgewählten Ansicht und beachten Sie, dass ein rechteckiges Feld am Mauszeiger angebracht ist. Beachten Sie bitte, dass sich die Größe Feldes ändert, wenn Sie den Mauszeiger an verschiedene

Positionen verschieben. Die Größenveränderung zeigt unterschiedliche Zeichnungsausrichtungen an.

 $\Box$  Positionieren Sie den Mauszeiger wie unten abgebildet und klicken Sie, um eine isometrische Zeichnungsansicht zu platzieren.

Sie können weitere Zeichnungsansichten platzieren, um die verschiedenen Ergebnisse zu sehen.

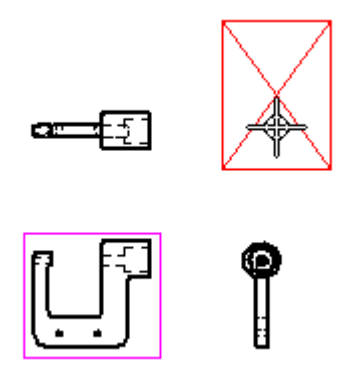

## **Betrachten Sie die Ergebnisse**

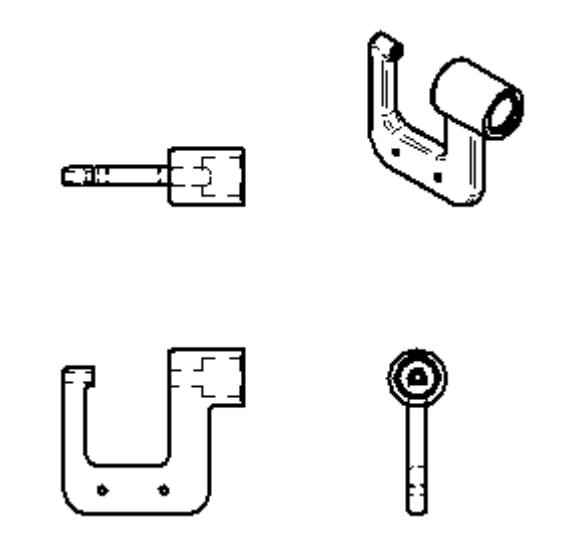

Nehmen Sie sich einem Moment Zeit, um die neue isometrische Zeichnungsansicht zu betrachten.

Sie hätten den Zeichnungsansichts-Assistenten verwenden können, um diese Zeichnungsansicht zusammen mit den anderen Ansichten zu platzieren.

Falls Sie zusätzliche Zeichnungsansichten platziert haben, wählen Sie diese aus und drücken Sie die Taste ENTF, um sie zu löschen.

#### **Neupositionieren einer Zeichnungsansicht auf dem Zeichenblatt**

Sie können die Position einer Zeichnungsansicht anpassen, indem Sie sie an eine neue Position ziehen.

- Drücken Sie die ESC-Taste, um den Befehl Auswählen  $\Box$
- $\Box$ Positionieren Sie den Mauszeiger über die isometrische Zeichnungsansicht, wie in der Abbildung gezeigt:

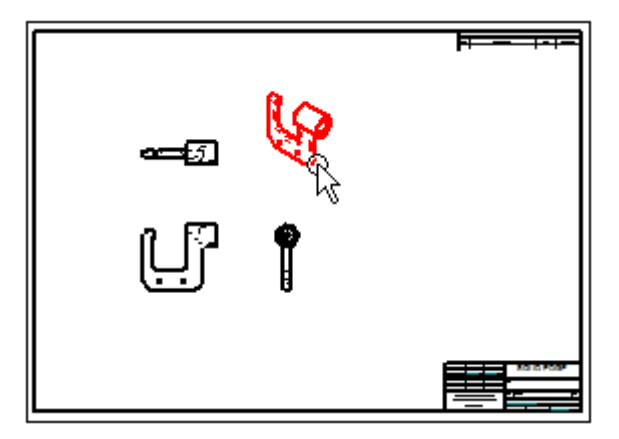

Ziehen Sie den Mauszeiger in die rechte obere Ecke des Zeichenblatts, wenn die Ansicht hervorgehoben wird, um die Zeichnungsansicht wie unten abgebildet neu zu positionieren.

- •Ziehen Sie die Ansicht mit gedrückter linker Maustaste.
- •Lassen Sie die Maustaste los, um die Ansicht zu positionieren.

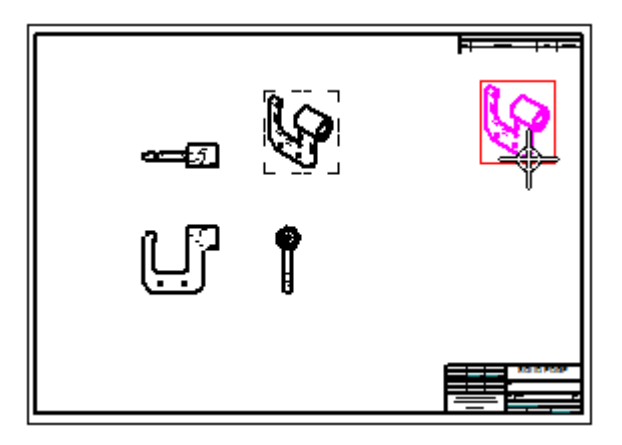

#### **Neupositionieren weiterer Zeichnungsansichten**

Wenn Sie eine orthogonale Zeichnungsansicht, wie z.B. eine Vorderansicht, rechte Ansicht oder eine Draufsicht verschieben, werden andere Zeichnungsansichten möglicherweise ebenfalls verschoben, um die korrekte Ansichtsausrichtung zu erhalten. Es werden außerdem Ansichtsausrichtungslinien eingeblendet, um anzuzeigen, mit welchen Ansichten sie ausgerichtet ist.

Stellen Sie den Mauszeiger auf jede der drei orthogonalen Zeichnungsansichten  $\Box$ und ziehen Sie sie an eine neue Position, um zu sehen, sehen wie sie orthogonal ausgerichtet bleiben.

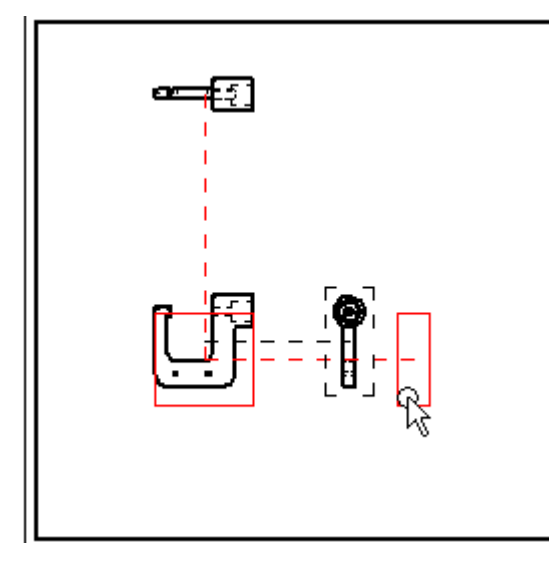

Beim Verschieben einer orthogonalen Zeichnungsansicht bleibt die orthogonale Ausrichtung erhalten. In der Zeichnung platzierte Bemaßungen und Beschriftungen werden ebenfalls verschoben.

Auf diese Weise gestaltet sich das Anpassen der Position von Ansichten auf dem Zeichenblatt sehr einfach.

**Speichern Sie die Datei**

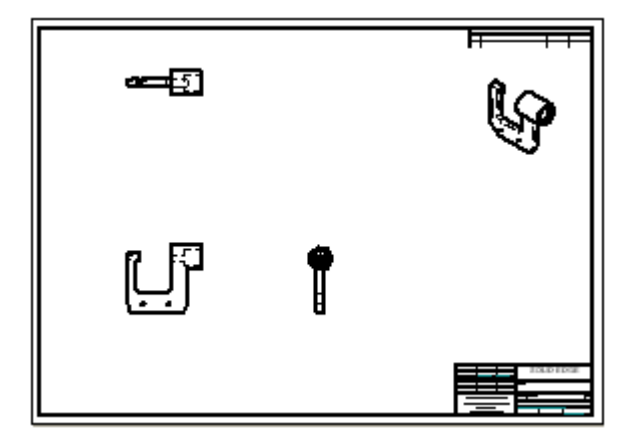

Ihre Anzeige sollte jetzt ähnlich wie die Abbildung aussehen.

Klicken Sie in der Schnellzugriffsleiste auf die Schaltfläche Speichern, um Ihre bisherige Arbeit zu speichern.

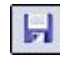

## **Schritt 2 ist abgeschlossen.**

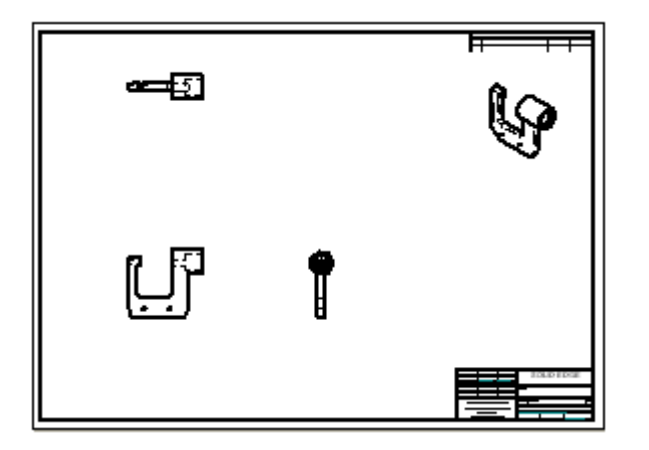

Sie sind mit dem Platzieren von Hauptansichten des Teils auf dem Zeichenblatt fertig.

## **Erstellen Sie eine Schnittansicht**

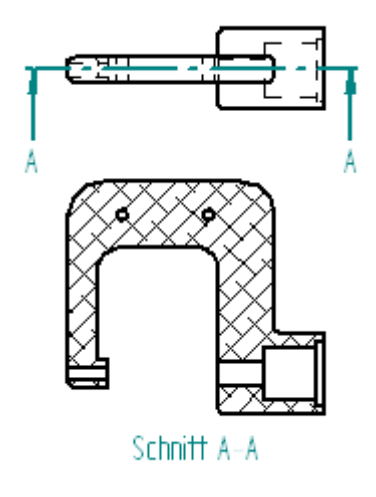

In den nächsten Schritten konstruieren Sie eine Schnittansicht, wie in der Abbildung oben dargestellt.

Bevor Sie eine Schnittansicht erstellen können, müssen Sie mit dem Befehl Schnittverlauf einen Schnittverlauf in einer Zeichnungsansicht definieren.

Anschließend verwenden Sie den Befehl Schnitt, um den Schnittverlauf auszuwählen und die Schnittansicht zu platzieren.

## **Auswählen der Zeichnungsansicht für den Schnittverlauf**

 $\Box\quad\text{Wählen Sie Registerkarte Home}\rightarrow\!\!Gruppe Zeichnungsansichten}\rightarrow\!\!Schnittverlauf.$ 

**d** Schnittverlauf

 $\Box$  Klicken Sie auf die in der Abbildung unten gezeigte Zeichnungsansicht auf dem Zeichenblatt.

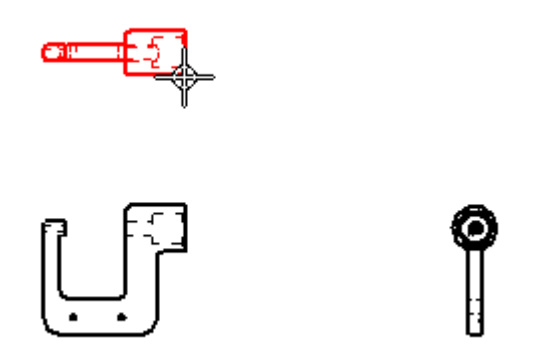

Die Befehlsleiste ändert sich und zeigt jetzt Befehle zum Zeichnen von 2D-Elementen an. Der Befehl Linie ist aktiv.

## **Verwenden Sie den Befehl Ausschnittvergrößerung**

- $\Box$  Klicken Sie rechts unten im Solid Edge-Anwendungsfenster auf die Option Ausschnittvergrößerung.
- $\Box$  Klicken Sie oberhalb und links der Zeichnungsansicht und anschließend unterhalb und rechts der Ansicht, um die Zeichnungsansicht zu vergrößern.

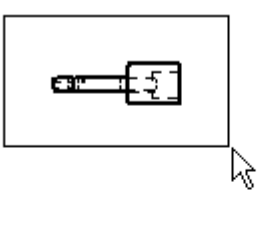

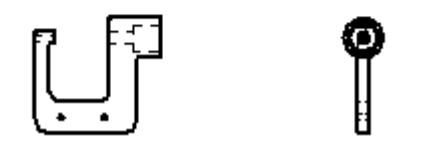

 $\Box$  Nachdem Sie den Ansichtsbereich eingepasst haben, drücken Sie die rechte Maustaste, um den Befehl Ausschnittvergrößerung zu beenden.

## **Zeichnen Sie den Schnittverlauf**

 $□$  Stellen Sie sicher, dass der Befehl Registerkarte Home→Gruppe Zeichnen→

Linie aktiviert ist.

#### **Kapitel 3** *Einführung*

 $\Box$  Positionieren Sie den Mauszeiger auf den Mittenpunkt der in der Abbildung unten gezeigten Linie, ohne zu klicken.

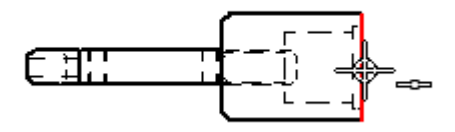

Wenn der Beziehungsanzeiger für Mittenpunkte erscheint, verschieben Sie den Mauszeiger nach rechts, wie in der Abbildung unten gezeigt.

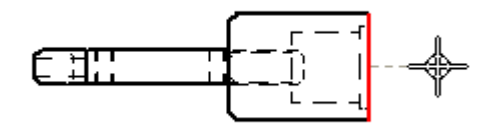

Beachten Sie bitte, dass zwischen der von Ihnen hervorgehobenen Kante und dem Mauszeiger eine gestrichelte Linie angezeigt wird. Auf diese Weise wird angezeigt, dass der Anfangspunkt der Linie mit dem Mittenpunkt der Kante ausgerichtet ist.

- Klicken Sie, um den Anfangspunkt der Linie zu platzieren.  $\Box$
- $\Box$  Verschieben Sie den Mauszeiger wie unten abgebildet nach links und klicken Sie zum Platzieren des Endpunktes der Linie, wenn der horizontale Beziehungsanzeiger angezeigt wird.
- $\Box$  Klicken Sie auf die rechte Maustaste, um den Befehl Linie erneut zu starten.

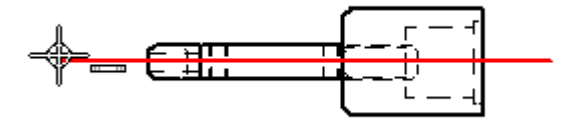

#### **Schließen Sie den Schnittverlauf**

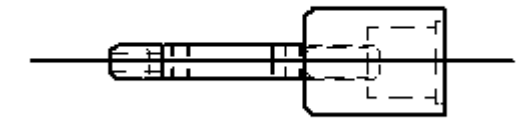

Ihre Schnittverlaufslinie sollte jetzt ähnlich wie in der Abbildung aussehen.

 $\Box$  Wählen Sie Registerkarte Home $\rightarrow$ Schnittverlauf schließen.

Die Optionen für den Schnittverlauf werden ausgeblendet.

#### **Definieren der Schnittverlaufsrichtung**

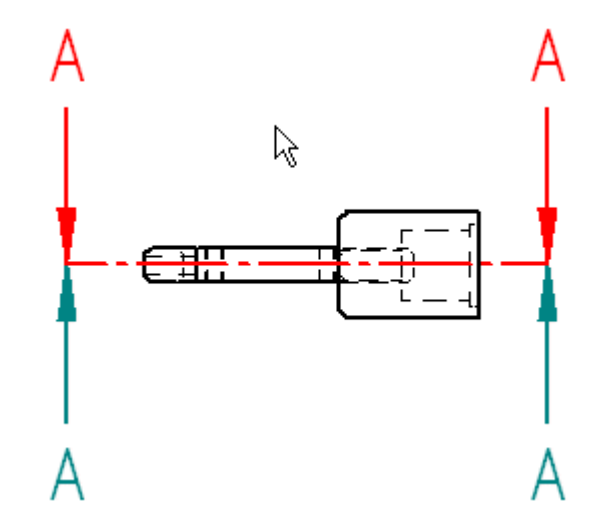

- $\Box$  Verschieben Sie den Mauszeiger über und unter die Schnittverlaufslinie und beachten Sie, dass sich die Schnittrichtungspfeile umdrehen, wenn der Mauszeiger die Schnittverlaufslinie überquert.
- Positionieren Sie den Mauszeiger über der Schnittverlaufslinie und klicken Sie wie in der Abbildung gezeigt, um die Richtung der Schnittverlaufslinie zu bestimmen.

Ihr Schnittverlauf sollte jetzt wie unten abgebildet aussehen. Je nach der von Ihnen beim Erstellen der Zeichnungsdatei verwendeten Vorlage, werden die Richtungspfeile des Schnittverlaufs möglicherweise mit anderen Symbolen angezeigt.

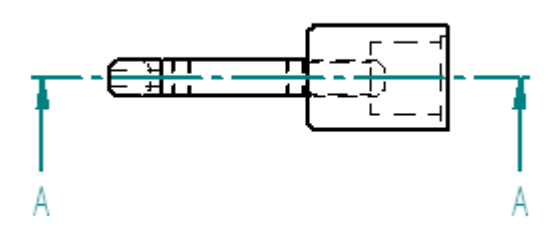

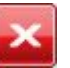

## **Passen Sie die Ansicht ein**

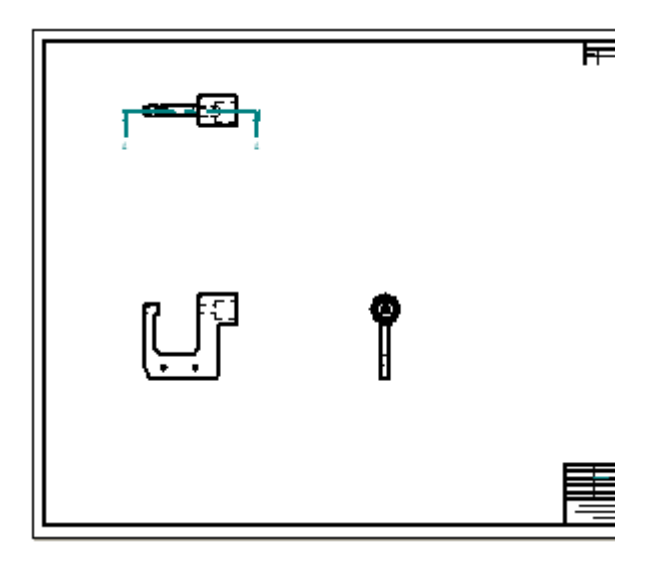

 $\Box$  Wählen Sie Option Einpassen in der Statusleiste unten im Anwendungsfenster, um das Zeichenblatt im Anwendungsfenster einzupassen.

## **Erstellen Sie eine Schnittansicht**

Wählen Sie Registerkarte Home $\rightarrow$ Gruppe Zeichnungsansichten $\rightarrow$ Schnittansicht.  $\Box$ 

**BB** Schnitt

Klicken Sie wie in der Abbildung unten auf die Schnittverlaufslinie, die Sie zuvor erstellt haben.

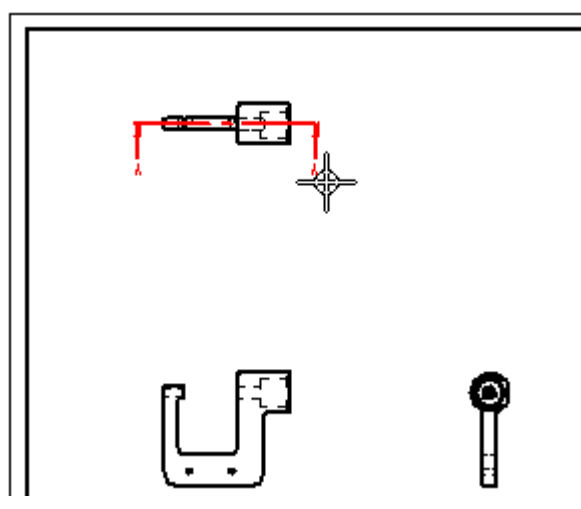

 $\Box$  Positionieren Sie den Mauszeiger wie unten abgebildet und klicken Sie, um die Schnittansicht zu platzieren.

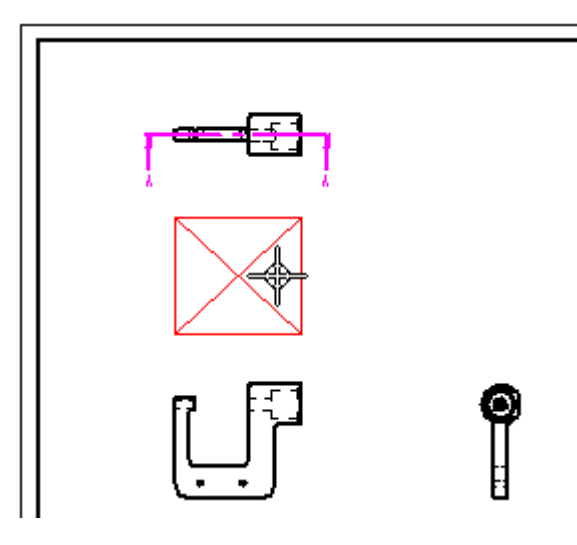

# **Verschieben der Schnittansicht**

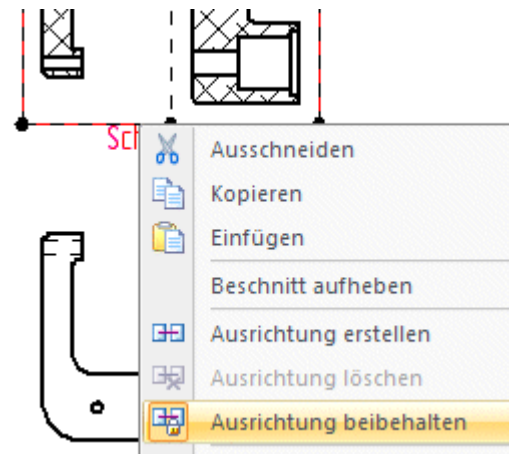

Wenn Sie eine Schnittansicht erstellen, wird sie standardmäßig mit ihrer Ursprungsansicht ausgerichtet. Um die Schnittansicht unabhängig von ihrer Ursprungsansicht verschieben zu können, müssen Sie zuerst die Option Ausrichtung beibehalten deaktivieren.

 $\Box$ Drücken Sie die ESC-Taste, um den Befehl Auswählen zu starten.

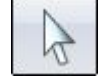

- $\Box$  Stellen Sie den Mauszeiger auf die Schnittansicht und klicken Sie mit der rechten Maustaste, um das Kontextmenü einzublenden.
- $\Box$ Klicken Sie im Kontextmenü auf Ausrichtung beibehalten, um die Option Ausrichtung beibehalten wie oben abgebildet zu deaktivieren.
- $\Box$  Ziehen Sie den Mauszeiger, um die Schnittansicht an die unten abgebildete Position zu verschieben.

#### **Kapitel 3** *Einführung*

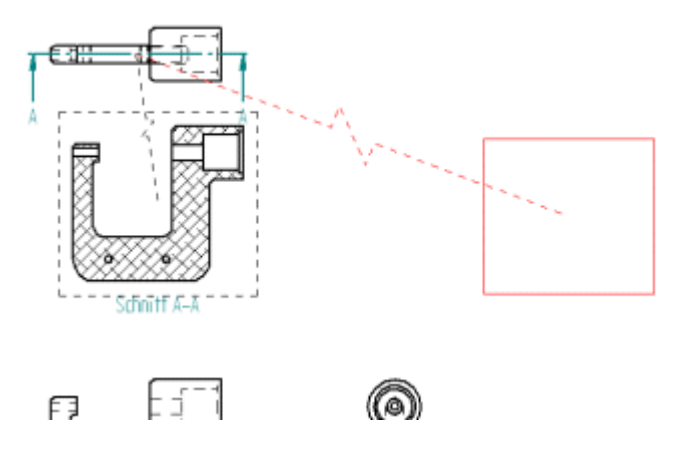

Beachten Sie bitte, dass die ausgewählte Schnittansicht durch eine Strichlinie mit ihrer Ursprungsansicht verbunden ist.

Auf diese Weise können Sie später einfach die Ursprungsansicht der Schnittansicht feststellen.

Klicken Sie in den leeren Raum, um die aktuelle Auswahl aufzuheben.

#### **Speichern Sie die Datei**

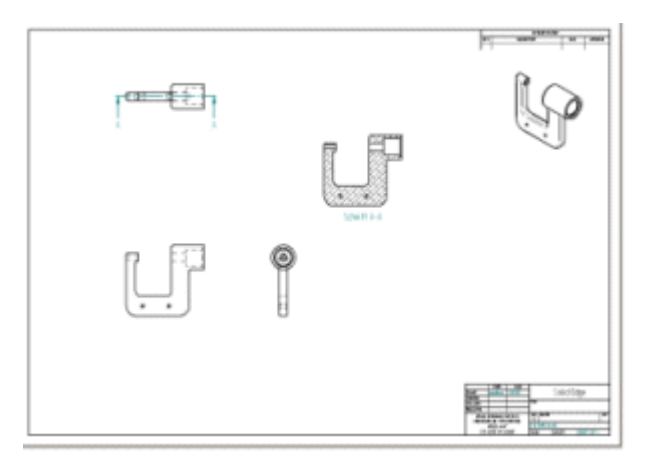

Klicken Sie in der Schnellzugriffsleiste auf die Schaltfläche Speichern, um Ihre  $\Box$ bisherige Arbeit zu speichern.

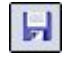

## **Erstellen Sie eine Einzelheit**

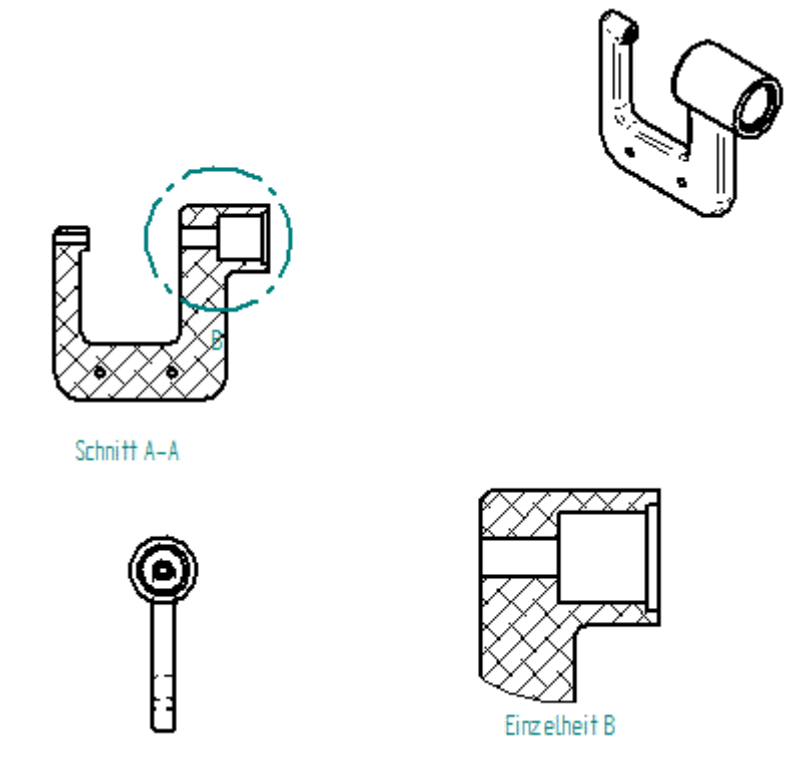

In den nächsten Schritten konstruieren Sie eine Einzelheit, wie in der Abbildung oben dargestellt.

Einzelheiten dienen dazu, einen bestimmten Bereich in einer Zeichnungsansicht vergrößert abzubilden. Sie können die Skalierung festlegen, die für die Einzelheit verwendet werden soll. Einzelheiten sind dynamisch. Wenn Sie also die Ursprungsansicht oder den Einzelheitbereich innerhalb der Ursprungsansicht verschieben, wird die Einzelheit automatisch aktualisiert.

## **Verwenden Sie den Befehl Ausschnittvergrößerung**

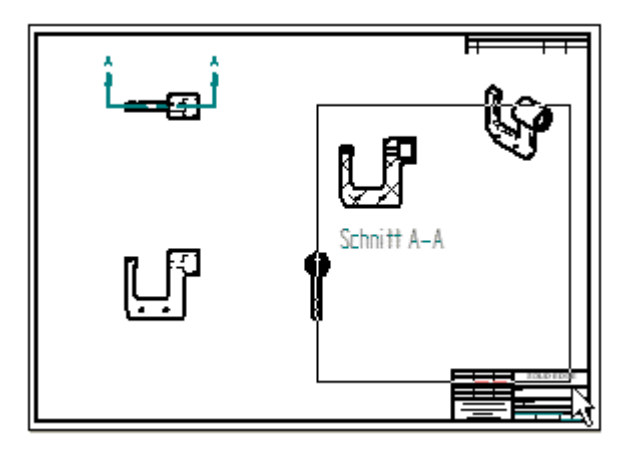

- $\Box$  Wählen Sie rechts unten im Solid Edge-Anwendungsfenster die Option Ausschnittvergrößerung.
- Vergrößern Sie den in der Abbildung oben gezeigten Bereich.
- $\Box$  Nachdem Sie den Ansichtsbereich angepasst haben, klicken Sie mit der rechten Maustaste, um den Befehl Ausschnittvergrößerung zu beenden.

## **Erstellen Sie eine Einzelheit**

 $□$  Wählen Sie Registerkarte Home→Gruppe Zeichnungsansichten→ Einzelheit.

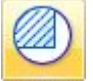

Nehmen Sie sich einen Moment Zeit, um die Optionen in der Befehlsleiste Einzelheit zu betrachten. Sie können den Maßstab der Einzelheit angeben und bestimmen, ob Sie eine kreisförmige Einzelheit verwenden oder eine selbstdefinierte Form für die Einzelheit zeichnen wollen. Verwenden Sie die Standardoptionen für die Einzelheit.

 $\Box$ Stellen Sie den Mauszeiger wie in der Abbildung oben auf die Schnittansicht und klicken Sie, um den Mittelpunkt für die kreisförmige Einzelheit (A) zu definieren.

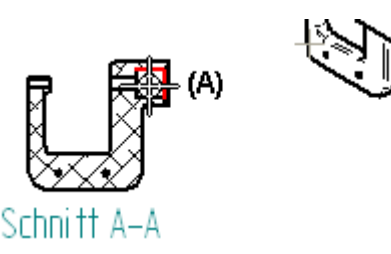

Verschieben Sie den Mauszeiger zur Seite und klicken Sie, um den Durchmesser für den Bereich der Einzelheit (B) wie in der zweiten Abbildung festzulegen.

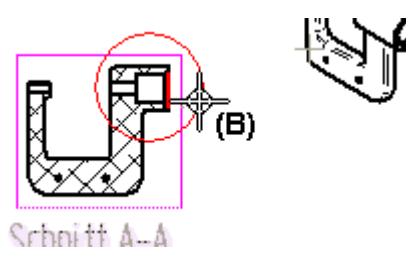

 $\Box$  Verschieben Sie den Mauszeiger an die Position, an der Sie die Einzelheit in der Zeichnung platzieren wollen und klicken Sie (C) wie unten abgebildet.

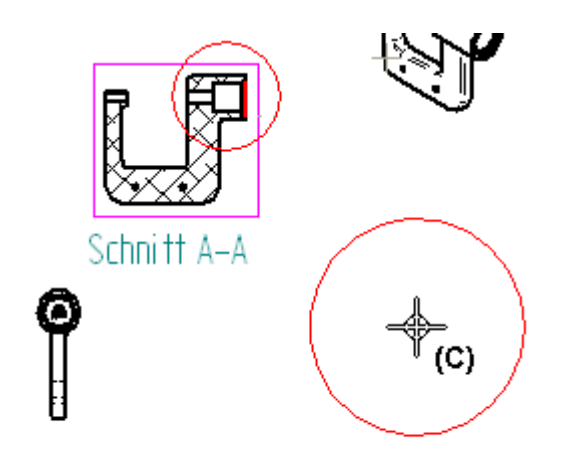

Sie können auch die Optionen in der Befehlsleiste Einzelheit verwenden, um eine selbstdefinierte Form für den Bereich der Einzelheit zu zeichnen.

## **Speichern Sie die Datei**

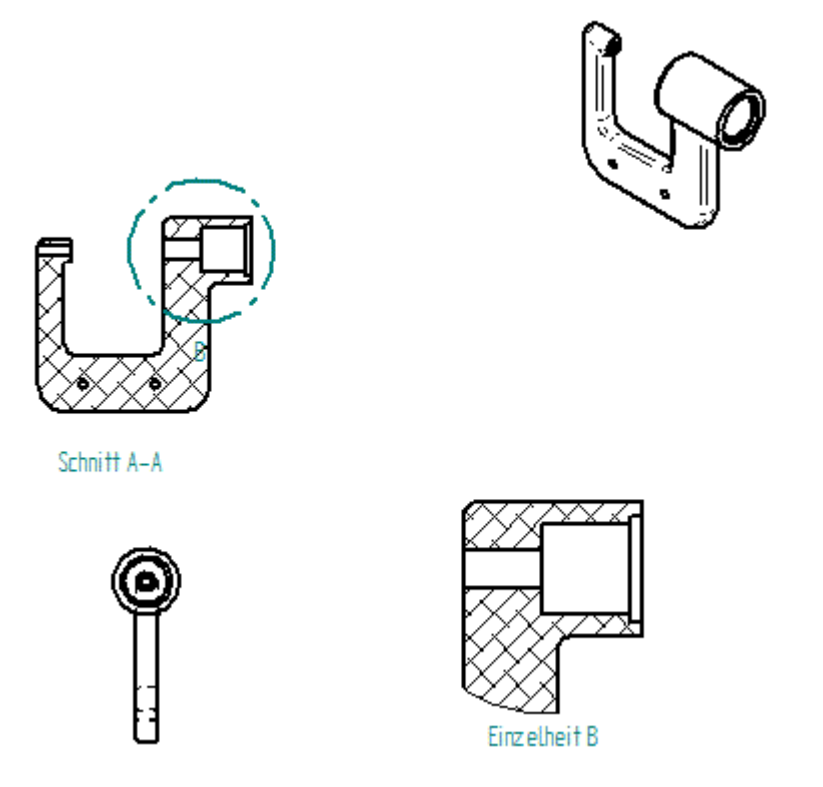

Klicken Sie in der Schnellzugriffsleiste auf die Schaltfläche Speichern, um Ihre bisherige Arbeit zu speichern.

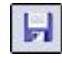

## **Ändern Sie die Eigenschaften der Zeichnungsansicht**

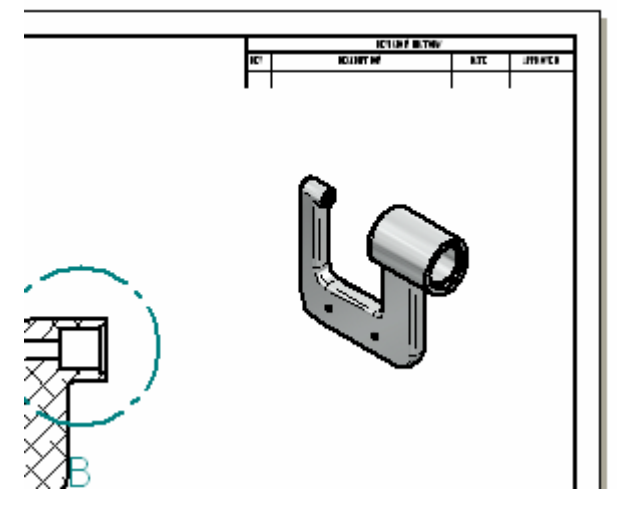

In den nächsten Schritten ändern Sie die Anzeigeeigenschaften der isometrischen Zeichnungsansicht.

## **Passen Sie den Ansichtsbereich an**

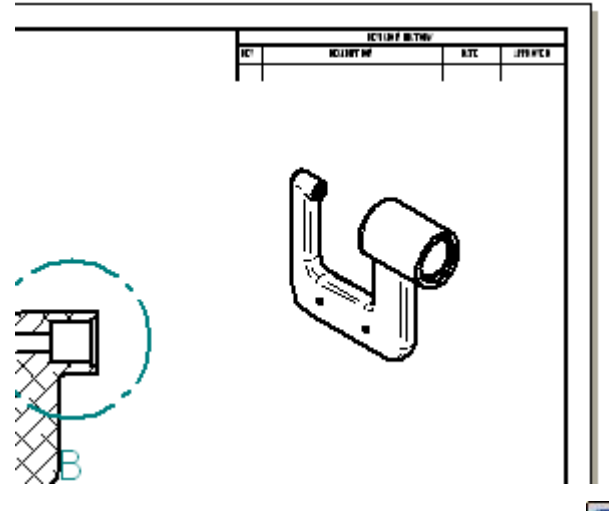

□ Verwenden Sie die Befehle Einpassen **E**und Ausschnittvergrößerung  $\boxed{N}$  um die isometrische Ansicht wie oben abgebildet im Ansichtsbereich anzuzeigen.

## **Ändern Sie die Anzeigeeigenschaften für die isometrische Ansicht**

 $\Box$  Stellen Sie sicher, dass der Befehl Auswählen (Registerkarte Home $\rightarrow$ Gruppe

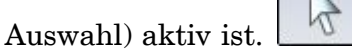

Wählen Sie die isometrische Zeichnungsansicht aus.

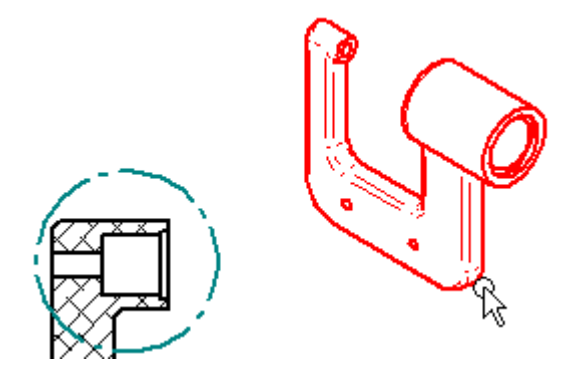

- $\Box$ Aktivieren Sie die Schattierungsoptionen in der Befehlsleiste Auswählen und wählen Sie die Option Schattiert mit sichtbaren Kanten aus.
- $\Box$ Positionieren Sie den Mauszeiger im freien Raum und klicken Sie.
- $\Box$ Beachten Sie bitte, dass ein grauer Rahmen um die isometrische Ansicht angezeigt und die Ansicht nicht aktualisiert wird (siehe Abbildung unten).

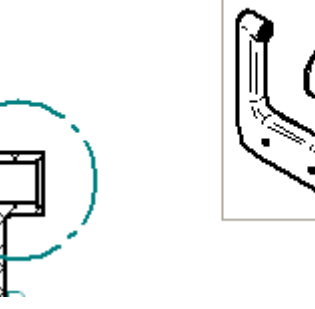

## **Aktualisieren Sie die isometrische Zeichnungsansicht**

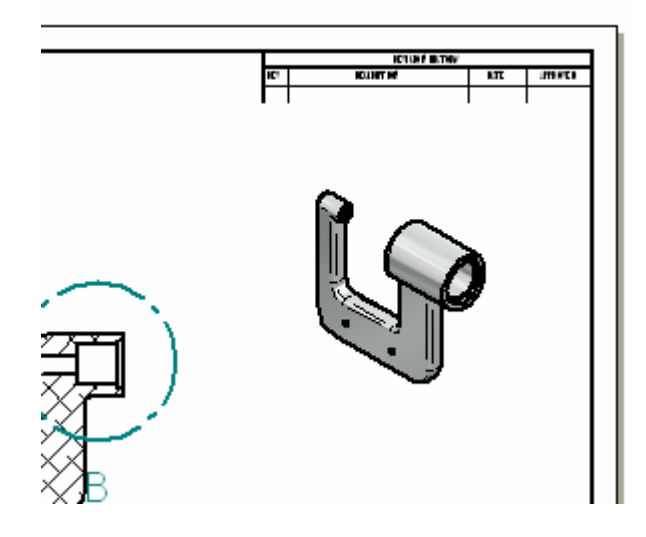

Wählen Sie Registerkarte Home $\rightarrow$ Gruppe Zeichnungsansichten $\rightarrow$ Ansichten  $\Box$ 

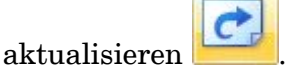

Der Befehl Ansicht aktualisieren steht auch im Kontextmenü zur Verfügung, damit Sie eine einzelne Zeichnungsansicht aktualisieren können. Dieser Befehl ist hilfreich, wenn Sie mit umfangreichen Baugruppen arbeiten, bei denen das gleichzeitige Aktualisieren aller Zeichnungsansichten sehr zeitaufwendig sein kann.

## **Speichern Sie die Datei**

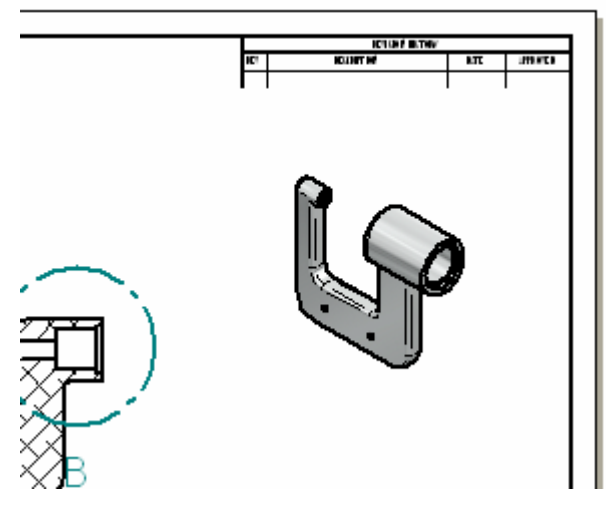

 $\Box$ Klicken Sie in der Schnellzugriffsleiste auf die Schaltfläche Speichern, um Ihre bisherige Arbeit zu speichern.

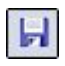
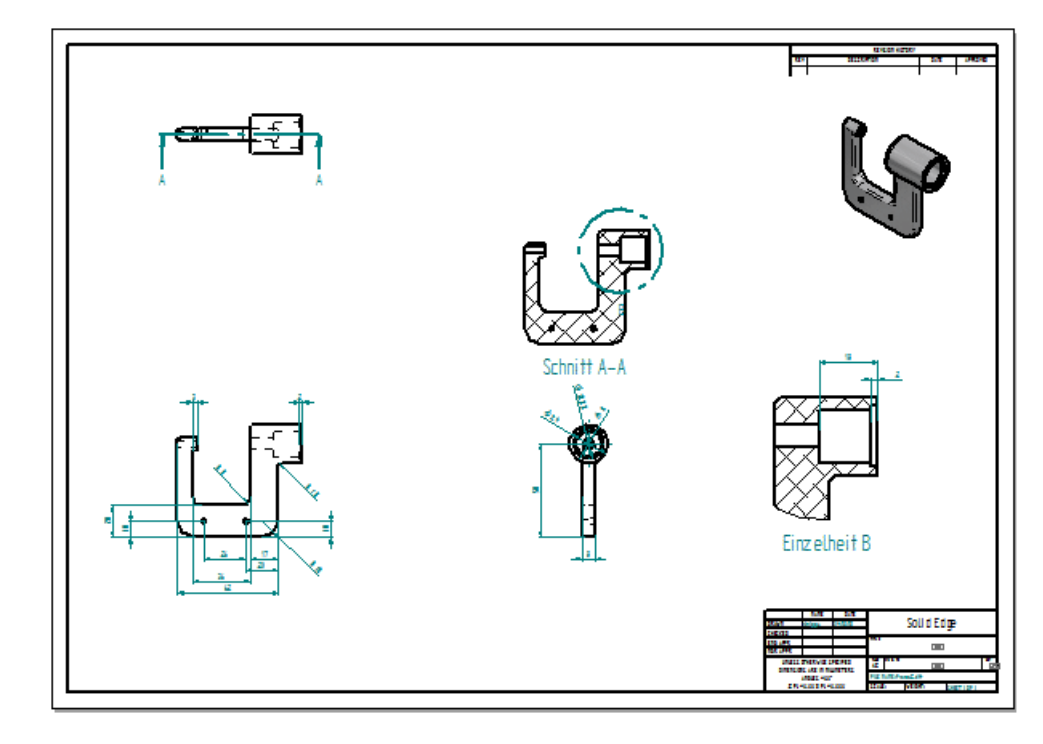

#### **Fügen Sie der Zeichnung Bemaßungen und Beschriftungen hinzu**

In den nächsten Schritten fügen Sie Bemaßungen und Beschriftungen zur Zeichnung hinzu.

Sie verwenden den Befehl Bemaßungen abrufen, um Bemaßungen aus dem Modell in die Zeichnung abzurufen.

Sie verwenden außerdem einige der anderen Bemaßungs- und Beschriftungsbefehle, um Beschriftungen und Bemaßungen manuell hinzuzufügen.

#### **Passen Sie den Ansichtsbereich an**

□ Verwenden Sie die Befehle Einpassen **Entrance Ausschnittvergrößerung Entrance** zum Anpassen des Ansichtsbereichs, um die Ansichten wie in der Abbildung unten anzuzeigen.

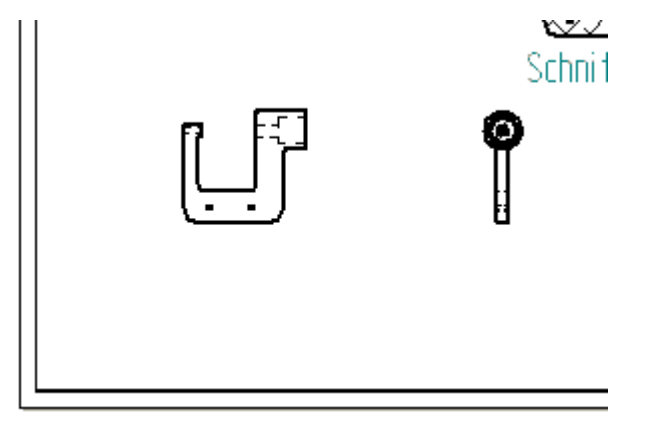

#### **Rufen Sie Bemaßungen aus dem Modell ab**

Die schnellste Methode zum Bemaßen einer Zeichnung besteht darin, die Bemaßungen aus dem Modell abzurufen. Hierzu verwenden Sie den Befehl Bemaßungen abrufen.

- $\Box$ Wählen Sie Registerkarte Home $\rightarrow$ Gruppe Bemaßen $\rightarrow$ Bemaßungen abrufen.  $\mathscr{L}$
- $\Box$ Setzen Sie die Option Formatvorlage in der Befehlsleiste Bemaßungen abrufen auf ANSI (mm).
- $\Box$  Klicken Sie auf die unten abgebildete Zeichnungsansicht.

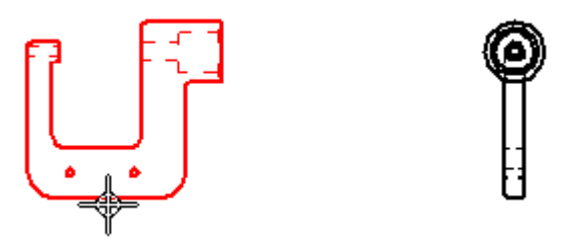

 $\Box$  Klicken Sie auf die zweite unten abgebildete Zeichnungsansicht.

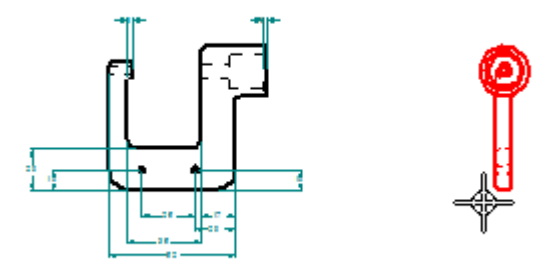

Die abgerufenen Bemaßungen werden der Zeichnung entsprechend der Einstellungen hinzugefügt, die Sie in der Befehlsleiste Bemaßungen abrufen festlegt haben.

#### **Betrachten Sie die Ergebnisse**

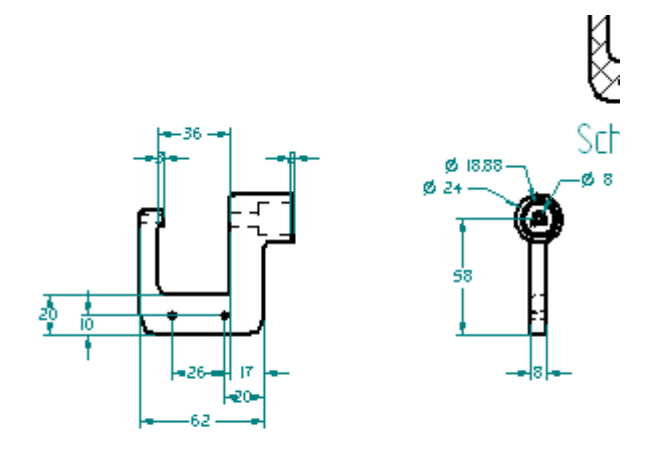

Nehmen Sie sich einem Moment Zeit, um die abgerufenen Bemaßungen zu betrachten.

#### **Platzieren Sie Bemaßungen mit dem Befehl SmartDimension**

Zum Hinzufügen von Bemaßungen zu Ihren Zeichnungen steht Ihnen ein leistungsfähiger Satz mit Bemaßungsbefehlen zu Verfügung.

- $\Box$  Verwenden Sie den Befehl Ausschnittvergrößerung  $\Box$ , um die seitliche Zeichnungsansicht zu vergrößern.
- Wählen Sie Registerkarte Home->Gruppe Bemaßen→SmartDimension.  $\Box$
- $\Box$  Klicken Sie auf die unten abgebildete Radiuskante.

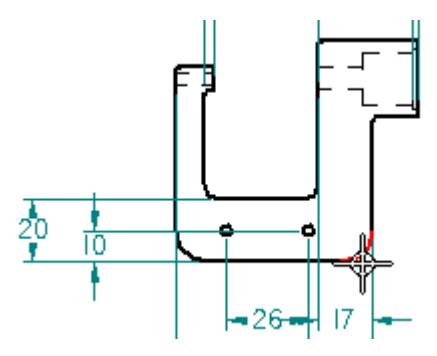

 $\Box$  Klicken Sie erneut, um die Bemaßung wie unten abgebildet zu platzieren.

**Kapitel 3** *Einführung*

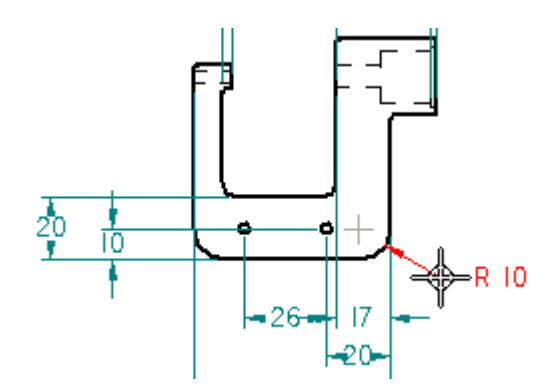

#### **Platzieren Sie zusätzliche Bemaßungen mit dem Befehl SmartDimension**

Der Befehl SmartDimension ist immer noch aktiv.

Platzieren Sie jetzt die zusätzlichen Bemaßungen, wie in der Abbildung unten.

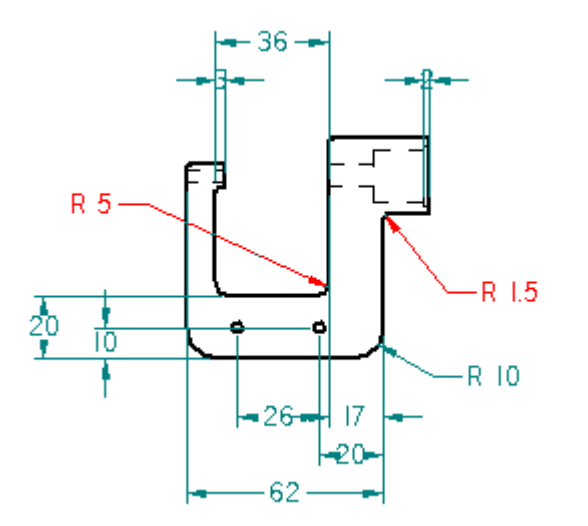

#### **Fügen Sie Bemaßungen mit dem Befehl Abstandsbemaßung hinzu**

In den nächsten Schritten verwenden Sie den Befehl Abstandsbemaßung, um dem Teil weitere Bemaßungen hinzuzufügen.

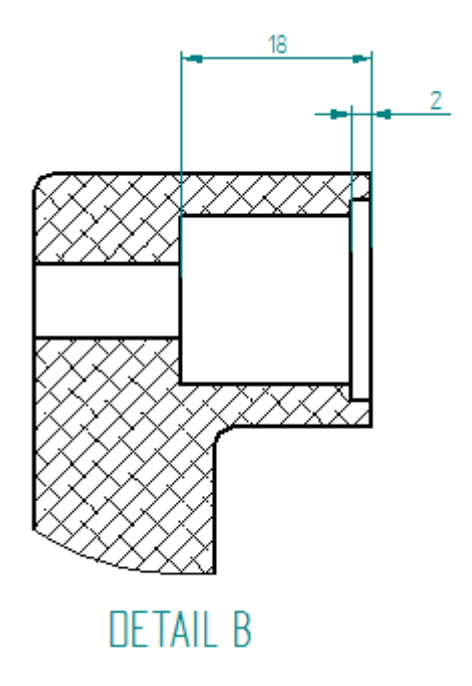

 $\Box$  Verwenden Sie die Befehle Einpassen ⊠ und Ausschnittvergrößerung  $\boxed{\Box}$ , um die Einzelheit zu vergrößern.

Wählen Sie Registerkarte Home->Gruppe Bemaßen->Abstandsbemaßung.  $\Box$ 

Sie können diesen Befehl zum Bemaßen zwischen mehreren Kanten oder Skizzenelementen verwenden. Mit diesem Befehl können Sie verkettete oder gestapelte Bemaßungen platzieren.

#### **Wählen Sie die ersten Elemente zum Bemaßen aus**

Positionieren Sie den Mauszeiger über die unten abgebildete Kante und klicken Sie, um sie auszuwählen.

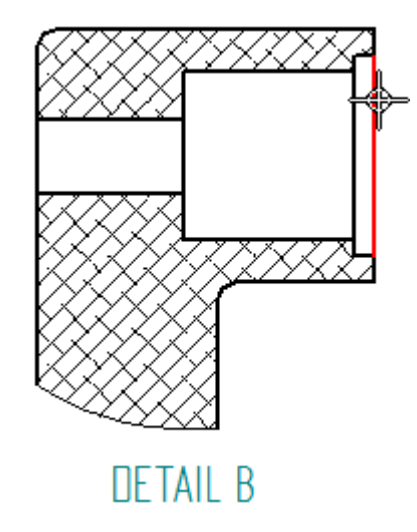

#### **Kapitel 3** *Einführung*

Positionieren Sie den Mauszeiger über die unten abgebildete Kante und klicken  $\Box$ Sie, um sie auszuwählen.

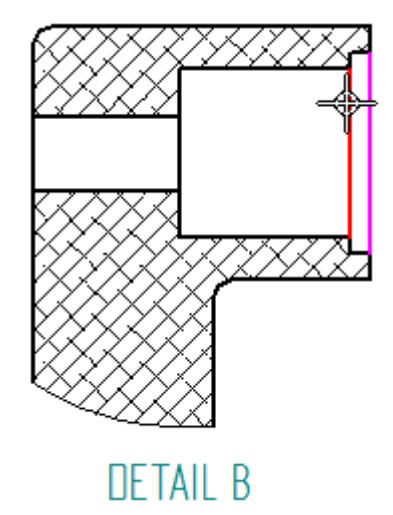

Positionieren Sie den Mauszeiger oberhalb der Einzelheit und klicken Sie, um  $\Box$ die Bemaßung wie unten abgebildet zu positionieren.

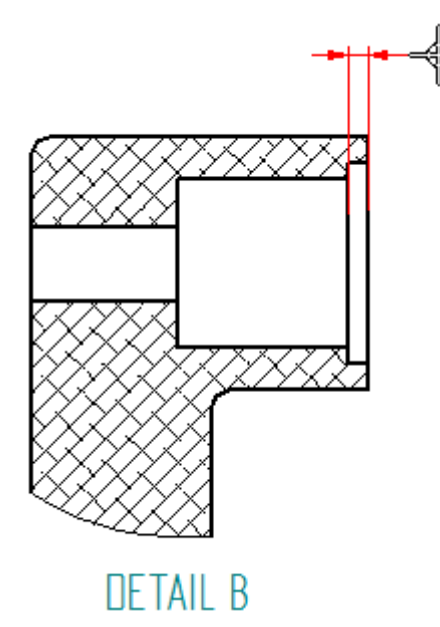

#### **Wählen Sie das nächste Element zum Bemaßen aus**

 $\Box$  Positionieren Sie den Mauszeiger über die unten abgebildete Kante und klicken Sie, um sie auszuwählen.

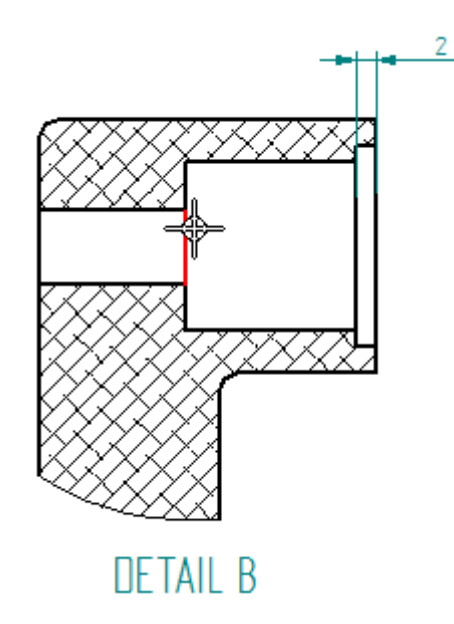

- $\Box$ Verschieben Sie den Mauszeiger nach oben und unten und beachten Sie, dass Sie mit dem Mauszeiger steuern können, ob eine Kettenbemaßung oder eine gestapelte Bemaßung generiert werden soll.
- $\Box$  Positionieren Sie den Mauszeiger, sodass eine gestapelte Bemaßung wie unten abgebildet angezeigt wird und klicken Sie, um die Bemaßung zu platzieren.

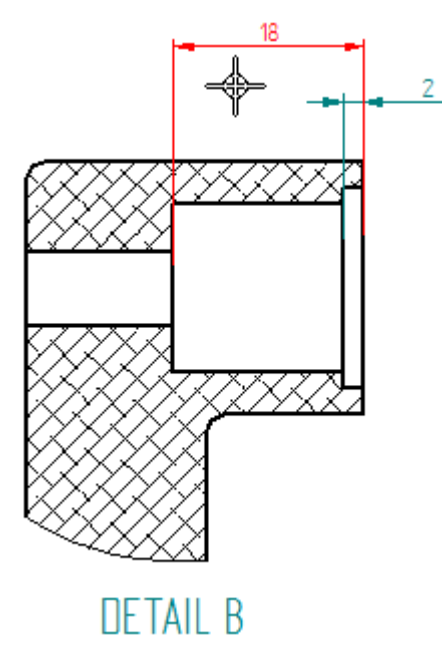

#### **Platzieren einer Mittelmarkierung in einer Zeichnungsansicht**

Mit dem Befehl Mittelmarkierung können Sie kreisförmigen Formelementen wie Bohrungen und Ausschnitten Mittellinien hinzufügen.

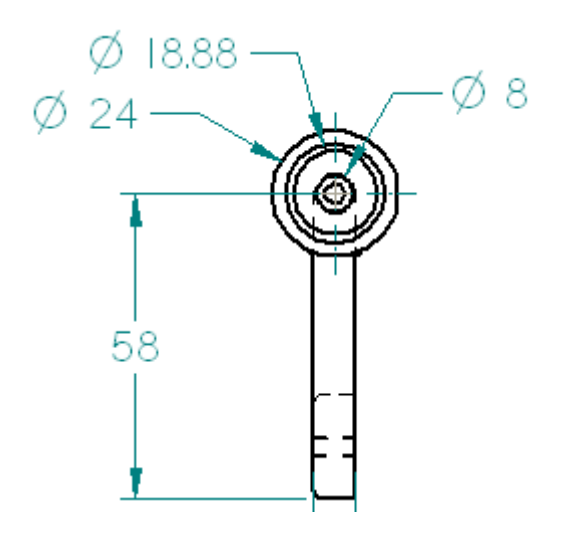

- Verwenden Sie die Befehle Einpassen **Ed und Ausschnittvergrößerung Ind**, um  $\Box$ die Zeichnungsansicht wie oben abgebildet anzuzeigen.
- $\Box$ Wählen Sie Registerkarte Home $\rightarrow$ Gruppe Beschriftung $\rightarrow$ Mittelmarkierung.  $\ddot{\Phi}$
- Stellen Sie sicher, dass die Option Projektionslinien  $\bigoplus$  in der Befehlsleiste  $\Box$ Mittelmarkierung eingeschaltet ist.
- $\Box$  Positionieren Sie den Mauszeiger wie in der Abbildung unten, um die äußerste kreisförmige Kante zu lokalisieren und klicken Sie zum Platzieren der Mittelmarkierung.

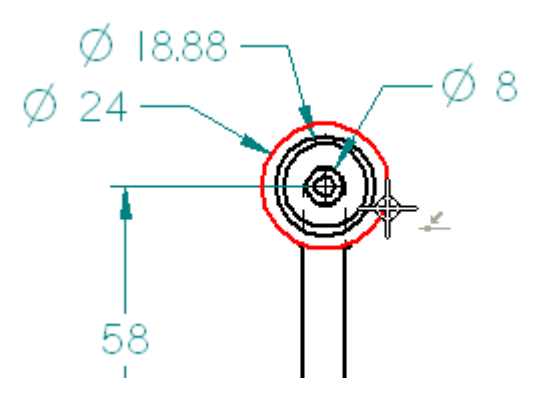

# **Einpassen der Ansicht**

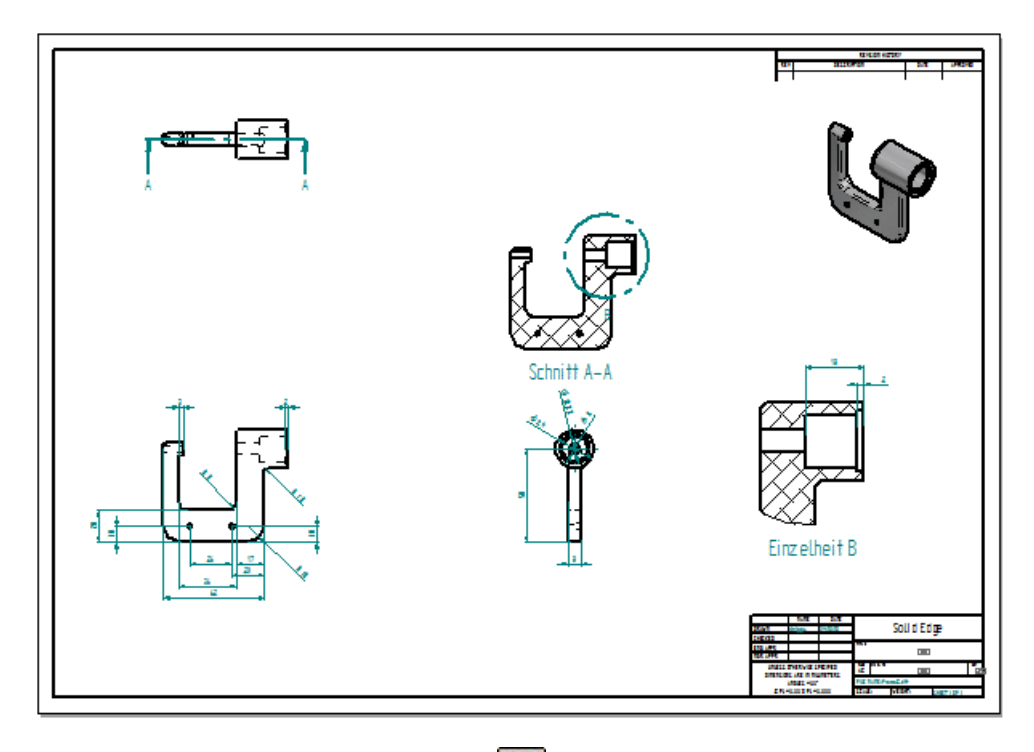

Wählen Sie Option Einpassen in der Statusleiste, um das Zeichenblatt im Anwendungsfenster einzupassen.

# **Speichern Sie die Datei**

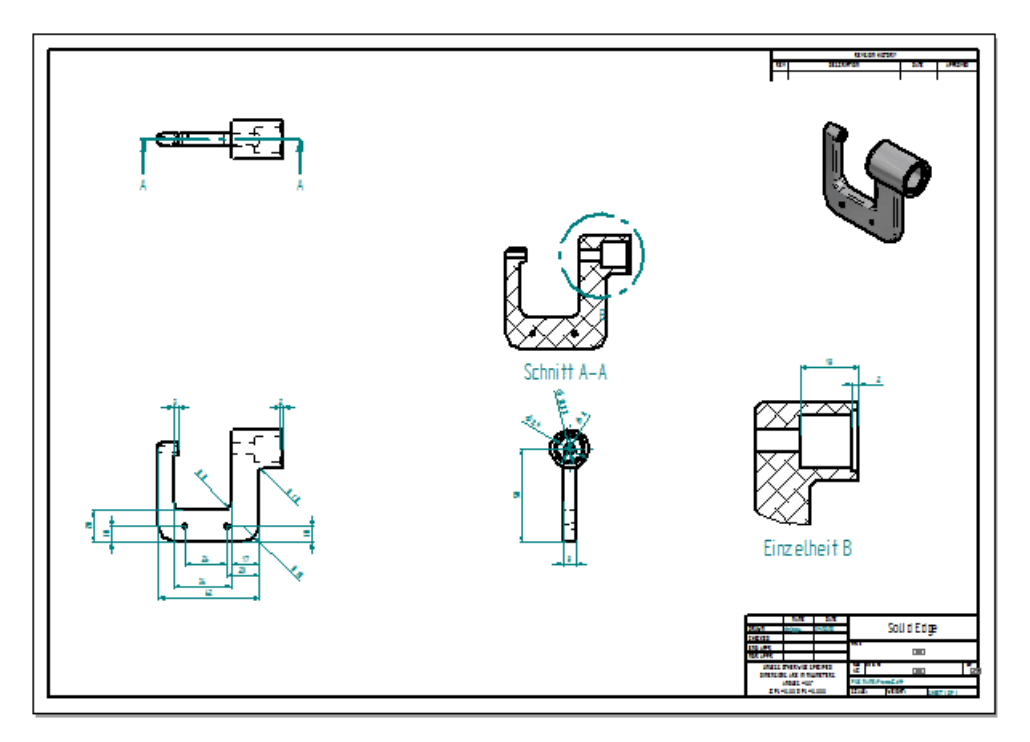

Ы  $\Box$  Klicken Sie in der Schnellzugriffsleiste auf Speichern.

#### **Bearbeiten Sie das Modell und aktualisieren Sie die Zeichnung**

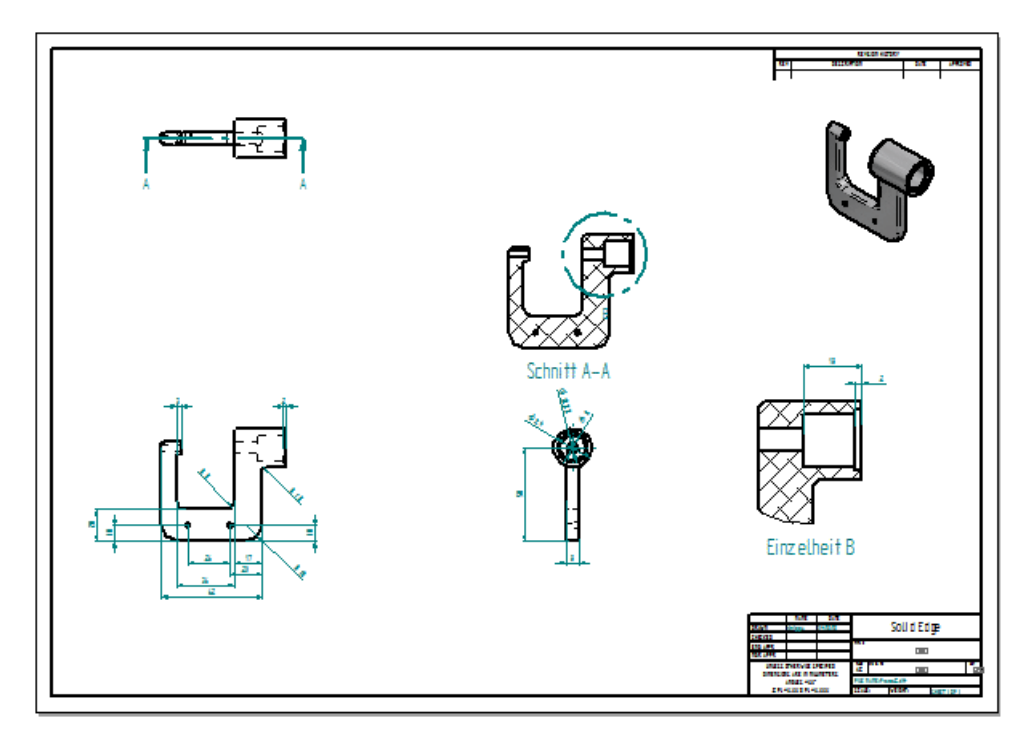

In den nächsten Schritten öffnen Sie das Teilmodell, um eine Konstruktionsänderung durchzuführen. Anschließend kehren Sie zur Zeichnung zurück und aktualisieren die Zeichnungsansichten.

#### **Öffnen des Teilmodells**

Wenn Sie in einer Zeichnung arbeiten, die aus einem 3D-Teil oder einer Baugruppe abgeleitet wurde, können Sie das Teil- oder Baugruppendokument direkt von der Zeichnung aus öffnen, indem Sie auf eine beliebige Zeichnungsansicht doppelklicken.

Stellen Sie sicher, dass der Befehl Auswählen aktiv ist.  $\Box$ 

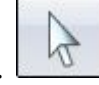

 $\Box$  Stellen Sie den Mauszeiger auf die in der Abbildung gezeigte isometrische Zeichnungsansicht und doppelklicken Sie, um das Teilmodell zu öffnen.

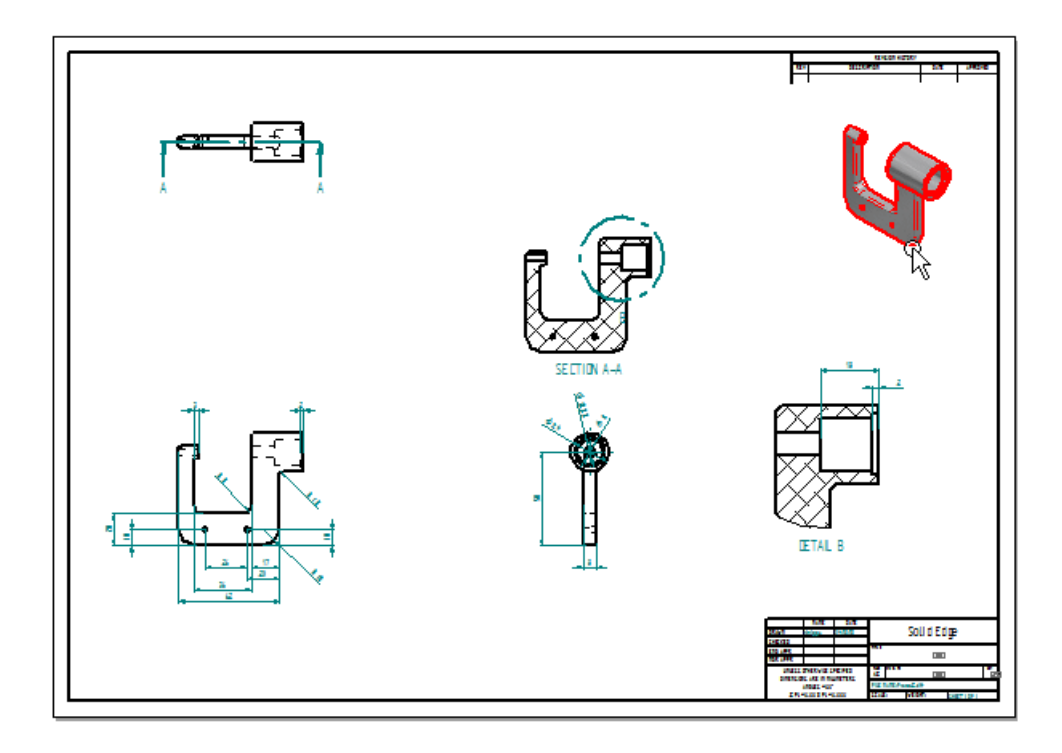

Das Teilmodell wird zum Bearbeiten geöffnet.

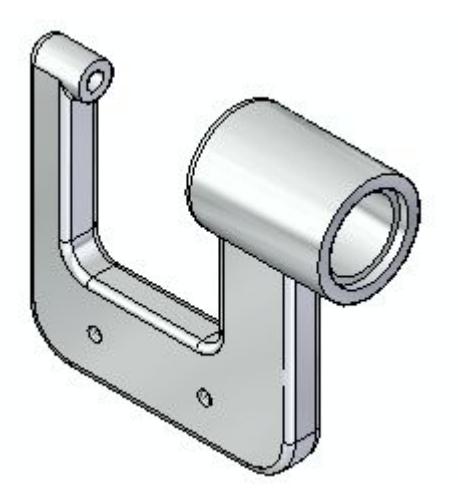

# **Wählen Sie ein Formelement zum Bearbeiten aus**

Positionieren Sie den Mauszeiger über die unten abgebildete Bohrung und klicken Sie, um sie auszuwählen, wenn sie hervorgehoben erscheint.

#### **Kapitel 3** *Einführung*

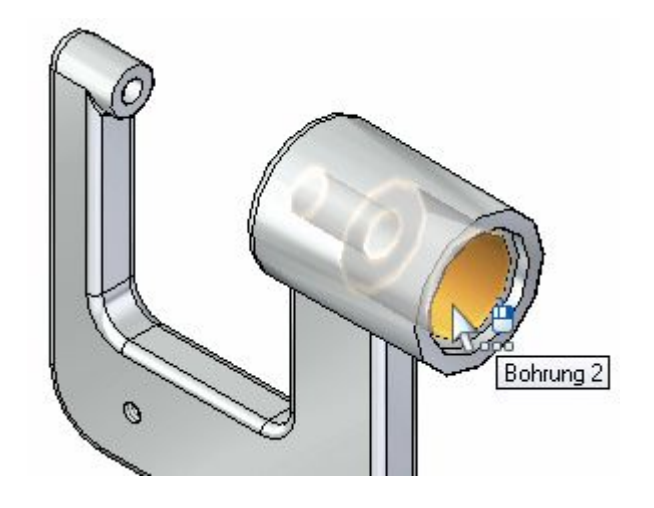

Beachten Sie bitte, dass die zur Bohrung gehörenden Bemaßungen automatisch angezeigt werden, wie in der Abbildung unten zu sehen ist.

Klicken Sie gegebenenfalls in der Symbolleiste mit Ansichtsbefehlen auf  $\Box$ Einpassen 31, um die Bemaßungen in die Ansicht einzupassen.

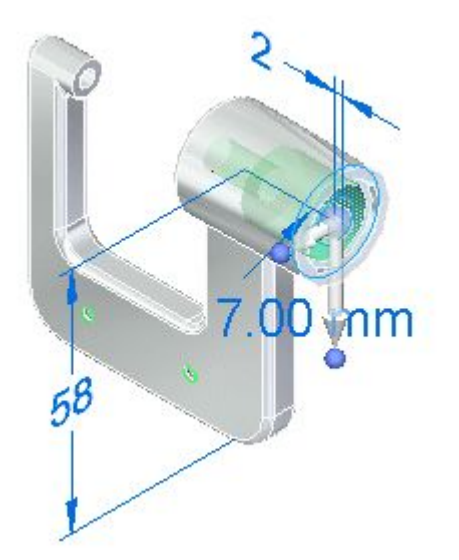

#### **Wählen Sie die Bemaßung zum Bearbeiten aus**

Positionieren Sie den Mauszeiger wie in der Abbildung unten über den Bemaßungstext, ohne zu klicken.

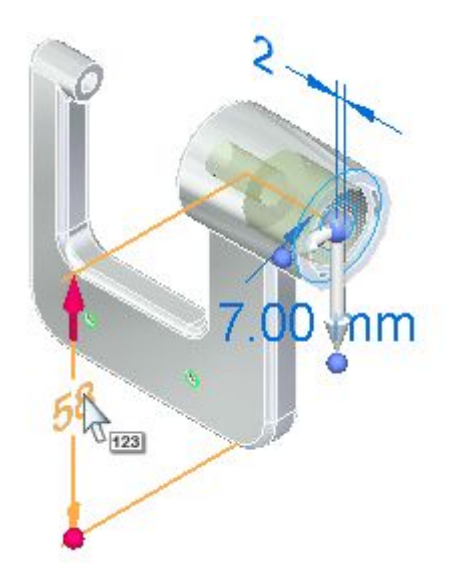

 $\Box$  Verschieben Sie den Mauszeiger über dem Bemaßungstext langsam nach oben und unten.

Beachten Sie bitte, dass die Anzeige der Bemaßung aktualisiert wird und dass bei der Mauszeigerbewegung zuerst auf der einen und anschließend auf anderen Seite der Bemaßung ein roter Pfeil angezeigt wird.

Beachten Sie außerdem, dass die Modellteilfläche hervorgehoben wird, die sich auf der Seite der Bemaßung mit dem roten Pfeil befindet. Diese Änderungen in der Anzeige kennzeichnen welche Seite des Modells sich ändert, wenn Sie den Bemaßungswert bearbeiten.

 $\Box$ Positionieren Sie den Mauszeiger, sodass der rote Pfeil wie oben abgebildet auf der oberen Seite der Bemaßung angezeigt wird und klicken Sie, um die Bemaßung auszuwählen.

Das Feld zum Bearbeiten des Bemaßungswertes wird eingeblendet.

#### **Ändern Sie die Bemaßung**

 $\Box$  Stellen Sie sicher, dass die Option 1. Bearbeitungsrichtung (A) wie in der Abbildung unten aktiviert ist.

#### **Kapitel 3** *Einführung*

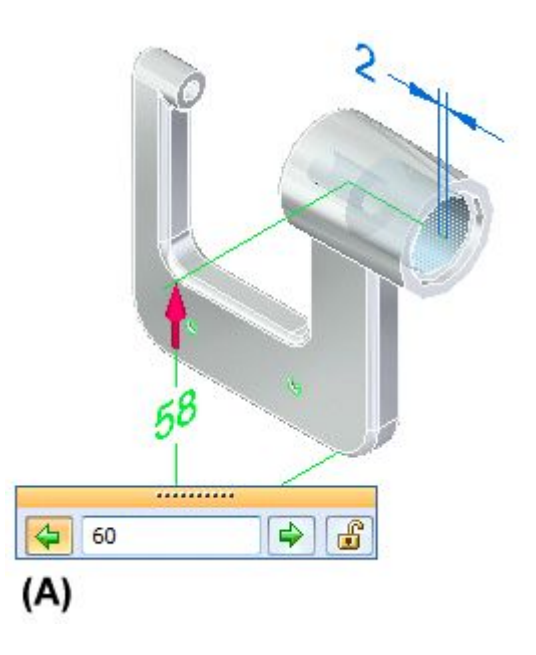

Geben Sie 60 ein und drücken Sie die EINGABETASTE, um die neue Position der Bohrung genau zu definieren.

#### **Betrachten Sie die Ergebnisse**

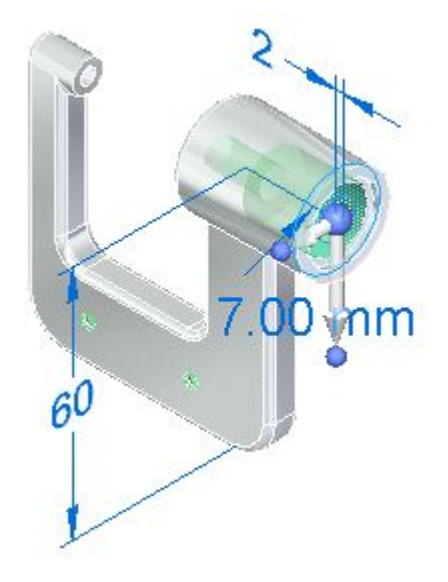

Beachten Sie bitte, dass sich die obere Seite des Modells aufgrund des bearbeiteten Bemaßungswertes geändert hat.

# **Speichern und schließen Sie das Teildokument**

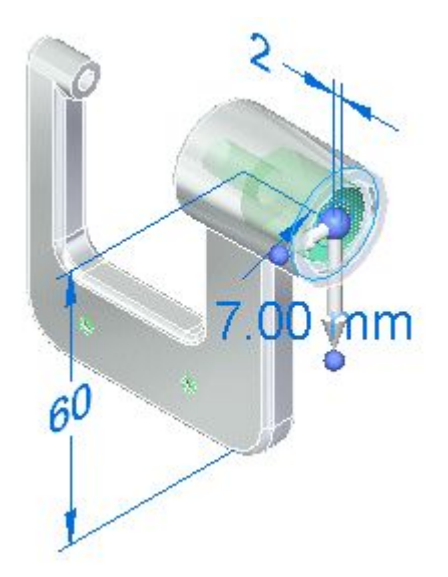

- Klicken Sie in der Schnellzugriffsleiste auf Speichern  $\Box$ , um das bearbeitete Teil zu speichern.
- Klicken Sie auf die Anwendungsschaltfläche , um das Anwendungsmenü aufzurufen.
- Klicken Sie im Anwendungsmenü auf Schließen, um das Teildokument zu  $\Box$ schließen.

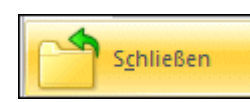

# Finz elheit B sou d'Edi

#### **Betrachten Sie die Zeichnungsansichten**

Wenn Sie zur Zeichnung zurückkehren, erhalten Sie die Meldung, dass die Zeichnungsansichten nicht mehr aktuell sind. Klicken Sie auf OK, um die Meldung zu schließen.

Beachten Sie bitte, dass jede Zeichnungsansicht von einem grauen Umriss umgeben ist. Der graue Umriss um jede Zeichnungsansicht bedeutet, dass die Ansicht in Bezug auf das Teilmodell nicht mehr aktuell ist.

Ihr Wechsel zum Modell hat verursacht, dass die Zeichnungsansichten nicht mehr auf dem neuesten Stand sind.

In den nächsten Schritten lernen Sie die Werkzeuge kennen, die Ihnen zum Verfolgen von Änderungen in Zeichnungsansichten und Bemaßungen zur Verfügung stehen.

#### **Aktualisieren Sie die Zeichnungsansichten**

 $\Box$  Wählen Sie Registerkarte Extras $\rightarrow$ Gruppe Assisten-

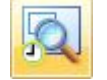

ten -> Zeichnungsansichtsprotokoll.

Das Dialogfeld Zeichnungsansichtsprotokoll mit einer Liste aller in der Zeichnung enthaltenen Ansichten wird eingeblendet.

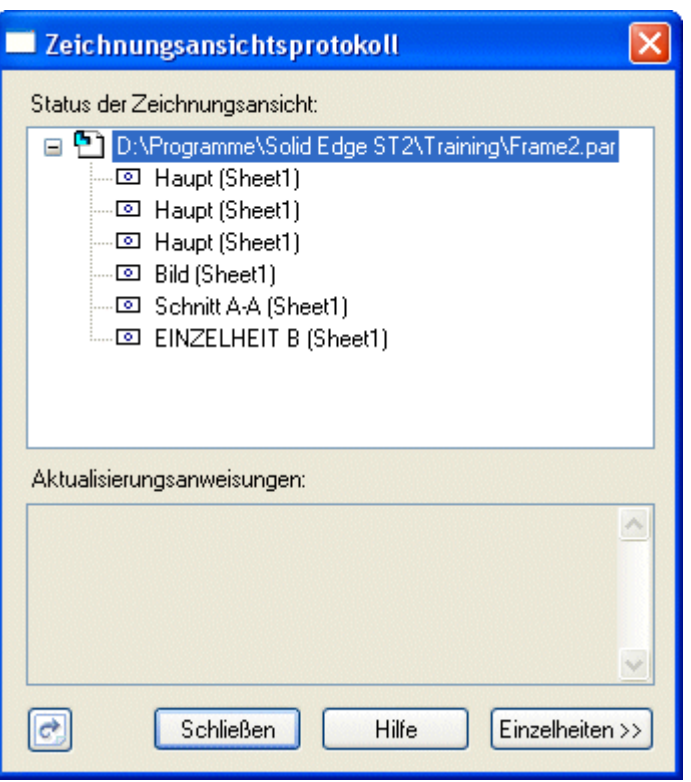

Das Symbol links neben den Einträgen für die Zeichnungsansichten zeigt an, dass eine Ansicht nicht mehr aktuell ist.

Wenn Sie einen Listeneintrag mit dem Mauszeiger auswählen, wird die entsprechende Ansicht auf dem Zeichenblatt hervorgehoben.

 $\Box$  Klicken Sie im unteren Bereich des Dialogfelds Zeichnungsansichtsprotokoll auf

die Schaltfläche Ansichten aktualisieren , um alle Ansichten gleichzeitig zu aktualisieren.

Beachten Sie bitte, dass das Symbol Nicht aktuell vor jedem Zeichnungsansichtsnamen durch ein neues Symbol ersetzt wurde, welches anzeigt, dass die Zeichnungsansichten jetzt aktuell sind.

Klicken Sie im Dialogfeld Zeichnungsansichtsprotokoll auf Schließen.  $\Box$ 

Das Dialogfeld Bemaßungsprotokoll wird automatisch angezeigt. In den nächsten Schritten erhalten Sie hierzu weitere Informationen.

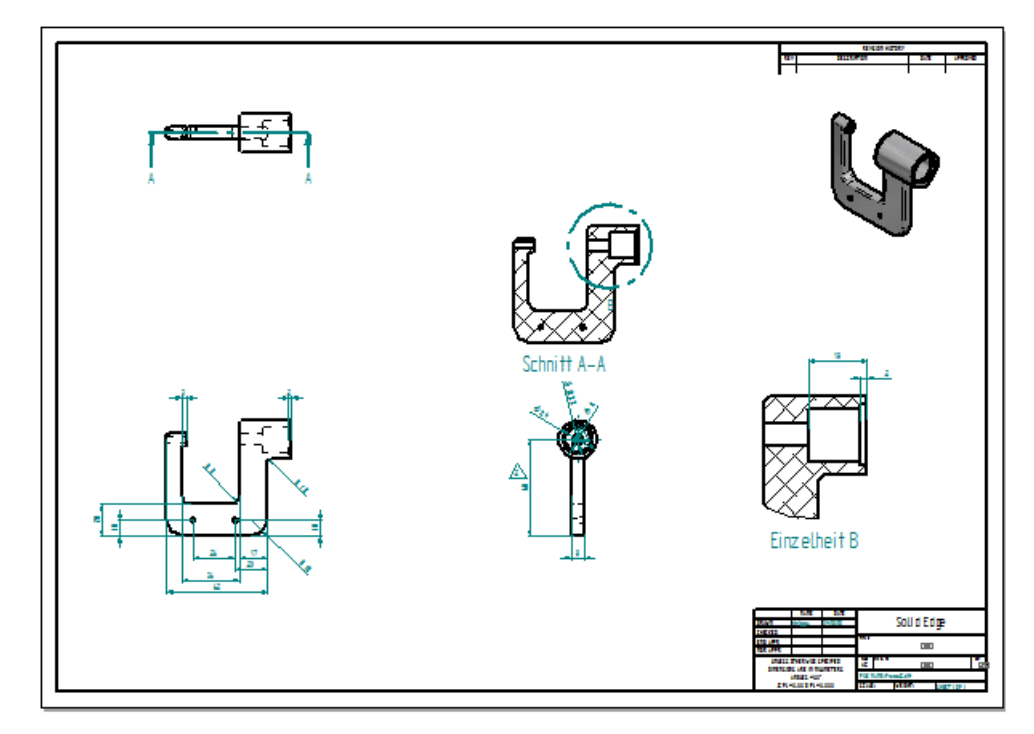

# **Betrachten Sie das Zeichnungsansichts- und Bemaßungsprotokoll**

Beachten Sie bitte, dass die grauen Rahmen um die Zeichnungsansichten nicht mehr angezeigt werden, wie in der Abbildung oben zu sehen ist. Auf diese Weise wird angezeigt, dass die Zeichnungsansichten auf dem neuesten Stand sind.

- Nehmen Sie sich einen Moment Zeit, um das Dialogfeld Bemaßungsprotokoll  $\Box$ zu betrachten. Beachten Sie, dass ein Eintrag für die Zeichnungsbemaßung vorhanden ist, die der von Ihnen im Modell bearbeiteten Bemaßung entspricht.
- $\Box$  Verschieben Sie gegebenenfalls das Bemaßungsprotokoll, damit Sie alle Zeichnungsansichten sehen können.
- $\Box$  Klicken Sie im Bemaßungsprotokoll auf den Eintrag für die Bemaßung und beachten Sie, dass die geänderte Bemaßung hervorgehoben wird und dass neben der Bemaßung ein Revisionsdreieck eingeblendet wird.

Sie können das Revisionsdreieck eingeblendet lassen, auf Auswahl löschen klicken, um das Dreieck für die ausgewählte Bemaßung zu entfernen oder auf Alle löschen klicken, um alle Revisionsdreiecke zu entfernen.

 $\Box$  Klicken Sie im Dialogfeld Bemaßungsprotokoll auf die Schaltfläche Schließen.

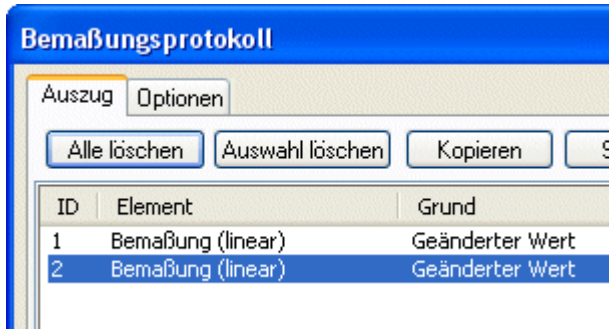

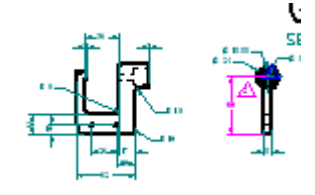

Das Bemaßungsprotokoll stellt sicher, dass Sie bei der Aktualisierung von Zeichnungsansichten selbst über die geringfügigsten Konstruktionsänderungen informiert sind. Sie haben die Möglichkeit, die Revisionsmarkierungen nach Überprüfung Ihrer Zeichnung zu verwerfen oder als Revisionsanmerkungen zu speichern. Sie können sogar die Form der Revisionstextblase angeben, indem Sie die Registerkarte Optionen verwenden.

#### **Speichern Sie die Zeichnung**

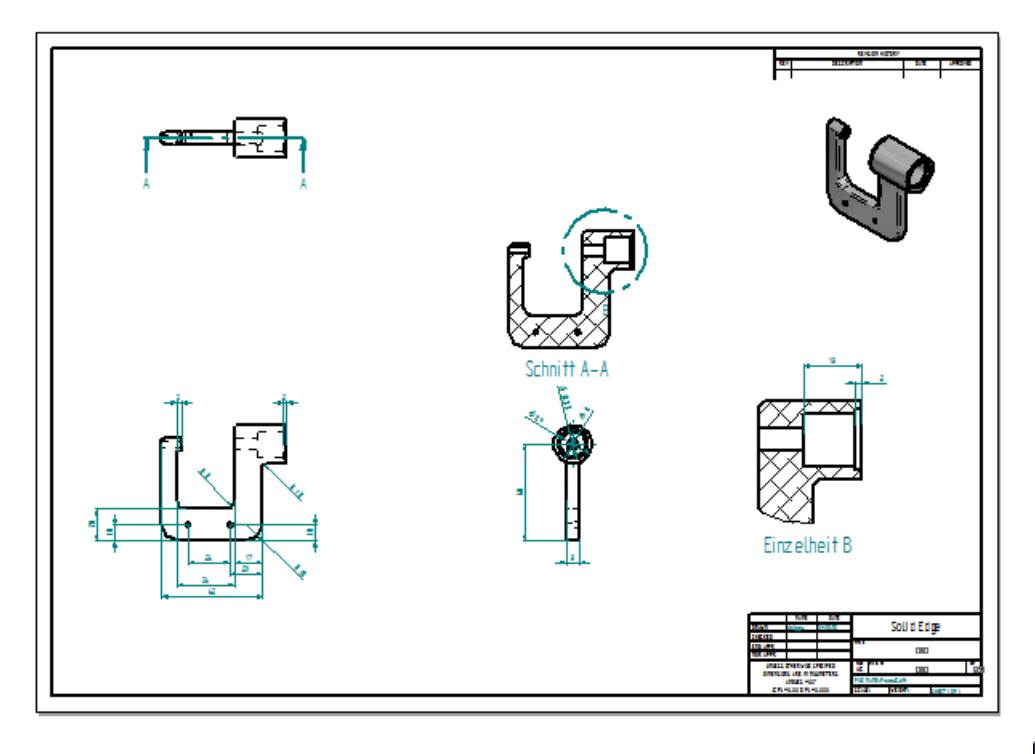

Klicken Sie in der Schnellzugriffsleiste auf die Schaltfläche Speichern  $\boxed{\Box}$ , um  $\Box$ die fertige Zeichnung zu speichern.

#### **Kapitel**

# *4 Einführung in die Simulation*

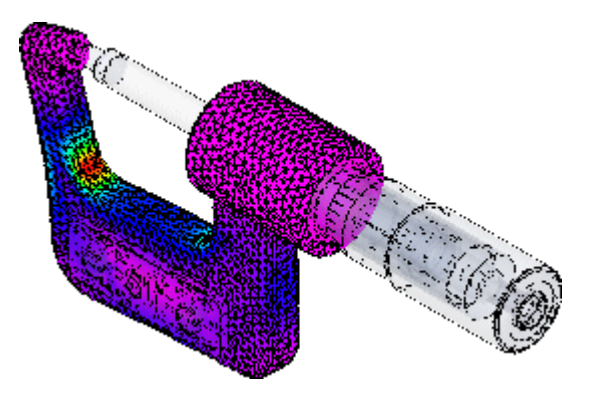

In diesem Übungsbeispiel erhalten Sie eine schrittweise Anleitung zur Berechnung typischer Lastfälle am Modell eines Mikrometers, das Überprüfen der Ergebnisse und das Generieren eines Berichts. Beim Erstellen dieser Simulation erlernen Sie u.a. folgende Verfahren:

- • Erstellen einer Berechnung und Auswahl der zu analysierenden Modellgeometrie.
- •Definition von Lasten und Randbedingungen.
- •Vernetzen und Berechnen der Analyse.
- •Generieren eines Simulationsberichts.

#### **Überblick über den Arbeitsablauf einer Berechnung**

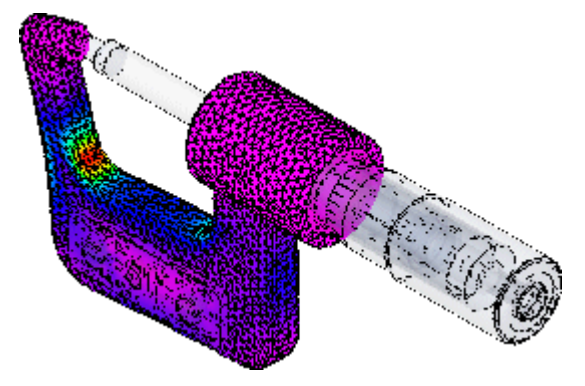

Solid Edge Simulation ist eine speziell für Konstrukteure, die Solid Edge verwenden, entwickelte Anwendung für die Finite-Element-Analyse (FEA). In einer strukturellen Berechnung hilft FEA Ihnen, Verbiegungen und Verdrehungen

#### **Kapitel 4** *Einführung in die Simulation*

in Strukturen sichtbar zu machen sowie die Verteilung von Spannungen und Verformungen anzuzeigen. Diese Informationen helfen Ihnen bei der Reduzierung von Gewicht, Material und Kosten.

FEA macht es möglich, vollständige Entwürfe vor der Fertigung zu konstruieren, zu verfeinern und zu optimieren. So können Sie Produkte schneller auf den Markt bringen und die Kosten für die Überarbeitung reduzieren.

Beim Simulationsvorgang wird das Modell analysiert, die Ergebnisse überprüft und bewertet und anschließend die Berechnungen geändert und wiederverwendet. In diesem Übungsbeispiel lernen Sie den grundlegenden Arbeitsablauf kennen, damit Sie dann selbständig weiterarbeiten können:

#### **Analysieren Sie ein Modell**

- •Öffnen Sie das Teil-, Blech- oder Baugruppenmodell, das Sie analysieren wollen.
- • Erstellen Sie eine Berechnung und wählen Sie die zu analysierende Modellgeometrie aus.
- • Fügen Sie der Berechnung optional Geometrie hinzu oder entfernen Sie sie daraus.
- •Definieren Sie Lasten, die am Modell aufgebracht werden sollen.
- •Definieren Sie Randbedingungen, die am Modell aufgebracht werden sollen.
- • Weisen Sie bei einem Baugruppenmodell Verbindungen zwischen den Teilflächen zu.
- •Vernetzen Sie das Modell.
- • Verfeinern Sie das Netz optional, indem Sie Steuerungen für die Netzgröße an Kanten, Oberflächen oder Körpern zuweisen.
- •Lösen Sie die Berechnung.
- •Überprüfen Sie die Analyseergebnisse.

#### **Öffnen Sie eine Baugruppe**

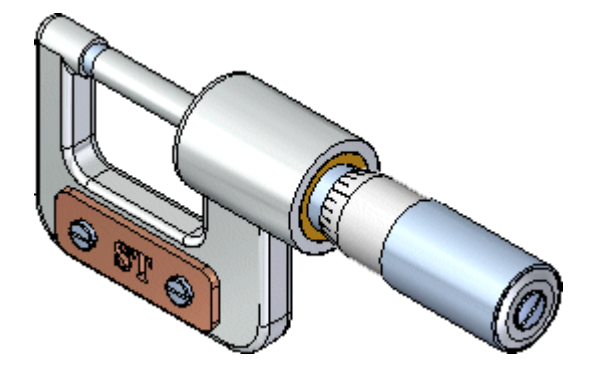

- $\Box$  Klicken Sie auf die Anwendungsschaltfläche links oben im Anwendungsfenster, um das Anwendungsmenü anzuzeigen.
- $\Box$  Klicken Sie im Anwendungsmenü auf Öffnen, wie in der Abbildung unten gezeigt.

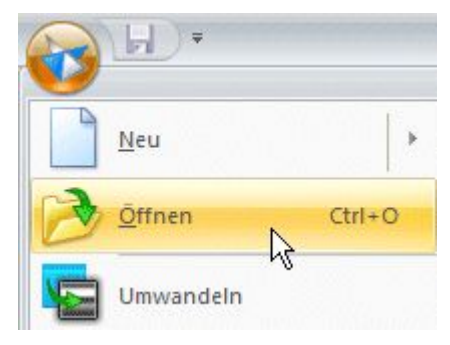

Das Dialogfeld Datei öffnen wird eingeblendet.

Wählen Sie im Feld Suchen in den Ordner Training von Solid Edge aus. Der Standardablageort ist:

*C:\Program Files\Solid Edge ST6\Training*

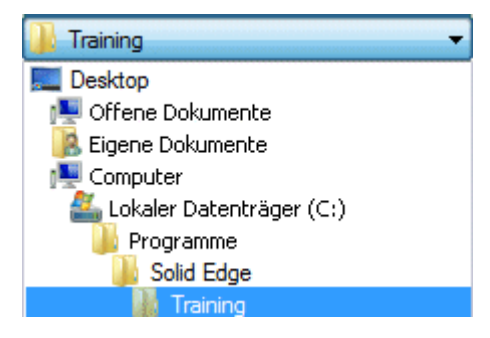

- Wählen Sie im Feld Dateiname *stoadmm.asm* aus.
- Klicken Sie auf Öffnen, um die Datei zu öffnen.

#### **Erstellen Sie eine neue Berechnung**

In den Übungsbeispielen für Teile und Baugruppen haben Sie beim Ändern der Form des Mikrometerrahmens gesehen, wie einfach das Modifizieren von Synchronous-Formelementen ist. In den nächsten Schritten simulieren Sie die Auswirkung von Kräften auf zwei verschiedene Formen des Mikrometerrahmens.

Sie simulieren die Kraft, die der Messbolzen beim Messen eines Abstands mit dem Gerät auf den Rahmen ausübt.

Eine Simulationsberechnung vereint alle Aspekte einer Analyse.

 $□$  Wählen Sie Registerkarte Simulation→Gruppe Berechnung→Befehl Neue

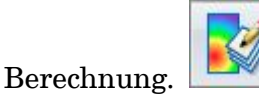

 $\Box$ Setzen Sie im Dialogfeld Berechnung erstellen den Berechnungstyp auf Linear statisch und den Vernetzungstyp auf Tetraeder und klicken Sie auf OK.

Eine linear statische Analyse ist zum Berechnen von Verschiebungen, Spannungen, Dehnungen und Reaktionskräften unter der Einwirkung von aufgebrachten Lasten geeignet.

Bei der Tetraedervernetzung wird das Teil für die Analyse in kleine Volumenelemente zerlegt. Die Tetraedervernetzung ist für die meisten Modelle geeignet.

Die Befehlsleiste Vorkommnis auswählen wird eingeblendet, damit Sie die zu analysierende Geometrie auswählen können.

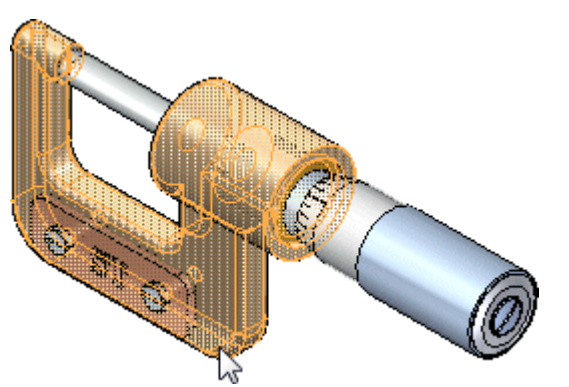

Wählen Sie den Rahmen des Mikrometers *Frame3.par* aus.

 $\Box$  Klicken Sie in der Befehlsleiste Vorkommnis auswählen auf die Schaltfläche Akzeptieren.

#### **Platzieren Sie eine Kraft als Last**

Wenn Sie beim Messen eines Objekts den Messbolzen anziehen, wird an der linken Seite des Rahmens eine Last aufgebracht. Blenden Sie den Gegenhalter aus, um dies besser sehen zu können.

 $\Box$ Deaktivieren Sie das Kontrollkästchen neben der Datei Anvil1.par im PathFinder, um den Gegenhalter auszublenden.

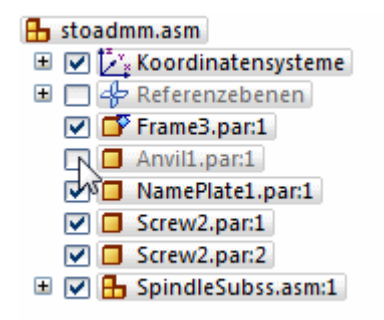

- Wählen Sie Registerkarte Simulation $\rightarrow$ Gruppe Strukturelle Lasten $\rightarrow$ Kraft.  $\Box$
- Verwenden Sie QuickPick, um die in der Abbildung gezeigte Teilfläche des Rahmens auszuwählen.

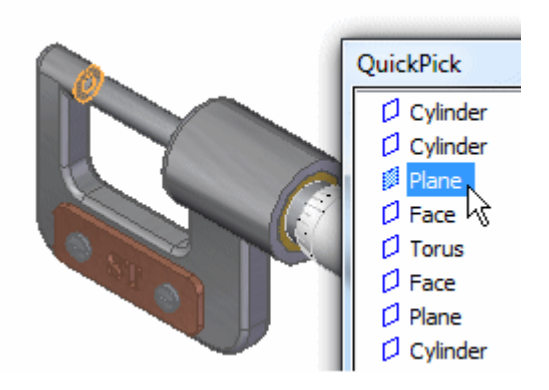

- $\Box$ Klicken in der QuickBar auf die Schaltfläche Richtung wechseln, um die ☜ Richtung der Krafteinwirkung auf die Teilfläche umzukehren.
- Geben Sie im Feld Wert 6000,00 mN. ein.

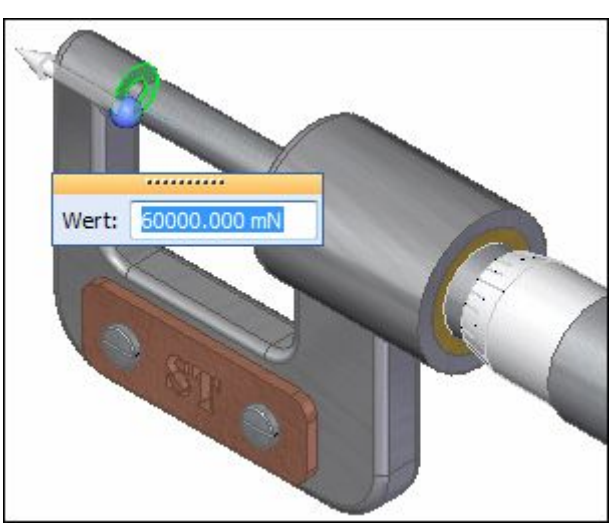

Klicken Sie zum Akzeptieren mit der rechten Maustaste in den freien Raum  $\Box$ und mit der linken Maustaste, um den Befehl abzuschließen.

Beachten Sie bitte, dass auf der von Ihnen ausgewählten Teilfläche Kraftsymbole angezeigt werden.

#### **Kapitel 4** *Einführung in die Simulation*

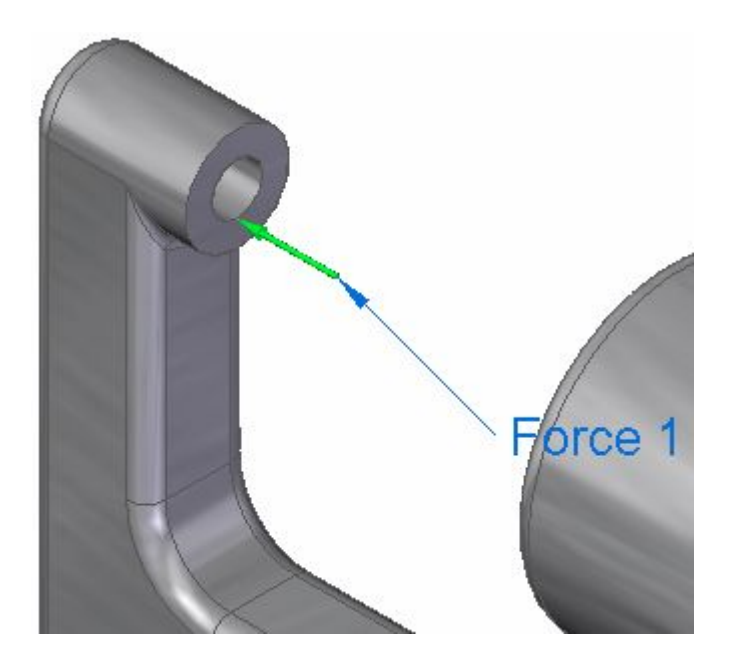

#### **Platzieren Sie eine Randbedingung**

Randbedingungen identifizieren fixierte (d.h. nicht bewegliche) Bereiche im Modell. In dieser Übung wird die rechte Teilfläche des Rahmens vom Verwender des Mikrometers festgehalten.

 $\Box$  Wählen Sie Registerkarte Simulation $\rightarrow$ Gruppe Bedingungen $\rightarrow$ Befehl

Fixiert.

 $\Box$  Verwenden Sie QuickPick, um die in der Abbildung unten gezeigte Teilfläche auszuwählen.

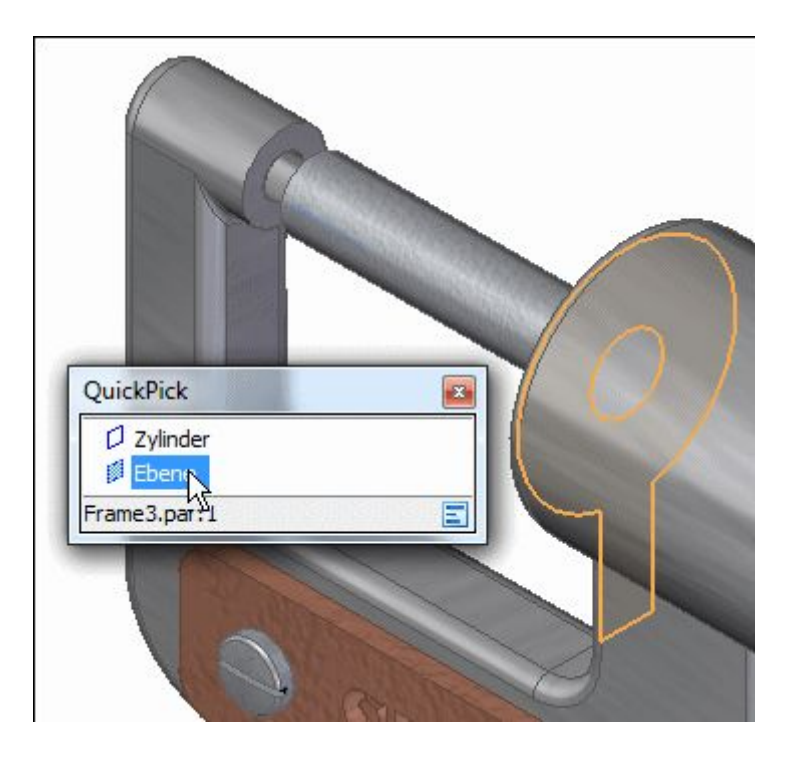

 $\Box$  Klicken Sie mit der rechten Maustaste, um die ausgewählte Teilfläche zu akzeptieren.

Beachten Sie, dass der Teilfläche die Randbedingung Fixiert auferlegt wurde.

 $\Box$ Klicken Sie an eine beliebige Stelle im Grafikfenster, um den Befehl abzuschließen.

#### **Vernetzen und lösen Sie die Berechnung**

In den nächsten Schritten definieren Sie die Vernetzung, d.h. ein System von Gitterpunkten, die die Modellgeometrie überlagern und lösen die Berechnung.

 $\Box$ Wählen Sie Registerkarte Simulation $\rightarrow$ Gruppe Vernetzung $\rightarrow$ Vernetzung.

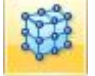

Das Dialogfeld Tetraeder-Vernetzung mit den Steuerelementen zum Festlegen der Vernetzungsmerkmale wird angezeigt. Die Standardvorgaben sind für diese Berechnung ausreichend.

 $\Box$  Klicken Sie im Dialogfeld Tetraeder-Vernetzung auf die Schaltfläche Vernetzung und Berechnen.

Die von Ihnen definierten Informationen werden verarbeitet und die Berechnung wird durchgeführt.

Wenn die Berechnung abgeschlossen ist, werden die Ergebnisse am Modell angezeigt und die Multifunktionsleiste Simulationsergebnisse wird eingeblendet.

#### **Kapitel 4** *Einführung in die Simulation*

Beachten Sie, dass neben dem Modell eine Skala der Von Mises-Spannungen eingeblendet wird.

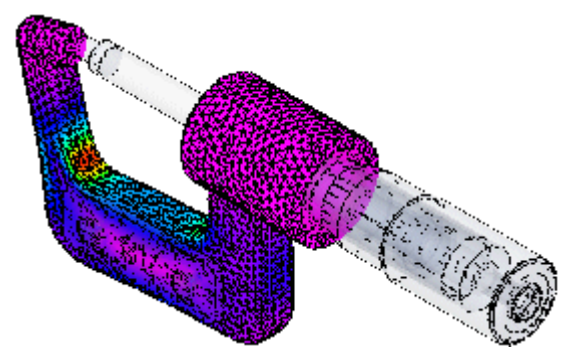

 $\Box$ Wählen Sie Registerkarte Home $\rightarrow$ Gruppe Auswahl $\rightarrow$ Verschiebung.

Beachten Sie, dass die Spannungsskala durch eine Skala der normalisierten Verformungswerte ersetzt wird.

Wählen Sie Registerkarte Home $\rightarrow$ Gruppe Schließen $\rightarrow$ Simulationsergebnisse  $\Box$ schließen , nachdem Sie die Ergebnisse überprüft haben.

#### **Blenden Sie die Kraft und die Randbedingung aus**

Die am Rahmen aufgebrachte Kraft und Randbedingung werden noch immer angezeigt. Sie können sie ausblenden, um die Anzeige zu verdeutlichen.

Das Fenster, in dem gegenwärtig der PathFinder angezeigt wird, kann auch zur Anzeige anderer Informationen verwendet werden.

 $\Box$  Klicken Sie je nach ausgewählten Thema auf die Schaltfläche Simulation auf der linken oder rechten Seite des Solid Edge-Fensters, um den Fensterbereich Simulation anzuzeigen.

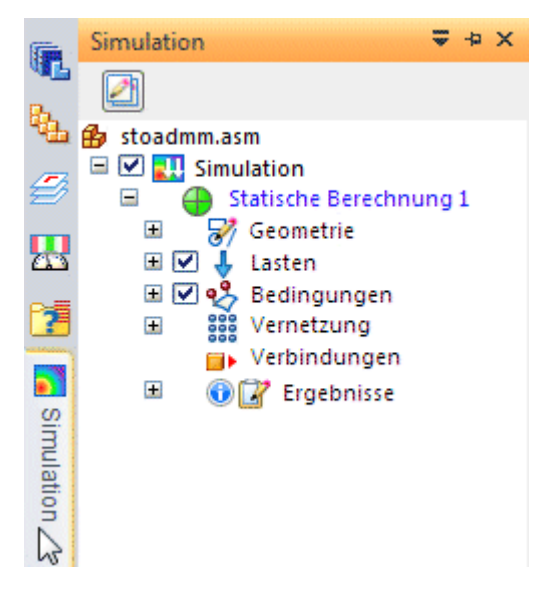

Deaktivieren Sie in der Baumstruktur Simulation die Kontrollkästchen, die die Anzeige von Lasten und Randbedingungen steuern.

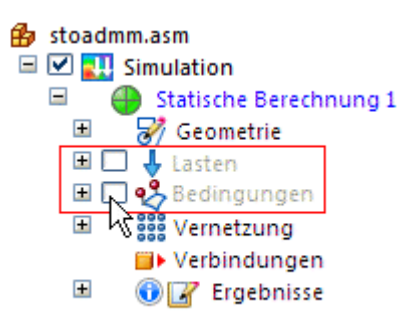

#### **Bearbeiten Sie den Rahmen**

 $\Box$ Klicken Sie mit der rechten Maustaste auf *Frame3.par* und auf Bearbeiten im Kontextmenü.

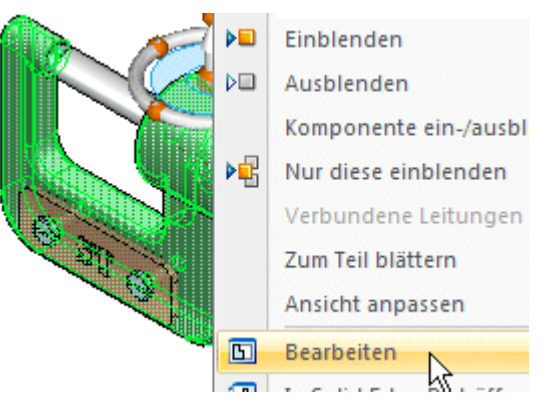

#### **Wählen Sie eine Bemaßung**

In den nächsten Schritten bearbeiten Sie die Höhe der vertikalen Rahmenelemente.

- Der Befehl Auswählen auf der Registerkarte Home sollte bereits aktiv sein.
- Positionieren Sie den Mauszeiger in Nähe der 46 mm Bemaßung, sodass der  $\Box$ rote Pfeil wie in der Abbildung am unteren Ende der Bemaßung eingeblendet wird. Klicken Sie anschließend, um die Bemaßung auszuwählen.

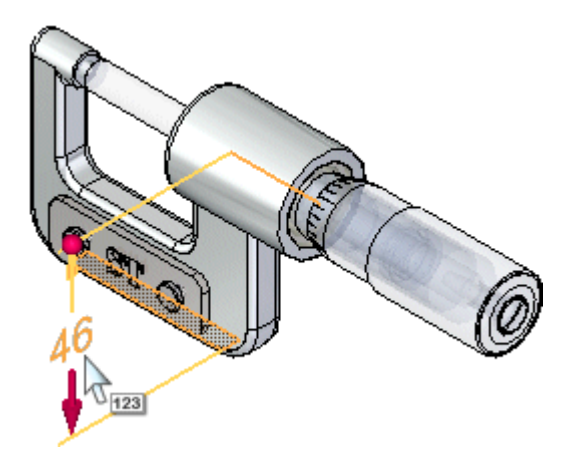

Das Feld zum Bearbeiten des Bemaßungswertes wird eingeblendet.

#### **Bearbeiten Sie den Bemaßungswert**

 $\Box$ Geben Sie 52 im Feld zum Bearbeiten des Bemaßungswertes ein und drücken Sie die EINGABETASTE.

Beachten Sie bitte, dass sich die Höhe des Rahmens ändert.

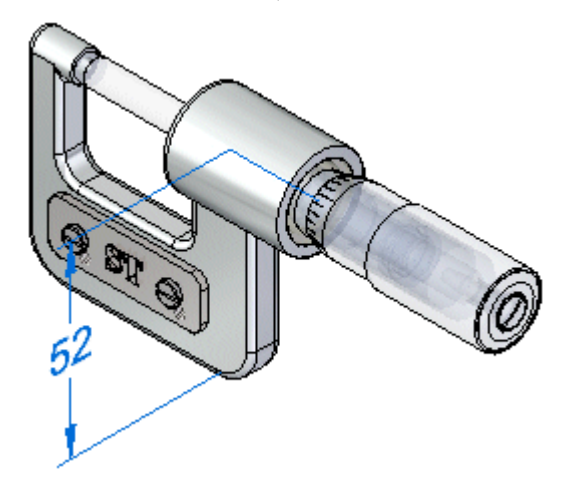

 $\Box$ Wählen Sie Registerkarte Home→Gruppe Auswahl→Schließen und zurück , um das Teildokument zu schließen und zur Baugruppe zurückzukehren.

### **Aktualisieren Sie die Vernetzung und die Ergebnisse**

Zeigen Sie den Fensterbereich Simulation an und beachten Sie, dass  $\Box$ neben der Vernetzung und den Ergebnissen das Symbol für Nicht aktuell angezeigt wird.

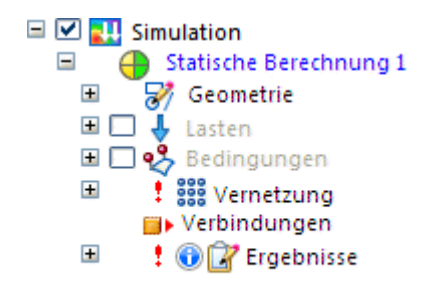

Dieses Symbol weist darauf hin, dass die von Ihnen an der Geometrie des Rahmens vorgenommenen Änderungen zur Folge haben, dass die Vernetzung und Ergebnisse der ersten Berechnung nicht mehr aktuell sind.

 $\Box$ Klicken Sie im Fensterbereich Simulation mit der rechten Maustaste auf die Vernetzung und wählen Sie Vernetzung . Klicken Sie anschließend im Dialogfeld Tetraeder-Vernetzung auf die Schaltfläche Vernetzung und Berechnen.

Die von Ihnen definierten Informationen werden erneut verarbeitet und die Berechnung wird durchgeführt. Wenn die Berechnung abgeschlossen ist, werden die Ergebnisse am Modell angezeigt und die Multifunktionsleiste Simulationsergebnisse wird eingeblendet.

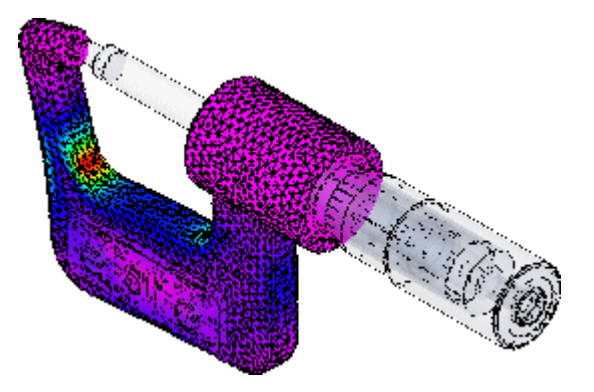

Sie können das Von Mises-Spannungs- und das Verschiebungsdiagramm  $\Box$ überprüfen, um die Auswirkung der von Ihnen an der Rahmengeometrie vorgenommenen Änderung zu bewerten.

#### **Animieren Sie die Berechnung**

 $\Box$ Wählen Sie Registerkarte Home $\rightarrow$ Gruppe Animation $\rightarrow$ Befehl Animation

, um anzuzeigen, wie das Teil sich aufgrund der von Ihnen definierten Lasten und Randbedingungen verformt.

Beachten Sie beim Abspielen der Spannungsergebnisse die Optionen, die in der Befehlsleiste Animation zum Steuern der Anzeigemerkmale zur Verfügung stehen.

- $\Box$  Gehen Sie in der Befehlsleiste folgendermaßen vor:
	- •Klicken Sie auf die Schaltfläche Stopp , um die Animation zu stoppen.
	- •Stellen Sie die Bilder pro Sekunde auf 2 ein.
	- •Stellen Sie die Durchlauflänge auf 10 Sekunden ein.
	- •Klicken Sie auf die Schaltfläche Abspielen **oder die Schaltfläche Abspielen** um zu sehen, wie sich die Animation ändert.
- $\Box$  Klicken Sie in der Befehlsleiste auf die Schaltfläche Schließen, um die Animation zu beenden.

#### **Erstellen Sie einen Simulationsbericht**

 $\Box$  Wählen Sie Registerkarte Home $\rightarrow$ Gruppe Ergebnisausgabe $\rightarrow$ Befehl Bericht

erstellen in der Umgebung Simulationsergebnisse.

Das Dialogfeld Bericht erstellen wird eingeblendet.

 $\Box$ Geben Sie im Dialogfeld Bericht erstellen wahlweise Werte für den Titel, die Einführung und den Schluss ein, merken Sie sich den Ablageort des Berichts und klicken Sie dann auf die Schaltfläche Bericht erstellen.

Die Simulationsergebnisse und der Berichtsinhalt werden verarbeitet und der Bericht wird in einem Browserfenster angezeigt.

Schauen Sie sich den Berichtsinhalt an und wählen Sie anschließend  $\Box$ im Solid Edge-Fenster Registerkarte Home $\rightarrow$ Gruppe Schlie-

 $\text{ßen}\rightarrow\text{Simulationsergebnisse schließen}.$ 

#### **Speichern Sie die Baugruppe**

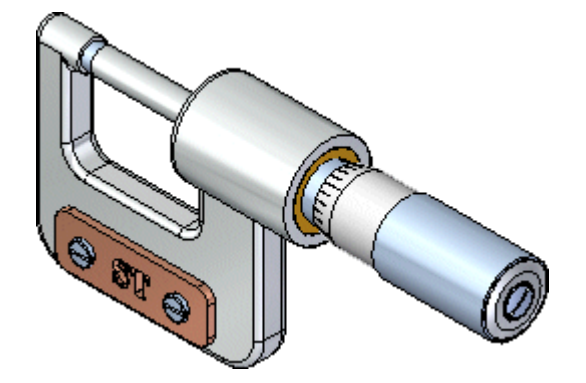

Klicken Sie in der Schnellzugriffsleiste auf die Schaltfläche Speichern, um die Baugruppe zu speichern.

#### **Herzlichen Glückwunsch!**

Sie haben Ihre erste Simulationsberechnung in Solid Edge fertiggestellt.

Wenn Sie mehr über Solid Edge erfahren wollen, schlagen wir folgendes vor:

- • Üben Sie das Bearbeiten von Teilen im Baugruppenmodell und Durchführen weiterer Simulationsberechnungen.
- $\bullet$  Experimentieren Sie mit Simulationsberechnungen von anderen Modellen im Ordner Training von Solid Edge.
- $\bullet$  Wählen Sie im Hilfefenster von Solid Edge den Eintrag Solid Edge-Simulationshilfe und erkunden Sie die Übungsbeispiele, um mehr über die Simulationsfunktionen zu lernen.